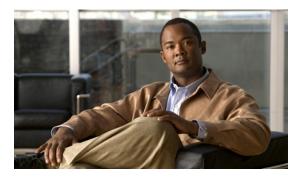

CHAPTER 5

# **Managing MPLS VPN Services**

This chapter describes the tasks required to get started using Cisco Prime Fulfillment 6.2, Multiprotocol Label Switching (MPLS) virtual private network (VPN).

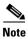

The information in the section summarizes some of the key tasks required to get started using MPLS VPN. For additional information about setting up basic Prime Fulfillment services, see Setting Up the Prime Fulfillment Services, page 5-4.

This chapter covers the following topics:

- Getting Started with MPLS VPN, page 5-1
- Setting Up the Prime Fulfillment Services, page 5-4
- Independent VRF Management, page 5-14
- IPv6 and 6VPE Support in MPLS VPN, page 5-30
- MPLS VPN Service Policies, page 5-40
- MPLS VPN Service Requests, page 5-78
- Provisioning Regular PE-CE Links, page 5-98
- Provisioning Multi-VRFCE PE-CE Links, page 5-109
- Provisioning Management VPN, page 5-120
- Provisioning Cable Services, page 5-129
- Provisioning Carrier Supporting Carrier, page 5-139
- Provisioning Multiple Devices, page 5-143
- Spanning Multiple Autonomous Systems, page 5-153
- Sample Configlets, page 5-165
- Troubleshooting MPLS VPNs, page 5-246
- VRFs, page 5-254

# **Getting Started with MPLS VPN**

This section covers the following topics:

• Before You Begin, page 5-2

- Prime Fulfillment Service Activation, page 5-2
- Working with MPLS Policies and Service Requests, page 5-3

## **Before You Begin**

Before you can use MPLS VPN to provision, perform the following steps:

- **Step 1** Install Prime Fulfillment. See the Cisco Prime Fulfillment Installation Guide 6.2.
- **Step 2** Purchase the license.
- **Step 3** Assess your network.

For example, the network must meet certain criteria such as MPLS, MP-BGP enabled, PE routers in supported platforms, and so forth. Prime Fulfillment provisions only PE-CEs, not devices within a given network.

Step 4 Populate Prime Fulfillment.

### **Prime Fulfillment Service Activation**

To activate MPLS services you must configure Prime Fulfillment so it "knows" about the preconfiguration information, such as devices, providers, customers, and so on, that Prime Fulfillment is going to manage and their roles. The major steps to achieve Prime Fulfillment service activation include setting up:

- Devices
- Provider information (providers, regions, and PEs)
- Customer information (customers, sites, and CPEs)
- Resource pools:
  - IP addresses
  - Route targets (RTs)
  - Route distinguishers (RDs)
  - Site of origin (SOO)
- Virtual Private Networks (VPNs)
- Customer edge (CE) routing communities (CERCs)
- Named Physical Circuits (NPCs)

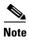

These steps are covered in more detail in Setting Up the Prime Fulfillment Services, page 5-4

## **Working with MPLS Policies and Service Requests**

After you have set up providers, customers, devices, and resources in Prime Fulfillment, you are ready to create MPLS policies, provision service requests, and deploy the services. After the service requests are deployed you can monitor, audit and run reports on them. All of these tasks are covered in this guide. To accomplish these tasks, perform the following steps:

- **Step 1** If necessary, review overview information about MPLS concepts.
- **Step 2** Set up an MPLS policy.

For basic information and key concepts, see MPLS VPN Service Policies, page 5-40 as well as subsequent chapters in this guide.

**Step 3** Provision the MPLS service request.

See the appropriate section, depending on the type service request you want to provision:

- Provisioning Management VPN, page 5-120
- MPLS VPN Service Requests, page 5-78
- Provisioning Regular PE-CE Links, page 5-98
- Provisioning Multi-VRFCE PE-CE Links, page 5-109
- Provisioning Management VPN, page 5-120
- Provisioning Cable Services, page 5-129
- Provisioning Carrier Supporting Carrier, page 5-139
- Provisioning Multiple Devices, page 5-143
- Spanning Multiple Autonomous Systems, page 5-153
- **Step 4** Deploy the MPLS service request.

See MPLS VPN Service Requests, page 5-78

**Step 5** Check the status of deployed services.

You can use one or more of the following methods:

- Monitor service requests. See the section Monitoring Service Requests, page 8-11.
- Audit service requests. See the section Deploying, Monitoring, and Auditing Service Requests, page 3-166.
- Run MPLS reports. See Generating MPLS Reports, page 10-40.
- Step 6 Troubleshoot MPLS services.

See Troubleshooting MPLS VPNs, page 5-246

For additional information on specific topics, see the following sections of this guide:

- For information about IPv6 and 6VPE support, see IPv6 and 6VPE Support in MPLS VPN, page 5-30.
- For sample configlets generated by Prime Fulfillment for MPLS services, see Sample Configlets, page 5-165
- For information about using templates and data files in Prime Fulfillment policies and service requests, see Chapter 9, "Managing Templates and Data Files."

# **Setting Up the Prime Fulfillment Services**

This section contains the basic steps to set up the Prime Fulfillment services to support MPLS VPN service policies and service requests.

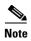

This section presents high-level information on Prime Fulfillment services that are relevant to MPLS VPN. For more detailed information on setting up these and other basic Prime Fulfillment services, see the Chapter 2, "Before Setting Up Prime Fulfillment" and Chapter 8, "Managing Service Requests".

This section covers the following topics:

- Overview, page 5-4
- Setting Up Devices for IOS XR Support, page 5-5
- Migrating PE Devices from IOS to IOS XR, page 5-6
- Defining VPNs, page 5-6
- Provisioning MPLS Service Requests Using Unique Route Distinguisher, page 5-11

### **Overview**

To create an MPLS VPN service request, you must create the following infrastructure data:

Devices

A Device in Prime Fulfillment is a logical representation of a physical device in the network. You can import devices (configurations) into Prime Fulfillment by using Inventory Manager or the Prime Fulfillment GUI. You can also use the Auto Discovery feature of Inventory Manager to import devices into the Repository.

To set device attributes, see Setting Up Devices and Device Groups of Chapter 2, "Before Setting Up Prime Fulfillment".

• Import or add raw devices

Every network element that Prime Fulfillment manages must be defined as a device in the Prime Fulfillment repository. An element is any device from which Prime Fulfillment can collect information. In most cases, devices are Cisco IOS routers and switches. You can set up devices in Prime Fulfillment manually, through autodiscovery, or through importing device configuration files. For detailed steps for importing, adding, and collecting configurations for devices, see Appendix G, "Inventory - Discovery."

Customers

A customer is typically an enterprise or large corporation that receives network services from a service provider. A Customer is also a key logical component of Prime Fulfillment.

- Sites

A Site is a logical component of Prime Fulfillment that connects a Customer with a CE. It can also represent a physical customer site.

- CPE/CE Devices

A CPE is "customer premises equipment," typically a customer edge router (CE). It is also a logical component of Prime Fulfillment. You can create CPE in Prime Fulfillment by associating a device with a Customer Site.

For detailed steps to create customers and sites, see Setting Up Resources, page 2-40 of Chapter 2, "Before Setting Up Prime Fulfillment".

#### Providers

A provider is typically a "service provider" or large corporation that provides network services to a customer. A Provider is also a key logical component of Prime Fulfillment.

- Regions

A Region is a logical component of Prime Fulfillment that connects a Provider with a PE. It can also represent a physical provider region.

- PE Devices

A PE is a provider edge router or switch. It is also a logical component of Prime Fulfillment. You can create PE in Prime Fulfillment by associating a Device with a Provider Region. In Prime Fulfillment, a PE can be a "point of presence" router (POP) or a Layer 2 switch (CLE).

To create a provider and a region, see Setting Up Resources, page 2-40 of Chapter 2, "Before Setting Up Prime Fulfillment".

• Access Domains (for Layer 2 Access)

The Layer 2 Ethernet switching domain that connects a PE to a CE is called an Access Domain. All the switches attached to the PE-POP belong to this Access Domain. These switches belong to the Provider and are defined in Prime Fulfillment as PE-CLE.

To create a provider and a region, see Setting Up Resources, page 2-40 of Chapter 2, "Before Setting Up Prime Fulfillment".

- Resource Pools
  - IP Addresses
  - Multicast
  - Route Distinguisher
  - Route Target
  - VLANs (for Layer 2 Access)

To create a provider and a region, see Setting Up Resources, page 2-40 of Chapter 2, "Before Setting Up Prime Fulfillment".

VPN

Before creating a Service Policy, a VPN name must be defined within Prime Fulfillment.

• Route Target(s)

To create a route target, see Setting Up Resources, page 2-40 of Chapter 2, "Before Setting Up Prime Fulfillment".

## **Setting Up Devices for IOS XR Support**

Prime Fulfillment supports provisioning of basic MPLS VPNs on devices running Cisco's IOS XR software. IOS XR, a new member of the Cisco IOS family, is a unique self-healing and self-defending operating system designed for always-on operation while scaling system capacity up to 92Tbps.

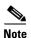

For information about specific platforms and features supported for IOS XR devices for MPLS VPN, as well as IOS XR versions supported, see the *Release Notes for Cisco Prime Fulfillment 6.2*.

To enable IOS XR support in MPLS VPN, perform the following steps:

Step 1 Set the DCPL property **Provisioning/Service/mpls/platform/CISCO\_ROUTER/IosXRConfigType** to XML.

Possible values are CLI, CLI\_XML, and XML (the default).

Step 2 Set the DCPL property DCS/getCommitCLIConfigAfterDownload to true (the default).

This allows Prime Fulfillment to retrieve the committed CLI configuration after an XML configuration has been downloaded. See Viewing Configlets on IOS XR Devices, page 8-6 for more information.

- **Step 3** Create the device in Prime Fulfillment as an IOS XR device, as follows:
  - a. Create the Cisco device by choosing Inventory > Physical Inventory > Devices > Create.
     The Create Cisco Device window appears.
  - b. Set the OS attribute, located under Device and Configuration Access Information, to IOS\_XR.

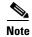

For additional information on setting DCPL properties and creating Cisco devices, see Appendix B, "Property Settings".

**Step 4** Create and deploy MPLS VPN service requests, following the procedures in this guide.

Sample configlets for IOS XR devices are provided in Sample Configlets, page 5-165.

## Migrating PE Devices from IOS to IOS XR

For information on migrating PE devices from IOS to IOS XR, see Migrating PE Devices from IOS to IOS XR, page 5-98.

## **Defining VPNs**

During service deployment, Prime Fulfillment generates the Cisco IOS commands to configure the logical VPN relationships. At the beginning of the provisioning process, before creating a Service Policy, a VPN can be defined within Prime Fulfillment.

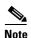

It is also possible to specify VPN and VRF information in an independent VRF object, which is subsequently deployed to a PE device and then associated with an MPLS VPN link via an MPLS VPN service request. For details on using this feature, see Independent VRF Management, page 5-14

This section describes how to define MPLS VPNs and IP Multicast VPNs. It contains the following sections:

- Creating an MPLS VPN, page 5-7
- Creating an IP Multicast VPN, page 5-8
- Enabling a Unique Route Distinguisher for a VPN, page 5-11

### **Creating an MPLS VPN**

At its simplest, a virtual private network (VPN) is a collection of sites that share the same routing table. A VPN is also a framework that provides private IP networking over a public infrastructure such as the Internet. In Prime Fulfillment, a VPN is a set of customer sites that are configured to communicate through a VPN service. A VPN is defined by a set of administrative policies.

A VPN is a network in which two sites can communicate over the provider's network in a private manner; that is, no site outside the VPN can intercept their packets or inject new packets. The provider network is configured such that only one VPN's packets can be transmitted through that VPN—that is, no data can come in or out of the VPN unless it is specifically configured to allow it. There is a physical connection from the provider edge network to the customer edge network, so authentication in the conventional sense is not required.

To create an MPLS VPN, perform the following steps:

Step 1 Choose Inventory > Logical Inventory > VPNs.

The VPNs window appears.

**Step 2** From the VPNs window, click **Create**.

The Create New VPN window appears.

- **Step 3** Enter the name of the VPN in the Name field.
- **Step 4** Click **Select** and choose a customer associated with this VPN from the Customer filed.
- Step 5 To create a default routing community, check the Create Default Route Target(s) check box and choose a provider.
- Step 6 To enable the unique router distinguisher, check the check box. For coverage of this attribute see Enabling a Unique Route Distinguisher for a VPN, page 5-11
- Step 7 Enter the OSPF domain IDvalue in decimal format. The Hex value field is a non-editable text field that displays the equivalent hex value. The hex value is what actually gets displayed on the device.
  - You can modify the OSPF domain ID at any time. If you attempt to modify the OSPF domain ID for
    a VPN that is already deployed, all the service requests that use this VPN and have the attribute Use
    VRF/VPN Domain ID enabled are moved to the Requested state. Prime Fulfillment provides a list
    of the service requests that were moved to Requested, so that you can deploy them. This operation
    is similar to enable/disable multicast for a deployed VPN.
  - OSPF domain ID is supported only on IOS XR devices. In the case of IOS devices,
     Prime Fulfillment ignores the this attribute if you select a VPN with an OSPF domain ID specified.
  - For additional information, see the discussion of the OSPF Domain ID attribute in OSPF Protocol Chosen, page 5-59.
- Step 8 To enable multicast for the VPN, you can check the Enable IPv4 Multicast or Enable IPv6 Multicast check boxes. See Creating an IP Multicast VPN, page 5-8.

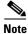

These attributes are not supported for use with MVRFCE policies and service requests.

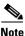

Enable IPv6 Multicast is not supported on IOS and IOS 6VPE devices.

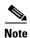

Next set of attributes (up to **Route Target(s)**) only become active in the GUI if one of the enable multicast attributes is checked. See Creating an IP Multicast VPN, page 5-8, for coverage of these attributes.

**Step 9 Route Target(s):** If you do not choose to enable the default **Route Target(s)**, you can choose a customized **Route Target(s)** that you have already created in Prime Fulfillment.

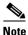

You must specify a CERC if multicast is enabled.

- **a.** From the CE Routing Communities pane, click **Select**.
  - The Select CE Routing Communities dialog box appears.
- b. Check the check box for the CERC you want used for this VPN, then click Select.
  You return to the Create VPN dialog box, where the new CERC selection appears, along with its hub route target (HRT) and spoke route target (SRT) values.
- **Step 10** Check the Enable VPLS check box to enable VPLS.
- Step 11 Choose the VPLS service type from the Service Type drop-down menu: ERS (Ethernet Relay Service) or EWS (Ethernet Wire Service).
- Step 12 Choose the VPLS topology from the drop-down menu: Full Mesh (each CE will have direct connections to every other CE) or Hub and Spoke (only the Hub CE has connection to each Spoke CE and the Spoke CEs do not have direct connection to each other).
- **Step 13** When satisfied with the settings for this VPN, click **Save**.

You have successfully created a VPN, as shown in the Status display in the lower left corner of the VPNs dialog box.

## Creating an IP Multicast VPN

An IP address that starts with the binary prefix 1110 is identified as a *multicast group address*. There can be more than one sender and receiver at any time for a given multicast group address. The senders send their data by setting the group address as the destination IP address. It is the responsibility of the network to deliver this data to all the receivers in the network who are listening to that group address.

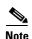

Before you can create a VPN with multicast enabled, you must define one or more multicast resource pools. See Creating a Multicast Pool, page 2-46, for further information.

If the multicast VPN is used in a service request on a device running IOS XR, not all of the multicast attributes in the Create VPN window are supported. This is because there is not a one-to-one mapping of IOS multicast commands to IOS XR commands. These exceptions are noted in the following steps: For a comparison of multicast routing commands in IOS and IOS XR, see Multicast Routing on IOS and IOS XR Devices, page 5-36.

Multicast VRF deployments are supported also. For more information about VRF object support in Prime Fulfillment, see Independent VRF Management, page 5-14

To create an IP Multicast VPN, follow the procedure described in Creating an MPLS VPN, page 5-7 to the place where you can enable multicast for the VPN, then perform the following steps:

Step 1 Check one or both of Enable IPv4 Multicast or Enable IPv6 Multicast check boxes to enable multicast for the VPN.

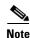

Enable IPv6 Multicast is not supported on IOS and IOS 6VPE devices.

The current window refreshes with additional fields becoming active.

Usage notes:

- For IOS XR PE devices running release 3.7.0 or later, Prime Fulfillment allows a multicast VPN to be deployed on an IPv6 PE-CE link and multicast to be enabled during the creation of the VRF object.
- When creating a VPN, you can enable multicast for IPv4, IPv6, or both. You can enter IPv6 addresses as static Rendezvous Point (RP) addresses if IPv6 multicast is enabled during the creation of a VPN or VRF object.
- You can also modify an existing VPN object to enable multicast for IPv4, IPv6, or both. When IPv4
  multicast is enabled, all deployed service requests containing IPv4 links of the same VPN are moved
  into Requested state.
- In addition, you can specify within the MPLS service request whether you want to enable multicast for IPv4, IPv6, or both on a given MPLS link.
- When IPv6 multicast is enabled, all deployed service requests containing IPv6 links of the same VPN are moved into Requested state. If IPv4 is previously configured and only IPv6 multicast is enabled in a VPN, only the service requests with IPv6 links are moved into Requested state.
- You can modify an existing VPN object and add IPv6 static RP addresses when IPv6 multicast is enabled. Any service requests already in Deployed state are then moved to the Requested state.
- You can create a service policy or an MPLS VPN link in the service request with IPv6 Numbered or IPv4+IPv6 Numbered as the IP addressing scheme and a multicast VPN with multicast enabled.
- **Step 2** For MDT (Multicast Distribution Tree) addresses, either accept the default (check box already checked) to enable the auto pick function, or uncheck the auto pick check box, then enter values in the next two fields:
  - Default MDT Address
  - Data MDT Subnet
- **Step 3** From the **Data MDT Size** drop-down list, choose a value for Data MDT Size.
- Step 4 In the **Data MDT Threshold** field, enter a valid value for Data MDT Threshold (1 4294967 kilobits/sec).
- **Step 5** For Default PIM (Protocol Independent Multicast) Mode, choose a mode from the **Default PIM Mode** drop-down list:
  - SPARSE\_MODE
  - SPARSE DENSE MODE

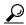

Tip

Multicast routing architecture allows the addition of IP multicast routing on existing IP networks. PIM is an independent unicast routing protocol. It can be operated in two modes: dense and sparse.

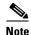

For IOS XR devices, when SPARSE\_DENSE\_MODE is chosen, no configlet will be generated. Sparse-dense mode is not supported by IOS XR, only sparse mode (default) and bidirectional mode. For IOS XR devices, sparse mode is running by default when multicast routing is enabled on an interface. Hence, no configlet will be generated for sparse mode either.

Step 6 In the MDT MTU field, enter a valid value for MDT MTU (Maximum Transmission Unit).

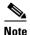

The ranges for IOS and IOS XR devices for this attribute are different. The range for IOS devices is from 576 to 18010, and for IOS XR devices it is from 1401 to 65535. Device type validations are done during service request creation when it is known what type of device the multicast VPN will be deployed on.

Step 7 To enable PIM SSM (Source Specific Multicast), check the associated check box.

When you check the check box:

The associated drop-down list goes active with the DEFAULT enumeration populated as the SSM default. This will create the following CLI: **ip pim vrf** vrfName **ssm default**.

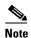

For IOS XR devices, when DEFAULT is chosen, no configlet will be generated because this command is running by default on IOS XR devices, using the standard SSM range 232.0.0.0/8.

- b. If you would like to associate an access-list number, or a named access-list, with SSM configuration, choose the RANGE enumeration from the SSM drop-down list instead of DEFAULT. This will create the following CLI: **ip pim vrf** vrfName **ssm range** {ACL# | named-ACL-name}.
- Step 8 If you choose RANGE in the previous step, then the SSM List Name field goes active for you to enter Access-list number or Access-list name.
- Step 9 In the **Multicast Route Limit** field, enter a valid value for the Multicast Route Limit (1–2147483647). Usage notes:
  - The command to set the route limit per VRF is supported for both IOS and IOS XR.
  - The range listed in the GUI (1–2147483647) is for IOS. For IOS XR, the range is 1–200000. To display information on the range values in the GUI, click the tool tip icon for the attribute.
  - Prime Fulfillment performs device-specific validations of the value when a service request is created using the VPN or VRF object using this attribute.
  - The value of Multicast Route Limit is shared for both IPv4 and IPv6 address families.
- To enable the auto RP (Rendezvous Point) listener function, check the Enable Auto RP Listener check Step 10 box.

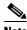

Note

For IOS XR devices, no configlet is generated for this attribute. By default, this feature is running on IOS XR devices.

To configure Static RPs, check the **Configure Static-RP** check box. Step 11

When you check this, the Edit option for PIM Static RPs goes active.

To edit or add PIM Static RPs, click Edit in the PIM Static RPs area. Step 12

The Edit PIM Static RPs window appears.

Step 13 Complete all applicable fields in the Edit PIM Static RP window, then click OK.

The data now appears in the main Create VPN window.

Step 14 To save your changes and add this Multicast VPN to your system, at the bottom of the window, click Save.

### **Enabling a Unique Route Distinguisher for a VPN**

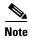

In ISC 6.0, enabling unique route distinguishers is supported for both IOS and IOS XR PE devices. It is also supported for IPv6 and dual-stacked services.

Support for multipath load sharing requires unique route distinguishers (RDs) for each PE router for a VPN (VRF). This is to prevent the same RDs from being allocated to different customers. This allows the use of the same RD for the same VRF. That is, all sites in the PE can have the same unique RD. The unique RD feature is optional. It is enabled at both a global VPN level or a service request level. To enable the unique RD per PE for a VPN, the Create VPN window contains the attribute **Enable Unique Route Distinguisher field**.

Each VPN deployed through Prime Fulfillment for which **Enable Unique Route Distinguisher** has been selected is marked as a multipath VPN. This ensures a unique RD allocation for each VRF on each PE. Enabling multipath for an already deployed VPN creates new VRFs on all the PEs of the VPN and assigns a unique RD. When **Enable Unique Route Distinguisher** is selected for the VPN, the **Allocate New Route Distinguisher** and **VRF and RD Overwrite** attributes will be disabled when setting up a policy or service request that uses this VPN.

To use the unique RD feature, perform the following steps:

- Step 1 When creating a VPN, check the Enable Unique Route Distinguisher check box.
- **Step 2** When subsequently creating a service policy and/or service request, select the VPN in the VRF and VPN Membership window.

The Unique Route Distinguisher **field** appears.

**Step 3** If the unique RD allocation functionality is required, check the **Unique Route Distinguisher** check box.

For additional information on how this feature is used with MPLS VPN policies and service requests, see Defining VRF and VPN Information, page 5-72.

## **Provisioning MPLS Service Requests Using Unique Route Distinguisher**

The unique route distinguisher (RD) feature is used to implement multipath load balancing. Multihomed CEs often require load balancing across multiple available paths. In a full-mesh BGP environment, PEs receive all the available paths to a given prefix, and load balancing can easily be achieved. However, when route reflectors are present in the service provider core, PE routers receive only one route, even if multiple paths exist, and load balancing does not occur. To achieve load balancing, the service provider

needs to implement unique RD values for the customer VPN on each PE router. In addition, eiBGP configuration with the desired number of paths (across which load balancing is desired) needs to be enabled in the service provider environment. Figure 5-1 illustrates a load balancing example.

Figure 5-1 Load Balancing Using Different RDs

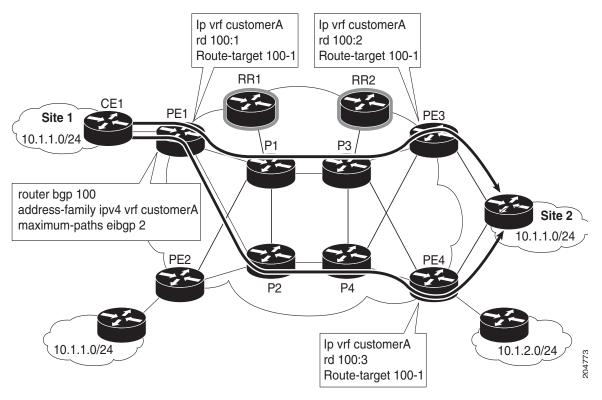

The support for multipath load sharing requires unique RDs for each PE router for a VPN (VRF). This is to prevent the same RDs from being allocated to different customers. This allows the use of the same RD for the same VRF. That is, all sites in the PE can have the same unique RD. The unique RD feature is optional. You can specify its use at both the policy or service request level.

It is enabled at both a global VPN level or a service request level.

Prime Fulfillment supports BGP multipath load sharing through fields and options in the Prime Fulfillment GUI. The following steps provide an overview of how to do this.

**Step 1** When creating a VPN, check the **Enable Unique Route Distinguisher** check box in the Create VPN window.

For some additional coverage of this, see Enabling a Unique Route Distinguisher for a VPN, page 5-11.

Step 2 When setting the attributes in the policy (MPLS Policy Editor - VRF and VPN Membership window) or service request (MPLS Link Attribute Editor - VRF and VPN window), use the **BGP Multipath Load**Sharing check box to enable or disable BGP multipath load sharing.

Enabling BGP multipath load sharing by checking the check box causes additional attributes to appear in the GUI. For detailed coverage of these attributes and how to set them, see BGP Multipath Load Sharing and Maximum Path Configuration, page 5-75.

Step 3 When creating a service request based on this policy, check the Unique Route Distinguisher check box in the MPLS Link Attribute Editor - VRF and VPN window.

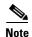

The Unique Route Distinguisher attribute is dynamic and only shows up in the GUI if a VPN with unique RD enabled is selected.

**Step 4** Complete the service request creation, and save the service request.

#### **Use Cases for Using Unique RD**

The following use cases demonstrate the behavior of unique RD feature.

Use case details:

• The default values of the VPN/VRF are:

```
ip vrf V24:unique2
rd 1:33
route-target import 1:14
route-target import 1:15
route-target export 1:14
```

• Service requests are created using PEs and enabling or disabling the Unique RD attribute during service request creation, as shown in Table 5-1.

The outcomes for various cases are described in the Results column of the table.

Table 5-1 Unique RD Use Cases

| SR# | PE  | Unique<br>RD | VRF:R<br>D | Results                                                                                                    |
|-----|-----|--------------|------------|----------------------------------------------------------------------------------------------------|
| 1   | pe1 | False        | V24:33     | Prime Fulfillment uses the default <i>vrfName:RD</i> , because this is the first time this PE has been configured with this <i>vrfName:RD</i> name.                                       |
| 2   | pe2 | False        | V24:33     | Prime Fulfillment uses the default vrfName:RD.                                                                                                    |
| 3   | pe3 | True         | V25:34     | Prime Fulfillment creates a new <i>vrfName:RD</i> , because Unique RD is true, and it is on a different PE. This PE (pe3) did not have this <i>vrfName:RD</i> configured.                 |
| 4   | pe3 | True         | V25:34     | Prime Fulfillment uses the <i>vrfName:RD</i> from SR #3, because the new RD is already present on the PE router.                                                                          |
| 5   | pe2 | True         | V26:35     | Prime Fulfillment creates a new <i>vrfName:RD</i> , because this is the first time Unique RD is selected as true, even though a VRF of V24:33 was already configured in SR #2.            |
| 6   | pe1 | True         | V27:36     | Prime Fulfillment creates a new <i>vrfName:RD</i> , because this is the first time Unique RD is selected as true on this PE, even though a VRF of V24:33 was already configured in SR #1. |

| SR# | PE  | Unique<br>RD | VRF:R<br>D | Results                                                                                                    |
|-----|-----|--------------|------------|----------------------------------------------------------------------------------------------------|
| 7   | pe1 | False        | V24:33     | Prime Fulfillment uses the default <i>vrfName:RD</i> , as in SR #1.                                                                  |
| 8   | pe3 | False        | V24:33     | Prime Fulfillment uses the default <i>vrfName:RD</i> , as in SR #1.                                                                  |
| 9   | pe3 | True         | V25:34     | Prime Fulfillment uses the newly created <i>vrfName:RD</i> in SR #4, because it already created a new <i>vrfName:RD</i> for this PE. |
| 10  | pe2 | True         | V26:35     | Prime Fulfillment uses the newly created <i>vrfName:RD</i> in SR #5, because it already create a new <i>vrfName:RD</i> for this PE.  |
| 11  | pe1 | True         | V27:36     | Prime Fulfillment uses the newly create <i>vrfName:RD</i> in SR #6, because it already create a new <i>vrfName:RD</i> for            |

Table 5-1 Unique RD Use Cases (continued)

# Independent VRF Management

This section describes independent VRF management, which provides a means to create, deploy and manage VRF objects independent of MPLS VPN links and service requests. Deployed VRF objects can also be used with MPLS VPN links.

this PE.

In the traditional VRF (VPN routing and forwarding) model available in previous releases of Prime Fulfillment, the operator first creates a VPN object and then associates it to an MPLS VPN link. The necessary VRF information is generated and deployed at the time the MPLS VPN link is provisioned. The VRF information is removed only when the last link associated with the VRF is decommissioned. However, in certain cases, it might be desirable to have the VRF information provisioned independent of the physical link. Prime Fulfillment now supports this scenario through the independent VRF management feature described in this section. This lets you create, modify, and delete VRF objects independently of MPLS VPN links. This provides several advantages:

- VRF information and templates can be directly deployed on a PE device without being associated with an interface.
- VRF information can exist without links pointing to it.
- A VRF object can be modified, even if it is associated with links.
- Route targets (RTs) can be added and removed without causing outages.

Managing VRFs independently of physical links involves the following tasks, which are covered in detail in the rest of this section:

- Creating, modifying, and deleting VRF objects.
- Creating, modifying, deploying, decommissioning, and deleting a new type of service request, called a VRF service request.
- Using deployed VRF objects with MPLS VPN links via service policies and service requests.
- Migrating traditional MPLS VPN service requests to the independent VRF model.

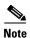

The traditional Prime Fulfillment VRF model is still supported for backward compatibility. The choice of which VRF model to use is available during MPLS VPN link creation. This is described in subsequent sections of this section.

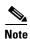

Independent VRF association is not supported for MVRFCE-based policies and service requests.

This section covers the following topics:

- Multicast Support for IPv6 on IOS XR Devices, page 5-15
- Working with VRF Objects, page 5-15
- Working with VRF Service Requests, page 5-22
- Using VRFs with MPLS VPN Service Requests and Policies, page 5-27
- Migrating Existing MPLS VPN Service Requests to the VRF Object Model, page 5-30

## **Multicast Support for IPv6 on IOS XR Devices**

For IOS XR PE devices running release 3.7.0 or later, Prime Fulfillment allows multicast to be enabled during the creation of the VRF object. When creating a VRF object, you can enable multicast for IPv4, IPv6, or both. You can enter IPv6 addresses as static Rendezvous Point (RP) addresses if IPv6 multicast is enabled during the creation of a VRF object.

You can also modify an existing VRF object to enable multicast for IPv4, IPv6, or both. When IPv4 multicast is enabled, all deployed service requests containing IPv4 links of the same VPN or VRF are moved into Requested state.

In addition, you can specify within the MPLS service request whether you want to enable multicast for IPv4, IPv6, or both on a given MPLS link.

When IPv6 multicast is enabled, all deployed service requests containing IPv6 links of the same VPN or VRF are moved into Requested state. If IPv4 is previously configured and only IPv6 multicast is enabled in a VPN, only the service requests with IPv6 links are moved into Requested state.

You can modify an existing VRF object and add IPv6 static RP addresses when IPv6 multicast is enabled. Any service requests already in Deployed state are then moved to the Requested state.

You can create a service policy or an MPLS VPN link in the service request with IPv6 Numbered or IPv4+IPv6 Numbered as the IP addressing scheme and a multicast VRF with multicast enabled.

## **Working with VRF Objects**

This section describes how to create, modify, and delete VRF objects. Subsequent sections in this section cover how the VRF objects are used in service requests.

## **Creating a New VRF Object**

Creating a VRF object is similar to creating a VPN. However, there are some extra attributes involved, such as Import RT List and Export RT List. After the VRF object is created, you will later provision it using a VRF service request, as covered in later sections of this section.

To create a VRF object, perform the following steps:

- **Step 1** Choose **Inventory** > **Logical Inventory** > **VRFs.**
- **Step 2** From the VRF Management window, click **Create**.

The Create New VRF window appears.

**Step 3** Name: Enter the name of the VRF object.

This is a simple text field. Enter any name of your choice. It is recommended not to use special characters ('`" <> () [] {} /\ & ^!? ~\* % = , . + |), as this may cause misconfiguration of the VRF name for certain devices.

This name will be directly deployed on the PE device. All the validations applicable for a VPN name while creating a VPN object in Prime Fulfillment are applicable for a VRF name. This attribute is required.

- **Step 4 Provider:** To choose the provider associated with this VRF:
  - a. Click Select.

The Select Provider dialog box appears.

- **b.** From the list of providers, choose the appropriate provider, then click **Select**.
- **Step 5 Description:** Enter a description of the VRF, if desired.

No validation is done on the description entered.

- **Step 6** Route Target(s): To select a Route Target for this VRF:
  - a. Click Select.

The Select CE Routing Communities dialog box appears.

- **b.** From the list, choose the appropriate Route Target, then click **Select**. Only one Route Target is allowed per VRF.
- **Step 7 Import RT List:** Enter one or more Route Targets (RTs) to be imported in the VRF.

For multiple RTs, use a comma (,) separated list. An example RT list is 100:120,100:130,100:140.

**Step 8** Export RT List: Enter one or more Route Targets (RTs) to be exported from the VRF.

For multiple RTs, use a comma (,) separated list.

**Step 9** Import Route Map: Enter the name of a route map defined on the device.

Prime Fulfillment will validate this name while provisioning the VRF. If the route map is not defined, Prime Fulfillment will generate an error.

**Step 10 Export Route Map:** Enter the name of a route map defined on the device.

Prime Fulfillment will validate this name while provisioning the VRF. If the route map is not defined, Prime Fulfillment will generate an error.

**Step 11** Maximum Routes: Specify the maximum number of routes that can be imported into the VRF.

This is an integer value from 1 to 4294967295 for IOS devices and from 32 to 2000000 for IOS XR devices.

**Step 12** Threshold: Specify the threshold value, which defines a percentage, which, if exceeded, generates a warning message.

This is an integer value from 1 to 100. This attribute is mandatory for IOS devices and optional for IOS XR devices. Validations for specific device type will be done during service request creation.

- **Step 13 RD Format:** To specify the format of the RD (route distinguisher) format, choose a format type from the drop-down list.
  - RD\_AS—Specify RD in AS (autonomous system) format. This is the default selection.
  - RD\_IPADDR—Specify RD in IP address format. This is supported for IOS and IOS XR PE devices.

The RD format chosen determines the how the RD should be set in the next step.

**Step 14 RD:** Specify a RD (route distinguisher) manually (according to the format chosen in the previous step), or check the **Autopick RD** check box to have Prime Fulfillment automatically choose an RD from the Route Distinguisher pool (if one has been set up).

Usage notes:

- This attribute is required.
- Checking the Autopick RD check box disables the RD text entry field.
- If the Autopick RD check box is checked in conjunction with the RD\_IPADDR format, then the VPN ID for the RD will automatically selected from the RD pool of the respective provider and appended to the label *IP* to form the RD. Example: IP:1245. (This value appears when the VRF object is saved and then edited.) You choose the actual IP address when the service request is created, as the IP address (that is, the loopback IPv4 address) might differ for different PEs.
- If the Autopick RD check box is checked in conjunction with the RD\_AS format, then Prime Fulfillment picks the value from the Route Distinguisher pool and assigns it to this particular VRF object.
- If Autopick RD is not checked, you must specify the RD manually in the provided text field using one of the following formats (as specified in the RD Format attribute):
  - The RD value for the RD\_AS format must be *as\_number:number*, where *as\_number* is an AS number (2-byte value) and *number* is a 4-byte integer value. The AS number can be in the range 1 through 65,535. Example: 100:1254.
  - The RD value for RD\_IPADDR must be *ip\_address:number*, where *ip\_address* is an IPv4 address and *number* is a 4-byte integer value. The number can be in the range 1 through 65,535 only. Example: 10.23.6.5:1245.
- If the RD value is entered manually in IP address format, the operator is responsible for the deployment of the VRF across different PEs.
- RD format validation is performed based on the RD format set in the RD Format attribute.
- No check is done to verify the association with the PE, other than validating the new RD format.
- Prime Fulfillment allows the modification of an existing VRF object with the new RD format only
  if the VRF object is not deployed.
- The following Prime Fulfillment template variables support RD Format:
  - RD\_FORMAT
  - RD\_IPADDRESS
- Step 15 OSPF Domain ID: Enter an OSPF domain ID in decimal format.

Usage notes:

• Enter the value in decimal format. The Hex value: field is a non-editable text field that displays the equivalent hex value. The hex value is what actually gets displayed on the device.

- You can modify the OSPF domain ID at any time. If you attempt to modify the OSPF domain ID for a VRF that is associated with a deployed MPLS service request and has the Use VRF/VPN Domain ID attribute enabled, those service requests are moved to the **Requested** state. Prime Fulfillment provides a list of the service requests using this VRF object, so that you can deploy them.
- The OSPF Domain ID property has no effect on the VRF service request, and no configuration related to OSPF Domain ID gets deployed with VRF service request.
- OSPF domain ID is supported only on IOS XR devices. In the case of IOS devices,
   Prime Fulfillment ignores the this attribute if you use a VRF object with an OSPF domain ID specified.
- The OSPF domain ID attribute uniquely identifies the OSPF domain from which a route is redistributed. This domain ID should be unique per customer. For IOS devices, because IOS allows only one VRF per process, the default behavior is that the OSPF process ID is considered as the OSPF domain ID. IOS XR supports multiple VRFs per process. Therefore, for IOS XR devices, you need to explicitly configure a unique OSPF domain ID for each VRF. You can configure one VRF per OSPF process, but it is not a scalable solution.
- For additional information, see the discussion of the OSPF Domain ID attribute in OSPF Protocol Chosen, page 5-59.
- **Step 16** Enable IPv4 Multicast or Enable IPv6 Multicast: Check one or both of these check boxes to enable multicast VRF.

The multicast attributes below this check box are enabled for use. For details on how to set the multicast attributes, see Creating an IP Multicast VPN, page 5-8.

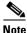

This attribute is not supported for use with MVRFCE policies and service requests.

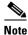

Enable IPv6 Multicast is not supported on IOS and IOS 6VPE devices.

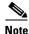

Route Target is mandatory if multicast is enabled.

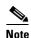

For the MDT MTU attribute: The range for IOS devices is from 576 to 18010. The range for IOS XR devices is from 1401 to 65535. Validations for specific device type will be done during service request creation.

**Step 17** When you are satisfied with the settings for this VRF object, click **Save**.

Prime Fulfillment creates a new VRF object based the attributes selected. The new VRF is listed in the VRF Name column of the window.

## **Copying a VRF Object**

You can use an existing VRF object as the basis for a new one. You do this by copying a VRF object, renaming the copy, and (optionally) modifying its attributes.

To copy an existing VRF object, perform the following steps:

#### Step 1 Choose Inventory > Logical Inventory > VRFs.

The VRF Management window appears.

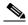

Note

The example assumes that a VRF object has already been created. See Creating a New VRF Object, page 5-15 for information on how to create a VRF object.

**Step 2** Select an existing VRF object (for example, VRF\_1) by checking the check box for the VRF object.

When you select a VRF object, the Edit, Copy, and Delete buttons become active.

**Step 3** To copy the VRF object, click the **Copy** button.

The attribute fields are populated with values from the VRF object being copied.

- **Step 4** Provide a name for the new VRF object by changing the name in the **Name** field.
- **Step 5** Edit other attributes in the Create VRF window as desired.

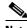

Note

The copy VRF function copies all attributes of the parent except the route distinguisher (RD), Default MDT Address, and Data MDT Subnet. The RD is always set to auto pick (the Autopick RD check box is checked by default). If auto pick is set for the parent VRF, it will be carried to the VRF object created by the copy function.

**Step 6** When you are finished with the edits, click the **Save** button.

The VRF Management window appears, with the new VRF object.

**Step 7** The VRF object copy operation is complete.

## **Searching for VRF Objects in the Prime Fulfillment Repository**

All VRF objects are stored in the Prime Fulfillment repository. You can display these by accessing the VRF Management window at **Inventory > Logical Inventory > VRF** in the Prime Fulfillment GUI. You can search for VRF objects using the **Show VRF with** drop-down list together with the **matching** field. The **Show VRF with** drop-down list enables you to display VRF objects by searching for these attributes:

- VRF Name
- Provider
- Route Distinguisher
- Route Target

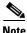

The search is case-insensitive, and wildcard (\*) searches are supported.

### **Modifying Non-Deployed VRF Objects**

VRF objects can be modified individually (single VRF edit) or in batch mode (multi-VRF edit). This section covers the basic steps for modifying VRF objects which have not yet been deployed via a VRF service request or associated with MPLS VPN links. There are some special considerations when modifying VRFs which have been deployed, as described in Modifying Deployed VRF Objects, page 5-21.

#### Single-VRF Edit Mode

To edit one VRF object, perform the following steps:

**Step 1** Choose **Inventory > Logical Inventory > VRF** to list the VRF objects in the Prime Fulfillment repository.

The VRFs window appears.

- **Step 2** Select the VRF you want to edit and click the **Edit** button.
- **Step 3** Update any attributes you want to edit.
- **Step 4** Click **Save** to save the edits.

#### Multi-VRF Edit Mode

The multi-VRF edit feature allows you to modify common attributes on more than one VRF. For example, multi-VRF edit is useful for adding and/or removing route targets on multiple VRFs.

To edit multiple VRF objects simultaneously, perform the following steps:

**Step 1** Choose **Inventory > Logical Inventory > VRFs** to list the VRF objects in the Prime Fulfillment repository.

The VRFs window appears.

**Step 2** Select the VRFs you want to edit and click the **Edit** button.

The Edit Multiple VRFs window appears.

The Edit VRFs window is similar to the Create VRF and Edit VRF windows. However, there is an additional field, **VRF Details**, and the format of the RT import/export fields are laid out differently. Also, some attributes are not available for editing in multi-VRF edit mode.

**Step 3** To see details of the VRFs being edited, click the **Attributes** link in the VRF Details row.

The VRF Details window appears. This lists the VRFs being edited and displays the following attributes for each VRF:

- Name
- Provider
- · Route Target
- Import Route Map
- Export Route Map
- Import Route Target
- Export Route Target
- MultiCast IPv4

- MultiCast IPv6
- **Step 4** To add or remove import or export route maps, enter the desired values in the provided fields.

You can enter more than one RT in each field. For multiple RTs, use a comma (,) separated list.

Step 5 Update the Route Target(s), Import Route Map, Export Route Map, and Multicast Attributes settings as desired.

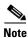

The **Provider** attribute cannot be edited in multi-VRF editing mode.

**Step 6** To save the edits, click **Save**.

### **Modifying Deployed VRF Objects**

After a VRF object is deployed on a PE device through a VRF service request (see Deploying VRF Service Requests, page 5-24), there are some special considerations to be aware of when modifying the VRF object.

- The VRF object might have been associated with multiple links and/or VRF service requests.
- Unlike traditional VPN objects, you can modify a VRF object even if it is referenced by multiple VRF service requests.
- The VRF Name, Provider, and RD attributes cannot be changed after the VRF object is deployed.

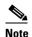

The **RD** attribute can be modified if the VRF service request is deployed on a PE device running IOS 12.0 (32) SY or greater.

To modify a deployed VRF object, perform the following steps:

**Step 1** When you attempt to modify a deployed VRF object, the Affected Jobs window appears.

The window displays the affected VRF service requests associated with the VRF object being modified. The Job ID, SR ID, Link ID, VRF Name, and Description information for each VRF service request are listed.

**Step 2** To display more details about a VRF service request, click the **Job ID** link.

The Service Request Details window appears.

- **Step 3** Verify the service request details, if desired.
- **Step 4** Perform one of the following actions:
  - **a.** Click **Save** to save the VRF object and move all of the affected VRF service requests to the **Requested** state.
  - **b.** Click **Save and Deploy** to save the VRF object, move all of the affected VRF service requests to the **Requested** state, and schedule an immediate deployment for all of the VRF service requests.
  - c. Click Cancel to cancel the operation and return to the Edit VRFs window.

### **Deleting VRF Objects**

To delete VRF objects from the Prime Fulfillment repository, perform the following steps:

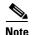

There are some prerequisite steps you must perform if the VRF object or objects are still in use by a VRF service request, as mentioned in the notes following the procedure.

**Step 1** Choose **Inventory > Logical Inventory > VRF** to list the VRF objects in the Prime Fulfillment repository.

The VRFs window appears.

- Step 2 Select the VRFs you want to delete and click the **Delete** button.
- Step 3 Click Delete to confirm.

If the VRF objects are not in use, the selected VRF objects are deleted.

#### **Deleting VRF Objects Associated with VRF Service Requests**

A VRF object cannot be deleted if it is still associated with any VRF service request. If you attempt to do so, you receive a Delete VRF Failed message in the Status window. In this case you must first decommission, deploy, and purge all of the related VRF service requests before you can delete the VRFs object. Use the information provided in the error message to identify the VRF services requests and links related to the VRF object you are attempting to delete.

## **Working with VRF Service Requests**

Saved VRF objects are deployed on a Provider Edge (PE) device through a special type of service request called a VRF service request.

## **Overview of VRF Service Requests**

The VRF service request allows the VRF object to be configured on a router without having to select a physical interface. Each VRF service request consists of one or more links. Each link consists of the following elements:

- One VRF object
- · One PE object
- One template (optional)

In addition, VRF service requests are associated to a customer.

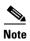

An important difference between regular MPLS service requests and VRF service requests is that there is no service policy required for a VRF service request. As a result, the VRF service request is not associated with a service policy.

The VRF service request states follow the normal Prime Fulfillment service request state transitions, as described in the Service Enhancements, page 5-79.

### **Defining VRF Service Requests**

To define a VRF service request, perform the following steps:

**Step 1** Choose **Operate > Service Requests > VRF** to access the VRF Service Requests window.

The VRF Service Request Editor window appears.

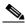

Note

If necessary, click the **Add Link** button to create a row for setting the link information.

This window allows you to define the VRF service request by setting up one or more links, each consisting of a VRF object, PE device, and an optional template. You also specify the address scheme for each link. You can also view or, in some cases, set the Route Distinguisher (RD) value. This depends on how the RD format and RD were specified when creating the VRF object. You can deploy any number of links with any combination of PE devices and VRF objects. An important point to note is that no physical interface on the router needs to be selected.

To set up a link, continue with the steps in the procedure, as follows:

**Step 2** Set the customer for the VRF service request by clicking on the link beside the Customer attribute.

The Select Customer window appears. Choose the desired customer and click the **Select** button. This attribute is optional.

**Step 3** Click the **Select VRF** link to choose a VRF object from the Prime Fulfillment repository.

The Select Independent VRF window appears.

**Step 4** Choose a VRF object by clicking on a radio button and clicking the **Select** button.

If desired, you can limit the VRF objects displayed by searching by VRF Name, Provider, Route Distinguisher, or Route Target using the **Show VRFs with** and **matching** fields.

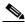

Note

For steps on how to add VRF objects to the Prime Fulfillment repository, see Creating a New VRF Object, page 5-15.

Step 5 Click the Select PE link to choose a PE device for the link.

The Select PE Device window appears.

**Step 6** Choose a PE by clicking on a radio button and clicking the **Select** button.

If desired, you can limit the PE devices displayed by using the Show PEs with and matching fields.

This step specifies the PE device on which to deploy the VRF object selected in Steps 4 and 5.

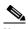

Note

Because the VRF object and the PE device must belong to the same provider, Prime Fulfillment limits the list of PEs displayed to those with the same provider specified in the VRF object chosen for the link.

After the PE is selected, the RD IP Address Value column will display a message or, in some cases, a text field in which to enter an IP address. This is covered in subsequent steps below.

**Step 7** Click the **Add Template** link to choose a template data file to be associated with the link.

The Add/Remove Templates window appears. This is a standard Prime Fulfillment window for selecting a data file and specifying operations such as append and prepend. For information on working with templates in Prime Fulfillment, see Chapter 9, "Managing Templates and Data Files." For specific information about using the Add/Remove Templates window, see Using Templates with Service Requests, page 9-24.

**Step 8** Specify the address scheme by choosing the appropriate selection from the **Address Family** drop-down list for the link.

The choices are:

- IPv4
- IPv6
- IPv4 and IPv6

The IPv4 and IPv6 option causes the VRF object to be deployed with both IPv4 and IPv6 configurations.

**Step 9** If appropriate for your configuration, enter an RD IP address in the text field of the RD IP Address Value column. Alternatively, you can click the **Select\_Loopback** link to pick a loopback IP address of the PE device used in the service request.

Usage notes:

- The contents and behavior of the RD IP Address Value field depend on how the RD Format and RD attributes were specified for the VRF object that is being used in the service request, as follows:
  - If the VRF object has RD Format set as RD\_IPADDR and Autopick is checked for the RD attribute, then the RD IP Address Value column provides a text field in which to manually enter the RD IP address value. Alternatively, you can pick a loopback IP address of the PE device used in the service request. The RD is formed by appending to this IP address the VPN ID picked from the RD pool of the respective provider. Prime Fulfillment validates the IP address entered. Basic IPv4 addresses are allowed. No network prefixes are permitted.
  - If the VRF object has RD Format set as RD\_IPADDR and you manually entered an RD IP address for the RD attribute, then the RD IP Address Value column states "RD IP Address Manual". You do not enter an IP address in this case.
  - If the VRF object has RD Format set as RD\_AS and Autopick was checked for the RD attribute, or a value was entered manually, then the RD IP Address Value column states "RD AS Format". You do not enter a value in either of these cases.
- After the VRF service request is deployed with the RD using an IP address you entered in the text field, the RD IP Address Value field is disabled and cannot be changed. If the RD IP Address Value needs to be modified, you must decommission, purge, and redeploy the VRF service request.
- **Step 10** If you want to set up additional links for the VRF service request, click the **Add Link** button and repeat Steps 4 through 9 for each link.
- **Step 11** When you have completed setting up the link(s) for the VRF service request, click **Save** to save the VRF service request.

The Service Requests window appears and you see the VRF service request displayed with Job ID, State, Type and other attributes. The VRF service request is initially in the Requested state.

**Step 12** To deploy a VRF service request, see Deploying VRF Service Requests, page 5-24.

## **Deploying VRF Service Requests**

To deploy a VRF service request, perform the following steps:

- Step 1 In the Service Requests window, choose the VRF service request you want to deploy.
- Step 2 Click the **Deploy** button and choose **Deploy** from the drop-down list.

The Deploy Service Request task window appears.

Step 3 Set the task parameters as desired and click the Save button.

> To immediately start the deploy task, keep the defaults and click **Save**. The Service Request window reappears and the VRF service request moves to the Deployed state.

> For steps on how to check the status of the deployed VRF service request, see the information in Migrating PE Devices from IOS to IOS XR, page 5-98 and Monitoring Service Requests, page 8-11.

### **Modifying VRF Service Requests**

To add links or modify existing link attributes for a VRF service request, perform the following steps:

- Step 1 Choose Operate > Service Requests > Service Request Manager to access the Service Requests window.
- Step 2 Choose the VRF service request in the Service Requests window and click Edit.

The VRF Service Request Editor window appears.

Step 3 Modify the VRF service request attributes as desired.

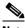

Note

You can only modify VRF service request links that are not associated with any MPLS VPN links. When you attempt to modify any VRF service request link that is associated with an MPLS VPN link, Prime Fulfillment generates an error while saving the VRF service request.

Step 4 Click **Save** to save your edits.

## **Decommissioning and Deleting VRF Service Requests**

VRF service requests are decommissioned and deleted like other Prime Fulfillment service requests.

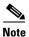

Decommissioning a VRF service request is not allowed if any of the links in the VRF service request with a VRF object referred in MPLS service request exists.

To decommission a VRF service request, perform the following steps:

- Step 1 Choose Operate > Service Requests > Service Request Manager to access the Service Requests window.
- Step 2 Choose the VRF service request in the Service Requests window and click the **Decommission** button. The Confirm Request window appears.
- Click **OK** to confirm. Step 3

The Service Request window appears, showing the VRF service request with a DELETE operation type.

**Step 4** Deploy the service request with the DELETE operation type, to ensure the successful decommission of the service request.

### **Searching for VRF Service Requests by VRF Object Name**

To search for and display VRF service requests in the Prime Fulfillment repository by VRF object name, perform the following steps:

- Step 1 Choose Operate > Service Requests > Service Request Manager to access the Service Requests window.
- Step 2 Choose VRF Object Name in the Show Services with drop-down list.
- **Step 3** Set the **matching** and **of Type** fields as desired.

To search only VRF service requests, choose VRF in the of Type field.

Step 4 Click Find to search for service requests with the associated VRF object name you specified.

### Viewing the Configlet Generated by a Deployed VRF Service Request

To view the configlet generated by a deployed VRF service request, perform the following steps:

- Step 1 Choose Operate > Service Requests > Service Request Manager to view the available service requests.
- **Step 2** Check the appropriate check box to select the VRF service request for which you want to view the associated configlets.
- Step 3 Click the **Details** button.

The Service Request Details window appears.

Step 4 Click the Configlets button.

The Service Request Configlets window appears. This window displays a list of devices for which configlets have been generated.

Step 5 To view configlets that were generated for a device, select a device and click the **View Configlet** button. By default, the latest generated configlet is displayed.

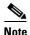

If the configlet is deployed on an IOS XR device, you have the option of displaying the configlet in XML or CLI formats or both. For more details on this behavior, see Viewing Configlets on IOS XR Devices, page 8-6.

- **Step 6** If applicable, you can display configlets for a device based on the time of creation. Choose the desired time of creation in the Create Time list to display a specific configlet based on the time the configlet was generated for the service request.
- **Step 7** Click **OK** when you are finished viewing the VRF configlet data.

## Using VRFs with MPLS VPN Service Requests and Policies

VRF objects which have been deployed can be used within MPLS VPN service requests and service policies.

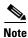

Independent VRF association is not supported for MVRFCE-based policies and service requests.

### Relationship of VRF Object and Service Requests and PE Device

Figure 5-2 shows the relationships between the VRF object, MPLS service request, VRF service request, and the PE device. See this figure to understand concepts discussed in the procedures that follow.

Figure 5-2 VRF Object, VRF Service Request, MPLS VPN Service Request, and PE

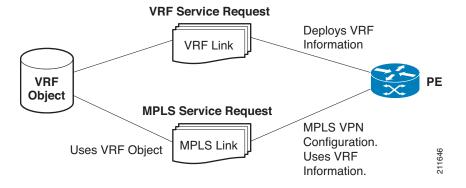

## Specifying VRF Objects within MPLS VPN Service Requests

VRF objects can be selected during the creation of the MPLS VPN service request at the time when the VRF and VPN attributes are set. At that stage, you can either set the VPN attributes individually (as in previous releases of IP Solution Center) or else use an existing VRF object. In the latter case, the MPLS VPN link "inherits" the VPN and VRF data from the VRF object. The VRF object might be either undeployed or deployed. If the VRF object is not deployed, Prime Fulfillment will deploy it automatically. For additional information about the function of VRF objects with MPLS VPN service requests, see Notes On Using a VRF Object in an MPLS Service Request, page 5-29.

To create an MPLS VPN service request using a VRF object, perform the following steps:

Step 1 You must create or use an existing MPLS VPN service request and follow the workflow up to the point where you define the VRF and VPN attributes. This is done in the MPLS Link Editor – VRF and VPN window.

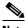

Note

If necessary, see the relevant sections of this guide for how to arrive at this window in the MPLS VPN service request workflow.

If you do not want to use a VRF object with this MPLS VPN link, leave Use VRF Object unchecked. Step 2

In this case, set the attributes for the VPN, as normally done with MPLS service requests. These steps are covered in other sections of this guide.

Step 3 To use a VRF object with the MPLS VPN link, check the Use VRF Object check box.

All of the standard VPN and VRF attributes, except BGP Multipath Load Sharing, are hidden, and the VRF Object attribute appears.

**Step 4** To select a VRF object, click the **Select** button to the right of the VRF Object attribute.

The Select Independent VRF window appears.

This Select Independent VRF window lists all of the VRF objects deployed on the PE, along with their RD value, provider and CERC information.

**Step 5** To enable the unique route distinguisher feature, check the **Unique RD** check box.

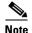

The Unique RD feature is restricted to one MPLS VPN link per MPLS service request. If you select the Unique RD option, it is advised that only one MPLS VPN link is present in that service request.

Be aware of the following use case scenarios when enabling the Unique RD feature:

- If the selected VRF is not deployed on any device, a VRF service request is created for the selected VRF and PE device.
- If the selected VRF is not deployed on the PE device but is deployed on a different PE device, a new VRF object is created (which is a copy of the selected VRF) and a VRF service request is created for the newly created VRF and the PE device.
- If the selected VRF is deployed only on the PE device, then nothing is done. In this case, uniqueness is automatic.
- If the selected VRF is deployed on the PE device and also on some other devices, then a new copy of the VRF object is created with an updated name and a VRF service request is created for the newly created VRF and the PE device.
- It is possible to have two VRFs with the same name but different RDs.
- **Step 6** Choose the desired VRF Object and click the **Select** button.

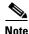

For information about how the selection of the VRF object is subsequently managed in Prime Fulfillment, see Notes On Using a VRF Object in an MPLS Service Request, page 5-29, following this procedure.

- Step 7 Click the Select button to confirm the selection of the VRF object and return to the MPLS Link Editor VRF and VPN window.
- Step 8 To set up BGP multipath load sharing, check the BGP Multipath Load Sharing check box.

For information on setting the additional attributes, see BGP Multipath Load Sharing and Maximum Path Configuration, page 5-75.

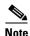

Use the **Force Modify Shared Multipath Attributes** attribute to enable forced modification of the shared VRF attributes used by other links. This field is not persisted.

**Step 9** Click the **Next** button, if you want to associate templates or data files to the service request.

The Template Association window appears. In this window, you can associate templates and data files with a device by clicking the **Add** button in Template/Data File column for the device. When you click the **Add** button, the Add/Remove Templates window appears. For instructions about associating templates with service requests and how to use the features in this window, see Chapter 9, "Managing Templates and Data Files." When you have completed setting up templates and data files for the service request, click **Finish** in the Template Association window to close it and return to the Service Request Editor window.

- Step 10 If you did not add templates, click **Finish** in the MPLS Link Editor VRF and VPN window. The MPLS Service Request Editor window appears.
- Step 11 Click the Save button to complete the creation of the MPLS VPN service request using the VRF object.

  The Service Requests window appears showing that the service request is in the Requested state and ready to deploy.

### Notes On Using a VRF Object in an MPLS Service Request

Be aware of the following considerations when using VRF objects with MPLS VPN service requests:

- If the selected VRF object is not deployed on the PE device, Prime Fulfillment creates a new VRF service request with the selected VRF object and PE device and deploys it as part of the current MPLS VPN service request deployment process.
- If the VRF object selected in the MPL VPN service request is not deployed on the PE device but a VRF service request exists in the Requested state or any failed states, Prime Fulfillment will attempt to deploy the VRF service request as part of the MPLS VPN service request.
- When decommissioning an MPLS VPN service request for which VRF service requests were
  created, Prime Fulfillment will not delete the VRF service requests automatically. The user must
  decommission and deploy such VRF service requests in order to delete the configuration from the
  device.
- When VRF configuration is selected, no VRF-related information will be provisioned on the device. The VRF name will be use in all the MPLS VPN configuration commands, such as ip vrf forwarding on interface, address family configuration in BGP, OSPF, EIGRP, and so on.

## Searching for MPLS VPN Service Requests by VRF Object Name

To search for and display VRF service requests in the Prime Fulfillment repository by VRF object name, perform the following steps:

- Step 1 Choose Operate > Service Requests > Service Request Manager to access the Service Requests window.
- **Step 2** Choose **VRF** in the **of Type** drop-down list.
- **Step 3** Set the **matching** and **of Type** fields as desired.

To search only MPLS VPN service requests, choose MPLS VPN in the of Type field.

**Step 4** Click the **Find** button to search for MPLS VPN service requests with the associated VRF object name you specified.

### Specifying VRF Objects within MPLS VPN Service Policies

VRF object selection is supported while defining MPLS VPN policies. This is done during the MPLS VPN policy workflow in the MPLS Policy Editor – VRF and VPN Membership window.

The procedure for using the VRF Object attribute is similar to what is covered in Specifying VRF Objects within MPLS VPN Service Requests, page 5-27. See that section for details on using these attributes.

If you select a VRF object for the MPLS policy, it will subsequently be used by MPLS VPN service requests that use that policy. As per standard Prime Fulfillment policy usage, you can check the **Editable** check box next to the VRF Object attribute to ensure that service requests based on the policy use the same VRF object specified in the policy.

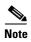

If you are not using the independent VRF object feature for the policy, then you must set the VRF and VPN attributes available in the MPLS Policy Editor – VRF and VPN Membership window. See Defining VRF and VPN Information, page 5-72, for more information.

## Migrating Existing MPLS VPN Service Requests to the VRF Object Model

Prime Fulfillment provides a migration script to migrate traditional MPLS VPN service requests to the independent VRF model. The script takes as input one or more MPLS VPN service request ID numbers and creates appropriate VRF objects and VRF service requests for each service request. The script is located in the \$PRIMEF\_HOME/bin directory. The script and its syntax is as follows:

runMplsSRMigration srid1 [srid2] [srid3] ...

Where srid1 is the first MPLS VPN service request ID, [srid2] is the second service request, and so on.

Prime Fulfillment performs the following tasks for each MPLS VPN service request passed to the script:

- Creates a VRF object based on the VPN and VRF attributes defined for the service request.
- Copies all the VPN properties to the VRF object.
- Creates a VRF service request, with the VRF object and PE selected in the MPLS VPN link.
- Modifies the MPLS VPN link to point to the VRF object.
- Runs a configuration audit on the VRF service request and the MPLS service request to ensure the
  correctness of the migration.

# IPv6 and 6VPE Support in MPLS VPN

This section provides an overview of IPv6 and 6VPE support in MPLS VPN.

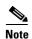

For information on how MPLS VPN features are implemented and supported in the Prime Fulfillment GUI, see the appropriate sections of this guide, as indicated by the references provided.

### Overview of IPv6 and 6VPE

The Prime Fulfillment MPLS VPN management application supports the configuration and management of Cisco devices running IOS and IOS XR for provisioning of IPv6 VPNs and 6VPEs for Prime Fulfillment Layer 3 VPN services.

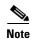

For the most current information about IOS and IOS XR versions and hardware platforms supporting IPv6, see *Release Notes for Cisco Prime Fulfillment 6.2*.

This section provides an overview of IPv6 and 6VPE technologies. For an overview of how Prime Fulfillment supports IPv6, see MPLS VPN Support for IPv6 and 6VPE, page 5-32.

### **Internet Protocol Version 6 (IPv6)**

IPv6 is an IP protocol designed to replace IPv4, the Internet protocol that is predominantly deployed and extensively used throughout the world. IPv6 quadruples the number of network address bits from 32 bits (in IPv4) to 128 bits, or approximately 3.4 x 10<sup>38</sup> addressable nodes. This provides more than enough globally unique IP addresses for every network device on the planet. Cisco Systems has added IPv6 to its Cisco IOS and IOS XR Software. This means that current Cisco Systems-based networks are IPv6-capable, enabling coexistence and parallel operation between IPv4 and IPv6, thereby allowing network managers to configure IPv6 when it is required. While many see IPv6 as a way to build a larger global Internet, it does not eliminate the need to create VPNs for Intranets and other similar applications.

A variety of deployment strategies are available for deploying IPv6 over MPLS backbones. Currently, service providers have two approaches to support IPv6 without making any changes to the current IPv4 MPLS backbones:

- **6PE.** Cisco IOS IPv6 Provider Edge Router (6PE) over MPLS. 6PE lets IPv6 domains communicate with each other over an IPv4 cloud without explicit tunnel setup, requiring only one IPv4 address per IPv6 domain. The 6PE technique allows service providers to provide global IPv6 reachability over IPv4 MPLS. It allows one shared routing table for all other devices.
- **6VPE.** Cisco IPv6 VPN Provider Edge Router (6VPE) over MPLS. This facilitates the RFC 2547bis-like VPN model for IPv6 networks. 6VPE is more like a regular IPv4 MPLS VPN provider edge, with the addition of IPv6 support within Virtual Routing and Forwarding (VRF). It provides logically separate routing table entries for VPN member devices.

MPLS VPN in Prime Fulfillment uses 6VPE to manage Layer 3 VPN services for deployment of IPv6 over a MPLS backbone.

## IPv6 VPN Provider Edge Router (6VPE)

Cisco Systems's 6VPE solution smoothly introduces IPv6 VPN service in a scalable way, without any IPv6 addressing restrictions. It does not jeopardize a well-controlled service provider IPv4 backbone or any customer networks. VPN service backbone stability is a key issue for those service providers who have recently stabilized their IPv4 infrastructure. For IPv4 VPN customers, IPv6 VPN service is exactly the same as MPLS VPN for IPv4.

The IPv6 MPLS VPN service model is similar to that of IPv4 MPLS VPNs. Service providers who have already deployed MPLS IPv4 VPN services over an IPv4 backbone can deploy IPv6 MPLS VPN services over the same IPv4 backbone by upgrading the PE router IOS version and dual-stack configuration,

without any change on the core routers. IPv4 services can be provided in parallel with IPv6 services. A PE-CE link can be an IPv4 link, an IPv6 link, or a combination of an IPv4 and IPv6 link, as shown in Figure 5-3.

Figure 5-3 6VPE Deployment

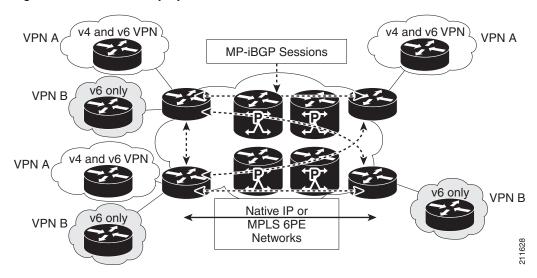

IPv6 VPN service is exactly the same as MPLS VPN for IPv4. 6VPE offers the same architectural features as MPLS VPN for IPv4. It offers IPv6 VPN and uses the same components, such as:

- Multiprotocol BGP (MP-BGP) VPN address family
- Route distinguishers
- VPN Routing and Forwarding (VRF) instances
- Site of Origin (SOO)
- Extended community
- MP-BGP

The 6VPE router exchanges either IPv4 or IPv6 routing information through any of the supported routing protocols, and switches IPv4 and IPv6 traffic using the respective fast switching CEF or distributed CEF path over the native IPv4 and IPv6 VRF interfaces. The 6VPE router exchanges reachability information with the other 6VPE routers in the MPLS domain using Multiprotocol BGP, and shares a common IPv4 routing protocol (such as OSPF or IS-IS) with the other P and PE devices in the domain. Separate routing tables are maintained for the IPv4 and IPv6 stacks. A hierarchy of MPLS labels is imposed on an incoming customer IPv6 packet at the edge LSR:

- Outer label (IGP Label) for iBGP next-hop, distributed by LDP.
- Inner label (VPN Label) for the IPv6 prefix, distributed by MP-BGP.

Incoming customer IPv6 packets at the 6VPE VRF interface are transparently forwarded inside the service provider's IPv4 core, based on MPLS labels. This eliminates the need to tunnel IPv6 packets. P routers inside the MPLS core are unaware that they are switching IPv6 labelled packets.

# MPLS VPN Support for IPv6 and 6VPE

This section summarizes how the MPLS VPN management application supports IPv6 and 6VPE.

See Setting Up the Prime Fulfillment Services, page 5-4 for information setting up Prime Fulfillment services mentioned in this section.

### **IOS and IOS XR Support for IPv6**

IPv6 services are available in Prime Fulfillment for supported versions of IOS and IOS XR and hardware platforms for both PE and CE roles.

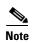

For the most current information about IOS and IOS XR versions and hardware platforms supporting IPv6, see Release Notes for Cisco Prime Fulfillment 6.2.

The IPv6 features described in the following sections are supported for both IOS and IOS XR devices, unless otherwise noted.

### **Inventory and Device Management**

To activate MPLS VPN services, you must configure Prime Fulfillment so it "knows" about the preconfiguration information, such as devices, providers, customers, and so on, that Prime Fulfillment is going to manage. Prime Fulfillment features that support inventory and device management for IPv6 and 6VPE include:

#### Discovery:

 Prime Fulfillment Inventory Manager supports bulk-import of 6VPE devices into the Prime Fulfillment repository.

#### Collect Config Task:

- The Collect Config task retrieves the OS type and the version information. If the device is a Cisco 12000 Series router, Cisco CRS-1 Carrier Routing System, or ASR 9000 Series router and is running IOS XR, the device will be marked as 6VPE supported. (By default, the "6VPE" check box in the Create PE Device window will be checked for XR devices). The "6VPE" check box in the Create PE Device window must be checked manually to designate an N-PE device as 6VPE for IOS
- The Collect Config task for an IOS device with IPv6 services is the same as for IPv4 IOS devices.

#### Device Configuration:

- 6VPE devices with IPv6 addressing can be created and managed in the Prime Fulfillment GUI.
  - A "6VPE" check box in the Create PE Device window must be checked to designate an N-PE device as a 6VPE. IPv6 services for IOS and IOS XR devices are only available in MPLS and VRF service requests if this check box is checked.

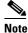

If the 6VPE check box is checked for a device in the Prime Fulfillment GUI and the device does not actually support IPv6 services, MPLS VPN service requests deployed on that device will result in a Failed Deploy state.

- A column in the Interface Attributes window shows IPv6 addresses. It is not possible to bulk change the IPv6 addresses by selecting multiple interfaces. The IPv6 Address column is noneditable.
- The Edit Device Interface window shows IPv6 addresses on interfaces. In case of dual-stack interfaces containing both IPv4 and IPv6 addresses, both addresses are displayed.

- Prime Fulfillment supports multiple IPv6 addresses on the PE interface for IOS XR PE and IOS 6VPE devices.
- The Create CPE Device window displays IPv6 addresses on interfaces. In case of dual-stack interfaces containing both IPv4 and IPv6 addresses, both addresses are displayed.
- You cannot create an IPv6 interface using the existing Create Interface feature. This screen currently lets you create interfaces in the repository only, with the device configuration remaining unchanged. This feature does not support IPv6 addresses. The IPv6 interface creation in the device is supported through the MPLS VPN service deployment.

#### **VPN Creation and Configuration**

There are no changes in the Prime Fulfillment VPN workflow for IPv6 and 6VPE.

Multicast VPN support for IPv6 is not available on IOS devices this release. Currently, it is only available for supported IOS XR devices. See the following sections for more information:

- Multicast Routing on IOS and IOS XR Devices, page 5-36
- Multicast Support for IPv6 (IOS XR Only), page 5-37

#### **Independent VRF Object Support**

Prime Fulfillment allows you to specify VPN and VRF information in an independent VRF object, which is subsequently deployed to a PE device and then associated with an MPLS VPN link via an MPLS VPN service request. Prime Fulfillment supports IPv4, IPv6, and dual-stack addressing in VRF objects.

For details on using creating and managing independent VRF objects, see Independent VRF Management, page 5-14

#### **Resource Pools**

Prime Fulfillment uses resource pools to automatically assign critical parameters like VLAN, VCID, and IP Addresses during the service provisioning. IPv6 address pools are not supported in this release.

## **MPLS VPN Service Provisioning**

Prime Fulfillment MPLS VPN management application supports the provisioning of IPv6 Layer 3 VPNs on an IPv6 Provider Edge router (6VPE). Prime Fulfillment provides the ability to configure the following on the 6VPE:

- Use IPv6 addressing on 6VPE (optionally, IPv4, IPv6, or both IPv6+IPv4 addresses).
- Assign a static route to the 6VPE facing interface on a CE device.
- Enable MP-BGP peering with target 6VPE.
- Redistribute connected (if needed).

The following sections describe features of MPLS VPN policy definition, service request creation, and service request auditing to support IPv6 and 6VPE in Prime Fulfillment.

#### **MPLS VPN Policies**

Support for MPLS VPN policy definition for IPv6 and 6VPE includes:

• MPLS VPN service policy design supports the configuration of IPv6 on a 6VPE router for the following policy types:

- Regular: PE-CE (with unmanaged CE)
- Both Unmanaged CE and no-CE scenarios are supported for IPv6.
- Service policies support the following addressing schemes:
  - IPv4
  - IPv6
  - Dual-stacked (both IPv4 and IPv6)
- The IP Numbering Scheme field in the MPLS Policy Editor IP Address Scheme window allows you to specify each of the supported address schemes.
- IPv4 routing and IPv6 routing are independent. The Prime Fulfillment GUI allows you to input the same or different routing protocols for IPv4 and IPv6.
- When setting up the policy, the following PE-CE routing protocols are supported for the IPv6 addressing scheme:
  - Static
  - BGP
  - EIGRP (only supported for IOS XR devices)
  - None
- IPv6 multicast VPNs are not supported for IOS 6VPE configurations. For information on support for multicast VPNs for IOS XR devices, see Multicast Routing on IOS and IOS XR Devices, page 5-36.
- IPv6 validity checks. The following checks will be performed on addresses entered in the IPv6 address fields:
  - The address can be specified eight consecutive blocks of 16-bit each separated by the ":" (colon) character. Each 16-bit block can be specified as 4-digit hexadecimal number. Example: 21DA:00D3:0000:2F3B:02AA:00FF:FE28:9C5A.
  - The leading zeros can be skipped in each hexadecimal block. Here is the modified valid address from the previous example: 21DA:D3:0:2F3B:2AA:FF:FE28:9C5A.
  - Where there are consecutive "0:" blocks, they can be replaced with "::". Example: 21DA:D3:0:0:0:FF:FE28:9C5A can be represented as 21DA:D3::FF:FE28:9C5A.
  - The string "::" cannot appear more than once in the address. Example: 21DA:0000:0000:2F3B:0000:0000:0000:9C5A can be represented as 21DA::2F3B:0000:0000:0000:9C5A or 21DA:0000:0000:2F3B::9C5A, but not as 21DA::2F3B::9C5A.

See MPLS VPN Service Policies, page 5-40 for information on defining MPLS VPN service policies.

#### **MPLS VPN Service Requests**

Attributes set during MPLS VPN policy creation to support IPv6 and 6VPE are carried over to the corresponding windows in the service request creation workflow. If the options were set as editable during policy creation, they can be modified when the service request is created.

- The IP Numbering Scheme field in the MPLS Link Attribute Editor IP Address Scheme window allows you to specify each of the supported address schemes.
- The IPv4 and IPv6 Unnumbered schemes are not supported on IOS XR devices. When you select an
  IOS XR (or IOS 6VPE) device and go the to IP Addressing Scheme window, only the following
  options are displayed:

- IPv4 Numbered
- IPV6 Numbered
- IPV4+IPV6 Numbered
- As part of the regular PE-CE MPLS service, the required VRF will be configured on the PE device.
  The CE-facing interface will be configured with the IPv6 address and the interface will be assigned
  to the VRF. The IPv6 address-family configuration in BGP along with the PE-CE routing
  information will be configured.
- If the PE Interface is dual-stacked (contains both IPv4 and IPv6 addresses), you can enter the routing information for both IPv4 and IPv6 independently. The GUI provides steps to enter the IPv6 routing information in addition to the existing IPv4 routing information.
- Prime Fulfillment supports the scenario of the CE device not present in the service request. This
  release also supports the Unmanaged CE devices being present in the service request. In the later
  case, the configlets for service provisioning will be generated but not rolled onto the CE device.
- It is possible to modify a 6VPE service request.
- If the PE device is an IOS XR device, all of the configuration operations will be performed using the IOS XR interface.
- For IOS XR 6VPE devices, all configlets generated are in XML format. Different versions of IOS XR will generate different XML configlets. However, the configurations will be almost identical, except for changes in the XML schema.
- For IOS 6VPE devices, all configurations are generated in CLI format.

See MPLS VPN Service Requests, page 5-78 and subsequent chapters in this guide for information on creating MPLS VPN service requests.

#### **MPLS Service Request Audits**

L3 VPN functional audit supports IPv6 VPNs (IPv6 addresses and 6VPE devices). This includes checking the routes to remote CEs in the VRF route tables on the PE devices. See Viewing Audit Reports Service Requests, page 8-4, for information on auditing service requests.

### **Multicast Routing on IOS and IOS XR Devices**

Multicast VRF deployments for IOS XR devices are supported for IPv4, IPv6, IPv4+IPv6 services. Currently, multicast on IOS XR is supported only for specified versions of IOS XR versions. For a list of supported IOS XR versions in this release, see *Release Notes for Cisco Prime Fulfillment 6.2*.

This section describes how Prime Fulfillment supports multicast routing on IOS XR devices. There are no changes in the GUI (Create VPN window) to support this feature. The IOS XR XML does not support multicast routing command, so the corresponding IOS XR CLI is used to push the configuration to the device.

The following sections shows an example of the relevant IOS commands and the corresponding IOS XR commands to enable multicast routing.

#### **IOS Commands**

The following is a sample IOS configuration:

ip vrf V27:MulticastCERC3
rd 100:124
address-family ipv4

route-target import 100:406 route-target import 100:407

```
route-target export 100:406
mdt default 226.2.3.4
mdt data 226.5.6.7 0.0.0.15 2000
mdt mtu 2000
ip multicast-routing vrf V27:MulticastCERC3
ip pim vrf V28:VPN13 ssm default
ip pim vrf V27:MulticastCERC3 rp-address 10.20.1.1
ip pim vrf V27:MulticastCERC3 rp-address 10.20.3.1 test2
ip pim vrf V27:MulticastCERC3 rp-address 10.20.2.1 test1 override
```

#### **IOS XR Commands**

The following IOS commands are not supported on the IOS XR devices, because the corresponding commands do not exist in IOS XR.

- ip multicast vrf <vrfName> route-limit. The reason for not supporting this is that the command to set the route limit per VRF is not available on IOS XR devices.
- **ip pim vrf <vrfName> sparse-dense-mode**. Sparse-dense mode is not supported by IOS XR. Only sparse mode and bidirectional modes are supported.

The following IOS commands are enabled on the IOS XR device by default when the multicast routing is enabled. They cannot be disabled.

- ip pim vrf <vrfName> sparse-mode
- ip pim vrf <vrfName> ssm default
- ip pim vrf <vrfName> autorp listener

## Multicast Support for IPv6 (IOS XR Only)

Multicast on IPv6 is only supported on IOS XR devices. Specifically, in this release this feature is only supported on Cisco 12000 series routers. Prime Fulfillment allows the following on supported PE devices and versions of IOS XR:

- A multicast VPN to be deployed on an IPv6 PE-CE link.
- Multicast to be enabled during the creation of the VRF object.

When creating a VPN or a VRF object, you can enable multicast for IPv4, IPv6, or both. You can enter IPv6 addresses as static Rendezvous Point (RP) addresses if IPv6 multicast is enabled during the creation of a VPN or VRF object.

You can also modify an existing VPN or VRF object to enable multicast for IPv4, IPv6, or both. When IPv4 multicast is enabled, all deployed service requests containing IPv4 links of the same VPN or VRF are moved into Requested state.

In addition, you can specify within the MPLS service request whether you want to enable multicast for IPv4, IPv6, or both on a given MPLS link.

When IPv6 multicast is enabled, all deployed service requests containing IPv6 links of the same VPN or VRF are moved into Requested state. If IPv4 is previously configured and only IPv6 multicast is enabled in a VPN, only the service requests with IPv6 links are moved into Requested state.

You can modify an existing VPN or VRF object and add IPv6 static RP addresses when IPv6 multicast is enabled. Any service requests already in Deployed state are then moved to the Requested state.

You can create a service policy or an MPLS VPN link in the service request with IPv6 Numbered or IPv4+IPv6 Numbered as the IP addressing scheme and a multicast VPN or a VRF with multicast enabled.

## **DCPL Properties Updated for IOS 6VPE Support**

Two DCPL properties have been updated to support certain IOS commands that require a delay after being downloaded to a device. This may cause a delay when deploying MPLS VPN service requests on IOS devices containing IPv6 configuration commands.

• The DCPL property GTL/CSL/ios/delayAfterDownloadingCmd has been added to Prime Fulfillment to support IOS commands that require a delay after they are downloaded via a terminal session protocol such as Telnet. The List element format is:

```
cmd_regex:delay_in_seconds; no vrf definition *:105
```

After the "no vrf definition" command is pushed to the device, there is a delay of 105 seconds before it takes effect on the device.

• The DCPL property GTL/CSL/ios/delayBeforeDownloadingCmd has been added to Prime Fulfillment to support certain IOS commands that require a delay before they are downloaded via a terminal session protocol such as Telnet. The List element format is:

```
cmd_regex:delay_in_seconds;
vrf definition *:70;
```

After the "vrf definition" command is pushed to the device, there is a delay of 70 seconds before it takes effect on the device.

## **MPLS** Reports

MPLS VPN reports support IPv6 addresses and 6VPE devices. See Generating MPLS Reports, page 10-40 for information on generating MPLS VPN reports for IPv6 and 6VPE.

## Upgrading an Existing IPV4 VRF to Be a Dual-Stack (IPV4+IPV6) VRF

This section describes VRF upgrading on IOS 6VPE devices using MPLS service requests. Key points to keep in mind are as follows:

- This feature is only supported for IOS 12.2(33) SRE2 version and above.
- Any IPv4 deployment on a VRF always generates the command "ip vrf vrf-name" on the device. When it is upgraded to dual stack (IPv4+Ipv6) or IPv6, then:
  - Any links sharing the same VRF on the same device are upgraded to "vrf definition vrf-name" in the device.
  - All the related service requests sharing the same VRF on the same device are moved to the Requested state.
  - All service requests have to be redeployed for an audit pass.
- The VRF upgrade scenarios from Prime Fulfillment work for IOS 6VPE devices only if the "vrf upgrade-cli multi-af-mode non-common-policies vrf vrf-name force" command is supported in the device. If not the service request results in FAILED-DEPLOYED state. This command is available in IOS version 12.2 (33) SRE2.
- Most upgrade scenarios will likely involve starting with existing IPv4 service requests, rather than starting from scratch with IOS-based IPv6. The scenarios below cover various upgrade scenarios for the typical cases.

The following are typical VRF modification scenarios:

- IPv4 to Dual-Stack (IPv4+IPv6). Configlets are generated for the IPv6 link. The command "ip vrf vrf-name" is upgraded to "vrf definition vrf-name" by using the command "vrf upgrade-cli multi-af-mode non-common-policies vrf vrf-name force".
- IPv4 to IPv4. There is no change in the configlets.
- IPv4 to IPv6. "No" commands ("no ip vrf vrf-name") are generated on the IPv4 link, and new configlets ("vrf definition vrf-name") get deployed on the IPv6 link.
- IPv6 to IPv4. "No" commands ("no vrf definition vrf-name") are generated on the IPv6 link, and new configlets ("ip vrf vrf-name") are issued for the IPv4 link.
- Rehoming (that is, moving from one PE to another) issues "no" commands on the old device and new commands on the rehomed PE.

An example VRF modification scenario is provided below for reference.

An IPv4 link has VRF configured as:

```
ip vrf V8:stellavpn8
  rd 64512:1572
  route-target export 64512:15870
  route-target import 64512:15871
  route-target import 64512:15871
```

#### An IPv6 link has VRF configured as:

```
vrf definition V4:stellavpn4
rd 64512:1568
!
address-family ipv6
route-target export 64512:15862
route-target import 64512:15862
exit-address-family
!
```

An IPv4+IPv6 link (which has been upgraded from IPv4 to dual-stack) has VRF configured as:

```
vrf upgrade-cli multi-af-mode non-common-policies vrf V9:stellavpn9 force !
vrf definition V9:stellavpn9
rd 64512:1573
!
address-family ipv4
route-target export 64512:15872
route-target import 64512:15872
route-target import 64512:15873
exit-address-family
!
address-family ipv6
route-target export 64512:15872
route-target import 64512:15872
route-target import 64512:15872
route-target import 64512:15873
exit-address-family
```

# **Unsupported IPv6 and 6VPE Features**

The following features are **not** supported for IPv6 and 6VPE:

- Discovery of existing IPv6 VPN services on the device.
- IPv6 addressing as part of a CPE device definition and configuration.
- IPv6 address pools.

- IPv6 multicast address pools.
- The IPv4 and IPv6 Unnumbered address schemes are not supported for 6VPE and IOS XR.
- Grey management VPN support for 6VPE and IOS XR.
- Staging service request deployment to support eBGP route maps on IOS XR devices.
- Managed CE services (if the device does not support IPv6 services).
- Multi-VRF CE (MVRFCE) support.
- One-time setup operations on the 6VPE device like enabling IPv6 routing, BGP VPNv6 configuration.
- Tunnel interface. An IPv6 address cannot be specified as the Tunnel Source Address value.

# **MPLS VPN Service Policies**

This section describes how to use the Cisco Prime Fulfillment GUI to define MPLS VPN Service Policies. You can also associate Prime Fulfillment templates and data files with a policy. See Chapter 9, "Managing Templates and Data Files." for more information about using templates and data files in policies.

It is also possible to create user-defined attributes within a policy (and service requests based on the policy). For background information on how to use the additional information feature, see Appendix H, "Adding Additional Information to Services."

# **Service Policy Overview**

Provisioning an MPLS VPN begins with defining a service policy. A service policy can be applied to multiple PE-CE links in a single service request. A *network operator* defines service policies. A *service operator* uses a service policy to create service requests. Each service request contains a list of PE-CE links. When a service operator creates a service request, the operator sees only the policy information required to be completed. All the other necessary information is filled in by the service policy itself (as well as the Auto Discovery process).

## **Service Policy Editor**

When you define a service policy for Prime Fulfillment, you are presented with a series of dialog boxes that allow you to specify the parameters for each major category required to complete an MPLS service request. The Service Policy editor presents three columns: **Attribute**, **Value**, and **Editable**:

#### • Attribute

The Attribute column displays the names of each parameter that you need to define for each major category (for example, IP addresses or routing protocols).

#### • Value

The Value column displays the fields and other selectable items that correspond to each parameter and option.

The type of dialog box that is invoked when you edit an attribute depends on the type of attribute. In some cases, the value is a simple string value or integer value, in which case a single text entry field appears. In other cases, the value is complex or consists of multiple values, such as an IP address. In these cases, a dialog box appears so you can specify the required values. The values you

enter are validated; when invalid values are entered, you receive notification of the invalid values. In other cases, you will be presented with check boxes that will allow you to enable or disable a particular option.

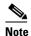

In some cases, changing an attribute's value results in invalidating the values of related attributes. For example, changing the PE interface name can result in invalidating the PE encapsulation value. When this occurs, the service policy editor removes the invalid values and you will need to reset them appropriately.

There is a parent-child relationship between some attributes. In these cases, changing the value of a parent attribute can enable or disable the child attributes. For example, changing the value of the PE encapsulation could result in enabling or disabling the DLCI (data link connection identifier), VLAN ID, ATM circuit identifiers, and the tunnel source and destination address attributes.

#### Editable

The Editable column allows the network operator to indicate the attributes that are likely to change across multiple service requests. When attributes are checked as editable, only those attributes will be made available to the service operator when creating or modifying service requests with that service request policy.

When an attribute category is set to be editable, all the related and child attributes are also editable attributes.

## **About IP Addresses in Cisco Prime Fulfillment**

Within a VPN (or extranet), all IP addresses must be unique. Customer IP addresses are not allowed to overlap with provider IP addresses. Overlap is possible only when two devices cannot see each other; that is, when they are in isolated, non-extranet VPNs.

The Prime Fulfillment MPLS VPN software assumes that it has an IP address pool to draw addresses from. The only way to guarantee that the product can use these addresses freely is if they are provider IP addresses.

Predefining a unique section (or sections) of IP address space for the PE-CE links is the only way to ensure stable security. Thus, because of the security and maintenance issues, we do not recommend using customer IP addresses on the PE-CE link.

# **Defining an MPLS VPN Service Policy**

The remaining sections in this section provide an extended example of defining an MPLS service policy for a PE-CE link. This is to demonstrate the various steps involved in defining an MPLS service policy. The steps can be used as the basis for defining other types of MPLS VPN service policies. Additional types of MPLS VPN policies are described in other chapters in this guide.

To begin defining an MPLS VPN service policy for PE-CE link, perform the following steps:

- **Step 1** Choose the **Service Design > Policies > MPLS**.
  - The MPLS Policy Editor Policy Type window appears.
- **Step 2** Enter a **Policy Name** for the MPLS policy.
- Step 3 Choose the Policy Owner.

There are three types of MPLS policy ownership:

- Customer ownership
- Provider ownership
- Global ownership: Any service operator can make use of this MPLS policy.

This ownership has relevance when the Prime Fulfillment Role-Based Access Control (RBAC) comes into play. For example, an MPLS policy that is customer-owned can only be seen by operators who are allowed to work on this customer-owned policy.

Similarly, operators who are allowed to work on a provider's network can view, use, and deploy a particular provider-owned policy.

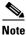

For Cable (PE-NoCE), policy ownership should be set to Provider.

**Step 4** Click **Select** to choose the owner of the MPLS policy. (If you choose Global ownership, the Select function is not available.)

The Select Customer window or the Select Provider window appears and you can choose an owner of the policy and click **Select**.

**Step 5** Choose the **Policy Type** of the MPLS policy.

There are two policy types for MPLS policies:

- Regular PE-CE: PE-to-CE link
- MVRFCE PE-CE: PE to CE link using the Multi-VRF feature for the PE
- Step 6 Check the CE Present check box if you want Prime Fulfillment to ask the service operator who uses this MPLS policy to provide a CE router and interface during service activation. The default is CE present in the service.

If you do not check the **CE Present** check box, Prime Fulfillment asks the service operator, during service activation, only for the PE-CLE or the PE-POP router and customer-facing interface.

Step 7 Click Next.

To continue with the example, see the following section, Specifying PE and CE Interface Parameters, page 5-42.

# **Specifying PE and CE Interface Parameters**

To specify the PE, UNI Security, and CE interface information for this MPLS policy follow these steps:

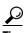

You do not have to choose a specific interface type for the PE and CE at this point. Notice that the fields are set by default to **Editable**. With the interface parameters set to **Editable**, the service operator can specify the exact interface type and format when he or she creates the service request.

If you want to specify the device interface information for this service policy when the service request is created, leave the fields as they are currently set by default, then click **Next**.

#### **PE Information**

**Step 1 Interface Type:** From the drop-down list, choose the interface type for the PE.

Cisco IP Solution Center supports the following interface types (for both PEs and CEs):

- Any
- ATM (Asynchronous Transfer Mode)
- BRI (Basic Rate Interface)
- Bundle-Ether. (For additional information, see Step 2Interface Format: Optionally, you can specify the slot number and port number for the PE interface., page 5-43.)
- Ethernet
- Fast Ethernet
- FDDI (Fiber Distributed Data Interface)
- GE-WAN (Gigabit Ethernet WAN)
- Gigabit Ethernet
- HSSI (High Speed Serial Interface)
- Loopback
- MFR
- MultiLink
- PoS (Packet over Sonet)
- Port-Channel
- Serial
- Switch
- Tunnel
- VLAN

**Step 2 Interface Format:** Optionally, you can specify the slot number and port number for the PE interface.

Specify the format in the standard nomenclature: **slot number/port number** (for example, **1/0** indicates that the interface is located at slot 1, port 0).

This is especially useful to specify here if you know that the link will always go through a particular interface's slot/port location on all or most of the network devices in the service. If this parameter is left editable, it can be changed when the service operator creates the service request.

You can also specify the Interface Format as a Channelized Interface:

- slot/subSlot/port (for example, 2/3/4 indicates that the interface is located at Serial 2/3/4)
- **slot/subSlot/port/T1#:channelGroup#** (for example, **2/0/4/6:8** indicates that the interface is located at Serial 2/0/4/6:8)
- slot/subSlot/port.STS-1Path/T1#:channelGroup# (for example, 2/0/0.1/6:8 indicates that the interface is located at Serial 2/0/0.1/6:8)
- **Step 3 Interface Description:** Optionally, you can enter a description of the PE interface.
- **Step 4 Shutdown Interface:** When you check this check box, the specified PE interface is configured in a shut down state.
- **Step 5** Encapsulation: Choose the encapsulation used for the specified PE interface type.

When you choose an interface type, the Encapsulation field displays a drop-down list of the supported encapsulation types for the specified interface type.

Table 5-2 shows the protocol encapsulations available for each of the supported interface types.

Table 5-2 Interface Types and Their Corresponding Encapsulations

| Interface Type                          | Encapsulations                                                                                                    |
|-----------------------------------------|----------------------------------------------------------------------------------------------------|
| ATM                                     | AAL5SNAP                                                                                                    |
| BRI                                     | Frame-Relay, Frame-Relay-ietf, HDLC (High-Level Data Link Control), PPP (Point-to-Point Protocol).                                                                                                    |
|                                         | <b>Frame-Relay-ietf</b> sets the encapsulation method to comply with the Internet Engineering Task Force (IETF) standard (RFC 1490). Use this method when connecting to another vendor's equipment across a Frame Relay network. |
| Bundle-Ether                            | Default frame, dot1q (802.1Q)                                                                                                    |
| Ethernet                                | Default frame, dot1q (802.1Q)                                                                                                    |
| Fast Ethernet                           | Default frame, ISL (Inter-Switch Link), dot1q (802.1Q)                                                                                                    |
| FDDI (Fiber Distributed Data Interface) | None                                                                                                    |
| Gibabit Ethernet                        | Default frame, ISL (Inter-Switch Link), dot1q (802.1Q)                                                                                                    |
| Gigabit Ethernet WAN                    | Default frame, ISL (Inter-Switch Link), dot1q (802.1Q)                                                                                                    |
| HSSI (High Speed<br>Serial Interface)   | Frame-Relay, Frame-Relay-ietf, HDLC (High-Level Data Link Control), PPP (Point-to-Point Protocol)                                                                                                    |
| Loopback                                | None.                                                                                                    |
| MFR                                     | Frame-Relay, Frame-Relay-ietf, HDLC (High-Level Data Link Control), PPP (Point-to-Point Protocol).                                                                                                    |
| MultiLink                               | PPP (Point-to-Point Protocol)                                                                                                    |
| Port-Channel                            | Default frame, ISL (Inter-Switch Link), dot1q (802.1Q)                                                                                                    |
|                                         | NOTE: [Andrew to provide content]                                                                                                    |
| POS (Packet Over<br>Sonet)              | Frame-Relay, HDLC (High-Level Data Link Control), PPP (Point-to-Point Protocol)                                                                                                    |
| Serial                                  | Frame-Relay, Frame-Relay-ietf, HDLC (High-Level Data Link Control), PPP (Point-to-Point Protocol)                                                                                                    |
| Switch                                  | AAL5SNAP                                                                                                    |
| Tunnel                                  | GRE (Generic Routing Encapsulation) - GRE is not supported in this release                                                                                                    |
| VLAN                                    | None                                                                                                    |

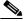

Note

MLFR interfaces are supported on IOS and IOS XR devices. Prime Fulfillment does not set up the MLFR interface. Prime Fulfillment provisions the Layer 3 service on the MLFR interface.

**Step 6** Auto-Pick VLAN ID: Check this check box to have Prime Fulfillment automatically pick the VLAN ID.

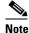

If Auto-Pick VLAN ID is unchecked, you are prompted to enter the VLAN ID during the creation of the service request based on the policy.

- Step 7 Use SVI: Check this check box to have Prime Fulfillment terminate VRF on SVI.
- **Step 8 ETTH Support:** Check this check box to configure Ethernet-To-The-Home (ETTH). For an explanation of ETTH, see Ethernet-To-The-Home (ETTH), page 5-147.
- **Step 9** Standard UNI Port: Check this check box to access UNI Security Parameters:

#### **UNI Security Information**

- **Step 10 Disable CDP:** Check this check box to disable CDP.
- Step 11 Filter BPDU: Check this check box to filter BPDU.
- Step 12 Use existing ACL Name: Check this check box to use existing ACL name.
- Step 13 UNI MAC Addresses: Click Edit to modify or create a MAC address record.
- **Step 14 UNI Port Security:** Check this check box to access UNI Port Security parameters:
  - a. Maximum MAC Address: Enter a valid value.
  - **b. Aging (in minutes):** Enter a valid value.
  - **c.** Violation Action: From the drop-down list, choose one of the following:
    - PROTECT
    - RESTRICT
    - SHUTDOWN
  - d. Secure MAC Address: Click Edit to modify or create a secure MAC address record.

### **CE Interface Information**

- **Step 15 Interface Type:** From the drop-down list, choose the interface type for the CE.
- **Step 16** Interface Format: Optionally, you can specify the slot number and port number for the CE interface.
- **Step 17 Interface Description:** Optionally, you can enter a description of the CE interface.
- **Step 18** Encapsulation: Choose the encapsulation used for the specified CE interface type.
- **Step 19** When satisfied with the interface settings, click **Next**.

To continue with the example, see the following section, Specifying the IP Address Scheme, page 5-45.

# **Specifying the IP Address Scheme**

To specify the IP address scheme you want to use for this service policy, perform the following steps:

**Step 1** Define the IP addressing scheme that is appropriate for the PE-CE link.

#### **IP Numbering Scheme**

You can choose from the following options.

#### IPv4 Numbered

If you choose **IPv4 Numbered** and also check the **Automatically Assign IP Address** check box, Prime Fulfillment: MPLS checks for the presence of the corresponding IP addresses in the router's configuration file. If the addresses are present and they are in the same subnet, Prime Fulfillment uses those addresses (and does not allocate them from the address pool). If the IP addresses are not present in the configuration file, Prime Fulfillment picks IPv4 addresses from a /30 subnet point-to-point IP address pool.

#### **IPv4 Unnumbered**

IPv4 addresses are drawn from the loopback IPv4 address pool. An unnumbered IPv4 address means that each interface "borrows" its address from another interface on the router (usually the loopback interface). Unnumbered addresses can only be used on point-to-point WAN links (such as Serial, Frame, and ATM), not on LAN links (such as Ethernet). If using IP unnumbered, then both the PE and CE must use the same IP unnumbered addressing scheme. When you choose IPv4 **Unnumbered**, Prime Fulfillment: MPLS creates a static route for the PE-CE link.

When you choose IPv4 Unnumbered, Prime Fulfillment: MPLS automatically creates a loopback interface (unless a loopback interface already exists with the correct attributes). For related information, see Using Existing Loopback Interface Number, page 5-47.

#### IPv6 Numbered

This addressing scheme is provided to support a 6VPE router. See IPv6 and 6VPE Support in MPLS VPN, page 5-30 for more information on IPv6 and 6VPE support in MPLS VPN management.

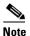

This option only appears if the policy type is a regular PE-CE policy.

#### IPv4+IPv6 Numbered

In the case of a 6VPE device, the PE interface can be "dual stacked," meaning it can contain both IPv4 and IPv6 addresses. In later steps, you will be able to enter the routing information independently for both IPv4 and IPv6. See IPv6 and 6VPE Support in MPLS VPN, page 5-30 for more information on IPv6 and 6VPE support in MPLS VPN management.

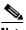

Note

This option only appears if the policy type is a regular PE-CE policy.

Step 2 Indicate whether an extra loopback interface is required for the CE.

#### **Extra CE Loopback Required**

Even though a numbered IP address does not require a loopback address, Prime Fulfillment software provides the option to specify than an extra CE loopback interface is required. This option places an IP address on a CE router that is not tied to any physical interface.

If you enable Extra CE Loopback Required, you can enter the CE loopback address.

Step 3 Specify whether you want to automatically assign IP addresses.

## **Automatically Assign IP Address**

If you choose IPv4 Unnumbered and also check the Automatically Assign IP Address check box, Prime Fulfillment picks two IP addresses from a /32 subnet point-to-point IP address pool.

If you choose **IPv4 Numbered** and also check the **Automatically Assign IP Address** check box, Prime Fulfillment checks for the presence of the corresponding IP addresses in the router's configuration file. If the addresses are present and they are in the same subnet, Prime Fulfillment uses those addresses (and does not allocate them from the address pool). If the IP addresses are not present in the configuration file, Prime Fulfillment picks IP addresses from a /30 subnet point-to-point IP address pool.

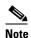

This option is not supported for the IPv6 Numbered and IPv4+IPv6 Numbered address schemes.

**Step 4** Specify the IP address pool and its associated Region for this service policy.

#### **IP Address Pool**

The IP Address Pool option gives the service operator the ability to have Prime Fulfillment automatically allocate IP addresses from the IP address pool attached to the Region. Prior to defining this aspect of the service policy, the Region must be defined and the appropriate IP address pools assigned to the Region.

You can specify IP address pool information for point-to-point (IP numbered) PE-CE links.

IP unnumbered addresses are drawn from the loopback IP address pool. An unnumbered IP address means that each interface "borrows" its address from another interface on the router (usually the loopback interface). Unnumbered addresses can only be used on point-to-point WAN links (such as Serial, Frame, and ATM), not on LAN links (such as Ethernet). If using IP unnumbered, then both the PE and CE must use the same IP unnumbered addressing scheme.

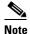

This option is not supported for the IPv6 Numbered and IPv4+IPv6 Numbered address schemes.

**Step 5** When satisfied with the IP address scheme, click **Next**.

## **Using Existing Loopback Interface Number**

On each PE, there is usually only one loopback interface number per VRF for interfaces using IP unnumbered addresses. However, if provisioning an interface using IP unnumbered addresses and manually assigned IP addresses, it is possible to have more than one loopback interface number under the same VRF. When using automatically-assigned IP addresses for provisioning IP unnumbered addresses, Prime Fulfillment associates the first loopback number with the same VRF name to the interface. If no loopback number already exists, Prime Fulfillment creates one.

If a service provider wants Prime Fulfillment to use an existing loopback interface number (for example, Loopback0), the service provider must modify the loopback interface description line in the configuration files for the pertinent routers (PE or CE).

To use the existing loopback interface number, you must modify the loopback interface description line so that it includes the keyword **VPN-SC**, as shown in the following example of a router configuration file.

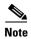

When using an existing loopback interface number on a PE, an additional command line with the **ip vrf forwarding** *VRF\_name* command must be included directly after the "description" line.

interface Loopback0
description by VPN-SC

```
ip vrf forwarding <VRF_name> ; This line is required on the PE only ip address 209.165.202.129 255.255.255.224
```

You can use an existing loopback interface number only when the interface configuration meets these conditions: it must be a WAN serial interface using IP unnumbered addresses.

Prime Fulfillment selects loopback interface numbers by sequence. Prime Fulfillment uses the first loopback interface number that meets the requirement—for a CE, it is inclusion of the VPN-SC keyword; for a PE, it is the matching VRF name.

For example, if loopback1 and loopback2 include the VPN-SC keyword, but loopback3 does not, adding the VPN-SC keyword to loopback3 will not force Prime Fulfillment to choose loopback3 for the unnumbered interface when using automatically assigned addresses. Loopback1 will be chosen instead. The only way to choose a specific loopback interface number is to use a manually assigned IP address that matches the desired loopback interface number.

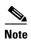

Unlike standard interfaces, when loopback interfaces are provisioned in Prime Fulfillment, the resulting configuration file does not include a service request (SR) ID number. This is because multiple interfaces or service requests can use the same loopback interface.

To continue with the example, see the following section, Specifying the Routing Protocol for a Service, page 5-48.

# **Specifying the Routing Protocol for a Service**

You can now specify the routing protocol information for this service policy.

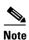

IPv4 and IPv6 routing are independent. The Prime Fulfillment GUI allows you to input the same or different routing protocols for IPv4 and IPv6, depending upon which addressing scheme you selected. Not all routing protocols are supported for IPv6. See IPv6 and 6VPE Support in MPLS VPN, page 5-30 for more information IPv6 and supported routing protocols.

The routing protocol you choose must run on both the PE and the CE. You can choose any one of the following protocols:

- Static—Specifies a static route (see Static Protocol Chosen, page 5-49).
- RIP—Routing Information Protocol (see RIP Protocol Chosen, page 5-51).
- BGP—Border Gateway Protocol (see BGP Protocol Chosen, page 5-54).
- OSPF—Open Shortest Path First (see OSPF Protocol Chosen, page 5-59).
- EIGRP—Enhanced Interior Gateway Routing Protocol (see EIGRP Protocol Chosen, page 5-67).
- None—Specifies parameters for cable services (see None Chosen: Cable Services, page 5-71).

To specify a routing protocol for the PE-CE link, perform the following steps:

**Step 1** Choose the appropriate protocol from the Routing Protocol drop-down list.

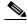

Note

In the case of IPv6 addressing, only a subset of routing protocols are supported. For IOS XR devices, only Static, BGP, EIGRP and None are supported. For IOS devices, only Static, BGP, and None are supported.

When you choose a particular routing protocol, the related parameters for that protocol are displayed.

- **Step 2** Enter the required information for the selected routing protocol, then click **Next**.
- Step 3 Define the MPLS Policy VRF and VPN Selection parameters as described in Defining VRF and VPN Information, page 5-72.

## **Redistribution of IP Routes**

Route redistribution is the process of taking routing information from one source and importing that information into another source. Redistribution should be approached with caution. When you perform route redistribution, you lose information. Metrics must be arbitrarily reset. For example, if a group of RIP routes with a metric of five hops is redistributed into iGRP, there is no way to translate the five hop RIP metric into the composite metric of IGRP. You must arbitrarily choose a metric for the RIP routes as they are redistributed into IGRP. Also, when redistribution is performed at two or more points between two dynamic routing protocol domains, routing loops can occur.

## **CSC Support**

To define a Service Policy with Carrier Supporting Carrier (CSC), choose the CSC Support check box from the MPLS Policy Editor - Routing Information. When CSC Support is checked, the CSC functionality is enabled to the MPLS VPN service. Provisioning CSC is explained in Provisioning Carrier Supporting Carrier, page 5-139

## **Giving Only Default Routes to CE**

When you enable the **Give only default routes to CE** option, you indicate whether the site needs *full routing* or *default routing*. Full routing is when the site must know specifically which other routes are present in the VPN. Default routing is when it is sufficient to send all packets that are not specifically for your site to the VPN.

If you choose this option, Prime Fulfillment configures **the default-info originate** command on the PE router under the running protocol (for RIP, OSPF, or EIGRP). For Static, Prime Fulfillment configures an **ip route 0.0.0.0 0.0.0.0 <out-going interface name>** command on the CE router.

A device can only have one default route. Therefore, the VPN can use a default route, but only on condition that the customer site does not already have a different one. The most common reason to already have a default route is that the site has an Internet feed that is independent of the VPN.

If the CE site already has Internet service, the CE can either route all packets to unknown destinations to the Internet or learn all the routes in the Internet. The obvious choice is to route all packets to unknown destinations to the Internet. If a site has an Internet feed, it might already have a default route. Under such conditions, setting the VPN as the default route is incorrect; the VPN should only route packets meant for other VPN sites.

## Static Protocol Chosen

Static routing refers to routes to destinations that are listed manually in the router. Network reachability in this case is not dependent on the existence and state of the network itself. Whether a destination is up or down, the static routes remain in the routing table and traffic is still sent to that destination.

When you choose **Static** as the protocol, four options are enabled: **CSC Support**, **Give Only Default Routes to CE**, **Redistribute Connected (BGP only)**, and **Default Information Originate (BGP only)**.

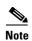

Two other options (**AdvertisedRoutes** and **Default Routes - Routes to reach other sites**) are available when you create the service request. See Setting Static Routing Protocol Attributes (for IPv4 and IPv6), page 5-90.

To specify Static as the routing protocol for the service policy, perform the following steps:

**Step 1 CsC Support:** To define a Service Policy with Carrier Supporting Carrier (CSC), choose the CSC Support check box from the MPLS Policy Editor - Routing Information.

When CSC Support is checked, the CSC functionality is enabled to the MPLS VPN service. Provisioning CSC is explained in Provisioning Carrier Supporting Carrier, page 5-139

This attribute is not available if the IP addressing scheme was set to IPv6 in previous steps.

**Step 2 Give Only Default Routes to CE:** Specify whether this service policy should give only default routes to the CE when provisioning with static routes.

When you enable the **Give only default routes to CE** option with static route provisioning on the PE-CE link, Prime Fulfillment creates a default route on the CE that points to the PE. The VRF static route to the CE site is redistributed into BGP to other sites in the VPN.

When you choose this option, the default route (0.0.0.0/32) is automatically configured; the site contains no Internet feed or any other requirement for a default route. When the site encounters a packet that does not route locally, it can send the packet to the VPN.

If you choose this option, Prime Fulfillment configures **the default-info originate** command on the PE router under the running protocol (for RIP, OSPF, or EIGRP). For Static, Prime Fulfillment configures an **ip route 0.0.0.0 0.0.0.0 <out-going interface name>** command on the CE router.

**Step 3 Redistribute Connected (BGP Only):** Indicate whether this service policy should redistribute the connected routes to the other CEs in the VPN.

When you enable the **Redistribute Connected** option, the connected routes (that is, the routes to the directly connected PEs or CEs) are distributed to all the other CEs in that particular VPN. This option is meant for iBGP if the routing protocol between PE-CE is a non-BGP protocol. For example, if the routing protocol is RIP, OSPF, EIGRP, or Static, the option is meant for the router BGP that is configured on the PE for the MPLS core. On the PE router, there is one router BGP process running at all times for MPLS. This option is also for BGP.

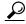

You must enable the **Redistribute Connected** option when joining the management VPN and you are also using IP numbered addresses.

Step 4 Default Information Originate (BGP Only): When you enable this option, Prime Fulfillment issues a default-information-originate command under the iBGP address family for the currently specified VRF.

The **Default Information Originate** option is required, especially in the hub and spoke topology because each spoke must be able to communicate with every other spoke (by injecting a default route in the hub PE to the spoke PEs).

**Step 5** When finished defining static routing for this service policy, click **Next**.

The MPLS Policy VRF and VPN Membership dialog box appears. To proceed, see Defining VRF and VPN Information, page 5-72.

## **RIP Protocol Chosen**

The Routing Information Protocol (RIP) is a distance-vector protocol that uses hop count as its metric. RIP is an Interior Gateway Protocol (IGP), which means that it performs routing within a single autonomous system. RIP sends routing-update messages at regular intervals and when the network topology changes. When a router receives a routing update that includes changes to an entry, it updates its routing table to reflect the new route. The metric value for the path is increased by one, and the sender is specified as the next hop.

RIP routers maintain only the best route to a destination—that is, the route with the lowest possible metric value. After updating its routing table, the router immediately begins transmitting routing updates to inform other network routers of the change. These updates are sent independently of the regularly scheduled updates that RIP routers transmit.

To specify RIP as the routing protocol for the service policy, perform the following steps:

**Step 1** Choose **RIP** from the Routing Protocol drop-down list.

The RIP Routing Protocol window appears.

**Step 2 CSC Support:** To define a Service Policy with Carrier Supporting Carrier (CSC), choose the CSC Support check box from the MPLS Policy Editor - Routing Information.

When CSC Support is checked, the CSC functionality is enabled to the MPLS VPN service. Provisioning CSC is explained in Provisioning Carrier Supporting Carrier, page 5-139

**Step 3** Give Only Default Routes to CE: Specify whether you want to give only the default routes to the CE.

When an internetwork is designed hierarchically, default routes are a useful tool to limit the need to propagate routing information. Access-level networks, such as branch offices, typically have only one connection to headquarters. Instead of advertising all of an organization's network prefixes to a branch office, configure a default route. If a destination prefix is not in a branch office's routing table, forward the packet over the default route. The Cisco IP routing table displays the default route at the top of the routing table as the "Gateway of Last Resort." RIP automatically redistributes the 0.0.0.0 0.0.0.0 route.

If you choose this option, Prime Fulfillment configures **the default-info originate** command on the PE router under the running protocol (for RIP, OSPF, or EIGRP). For Static, Prime Fulfillment configures an **ip route 0.0.0.0 0.0.0.0 <out-going interface name>** command on the CE router.

When you enable the **Give Only Default Routes to CE** option for RIP, Prime Fulfillment creates a default RIP route on the PE; the default RIP route points to the PE and is sent to the CE. The provisioning request gives you the option of redistributing any other routing protocols in the customer network into the CE RIP routing protocol. The RIP routes on the PE to the CE site are redistributed into BGP to other VPN sites.

When you choose this option for RIP routing, the PE instructs the CE to send any traffic it cannot route any other way to the PE. Do *not* use this option if the CE site needs a default route for any reason, such as having a separate Internet feed.

**Step 4** Redistribute Static: (BGP and RIP) Specify whether you want to redistribute static routes into the core BGP network.

When you enable the **Redistribute Static** option for RIP, the software imports the static routes into the core network (running BGP) and to the CE (running RIP).

**Step 5** Redistribute Connected: (BGP only) Specify whether you want to redistribute the connected routes to the CEs in the VPN.

When you enable the **Redistribute Connected** option for BGP, the software imports the connected routes (that is, the routes to the directly connected PEs or CEs) to all the other CEs in that particular VPN.

When you enable the Redistribute Connected option, the connected routes (that is, the routes to the directly connected PEs or CEs) are distributed to all the other CEs in that particular VPN. This option is meant for iBGP if the routing protocol between PE-CE is a non-BGP protocol. For example, if the routing protocol is RIP, OSPF, EIGRP, or Static, the option is meant for the router BGP that is configured on the PE for the MPLS core. On the PE router, there is one router BGP process running at all times for MPLS. This option is also for BGP.

**Step 6 RIP Metrics:** (BGP only) Enter the appropriate RIP metric value. The valid metric values are **1** through **16**.

The metrics used by RIP are hop counts. The hop count for all directly connected interfaces is 1. If an adjacent router advertises a route to another network with a hop count of 1, then the metric for that network is 2, since the source router must send a packet to that router to get to the destination network.

As each router sends its routing tables to its neighbors, a route can be determined to each network within the AS. If there are multiple paths within the AS from a router to a network, the router selects the path with the smallest hop count and ignores the other paths.

**Step 7 Redistributed Protocols on PE:** Specify whether you want to redistribute the routing protocols into the PE.

Redistribution allows routing information discovered through another routing protocol to be distributed in the update messages of the current routing protocol. With redistribution, you can reach all the points of your IP internetwork. When a RIP router receives routing information from another protocol, it updates all of its RIP neighbors with the new routing information already discovered by the protocol it imports redistribution information from.

To specify the protocols that RIP needs to import routing information to the PE:

a. From the Redistribute Protocols on PE option, click Edit.

The PE Redistributed Protocol dialog box appears.

b. Click Add.

The PE Redistributed Protocols dialog box appears.

c. From the Protocol Type drop-down list, choose the protocol you want to import into the PE.

You can choose one of the following: Static, OSPF, or EIGRP.

• Redistribute Static. When you choose **Static** routes for redistribution into RIP, Prime Fulfillment imports the static routes into the PE that is running RIP.

There are no parameters or metrics required for redistributing Static routes into the PE.

• Redistribute OSPF (Open Shortest Path First). When you choose the **OSPF** protocol for redistribution into RIP, Prime Fulfillment imports the OSPF routes into the PE that is running RIP.

Parameter: OSPF process number

**Metric**: Any numeral from 1 to 16

• Redistribute EIGRP (Enhanced IGRP). When you choose the **EIGRP** protocol for redistribution into RIP, Prime Fulfillment imports the EIGRP routes into the PE that is running RIP.

**Parameter**: EIGRP autonomous system (AS) number

**Metric**: Any numeral from 1 to 16

- d. Choose the protocol you want to redistribute into RIP on the PE.
- e. Enter the appropriate parameter for the protocol selected.
- f. Click Add.

- **g.** Repeat these steps for any additional protocols you want to redistribute into RIP on the PE, then click **OK**.
- **Step 8 Redistribute Protocols on CE:** Specify whether you want to redistribute the routing protocols into the CE.

To specify the protocols that RIP needs to import routing information to the CE:

a. From the Redistribute Protocols on CE option, click Edit.

The CE Redistributed Protocol dialog box appears.

b. Click Add.

The CE Redistributed Protocols dialog box appears.

c. From the Protocol Type drop-down list, choose the protocol you want to import into the CE.

You can choose one of the following protocols: Static, BGP, Connected (routes), IGRP, OSPF, EIGRP, or IS-IS.

Redistribute Static. When you choose Static routes for redistribution into RIP,
 Prime Fulfillment imports the static routes into the CE that is running RIP.

There are no parameters required for redistributing Static routes into the CE.

 Redistribute BGP (Border Gateway Protocol). When you choose the BGP protocol for redistribution into RIP, Prime Fulfillment imports the BGP routes into the CE that is running RIP.

Parameter: BGP autonomous system (AS) number

Redistribute Connected routes. When you choose the Connected routes for redistribution into RIP, Prime Fulfillment imports all the routes to the interfaces connected to the current router.
 Use the Connected option when you want to advertise a network, but you don't want to send routing updates into that network. Note that redistributing connected routes indiscriminately redistributes all connected routes into the routing domain.

**Parameter**: No parameter required

 Redistribute IGRP (Interior Gateway Routing Protocol). When you choose the IGRP (Interior Gateway Routing) protocol for redistribution into RIP, Prime Fulfillment imports the IGRP routes into the CE that is running RIP.

Parameter: IGRP autonomous system (AS) number

• Redistribute EIGRP (Enhanced IGRP). When you choose the **EIGRP** protocol for redistribution into RIP, Prime Fulfillment imports the EIGRP routes into the PE that is running RIP.

Parameter: EIGRP autonomous system (AS) number

 Redistribute OSPF (Open Shortest Path First). When you choose the OSPF protocol for redistribution into RIP, Prime Fulfillment imports the OSPF routes into the CE that is running RIP.

Parameter: OSPF process number

• Redistribute IS-IS (Intermediate System-to-Intermediate System. When you choose the **IS-IS** protocol for redistribution into RIP, Prime Fulfillment imports the IS-IS routes into the CE that is running RIP.

Parameter: IS-IS tag number

- d. Choose the protocol you want to redistribute into RIP on the CE.
- **e.** Enter the appropriate parameter for the selected protocol.
- f. Click Add.

- ${f g.}$  Repeat these steps for any additional protocols you want to redistribute into RIP on the CE, then click  ${f OK}$ .
- **Step 9** When you are satisfied with the RIP protocol settings for this service policy, click **Next**.

The MPLS Policy VRF and VPN Membership dialog box appears. To proceed, see Defining VRF and VPN Information, page 5-72.

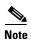

If a PE link is initially configured to use the RIP routing protocol and subsequently modified to use another routing protocol (or static routing), Prime Fulfillment does not remove all of the RIP CLI commands associated with the interface from the PE configuration file. Specifically, Prime Fulfillment does not remove the address family subcommands under the RIP command unless the VRF associated with the service request is removed. This is because Prime Fulfillment configures the RIP protocol using a network class (that is, network a.0.0.0) based under address-family. Later, if the routing protocol is changed, Prime Fulfillment does not remove any other services under the same network.

## **BGP Protocol Chosen**

BGP (Border Gateway Protocol) operates over TCP (Transmission Control Protocol), using port 179. By using TCP, BGP is assured of reliable transport, so the BGP protocol itself lacks any form of error detection or correction (TCP performs these functions). BGP can operate between peers that are separated by several intermediate hops, even when the peers are not necessarily running the BGP protocol.

BGP operates in one of two modes: Internal BGP (iBGP) or External BGP (eBGP). The protocol uses the same packet formats and data structures in either case. iBGP is used between BGP speakers within a single autonomous system, while eBGP operates over inter-AS links.

eBGP extensions are supported for IPv6 and dual stacked services. The eBGP extensions are configured per BGP neighbor. Thus, the IPv4 and IPv6 neighbors for the same VRF can be configured with a different set of values. Prime Fulfillment facilitates this by allowing these parameters to be configured per BGP neighbor.

To specify BGP as the routing protocol for the service policy, perform the following steps:

- **Step 1** Choose **BGP** from the Routing Protocol drop-down list.
  - The BGP Routing Protocol window appears.
- **Step 2 CsC Support:** To define a Service Policy with Carrier Supporting Carrier (CSC), check the CSC Support check box from the MPLS Policy Editor Routing Information.

When CSC Support is checked, the CSC functionality is enabled to the MPLS VPN service. Provisioning CSC is explained in Provisioning Carrier Supporting Carrier, page 5-139

This attribute is not available if the IP addressing scheme was set to IPv6 in previous steps.

- **Step 3 Redistribute Static (BGP Only):** Indicate whether you want to redistribute static routes into BGP. If you are importing static routes into BGP, choose this check box.
- **Step 4 Redistribute Connected Routes (BGP Only):** Indicate whether you want to redistribute the directly connected routes into BGP.

Enabling the **Redistribute Connected** option imports all the routes to the interfaces connected to the current router. Use the **Redistribute Connected** option when you want to advertise a network, but you don't want to send routing updates into that network. Note that redistributing connected routes indiscriminately redistributes all connected routes into the routing domain.

When you enable the **Redistribute Connected** option, the connected routes (that is, the routes to the directly connected PEs or CEs) are distributed to all the other CEs in that particular VPN. This option is meant for iBGP if the routing protocol between PE-CE is a non-BGP protocol. For example, if the routing protocol is RIP, OSPF, EIGRP, or Static, the option is meant for the router BGP that is configured on the PE for the MPLS core. On the PE router, there is one router BGP process running at all times for MPLS. This option is also for BGP.

**Step 5 Default Information Originate:** Choose an appropriate option from the drop-down list to cause the BGP speaker (local router) to send a default route to a neighbor.

This inserts the default-originate command under the per-neighbor configuration.

The drop-down list has three choices:

- None. This is the default choice. The default-origination command is not added to the per-neighbor configuration. The default route is not advertised to BGP neighbors.
- Enable. Allows you to specify the name of a route policy in the Route-Policy (Default Information Origination) field, which dynamically appears in the Prime Fulfillment GUI. The route policy allows route 0.0.0.0 to be injected conditionally. See the usage notes below for further details.
- **Disable.** Prevents the default-originate command characteristics from being inherited from a parent group.

#### Usage notes:

- Entering a route policy in the Route-Policy (Default Information Origination) field is optional.
- Any route policy that is specified must be pre-existing on the device. If not, Prime Fulfillment will generate an error message when a service request based on the policy is created.
- The default-originate command does not require the presence of the default route (0.0.0.0/0 for IPv4 or ::/0 for IPv6) in the local router. When the default-originate command is used with a route policy, the default route is advertised if any route in the BGP table matches the policy.
- The Default Information Originate attribute is supported in MPLS policies and service requests for both IPv4 and IPv6 address families. It is only supported for MPLS PE\_CE and PE\_No\_CE policies and service requests. It is not supported in MVRFCE policies and service requests.
- The Default Information Originate attribute is only supported on IOS XR devices.
- The following Prime Fulfillment template variables support this feature:
  - For IPv4: PE CE NBR DEFAULT INFO ORIGINATE ROUTE POLICY
  - For IPv4: PE\_CE\_NBR\_DEFAULT\_INFO\_ORIGINATE
  - For IPv6: PE CE NBR DEFAULT INFO ORIGINATE ROUTE POLICY IPV6
  - For IPv6: PE\_CE\_NBR\_DEFAULT\_INFO\_ORIGINATE\_IPV6
- For sample configlets showing the use of the Default Information Originate option, see PE L3 MPLS VPN (BGP, Default Information Originate, IOS XR), page 5-212.
- **Step 6 CE BGP AS ID:** Enter the BGP autonomous system (AS) number for the customer's BGP network.

The autonomous number assigned here to the CE must be different from the BGP AS number for the service provider's core network.

2-byte integer values are supported as valid AS number values. In addition, Prime Fulfillment supports a remote 4-byte AS number in the format [0-65535].[0-65535]. As an example: 100.65535. This remote 4-byte AS number is supported as a CE BGP AS number in a service policy and in a service request. If the platform does not support a remote 4-byte AS number, the service deployment fails. The remote 4-byte AS number is not supported on IOS platforms, but is supported on IOS XR (for both IPv4 and IPv6 services).

Step 7 Neighbor Allow-AS In: If appropriate, enter the Neighbor Allow-AS-in value.

When you enter a **Neighbor Allow-AS-in** value, you specify a maximum number of times (up to 10) that the service provider autonomous system (AS) number can occur in the autonomous system path.

Step 8 Neighbor AS Override: If required for this VPN, enable the Neighbor AS Override option.

The AS Override feature allows the MPLS VPN service provider to run the BGP routing protocol with a customer even if the customer is using the same AS number at different sites. This feature can be used if the VPN customer uses either a private or public autonomous system number.

When you enable the **Neighbor AS-Override** option, you configure VPN Solutions Center to reuse the same AS number on all the VPN's sites.

**Step 9 Route Map/Policy In:** Enter a route map (IOS devices) or route policy (IOS XR devices) to apply to inbound routes.

See the usage notes following Step 10 for more information on this attribute.

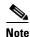

This attribute is not supported for use with MVRFCE policies and service requests.

**Step 10** Route Map/Policy Out: Enter a route map (IOS devices) or route policy (IOS XR devices) to apply to outbound routes.

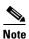

This attribute is not supported for use with MVRFCE policies and service requests. It is also not supported for IPv6 on IOS devices in service requests.

Usage notes for IOS devices (BGP route map):

- The Route Map/Policy In and Route Map/Policy Out attributes are available to support route-map
  commands for IOS devices with BGP as the PE-CE protocol. They are used to apply a route map to
  inbound or outbound routes for the purpose of route filtering.
- The value entered in the text field translates to the **neighbor route-map** command in address family or router configuration mode, as shown in the following example configuration:

```
neighbor x.x.x.x route-map slmpls-in in
neighbor x.x.x.x route-map no-routes out
```

- These attributes are optional. For IOS devices, no default value is required.
- The following Prime Fulfillment template variables support BGP route map for IOS devices:
  - PE\_CE\_NBR\_ROUTE\_MAP\_IN\_NAME
  - PE\_CE\_NBR\_ROUTE\_MAP\_OUT\_NAME
- At the service request level, the Route Map/Policy In attribute is disabled and cleared if Site of Origin is enabled. The Site of Origin attribute does not show up at the policy level, but only in the service request workflow (and only in the case of an IOS device and a configuration consisting of a PE with no CE). For additional information on this behavior, see the usage notes for the Site of Origin attribute on page 5-96.

Usage notes for IOS XR devices (route policy):

- The Route Map/Policy In and Route Map/Policy Out attributes are available to support **route-policy** commands for IOS XR devices. They provide a way to apply a routing policy to updates advertised to or received from a Border Gateway Protocol (BGP) neighbor. The policy filters routes or modifies route attributes. You specify the name of a routing policy for an inbound or outbound route.
- There are globally defined route policies that can be referred to (for example, "pass all"), but the Route Map/Policy In and Route Map/Policy Out attributes provide a means for you to override these with your own specific route policies.
- The actual route policy must be configured externally on the device, prior to creating a service request based on the policy.
- The in/out values from the GUI are inserted into the IOS XR device configuration, as follows:

```
route-policy <IN param> in
route-policy <OUT param> out
```

- These attributes are optional. For IOS XR devices, if no values are supplied, they default to the DEFAULT value.
- The following Prime Fulfillment template variables support Prime Fulfillment route policy commands for IOS XR devices:
  - PE\_CE\_BGP\_Neighbor \_Route\_Map\_Or\_Policy\_In
  - PE\_CE\_BGP\_Neighbor \_ Route\_Map \_Or\_Policy\_Out
- **Step 11 Neighbor Send Community:** Choose one of the following from the drop-down list to send a communities attribute to a BGP neighbor:
  - None. Do not send a community attribute to a BGP neighbor.
  - Standard. Send only standard communities to a BGP neighbor.
  - Extended. Send only extended communities to a BGP neighbor.
  - Both. Send both standard and extended communities to a BGP neighbor.

This option is only available when the PE-CE routing protocol is BGP. It is applicable for both IOS and IOS XR devices. It is available for both IPv4 and IPv6 external BGP (eBGP) neighbors.

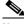

Note

This attribute is not supported for use with MVRFCE policies and service requests.

**Step 12** Specify whether you want to redistribute routing protocols into the CE.

**Redistributed Protocols on CE:** The redistribution of routes into MP-iBGP is necessary only when the routes are learned through any means other than BGP between the PE and CE routers. This includes connected subnets and static routes. In the case of routes learned via BGP from the CE, redistribution is not required because it's performed automatically.

To specify the protocols that BGP needs to import routing information to the CE:

a. From the Redistribute Protocols on CE option, click Edit.

The CE Redistributed Protocol dialog box appears.

b. Click Add.

The CE Redistributed Protocols dialog box appears.

c. From the Protocol Type drop-down list, choose the protocol you want to import into the CE.

You can choose one of the following protocols: Static, RIP, Connected (routes), IGRP, OSPF, EIGRP, or IS-IS.

• Redistribute Static. When you choose **Static** routes for redistribution into BGP, Prime Fulfillment imports the static routes into the CE that is running BGP.

Parameter: No parameter required

• Redistribute RIP (Routing Information Protocol). When you choose the **RIP** protocol for redistribution into BGP, Cisco Prime Fulfillment imports the RIP routes into the CE that is running BGP.

Parameter: No parameter required

 Redistribute Connected routes. When you choose the Connected routes for redistribution into BGP, Prime Fulfillment imports all the routes to the interfaces connected to the current router.
 Use the Connected option when you want to advertise a network, but you do not want to send routing updates into that network. Note that redistributing connected routes indiscriminately redistributes all connected routes into the routing domain.

Parameter: No parameter required

Redistribute IGRP (Interior Gateway Routing Protocol). When you choose the IGRP protocol
for redistribution into BGP, IP Solution Center imports the IGRP routes into the CE that is
running BGP.

Parameter: IGRP autonomous system (AS) number

• Redistribute EIGRP (Enhanced IGRP). When you choose the **EIGRP** protocol for redistribution into BGP, Prime Fulfillment imports the EIGRP routes into the CE that is running BGP.

Parameter: EIGRP autonomous system (AS) number

• Redistribute OSPF (Open Shortest Path First). When you choose the **OSPF** protocol for redistribution into BGP, Prime FulfillmentPrime Fulfillment imports the OSPF routes into the CE that is running BGP.

Parameter: OSPF process number

• Redistribute IS-IS (Intermediate System-to-Intermediate System). When you choose the **IS-IS** protocol for redistribution into BGP, Prime Fulfillment imports the IS-IS routes into the CE that is running BGP.

Parameter: IS-IS tag number

- **d.** Choose the protocol you want to redistribute into BGP on the CE.
- e. Enter the appropriate parameter for the selected protocol.
- f. Click Add.
- **g.** Repeat these steps for any additional protocols you want to redistribute into BGP on the PE, then click **OK**.
- **Step 13** Advertise Interval: Enter the eBGP advertisement interval.

The value is an integer ranging from 0 to 600, specifying the number of seconds of the advertisement interval. The default setting is 30 seconds for the eBGP peer, if it is not explicitly configured. This eBGP extension is available to configure for both IOS and IOS XR PE devices.

**Step 14** Max Prefix Number: Enter the maximum number of prefixes that can be received from a neighbor.

Usage notes:

• This feature allows a router to bring down a peer when the number of received prefixes from that peer exceeds the limit.

- The range is:
  - 1-2147483647 for IOS devices
  - 1-4294967295 for IOS XR devices
- This and the related options are supported for both IPv4 and IPv6 address families.
- For sample configlets showing the use of the Max Prefix Number, Max Prefix Threshold, Max Prefix Warning Only, and Max Prefix Restart options, see PE L3 MPLS VPN (BGP, Maximum Prefix/Restart, IOS XR), page 5-207.
- **Step 15** Max Prefix Threshold: Enter a value that specifies at what percentage Max Prefix Number is configured.

The range is from 1 to 100 percent, with the default being 75 percent. When this threshold is reached, the router generates a warning message. For example, if the Max Prefix Number is 20 and the Max Prefix Threshold is 60, the router generates warning messages when the number of BGP learned routes from the neighbor exceeds 60 percent of 20, or 12 routes.

- **Step 16** Max Prefix Warning Only: Check this check box if you want to allow the router to generate a log message when the maximum prefix limit is exceeded, instead of terminating the peering session.
- **Step 17 Max Prefix Restart:** Enter a value, in minutes, specifying when the router will automatically re-establish a peering session that has been brought down because the configured maximum prefix limit has been exceeded.

The range is from 1 to 65535. No intervention from the network operator is required when this feature is enabled. This feature attempts to re-establish a disabled peering session at the configured time interval that is specified. However, the configuration of the restart timer alone cannot change or correct a peer that is sending an excessive number of prefixes. The network operator will need to reconfigure the maximum prefix limit or reduce the number of prefixes that are sent from the peer. A peer that is configured to send too many prefixes can cause instability in the network, where an excessive number of prefixes are rapidly advertised and withdrawn. In this case, the Max Prefix Warning Only attribute can be configured to disable the restart capability, while the network operator corrects the underlying problem.

**Step 18** When you are satisfied with the BGP protocol settings for this service policy, click **Next**.

The MPLS Policy VRF and VPN Membership dialog box appears. To proceed, see Defining VRF and VPN Information, page 5-72.

## OSPF Protocol Chosen

The MPLS VPN backbone is not a genuine OSPF area 0 backbone. No adjacencies are formed between PE routers—only between PEs and CEs. MP-iBGP is used between PEs, and all OSPF routes are translated into VPN IPv4 routes. Thus, redistributing routes into BGP does not cause these routes to become external OSPF routes when advertised to other member sites of the same VPN.

To specify OSPF as the routing protocol for the service policy, perform the following steps:

- **Step 1** Choose **OSPF** from the Routing Protocol drop-down list.
  - The OSPF Routing Protocol window appears.
- **Step 2 CSC Support:** To define a Service Policy with Carrier Supporting Carrier (CSC), choose the CSC Support check box from the MPLS Policy Editor Routing Information.

When CSC Support is checked, the CSC functionality is enabled to the MPLS VPN service. Provisioning CSC is explained in Provisioning Carrier Supporting Carrier, page 5-139

Step 3 Give Only Default Routes to CE: Specify whether you want to give only the default routes to the CE.

When you enable the **Give only default routes to CE** option, you indicate whether the site needs *full routing* or *default routing*. Full routing is when the site must know specifically which other routes are present in the VPN. Default routing is when it is sufficient to send all packets that are not specifically for your site to the VPN.

If you choose this option, Prime Fulfillment configures the **default-info originate** command on the PE router under the running protocol RIP or EIGRP and the **default-info originate always** command on the PE router under the running protocol OSPF for Static and configures an **ip route 0.0.0.0 0.0.0.0 <out-going interface name>** command on the CE router.

- **Step 4 Redistribute Static (BGP only):** Indicate whether you want to redistribute static routes into OSPF. If you are importing static routes into OSPF, check this check box.
- **Step 5** Redistribute Connected Routes (BGP only): Indicate whether you want to redistribute the directly connected routes into OSPF.

Enabling the **Redistribute Connected** option imports all the routes to the interfaces connected to the current router. Use the **Redistribute Connected** option when you want to advertise a network, but you don't want to send routing updates into that network. Note that redistributing connected routes indiscriminately redistributes all connected routes into the routing domain.

This option is meant for iBGP if the routing protocol between PE-CE is a non-BGP protocol. For example, if the routing protocol is RIP, OSPF, EIGRP, or Static, the option is meant for the router bgp that is configured on the PE for the MPLS core. On the PE router, there is one router bgp process running at all times for MPLS. This option is also for BGP.

**Step 6 Default Information Originate:** Indicate if you want to generate a default external route into an OSPF routing domain.

By checking the Default Information Originate check box, other options dynamically appear in the GUI.

- **a.** Check **OSPF Default Information Originate Always** to advertise the default route regardless of whether the routing table has a default route.
- **b.** For **Metric Value**, enter an OSPF metric to be used for generating the default route. Range is 1–16777214.
- **c.** For **Metric Type**, choose one of the following from the drop-down list to specify the link type associated with the default route:
  - None
  - Type-1 External Route
  - Type-2 External Route
- **d.** For **Default Info Route Policy**, enter the name of a route policy.

Usage notes:

- Default Information Originate is available in MPLS policy and service request workflows.
- All suboptions are optional.
- The route policy, if specified, must be pre-existing on the device. If not, an error is generated when a service request is created based on the policy using this feature.
- This feature is only supported for IOS XR devices.
- This feature is only available for IPv4 address family.

- The following Prime Fulfillment template variables support this feature:
  - PE\_CE\_OSPF\_ METRIC\_VALUE
  - PE CE OSPF METRIC TYPE
  - PE\_CE\_OSPF\_ROUTE\_POLICY
- For sample configlets showing the use of the Default Information Originate option, see L3 MPLS VPN (OSPF, Default Information Originate, IOS XR), page 5-222.

## **Step 7 OSPF Route Policy:** Enter a route policy.

Usage notes:

- This is an optional attribute.
- This attribute is only supported with IPv4 routing on IOS and IOS XR PE devices.
- This attribute is used to support redistribution of an OSPF route policy. It provides a means to take values from the GUI and insert them into a device configuration, as shown in the examples below.
- Example IOS XR configuration following deployment of a service request based on a policy using this attribute:

```
vrf edn
rd 11.31.128.80:300
address-family ipv4 unicast
redistribute connected
redistribute ospf 3000 route-policy 'xxxx'
```

• Example IOS configuration:

```
address-family ipv4 vrf edn
redistribute connected
redistribute ospf 3000 route-map <route-map>
```

- Characters are taken from the GUI as is. No validation is performed.
- If no valid route policy is supplied, the default route policy is used.
- The actual route policy must be configured externally on the device prior to creating a service request based on this policy.
- The following Prime Fulfillment template variables support the redistribution of the OSPF route policy:
  - PE\_CE\_Ospf\_Route\_Policy
  - PE\_MVRFCE\_Ospf\_ Route\_Policy
- **Step 8 OSPF Redistribute Match Internal/External (BGP only):** To set the match criteria by which OSPF routes are redistributed into other routing domains, choose one of the following from the drop-down list:
  - None—Do not specify match criteria for route redistribution. This is the default.
  - Internal only—Match routes that are internal to the autonomous system (AS).
  - External only—Match routes that are external to the AS.
  - Both—Match routes that are internal and external to the AS.

Usage notes:

- This attribute is only supported with IPv4 routing on IOS and IOS XR PE devices.
- Example IOS XR configuration for redistribute OSPF match internal:

```
vrf edn
rd 11.31.128.80:300
```

```
address-family ipv4 unicast redistribute connected redistribute ospf 3000 match internal
```

• Example IOS configuration for redistribute OSPF match internal:

```
address-family ipv4 vrf edn
redistribute connected
redistribute ospf 3000 match internal
```

• Example IOS XR configuration for redistribute OSPF match external:

```
vrf edn
rd 11.31.128.80:300
address-family ipv4 unicast
redistribute connected
redistribute ospf 3000 match external
```

• Example IOS configuration for redistribute OSPF match external:

```
address-family ipv4 vrf edn
redistribute connected
redistribute ospf 3000 match external 1 external 2
```

• Example IOS XR configuration when Both option is chosen:

```
redistribute ospf 3000 match internal external
```

• Example IOS configuration when Both option is chosen:

```
redistribute ospf 3000 match internal external 1 external 2
```

- There is no support for **external type 1** or **external type 2** in the IOS XR variation of this command, but the support exists in IOS. In the Prime Fulfillment GUI, there is no option to specify **external type 1** or **external type 2**. The only option is External only. The generated configlets will differ based on whether the device is IOS or IOS XR.
- The Prime Fulfillment template variable PE\_CE\_Ospf\_Match\_Internal\_External support this attribute.
- Step 9 OSPF Process ID on PE: Enter the OSPF process ID for the PE.

The OSPF process ID is a unique value assigned for each OSPF routing process within a single router—this process ID is internal to the PE only. You can enter this number either as any decimal number from 1 to 65535, or a number in dotted decimal notation.

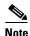

For additional information on how the OSPF process ID is handled in Prime Fulfillment, see OSPF Process ID for the IGP (IOS XR Only), page 5-65.

Step 10 Use VRF or VPN Domain ID: Check this check box to use an OSPF domain ID from a VRF or VPN.

Usage notes:

- If you do not check this check box, you can enter a value for the OSPF domain ID on the PE in the text field of the OSPF Domain ID on PE attribute (the next attribute in the GUI).
- When you check the Use VPN or VRF Domain ID check box, the fields in the OSPF Domain ID on PE attribute are disabled.
- The OSPF domain ID feature is supported only for PE-CE and PE- NoCE policies. The OSPF Domain ID and OSPF Domain ID on PE attributes only show up in the GUI if the policy type is PE-CE or PE-NoCE.

- The OSPF domain ID feature is not supported for MultiVRF-CE policies.
- OSPF domain ID is supported only on IOS XR devices. In the case of IOS devices,
   Prime Fulfillment ignores the this attribute if you use a VRF object or VPN with an OSPF domain ID specified.
- The OSPF domain ID attribute uniquely identifies the OSPF domain from which a route is redistributed. This domain ID should be unique per customer. For IOS devices, because IOS allows only one VRF per process, the default behavior is that the OSPF process ID is considered as the OSPF domain ID. IOS XR supports multiple VRFs per process. Therefore, for IOS XR devices, you need to explicitly configure a unique OSPF domain ID for each VRF. You can configure one VRF per OSPF process, but it is not a scalable solution.
- Only OSPF domain ID configuration of type 0005 is supported.
- Note the following points in the case of a service request created based on the policy:
  - OSPF domain ID configuration is optional. When Use VPN or VRF Domain ID is not enabled
    and no value is supplied in the OSPF Domain ID field, Prime Fulfillment ignores the OSPF
    domain ID configuration.
  - If Use VPN or VRF Domain ID is enabled, at the time of provisioning Prime Fulfillment gets
    the OSPF domain ID from the selected VPN object. If an OSPF domain ID is not configured in
    the VPN object, Prime Fulfillment ignores the OSPF domain ID configuration. No error
    message is generated.
  - When Use VPN or VRF Domain ID is enabled and multiple VPNs are joined for the link (extranet), Prime Fulfillment ignores the OSPF domain configuration.

## **Step 11 OSPF Domain ID on PE:** Enter an OSPF domain ID in decimal format.

Usage notes:

- This field is disabled if the Use VPN or VRF Domain ID check box is checked. See notes in the previous step.
- Enter the value in decimal format. The Hex value: field is a non-editable text field that displays the equivalent hex value. The hex value is what actually gets displayed on the device.
- OSPF domain ID is supported only on IOS XR devices. In the case of IOS devices,
  Prime Fulfillment ignores the this attribute if you use a VRF object or VPN with an OSPF domain
  ID specified.

### **Step 12 OSPF Process ID on CE:** Enter the OSPF process ID for the CE.

The OSPF process ID is a unique value assigned for each OSPF routing process within a single router—this process ID is internal to the CE only. You can enter this number either as any decimal number from 1 to 65535, or a number in dotted decimal notation.

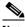

Note

For additional information on how the OSPF process ID is handled in Prime Fulfillment, see OSPF Process ID for the IGP (IOS XR Only), page 5-65.

#### **Step 13 OSPF Process Area Number:** Enter the OSPF process area number.

You can enter the OSPF area number for the PE either as any decimal number in the range specified, or a number in dotted decimal notation.

**Step 14** Redistributed Protocols on PE: If necessary, specify the redistributed protocols into the PE.

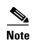

Restricting the amount of redistribution can be important in an OSPF environment. Whenever a route is redistributed into OSPF, it is done so as an external OSPF route. The OSPF protocol floods external routes across the OSPF domain, which increases the protocol's overhead and the CPU load on all the routers participating in the OSPF domain.

To specify the protocols that OSPF needs to import to the PE, follow these steps.

a. From the Redistribute Protocols on PE option, click Edit.

The PE Redistributed Protocol dialog box appears.

b. Click Add.

The PE Redistributed Protocols dialog box appears.

**c.** From the Protocol Type drop-down list, choose the protocol you want to import into the PE.

You can choose one of the following: **Static**, **EIGRP**, or **RIP**.

• Redistribute Static. When you choose **Static** routes for redistribution into OSPF, Prime Fulfillment imports the static routes into the PE that is running OSPF.

There are no parameters or metrics required for redistributing Static routes into the PE.

• Redistribute EIGRP (Enhanced IGRP). When you choose the **EIGRP** protocol for redistribution into OSPF, Prime Fulfillment imports the EIGRP routes into the PE that is running OSPF.

**Parameter**: EIGRP autonomous system (AS) number

**Metric**: Any numeral from 1 to 16777214

• Redistribute RIP. When you choose the **RIP** protocol for redistribution into OSPF, Prime Fulfillment imports the RIP routes into the PE that is running OSPF.

Parameter: No parameter required.

**Metric**: Any numeral from 1 to 16777214.

- **d.** Choose the protocol you want to redistribute into OSPF on the PE.
- **e.** Enter the appropriate parameter for the protocol selected.
- f. Click Add.
- **g.** Repeat these steps for any additional protocols you want to redistribute into OSPF on the PE, then click **OK**.

**Step 15** Specify whether you want to redistribute the routing protocols into the CE.

Redistribute Protocols on CE: To specify the protocols that OSPF needs to import routing information to the CE, follow these steps.

a. From the **Redistribute Protocols on CE** option, click **Edit**.

The CE Redistributed Protocol dialog box appears.

b. Click Add.

The CE Redistributed Protocols dialog box appears.

c. From the Protocol Type drop-down list, choose the protocol you want to import into the CE.

You can choose one of the following protocols: Static, RIP, BGP, Connected (routes), IGRP, EIGRP, or IS-IS.

• Redistribute Static. When you choose **Static** routes for redistribution into OSPF, Prime Fulfillment imports the static routes into the CE that is running OSPF.

There are no parameters required for redistributing Static routes into the CE.

• Redistribute RIP. When you choose the **RIP** protocol for redistribution into OSPF, Prime Fulfillment imports the RIP routes into the CE that is running OSPF.

Parameter: No parameter required

 Redistribute BGP (Border Gateway Protocol). When you choose the BGP protocol for redistribution into OSPF, Prime Fulfillment imports the BGP routes into the CE that is running OSPF.

Parameter: BGP autonomous system (AS) number

Redistribute Connected routes. When you choose the Connected routes for redistribution into
OSPF, Prime Fulfillment imports all the routes to the interfaces connected to the current router.
Use the Connected option when you want to advertise a network, but you don't want to send
routing updates into that network. Note that redistributing connected routes indiscriminately
redistributes all connected routes into the routing domain.

**Parameter**: No parameter required

 Redistribute IGRP (Interior Gateway Routing Protocol). When you choose the IGRP (Interior Gateway Routing) protocol for redistribution into OSPF, IP Solution Center imports the IGRP routes into the CE that is running OSPF.

Parameter: IGRP autonomous system (AS) number

• Redistribute EIGRP (Enhanced IGRP). When you choose the **EIGRP** protocol for redistribution into OSPF, Prime Fulfillment imports the EIGRP routes into the CE that is running OSPF.

Parameter: EIGRP autonomous system (AS) number

• Redistribute IS-IS (Intermediate System-to-Intermediate System). When you choose the **IS-IS** protocol for redistribution into OSPF, Prime Fulfillment imports the IS-IS routes into the CE that is running OSPF.

**Parameter**: IS-IS tag number

- **d.** Choose the protocol you want to redistribute into OSPF on the CE.
- **e.** Enter the appropriate parameter for the selected protocol.
- f. Click Add.
- **g.** Repeat these steps for any additional protocols you want to redistribute into OSPF on the CE, then click **OK**.

**Step 16** When you are satisfied with the OSPF protocol settings for this service policy, click **Next**.

The MPLS Policy VRF and VPN Membership dialog box appears. To proceed, see Defining VRF and VPN Information, page 5-72.

## **OSPF Process ID for the IGP (IOS XR Only)**

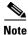

The information in this section only applies to IOS XR devices, since IOS XR supports a virtual OSPF process. It is not applicable to IOS devices.

For IOS XR devices, Prime Fulfillment keeps the OSPF process for the Interior Gateway Protocol (IGP) as a separate process. By default, the OSPF for all PE-CE links is another process. For further OSPF processes, the PE-CE VRFs are under that parent.

The user is responsible for determining and tracking the OSPF process ID. Prime Fulfillment checks that the PE-CE process ID is different from the IGP process ID and provides a warning message if the process ID is already in use.

If the user provides an OSPF process ID that is already in use for IGP purposes, Prime Fulfillment generates a warning message during deployment of the service request. An OSPF process is considered to be in use if it references a VRF. If it does so, then it is regarded as a non-IGP process; otherwise, it is regarded as an IGP process.

Prime Fulfillment provides a DCPL property to set the maximum number of OSPF processes. The DCPL property is Provisioning\Service\mpls\ospfProcessLimit. The default for this value is 2. Prime Fulfillment keeps track of how many OSPF processes have been configured. If the limit is exceeded or reached, a warning message is generated during the deployment of the service request. Aside from the warning message, there are no side effects from exceeding the limit.

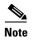

The DCPL limit represents the total of all OSPF processes (IGP or otherwise). No warning is generated if the OSPF process ID is already present as an VRF-based OSPF process. A warning is generated if there is more than one VRF-based OSPF process (assuming a default value of 2 for ospfProcessLimit).

See the following configuration examples.

### **Example: Core IGP (90)**

```
router ospf 90
nsr
log adjacency changes
router-id 11.31.128.77
bfd minimum-interval 200
bfd multiplier 3
network point-to-point
nsf cisco
auto-cost reference-bandwidth 100000
redistribute rip metric 3 metric-type 1
redistribute isis ntt metric 10 metric-type 1
address-family ipv4 unicast
area 51
mpls traffic-eng
interface Loopback0
interface GigabitEthernet0/0/0/0
network broadcast
1
!
area 0.0.0.0
mpls traffic-eng
interface GigabitEthernet0/0/0/1
interface GigabitEthernet0/0/0/2
network point-to-point
interface GigabitEthernet0/0/0/4
network point-to-point
interface TenGigE0/3/0/0
mpls traffic-eng router-id Loopback0
mpls traffic-eng multicast-intact
```

Cisco Prime Fulfillment User Guide 6.2

#### Example: PE-CE VRFs (3000)

```
router ospf 3000
vrf edn
log adjacency changes detail
router-id 1.1.1.77
domain-tag 77
area 0.0.0.100
bfd minimum-interval 250
bfd fast-detect
bfd multiplier 3
network point-to-point
stub
interface GigabitEthernet0/0/5/7.101
1
1
vrf regus
log adjacency changes detail
router-id 2.2.2.1
domain-tag 3177
network point-to-point
address-family ipv4 unicast
bfd minimum-interval 250
bfd fast-detect
bfd multiplier 3
network point-to-point
interface Loopback9000
```

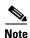

If **route-policy** is used on the router, matching is not applicable.

## **EIGRP Protocol Chosen**

Enhanced IGRP (EIGRP) is a hybrid routing protocol that discovers a network like a distance vector protocol (namely IGRP), but maintains a topological database for rapid reconvergence. EIGRP supports variable length subnet masks and discontinuous subnets. When configured for IP, it automatically redistributes routes with IGRP processes defined in the same autonomous system. By default, EIGRP autosummarizes subnets at the classful network boundaries.

EIGRP performs the same metric accumulation as IGRP. However, if you examine the metric calculation between IGRP and EIGRP, you will see that the EIGRP value is much greater. If you divide the EIGRP metric by 256, you get the same IGRP metric value.

EIGRP allows all routers involved in a topology change to synchronize at the same time. Routers that are not affected by topology changes are not involved in the recomputation. The result is very fast convergence time.

To specify EIGRP as the routing protocol for the service policy, perform the following steps:

**Step 1** Choose **EIGRP** from the Routing Protocol drop-down list.

The EIGRP Routing Protocol window appears.

**Step 2 CSC Support:** To define a Service Policy with Carrier Supporting Carrier (CSC), choose the CSC Support check box from the MPLS Policy Editor - Routing Information.

When CSC Support is checked, the CSC functionality is enabled to the MPLS VPN service. Provisioning CSC is explained in Provisioning Carrier Supporting Carrier, page 5-139

This attribute is not available if the IP addressing scheme was set to IPv6 in previous steps.

Step 3 Redistribute Static: (BGP only) If appropriate, enable the Redistribute Static (BGP only) option.

When you enable the Redistribute Static option for BGP, the software imports the static routes into the core network (running BGP).

**Step 4** Redistribute Connected: (BGP only) If appropriate, enable the Redistribute Connected (BGP only) option.

When you enable the **Redistribute Connected** option, the connected routes (that is, the routes to the directly connected PEs or CEs) are distributed to all the other CEs in that particular VPN. This option is meant for iBGP if the routing protocol between PE-CE is a non-BGP protocol. For example, if the routing protocol is RIP, OSPF, EIGRP, or Static, the option is meant for the router BGP that is configured on the PE for the MPLS core. On the PE router, there is one router PCP process running at all times for MPLS. This option is also for BGP.

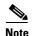

Redistributing connected routes can be problematic because all the connected routes are redistributed indiscriminately into a specified routing domain. If you do not want all connected routes to be redistributed, use a *distribute-list out* statement to identify the specific connected routes that should be redistributed.

**Step 5 EIGRP Authentication KeyChain Name:** Enter a keychain name to authenticate all EIGRP protocol traffic on one or more interfaces.

Usage notes:

- No space characters and backslash (\) characters are allowed in the keychain name.
- If no name is specified, EIGRP keychain authentication is not deployed.
- This option is supported for both IPv4 and IPv6 address families.
- This option is available only for IOS XR devices.
- For sample configlets showing the use of the EIGRP Authentication KeyChain Name option, see PE L3 MPLS VPN (EIGRP, Authentication Keychain Name, IOS XR), page 5-227.
- **Step 6 EIGRP AS ID on PE:** Enter the EIGRP autonomous system ID on the PE.

This is a unique 16-bit number.

**Step 7 EIGRP AS ID on CE:** Enter the EIGRP autonomous system ID on the CE.

This is a unique 16-bit number.

**Step 8** Enter the values for the EIGRP metrics as described below.

### **EIGRP Metrics**

EIGRP uses metrics in the same way as IGRP. Each route in the route table has an associated metric. EIGRP uses a composite metric much like IGRP, except that it is modified by a multiplier of 256. Bandwidth, Delay, Load, Reliability, and MTU are the submetrics. Like IGRP, EIGRP chooses a route based primarily on bandwidth and delay, or the composite metric with the lowest numerical value. When EIGRP calculates this metric for a route, it calls it the feasible distance to the route. EIGRP calculates a feasible distance to all routes in the network.

Bandwidth Metric: Bandwidth is expressed in units of Kilobits. It must be statically configured to accurately represent the interfaces that EIGRP is running on. For example, the default bandwidth of a 56-kbps interface and a T1 interface is 1,544 kbps.

Delay Metric: Delay is expressed in microseconds. It, too, must be statically configured to accurately represent the interface that EIGRP is running on. The delay on an interface can be adjusted with the delay **time\_in\_microseconds** interface subcommand.

Reliability Metric: Reliability is a dynamic number in the range of 1 to 255, where 255 is a 100 percent reliable link and 1 is an unreliable link.

Loading Metric: Load is the number in the range of 1 to 255 that shows the output load of an interface. This value is dynamic and can be viewed using the **show interfaces** command. A value of 1 indicates a minimally loaded link, whereas 255 indicates a link loaded 100 percent.

MTU Metric: The maximum transmission unit (MTU) is the recorded smallest MTU value in the path, usually 1500.

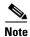

Whenever you are influencing routing decisions in IGRP or EIGRP, use the Delay metric over Bandwidth. Changing bandwidth can affect other routing protocols, such as OSPF. Changing delay affects only IGRP and EIGRP.

## **Step 9** Redistributed Protocols on PE: If necessary, specify the redistributed protocols on the PE.

When configured for IP, it automatically redistributes routes with IGRP processes defined in the same autonomous system. By default, EIGRP autosummarizes subnets at the classful network boundaries.

To specify the protocols that EIGRP needs to import to the PE:

- a. From the Redistribute Protocols on PE option, click Edit.
  - The PE Redistributed Protocol dialog box appears.
- b. Click Add.

The PE Redistributed Protocols dialog box appears.

c. From the Protocol Type drop-down list, choose the protocol you want to import into the PE.

You can choose one of the following: Static, RIP, or OSPF.

• Redistribute Static. When you choose **Static** routes for redistribution into EIGRP, Prime Fulfillment imports the static routes into the PE that is running OSPF.

There are no parameters or metrics required for redistributing Static routes into the PE.

• Redistribute RIP. When you choose the **RIP** protocol for redistribution into EIGRP, Prime Fulfillment imports the RIP routes into the PE that is running EIGRP.

Parameter: No parameter required

Metric: Any numeral from 1 to 16777214

 Redistribute OSPF (Open Shortest Path First). When you choose the OSPF protocol for redistribution into EIGRP, Prime Fulfillment imports the OSPF routes into the PE that is running EIGRP.

**Parameter**: OSPF process number **Metric**: Any numeral from 1 to 16

- **d.** Choose the protocol you want to redistribute into EIGRP on the CE.
- **e.** Enter the appropriate parameter for the protocol selected.
- f. Click Add.
- **g.** Repeat these steps for any additional protocols you want to redistribute into EIGRP on the PE, then click  $\mathbf{OK}$ .

**Step 10** Redistribute Protocols on CE: Specify whether you want to redistribute the routing protocols into the CE

To specify the protocols that EIGRP needs to import routing information to the CE:

a. From the Redistribute Protocols on CE option, click Edit.

The CE Redistributed Protocol dialog box appears.

b. Click Add.

The CE Redistributed Protocols dialog box appears.

c. From the Protocol Type drop-down list, choose the protocol you want to import into the CE.

You can choose one of the following protocols: **Static**, **BGP**, **Connected** (**routes**), **IGRP**, **RIP**, **OSPF**, or **IS-IS**.

• Redistribute Static. When you choose **Static** routes for redistribution into EIGRP, Prime Fulfillment imports the static routes into the CE that is running OSPF.

There are no parameters required for redistributing Static routes into the CE.

• Redistribute BGP (Border Gateway Protocol). When you choose the **BGP** protocol for redistribution into EIGRP, Prime Fulfillment imports the BGP routes into the CE that is running OSPF.

Parameter: BGP autonomous system (AS) number

• Redistribute Connected routes. When you choose the **Connected** routes for redistribution into EIGRP, Prime Fulfillment imports all the routes to the interfaces connected to the current router. Use the **Connected** option when you want to advertise a network, but you don't want to send routing updates into that network. Note that redistributing connected routes indiscriminately redistributes all connected routes into the routing domain.

When you enable the **Redistribute Connected** option, the connected routes (that is, the routes to the directly connected PEs or CEs) are distributed to all the other CEs in that particular VPN. This option is meant for iBGP if the routing protocol between PE-CE is a non-BGP protocol. For example, if the routing protocol is RIP, OSPF, EIGRP, or Static, the option is meant for the router BGP that is configured on the PE for the MPLS core. On the PE router, there is one router BGP process running at all times for MPLS. This option is also for BGP.

Parameter: No parameter required

• Redistribute IGRP (Interior Gateway Routing Protocol). When you choose the **IGRP** (Interior Gateway Routing) protocol for redistribution into EIGRP, IP Solution Center imports the IGRP routes into the CE that is running EIGRP.

Parameter: IGRP autonomous system (AS) number

• Redistribute RIP. When you choose the **RIP** protocol for redistribution into EIGRP, Cisco Prime Fulfillment imports the RIP routes into the CE that is running EIGRP.

Parameter: No parameter required

• Redistribute OSPF (Open Shortest Path First). When you choose the **OSPF** protocol for redistribution into EIGRP, Prime Fulfillment imports the OSPF routes into the CE that is running EIGRP.

Parameter: OSPF process number

Redistribute IS-IS (Intermediate System-to-Intermediate System). When you choose the IS-IS
protocol for redistribution into EIGRP, Prime Fulfillment imports the IS-IS routes into the CE
that is running EIGRP.

Parameter: IS-IS tag number

- **d.** Choose the protocol you want to redistribute into EIGRP on the CE.
- **e.** Enter the appropriate parameter for the selected protocol.
- Click Add.
- g. Repeat these steps for any additional protocols you want to redistribute into EIGRP on the CE, then click OK.
- Step 11 When you are satisfied with the EIGRP protocol settings for this service policy, click Next.

The MPLS Policy VRF and VPN Membership dialog box appears. To proceed, see Defining VRF and VPN Information, page 5-72.

## None Chosen: Cable Services

When operating a cable link, the link does not run a routing protocol. The **None** option in the service policy routing protocol dialog box is provided to allow for configuring a service over a cable link without having to unnecessarily specify a routing protocol.

If this service policy is for cable services, perform the following steps:

**Step 1** Choose **None** from the list of routing protocols.

The following dialog box appears, as shown in Figure 5-4.

Figure 5-4 No Routing Protocol Selected

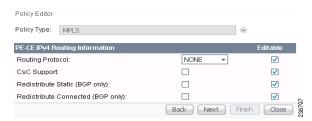

**Step 2 CSC Support:** To define a Service Policy with Carrier Supporting Carrier (CSC), choose the CSC Support check box from the MPLS Policy Editor - Routing Information.

When CSC Support is checked, the CSC functionality is enabled to the MPLS VPN service. Provisioning CSC is explained in Provisioning Carrier Supporting Carrier, page 5-139

- **Step 3 Redistribute Static:** If you want to distribute static routes into the provider core network (which runs BGP), check the **Redistribute Static (BGP only)** check box.
- **Step 4 Redistribute Connected:** Because there is no routing protocol on the cable link, we recommend that you redistribute the connected routes to all the other CEs in the VPN. To do so, check the **Redistribute Connected (BGP only)** check box.

When you enable the **Redistribute Connected** option, the connected routes (that is, the routes to the directly connected PEs or CEs) are distributed to all the other CEs in that particular VPN. This option is meant for iBGP if the routing protocol between PE-CE is a non-BGP protocol. For example, if the routing protocol is RIP, OSPF, EIGRP, or Static, the option is meant for the router BGP that is configured on the PE for the MPLS core. On the PE router, there is one router BGP process running at all times for MPLS. This option is also for BGP.

**Step 5** When finished specifying the necessary settings, click **Next**.

The MPLS Policy VRF and VPN Membership dialog box appears. To proceed, see Defining VRF and VPN Information, page 5-72.

# **Defining VRF and VPN Information**

When you are finished defining the routing protocol(s) for the service policy, you must then specify the VRF and VPN information for this service policy. To do this, perform the following steps:

**Step 1** The MPLS Policy VRF and VPN Membership dialog box appears, as shown in Figure 5-5.

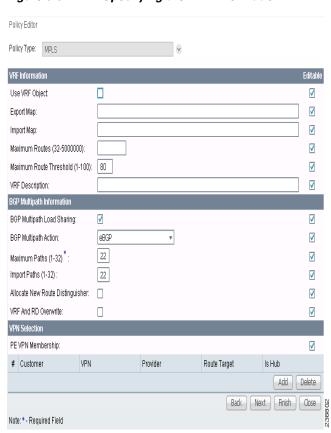

Figure 5-5 Specifying the VRF Information

Step 2 If you want to set the VRF and VPN attributes via a previously defined VRF object, check the Use VRF Object check box.

For more information on this feature, see Independent VRF Management, page 5-14. That section describes how to use independent VRF objects in MPLS VPN service policies and service requests.

If you are not using the VRF object feature, then define the VRF and VPN attributes as described in the following steps:

**Step 3 Export Map:** If necessary, enter the name of the export route map.

The name of the export route map you enter here must be the name of an existing export route map on the PE.

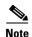

IOS supports only one export route map per VRF. Therefore, there can be only one export route map per VPN.

When you use the Prime Fulfillment software to define a management VPN, Prime Fulfillment automatically generates an export route map for the management VPN. Because the Cisco IOS supports only one export route map per VRF and that route map is reserved for the management VPN, the Export Map field is not available if the VRF is part of the management VPN.

An export route map does not apply a filter; it can be used to override the default set of route targets associated with a route.

**Step 4** Import Map: Enter the name of the import route map.

The name of the import route map you enter here must be the name of an existing import route map on the PE.

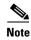

IOS supports only one import route map per VRF. Therefore, there can be only one import route map per VPN.

An import route map does apply a filter. Therefore, if you want to exclude a particular route from the VRF on this PE, you can either set an export route map on the sending router to make sure it does not have any route targets that can be imported into the current VRF, or create an import route map on the PE to exclude the route.

**Step 5 Maximum Routes:** Specify the maximum number of routes that can be imported into the VRF on this PE.

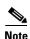

Prime Fulfillment will not allow provisioning of another value for Maximum Routes after it is configured with a value. Because a VRF might be used by multiple interfaces (links), after this value is configured for a link, it is recommended that you do not manually change it. Prime Fulfillment generates an error if you try to change the maximum routes value for an existing or new service request using this VRF.

**Step 6** Maximum Route Threshold: Specify the threshold value for the number of maximum routes.

When the specified number of maximum routes is exceeded, Prime Fulfillment sends a warning message.

- **Step 7 VRF Description:** Optionally, you can enter a description of the VRF for the current VPN.
- **Step 8 BGP Multipath Load Sharing:** Check this check box to enable BGP multipath load sharing and maximum path configuration.

See BGP Multipath Load Sharing and Maximum Path Configuration, page 5-75, for details on using this option.

**Step 9** Allocate New Route Distinguisher: A route distinguisher (RD) is a 64-bit number appended to each IPv4 route that ensures that IP addresses that are unique in the VPN are also unique in the MPLS core. This extended address is also referred to as a VPN-IPv4 address.

When **Allocate New Route Distinguisher** is enabled, create a new VRF if there is no matching VRF configuration on that PE; otherwise, reuse it.

When **Allocate New Route Distinguisher** is disabled, find the first matching VRF configuration across the entire range of PEs, regardless of the PE. If this VRF is found on the PE being configured, reuse it. If it is not found on the PE, create it.

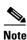

The service request might get a VRF that has already been configured on another PE router.

Prime Fulfillment automatically sets the route target (RT) and RD values, but you can assign your own values by checking the VRF and RD check box instead.

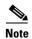

The **Allocate New Route Distinguisher** option is disabled if you enabled the unique route distinguisher feature when the VPN was created. For information, see **Enabling a Unique Route Distinguisher for a VPN**, page 5-11.

**Step 10 VRF and RD Overwrite:** When you enable the **VRF and RD Overwrite** option, this dialog box presents two new fields, as shown in Figure 5-6, that allow you to overwrite the default VRF name and route distinguisher values.

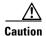

If not done correctly, changing the default values for the VRF name and the route distinguisher value can alter or disable service requests that are currently running. Please make these changes with caution and only when absolutely necessary.

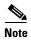

The VRF and RD Overwrite option is disabled if you enabled the unique route distinguisher feature when the VPN was created. For information, see Enabling a Unique Route Distinguisher for a VPN, page 5-11.

Figure 5-6 No Routing Protocol Selected a

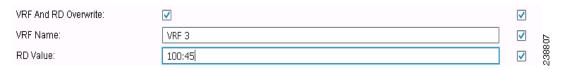

- a. VRF Name: Enter the new VRF name. It is recommended not to use special characters ('`" <> ()[] {} /\&^!?~\*%=,.+|), as this may cause misconfiguration of the VRF name for certain devices.
- **b. RD Value:** Enter the new RD value.

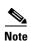

In MPLS service requests, once you specify values to sub-attributes under the VRF and RD Overwrite attribute (that is, the VRF Name and RD Value attributes) and save the service request, both of these fields are disabled and are no longer editable. This behavior was introduced because changing the default values for the VRF Name and RD Value can alter or disable currently running service requests. Therefore, if these values need to be changed on a deployed service request, the workaround is that you must decommission and purge the service request and create a new service request. In the case of a new service request that has not yet been deployed, you must force purge the service request and then create a new service with new values.

Step 11 PE VPN Membership: In the check box, specify the VPN associated with this service policy.

The PE VPN Membership information includes the customer name, VPN name, service provider name, CE routing community name, and whether the CERC type is a hub-and-spoke CERC or a fully meshed CERC.

If the **Is Hub** check box is checked, it indicates that the CERC type is hub-and-spoke.

Using the Add and Delete buttons, you can add a VPN to this list or delete a VPN from this list.

- **Step 12** If you would like to enable template and data file support for the policy, click the **Next** button to access the Template Association window, and then see Enabling Template Association for a Policy, page 5-78 for details on working with templates and data files.
- **Step 13** If you are satisfied with the VRF and VPN selections, click **Finish**.

The Policies window appears.

Now that you have defined a service policy for an MPLS PE-to-CE service, the service operator can now use this policy to create and deploy a service request for a PE-CE link. For details, see MPLS VPN Service Requests, page 5-78

### **BGP Multipath Load Sharing and Maximum Path Configuration**

Prime Fulfillment supports the configuration of Border Gateway Protocol (BGP) multipath load sharing for external BGP (eBGP), internal BGP (iBGP), and external and internal BGP (eiBGP). As additional support for BGP multipath load sharing, MPLS also allows setting a unique route distinguisher (RD) per provider edge (PE) router for a virtual private network (VPN) and virtual route forwarding (VRF) table. The **BGP Multipath Load Sharing** option allows you to enable or disable BGP multipath load sharing, as shown in Figure 5-7.

Figure 5-7 Multipath Configuration Options of the VRF and VPN Membership Window

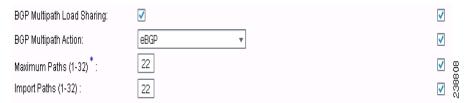

When the **BGP Multipath Load Sharing** check box is checked, additional fields are displayed for the BGP multipath action, maximum paths, import paths, and unequal cost routes. The additional fields appear dynamically in the GUI based on the **BGP Multipath Action** option you choose.

If there is no existing BGP multipath configuration, specifying multipath load sharing through these fields creates a new multipath BGP configuration for the VRF of the PE. If a BGP multipath configuration already exists, this action overwrites the existing configuration with the new multipath values. A remove option allows you to delete all existing BGP multipath configurations of a particular type for the VRF of the PE. If the **BGP Multipath Load Sharing** check box is unchecked, no BGP multipath actions are taken. See Removing a Multipath Configuration, page 5-77, for how multipath settings defined in a service request can be removed.

When a BGP multipath configuration is edited on an existing MPLS service request, all MPLS service requests on the same device with the same VPN membership are moved to the Requested state. This keeps the IPv4 and IPv6 multipath configuration synchronized.

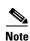

For information on BGP multipath support for IOS XR devices, see BGP Multipath Support for IOS XR Devices, page 5-77.

BGP multipath is supported for IPv6 and dual stacked services. The BGP multipath configuration is configured for the VPN routing/forwarding instance (VRF). Thus, it is possible to set only one set of parameters for both IPv4 and IPv6 services.

The following sections describe each of the multipath scenarios, as determined by the type of BGP multipath selected in the **BGP Multipath Action** drop-down list. The options available in the drop-down list are:

- eBGP—Specifies the multipath configuration for eBGP. This is the default selection.
- iBGP—Specifies the multipath configuration for iBGP.
- eiBGP—Specifies the multipath configuration for both eBGP and iBGP. This option allows you to set a common shared value for maximum paths and import paths for both eBGP and iBGP.
- eBGP+iBGP—Specifies the multipath configuration for both eBGP and iBGP. This option allows you to set the maximum paths and import paths separately for both eBGP and iBGP.
- Remove—Deletes all existing BGP multipath configurations for the VRF of the PE.

Each of these scenarios is covered below.

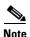

When creating service requests, in the MPLS Link Editor - VPN and VRF window, an additional BGP attribute called **Force Modify Shared Multipath Attributes** appears in the GUI when the **BGP Multipath Load Sharing** check box is checked. The purpose of this attribute is to enable forced modification of the shared VRF attributes used by other links. This field is not persisted. This attribute only appears when creating service requests, not when creating policies.

#### eBGP Multipath

When you select the eBGP option, the Maximum Paths and Import Paths fields appear. Where:

- Maximum Paths—Specifies the maximum number of routes to allow in the routing table.
- Import Paths—Specifies the number of redundant paths that can be configured as backup multipaths for a VRF.

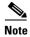

When setting up an eBGP multipath configuration, you must set a value for either **Maximum Paths** or **Import Paths**. Both fields cannot be blank.

#### iBGP Multipath

When you select the **iBGP** option, the **Maximum Paths**, **Import Paths**, and **Unequal Cost** fields appear. Where:

- Maximum Paths—Specifies the maximum number of routes to allow in the routing table. You must specify a value when setting up an iBGP multipath configuration.
- Import Paths—Specifies the number of redundant paths that can be configured as backup multipaths for a VRF.
- Unequal Cost—Enables/disables unequal-cost multipath. Unequal-cost multipath allows traffic to
  be distributed among multiple unequal-cost paths to provide greater overall throughput and
  reliability.

#### eiBGP Multipath

When you select the eiBGP option, the Maximum Paths and Import Paths fields appear. Where:

- Maximum Paths—Specifies the maximum number of routes to allow in the routing table. You must specify a value when setting up an eiBGP multipath configuration.
- Import Paths—Specifies the number of redundant paths that can be configured as backup multipaths for a VRF.

#### eiBGP+iBGP Multipath

When you select the eiBGP+iBGP option, the Maximum Paths, Import Paths, and Unequal Cost fields appear. Where:

- Maximum Paths—Specifies the maximum number of routes to allow in the routing table. The number of routes can be specified separately for eBGP and iBGP.
- Import Paths—Specifies the number of redundant paths that can be configured as backup multipaths for a VRF. The number of paths can be specified separately for eBGP and iBGP.
- Unequal Cost—Enables/disables unequal-cost multipath. Unequal-cost multipath allows traffic to be distributed among multiple unequal-cost paths to provide greater overall throughput and reliability.

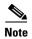

The support for multipath load sharing requires unique route distinguishers (RDs) for each PE router for a VPN (VRF). This is to prevent the same RDs from being allocated to different customers. This allows the use of the same RD for the same VRF. That is, all sites in the PE can have the same unique RD. The unique RD feature is optional. It is enabled at both a global VPN level or a service request level. To enable the unique RD per PE for a VPN, the Create VPN window contains a new **Enable Unique Route Distinguisher** field. For more information on using this feature, see **Enabling a Unique Route Distinguisher for a VPN**, page 5-11.

### **BGP Multipath Support for IOS XR Devices**

The following attributes are supported in Prime Fulfillment for BGP multipath configuration on IOS XR devices:

- Maximum Paths—This attribute has a range from 2 to 8 for IOS XR. When an out-of-range value is specified, the service request cannot be saved and an error is displayed. The service request will not move to an Invalid state (which occurs if a deployment is carried out).
- Unequal Cost—This attribute is supported for iBGP only.

The **Import Paths** attribute is supported in IOS but not in IOS XR.

### **Removing a Multipath Configuration**

A multipath configuration can be removed by selecting the **Remove** option in drop-down list of the BGP Multipath Action attribute. The Remove option removes the multipath configuration for the VRF on the PE, if it is previously configured.

If a service request is saved with a multipath configuration and the configuration has to be removed, you should use the Remove option.

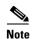

A multipath configuration cannot be removed by simply unchecking the BGP Multipath Load Sharing check box. It must be removed by setting the BGP Multipath Action attribute to Remove, and then saving the service request. You should uncheck the BGP Multipath Load Sharing check box only after removing the multipath configuration.

# **Enabling Template Association for a Policy**

The Prime Fulfillment template feature gives you a means to download free-format CLIs to devices configured for links within an MPLS service request. If you enable templates, you can use templates and data files to download commands that are not currently supported by Prime Fulfillment.

**Step 1** To enable template association for the policy, click the **Next** button in MPLS Policy Editor - VRF and VPN Membership window.

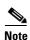

An additional window appears in the policy workflow before the Template Association window. This window allows you to create user-defined attributes within the policy (and service requests based on the policy). For background information on how to use the additional information feature, see Appendix H, "Adding Additional Information to Services." If you are not using this feature, click **Next** to proceed to the Template Association window, or else click **Finish** to save the policy.

The Template Association window appears. In this window, you can enable template support and, optionally, associate templates and data files with the policy. For instructions about associating templates with policies and how to use the features in this window, see Chapter 9, "Managing Templates and Data Files."

**Step 2** When you have completed setting up templates and data files for the policy per the instructions in the appendix, click **Finish** in the Template Association window to close it.

The Policies window appears.

Now that you have defined a service policy for an MPLS PE-to-CE service, the service operator can now use this policy to create and deploy a service request for a PE-CE link. For details, see Chapter 5, "MPLS VPN Service Requests."

# **MPLS VPN Service Requests**

This section contains the following sections:

- Service Enhancements, page 5-79
- How Prime Fulfillment Accesses Network Devices, page 5-79
- Examples of Creating MPLS VPN Service Requests, page 5-80
- Migrating PE Devices from IOS to IOS XR, page 5-98

To apply MPLS VPN policies to network devices, you must deploy the service request. When you deploy a service request, Prime Fulfillment compares the device information in the Repository (the Prime Fulfillment database) with the current device configuration and generates a configlet. Additionally, you can perform various monitoring and auditing tasks on service requests. These common task that apply to all types of Prime Fulfillment service requests are covered in Chapter 8, "Managing Service Requests". See that section for more information on these tasks.

### **Service Enhancements**

With this release of MPLS VPN Management, a number of enhancements to the service function are available:

- A service is no longer limited to a single PE-CE link at a time. Under Prime Fulfillment, a service can be comprised of multiple PE-CE links per service request.
- Multicast MPLS VPNs

A multicast address is a single address that represents a group of machines. Unlike a broadcast address, however, the machines using a multicast address have all expressed a desire to receive the messages sent to the address. A message sent to the broadcast address is received by all IP-speaking machines, whether they care what it contains or not. For example, some routing protocols use multicast addresses as the destination for their periodic routing messages. This allows machines that have no interest in routing updates to ignore them.

To implement multicast routing, Prime Fulfillment employs the concept of a multicast domain (MD), which is a set of VRFs associated with interfaces that can send multicast traffic to each other. A VRF contains VPN routing and forwarding information for unicast. To support multicast routing, a VRF also contains multicast routing and forwarding information; this is called a Multicast VRF.

Site of Origin support

Although a route target provides the mechanisms to identify which VRFs should receive routes, a route target does not provide a facility that can prevent routing loops. These routing loops can occur if routes learned from a site are advertised back to that site. To prevent this, the Site of Origin (SOO) feature identifies which site originated the route, and therefore, which site should not receive the route from any other PE routers.

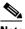

Note

The Prime Fulfillment graphical user interface (GUI) previously supported eBGP Site of Origin for IOS devices. In this release, eBGP Site of Origin is additionally supported for IPv4 eBGP neighbors on IOS XR PE devices.

- Layer 2 access into MPLS VPNs
- Provisioning PE-Only service requests

# **How Prime Fulfillment Accesses Network Devices**

When Prime Fulfillment attempts to access a router, it uses the following algorithm:

- 1. Checks to see if a terminal server is associated with the device, and if this is the case, Prime Fulfillment uses the terminal server to access the device.
- 2. If there is no terminal server, Prime Fulfillment looks for the management interface on the device.

**3.** If there is no management interface, Prime Fulfillment tries to access the device using the fully-qualified domain name (host name plus domain name).

If any step in the VPN Solutions Center device-access algorithm fails, the entire device access operation fails—there is no retry or rollover operation in place. For example, if there is a terminal server and Prime Fulfillment encounters an error in attempting to access the target device through the terminal server, the access operation fails at that point. With the failure of the terminal server access method, Prime Fulfillment does not attempt to find the management interface to access the target device.

# **Examples of Creating MPLS VPN Service Requests**

A service request is an instance of service contract between a customer edge router (CE) and a provider edge router (PE). The service request user interface asks you to enter several parameters, including the specific interfaces on the CE and PE routers, routing protocol information, and IP addressing information. You can also integrate an Prime Fulfillment template with a service request, and associate one or more templates to the CE and the PE. To create a service request, a service policy must already be defined, as described in MPLS VPN Service Policies, page 5-40

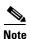

Subsequent chapters in this guide provide additional examples of setting up these and other MPLS VPN service requests. See also Provisioning Regular PE-CE Links, page 5-98 and Provisioning Multi-VRFCE PE-CE Links, page 5-109

### **MPLS VPN Topology Example**

Figure 5-8 shows the topology for the network used to define the service requests in this section.

#### **PE-CE Example**

In the PE-CE example, the service provider needs to create an MPLS service for a CE (mlce1) in their customer site Acme\_NY (in New York).

#### **Multi-VRF Example**

In the Multi-VRF example, the service provider needs to create an MPLS service between a CE (mlce4) in their customer site Widgets\_NY (in New York) and a Multi-VRFCE (mlce3) located in their customer site Widgets\_NY (in New York).

The goal is to create a single service request that defines a link between the customer site in New York and the PE (mlpe2).

#### **PE-Only Example**

In the PE-Only example, the service provider needs to create an MPLS service for a PE (mlpe2.)

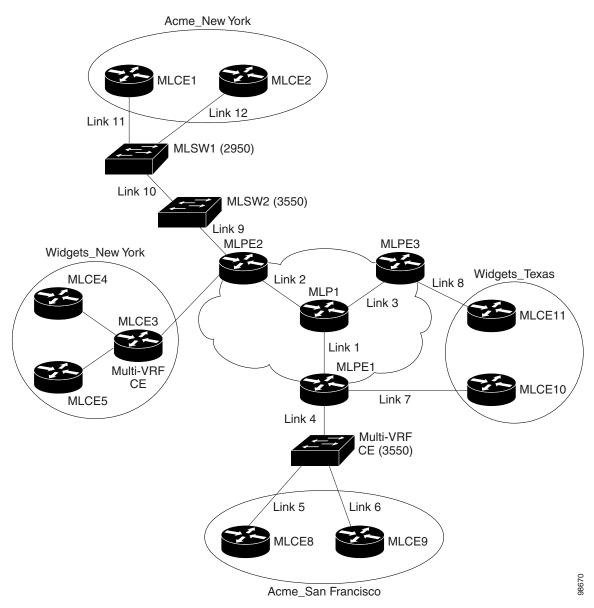

Figure 5-8 Example Network Topology

## **Creating an MPLS VPN PE-CE Service Request**

For an example of creating an MPLS VPN PE-CE service request, perform the following steps:

- Step 1 Choose Operate> Service Requests > MPLS.
- $\begin{tabular}{ll} \textbf{Step 2} & \textbf{Choose the policy of choice, then click OK.} \end{tabular}$

The MPLS Service Request Editor appears.

Step 3 Click Add Link.

The MPLS Service Request Editor now displays a set of fields. Notice that the Select CE field is enabled. Specifying the CE for the link is the first task required to define the link for this service.

#### Step 4 CE: Click Select CE.

The Select CPE Device window appears.

- **a.** From the "Show CPEs with" drop-down list, you can display CEs by Customer Name, by Site, or by Device Name.
- b. You can use the **Find** button to either search for a specific CE, or to refresh the display.
- c. You can set the "Rows per page" to 5, 10, 20, 30, 40, or All.
- **d.** This dialog box displays the first page of the list of currently defined CE devices. The number of pages of information is displayed in the lower right corner of the dialog box. To go to the another page of CE devices, click the number of the page you want to go to.
- **Step 5** In the Select column, choose the name of the CE for the MPLS link, then click **Select**.

You return to the Service Request Editor window, where the name of the selected CE is now displayed in the CE column.

Step 6 CE Interface: Choose the CE interface from the drop-down list.

Note that in the PE column, the **Select PE** option is now enabled.

#### **Note on Using Bundle-Ether Interfaces**

The following usage notes apply to Bundle-Ether interfaces:

- You can select a Bundle-Ether interface for an IOS XR device based on the interface type specified in the corresponding policy.
- Bundle-Ether interfaces are only visible in the service request if one or more Bundle-Ether
  interfaces are pre-configured on the selected PE device. That is, port channel must be preconfigured
  on the device prior to creating the service request. Port channel interfaces are used for VRF
  termination.
- Links can be IPv4 and/or IPv6. Note the following points:
  - On the Cisco Carrier Routing System One (CRS-1) router, both IPv4 and IPv6 links are supported. Multicast is not supported for IPv6. See the following link for more information:

http://www.cisco.com/en/US/docs/ios\_xr\_sw/iosxr\_r3.8/interfaces/command/reference/hr38lbun.html#wp1410649

http://www.cisco.com/en/US/docs/ios\_xr\_sw/iosxr\_r3.8/multicast/configuration/guide/mc38mcst.html#wp1168111

http://www.cisco.com/en/US/docs/ios\_xr\_sw/iosxr\_r3.8/multicast/configuration/guide/mc38mcst.html#wp1290965

- On the Cisco 12000 (also known as a Gigabit Switch Router or GSR), only IPv4 links are supported; this is a device restriction. See the following link for more information:
  - http://www.cisco.com/en/US/docs/ios/12\_0s/feature/guide/lnkbndl.html
- The multiple neighbor and peering with bundled physical interface feature is not supported for MVRFCE service requests.

#### Step 7 PE: Click Select PE.

The Select PE Device dialog box appears.

- **a.** From the "Show PEs with" drop-down list, you can display PEs by Customer Name, by Site, or by Device Name.
- **b.** You can use the **Find** button to either search for a specific PE, or to refresh the display.
- c. You can set the "Rows per page" to 5, 10, 20, 30, 40, or All.

**d.** This dialog box displays the first page of the list of currently defined PE devices. The number of pages of information is displayed in the lower right corner of the dialog box.

To go to the another page of PE devices, click the number of the page you want to go to.

Step 8 In the Select column, choose the name of the PE for the MPLS link, then click Select.

You return to the Service Request Editor window, where the name of the selected PE is now displayed in the PE column.

**Step 9 PE Interface:** Choose the PE interface from the drop-down list.

Note that the Link Attribute **Add** option is now enabled.

See the section Note on Using Bundle-Ether Interfaces, page 5-82, for information on specifying Bundle-Ether interfaces.

Step 10 In the Link Attribute column, click Add.

The MPLS Link Attribute Editor window appears, showing the fields for the interface parameters.

The field values displayed in this dialog box reflect the values specified in the service policy associated with this service. For details on each of the PE and CE interface fields, see Specifying PE and CE Interface Parameters, page 5-42.

#### Notes on the VLAN ID and Second VLAN ID Attributes

The VLAN ID is shared between the PE and CE, so there is one VLAN ID for both.

The Second VLAN ID is an optional attribute that provides a method to match the Q-in-Q second VLAN tag of incoming frames on the PE interface.

Usage notes:

- This attribute is not available for service requests based on MVRFCE policies.
- This attribute does not exist at the policy level and must be set while creating the service request. There is no corresponding autopick option for the second VLAN ID, so a value must be supplied. It must be an integer from 1 to 4094.
- This attribute is only applicable for regular PE-CE links. It is supported both when the CE is present and when it is not present. It is supported for both managed and unmanaged CE devices.
- This attribute is only applicable when the encapsulation type for the PE interface is dot1q. For all other encapsulation types, this attribute does not appear in GUI.
- This feature is available for limited platforms (only those that support Q-in-Q matching). If service requests with second VLAN ID are deployed on unsupported platforms it results in a deployment failure. In such cases, the operator can remove the second VLAN ID and redeploy the service. This would be a service-affecting operation, since the IP address is also removed and redeployed during the change.
- A service request created with a second VLAN ID results in the following command on the IOS device:

 ${\bf encapsulation~dot1q~\it VLAN\_\it ID~second-dot1q~\it SECOND\_\it VLAN\_\it ID}$ 

• A service request created with a second VLAN ID results in the following command on the IOS XR device:

dot1q vlan VLAN\_ID SECOND\_VLAN\_ID

- Prime Fulfillment does not apply the second VLAN. It only supports the second VLAN matching on the PE interface.
- The second VLAN ID attribute is available for use as a template variable (Second\_PE\_Vlan\_ID).

- For additional information on second VLAN ID and Q-in-Q support, see the following sections:
  - CE-PE L3 MPLS VPN (Q-in-Q/Second VLAN ID, IOS), page 5-182
  - CE-PE L3 MPLS VPN (Q-in-Q/Second VLAN ID, IOS XR), page 5-184
  - Frequently Asked Questions, page 5-247
- Step 11 Edit any interface values that must be modified for this particular link, then click **Next**.

The MPLS Link Attribute Editor for the IP Address Scheme appears. The field values displayed in this dialog box reflect the values specified in the service policy associated with this service. For details on the IP address scheme fields, see Specifying the IP Address Scheme, page 5-45.

Edit any IP address scheme values that must be modified for this particular link, then click **Next**. Step 12

The MPLS Link Attribute Editor for Routing Information window appears.

The field values displayed in this dialog box reflect the values specified in the service policy associated with this service. For details on the routing information for the PE and CE, see Specifying the Routing Protocol for a Service, page 5-48.

Because the service policy used for this service specified the routing protocol as editable, you can change the routing protocol for this service request as needed.

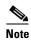

For the Static routing protocol, there are two additional attributes that you can add via the Link Attribute Editor. See Setting Static Routing Protocol Attributes (for IPv4 and IPv6), page 5-90.

Step 13 Edit any routing protocol values that must be modified for this particular link, then click **Next**.

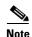

If this interface is dual stacked (IPv4 and IPv6), you will be prompted to enter the routing information for both IPv4 and IPv6 independently.

The MPLS Link Attribute Editor for the VRF and VPN attributes appears. The field values displayed in this dialog box reflect the values specified in the service policy associated with this service. For details on the VRF and VPN information, see Defining VRF and VPN Information, page 5-72.

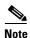

If you want to set the VRF and VPN attributes via a previously defined VRF object, check the Use VRF Object check box. For more information on this feature, see Chapter 5, "Independent VRF Management." That section describes how to use independent VRF objects in MPLS VPN service policies and service requests.

Step 14 If multicast is enabled, choose the PIM (Protocol Independent Multicast) Mode:

- SPARSE MODE
- SPARCE DENSE MODE

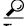

Tip

Multicast routing architecture allows the addition of IP multicast routing on existing IP networks. PIM is an independent unicast routing protocol. It can be operated in two modes: dense and sparse.

Step 15 Edit any VRF and VPN values that must be modified for this particular link.

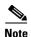

Most of the attributes available in the MPLS Link Attribute Editor - VRF and VPN window are covered in the VRF and VPN Member window of the policy workflow. For information on the common attributes, see Defining VRF and VPN Information, page 5-72. However, there are some differences when defining the VRF and VPN attributes in service requests. See Defining VRF and VPN Attributes in an MPLS Service Request, page 5-85 for information on defining VRF and VPN attributes during service request creation.

Step 16 Click the Next button if you want to associate templates or data files to the service request.

The Template Association window appears. In this window, you can associate templates and data files with a device by clicking the **Add** button in Template/Data File column for the device. When you click the **Add** button, the Add/Remove Templates window appears.

For instructions about associating templates with service requests and how to use the features in this window, see Chapter 9, "Managing Templates and Data Files." When you have completed setting up templates and data files for the device(s), click **Finish** in the Template Association window to close it and return to the Service Request Editor window.

Step 17 If you did not add templates, click Finish in the MPLS Link Editor – VRF and VPN window.

You return to the MPLS Service Request Editor. You can define multiple links in this service request, following the steps outlined in previous steps.

**Step 18** To save your work on this first link in the service request, click **Save**.

You return to the Service Requests window, where the information for the link you just defined is now displayed.

As you can see, the service request is in the Requested state. When all the links for this service have been defined, you must deploy the service, as described in Migrating PE Devices from IOS to IOS XR, page 5-98.

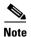

By default, all service requests in the Prime Fulfillment system are shown in the Service Request window. You can filter the list of service requests to be displayed by choosing different selections from the **Show Services with**, **matching**, and **of type** drop-down lists and clicking the **Find** button.

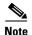

If you have only ACTIVATION, L3MPLSVPN, and VPN licenses installed for Prime Fulfillment, you cannot display all service requests based on the VPN used (by choosing **VPN Name** in the **Show Services with** drop-down list, where **Type** is **All**). The workaround for this is to display the service requests based the MPLS VPN type (by choosing **MPLS VPN** in the **of type** drop-down list). This problem does not occur if all Prime Fulfillment licenses are installed.

#### **Defining VRF and VPN Attributes in an MPLS Service Request**

Most of the attributes available in the MPLS Link Attribute Editor - VRF and VPN window are described in the discussion of the VRF and VPN Member window of the MPLS policy workflow. For information on defining and using these common attributes, see Defining VRF and VPN Information, page 5-72 in MPLS VPN Service Policies, page 5-40 However, there are some differences when defining the VRF and

VPN attributes in service requests. There are two cases to consider, depending on whether the MPLS service request is using a VPN or if it is using an in independent VRF object. These cases are covered in separate sections below.

#### Case 1: Using a VPN

If the service request is using a VPN, you can create an MPLS VPN link in the service request with the RD Format and RD Overwrite attributes.

Perform the following steps:

**Step 1** Use VRF Object: Leave this check box unchecked.

Checking this check box causes most of the attributes to disappear from the window. This case is covered in the next section, Case 2: Using an Independent VRF Object, page 5-89.

- **Step 2 RD Format:** Choose an RD format from the drop-down list. The choices are:
  - RD\_AS—Route distinguisher in AS format. This is the default.
  - RD\_IPADDR—Route distinguisher in IP address format.

Usage notes:

- If you select RD\_IPADDR as the RD format, the GUI refreshes and displays a new attribute: RD IP Address Value.
- You must either manually enter the RD IP Address Value in the provided text field or else select a
  loopback IP address of the PE device used in the service request. To do the latter, click the
  Select Loopback IP button and choose the desired loopback interface in the dialogue box.
- Prime Fulfillment validates the IP address entered.
- Only basic IPv4 addresses are allowed. No network prefixes are permitted.
- The RD is formed by appending to the IP address the VPN ID picked from the RD pool of the respective provider.

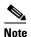

If you select RD\_IPADDR as the RD format and use a VPN with a VPN ID greater than 65535, the service request goes to the **Failed Deploy** state. The reason is that if the first part of the RD value is an IP address (which is 32 bits), the second part of the RD can be only16 bits (which equates to a value from 1 to 65535).

- The RD options are disabled when subsequently editing the service request.
- When multiple service requests with the same VPN having "manual/loopback IP" entry for RD IP Address are deployed on multiple PEs, new VRFs with unique RDs are created. This is because RD IP Address (manual/loopback IP) might differ for different devices.
- The following Prime Fulfillment template variables support RD Format:
  - RD\_FORMAT
  - RD\_IPADDRESS
- Step 3 Check the Unique Route Distinguisher: and Allocate New Route Distinguisher: check boxes based on the RD Format selection.
- Step 4 PE VPN Membership: Specify the VPN associated with this service policy.

Usage notes:

- The PE VPN Membership information includes the customer name, VPN name, service provider name, Route Targets name, Route Targets type, and whether the Route Targets type is a hub-and-spoke Route Targets or a fully meshed Route Targets.
- If you choose a VPN that is already being used in a service request using the same PE, the same RD Format and RD IP Address Value is picked for the new service request and the RD Format and RD IP Address Value attributes are disabled.
- If you choose an IPv4, IPv6, or "dual-stacked" (both IPv4 and IPv6) VPN, additional attributes (Enable IPv4 Multicast and Enable IPv6 Multicast) appear in the VRF and VPN window.
- For details on using the CERC Type attribute, see the section Adding Independent IPv4 and IPv6 Route Targets for MPLS Service Requests, page 5-87.

#### Migrating Existing Service Requests to the New RD Format

To migrate existing service requests to be able to use the RD format, you must do the following:

- Decommission the service request.
- Redeploy the service request using RD Format, or check the **VRF and RD Overwrite:** check box to overwrite the RD Value using the new format (*ip\_address:vpn\_id*).

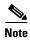

Once you specify values to sub-attributes under the VRF and RD Overwrite attribute (that is, the VRF Name and RD Value attributes) and save an MPLS service request, both of these fields are disabled and are no longer editable. This behavior was introduced in because changing the default values for the VRF Name and RD Value can alter or disable currently running service requests. Therefore, if these values need to be changed on a deployed service request, the workaround is that you must decommission and purge the service request and create a new service request. In the case of a new service request that has not yet been deployed, you must force purge the service request and then create a new service with new values.

#### Adding Independent IPv4 and IPv6 Route Targets for MPLS Service Requests

Prime Fulfillment supports independent IPv4 and IPv6 route targets (RTs) for Route Targets. You can configure this feature using the Route Targets Type attribute.

Usage notes:

- During service request creation, you can specify the RT type of a Route Target in the PE VPN Membership section of the VRF and VPN window. It is specified in a drop-down list in the Route Targets Type column. The list choices are:
  - IPv4. If you select IPv4, the corresponding Route Targets are applied to the ipv4 address-family CLI in the device configuration.
  - IPv6. If you select IPv6, the corresponding Route Targets are applied to the ipv6 address-family CLI in the device configuration.
  - IPv4 and IPv6 (dual-stacked). If you select IPv4 and IPv6, the same RTs are applied for both address families.
- The choices available in the Route Targets Type drop-down list depend on the IP addressing scheme selected for the service request. This is determined by the IP Number Scheme attribute in the IP Addressing Scheme window of the MPLS Link Editor workflow.
- If you select IPV4 and IPV6 address family, the Route Targets type should be one of the following:
  - Single Route Target: IPV4 and IPV6

- Two (or more) individual Route Targets: At least one of type IPv4 and the other(s) of type IPv6 If you do not do this, Prime Fulfillment generates an error.
- If an existing service request is deployed only for IPv4 and you later modify the service request as dual-stacked (IPv4 and IPv6), Prime Fulfillment changes the tagging for the Route Targets added based on the address family. This also applies to a case in which the service request is modified from IPv6 to dual-stacked (IPv4 and IPv6).
- When modifying a service request, if the Route Targets type is changed, you can add or remove Route Targets/VPNs also.
- If VPN association is set up at the policy level and specified as non-editable, then while creating a service request using this policy, the tagging of the Route Targets types is decided based on the address family that was chosen in the policy.
- If an existing dual-stacked (IPv4 and IPv6) service request is modified to the IPv4 or IPv6 address family, Prime Fulfillment automatically changes the Route Targets tagging to the selected address family.
- Prime Fulfillment checks for other service requests on the same PE that are using the same VPN, to make sure that RTs being used by other service requests are not modified or removed.
- The independent RTs for IPv4 and IPv6 feature is supported with the VRF and RD Overwrite option.
- The independent RTs for IPv4 and IPv6 feature is not supported for MVRFCE service requests.
- The independent RTs for IPv4 and IPv6 feature is not supported for independent VRF service requests and MPLS service requests using an independent VRF.
- This feature is controlled through the DCPL property GUI\MplsVPN\UniqueRTFeatureEnable. The default value for this property is false. To use the independent RTs for IPv4 or IPv6 feature, you must set the DCPL property to true. Controlling the feature through a DCPL property ensures that other customers' flows are not affected (that is, those who do not want to use this feature). Customers who desire to use this feature can enable it through the DCPL property.
- The following template variables are supported for independent RTs:
  - MPLSExportRouteTargets—Template variable for export RTs under IPv4 address family.
  - MPLSImportRouteTargets—Template variable for import RTs under IPv4 address family.
  - MPLSExportRouteTargets\_IPV6—Template variable for export RTs under IPv6 address family.
  - MPLSImportRouteTargets\_IPV6—Template variable for import RTs under IPv6 address family.
- The following example shows how the template variables might be used in a template file.

```
vrf MyVRF2
address-family ipv4 unicast
import route-target
#foreach($name in $MPLSImportRouteTargets)
Sname
#end
export route-target
#foreach($name in $MPLSExportRouteTargets)
$name
#end
address-family ipv6 unicast
import route-target
#foreach($name in $MPLSImportRouteTargets_IPV6 )
$name
#end
export route-target
#foreach($name in $MPLSExportRouteTargets_IPV6 )
```

\$name #end

 For example configlets of this feature, see PE L3 MPLS VPN (Outgoing Interface + Next Hop IP Address, Static Route Configuration, IOS XR and IOS), page 5-244.

#### Case 2: Using an Independent VRF Object

If the service request is using an independent VRF object, you can specify the RD attributes as described in this section. For general coverage of creating VRF objects, working with VRF service requests, and using VRF objects in MPLS VPN policies and service requests, see Independent VRF Management, page 5-14

Perform the following steps:

**Step 1** Use VRF Object: Check the check box for this attribute.

Checking this check box causes most of the attributes to disappear from the window.

**Step 2 VRF Object:** Click the **Select** button to select a previously created VRF object.

The Select Independent VRF window appears.

- **Step 3** Click a radio button to choose a VRF object.
- **Step 4 Unique RD:** Check this check box to assign a unique RD and to ensure a unique RD allocation for each VRF on all PEs of the VPN.

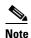

For more information on the unique RD feature in Prime Fulfillment, see Enabling a Unique Route Distinguisher for a VPN, page 5-11.

Step 5 Click Select to confirm the VRF object selection.

The VRF and VPN window reappears showing the selected VRF object in the VRF Object field.

Usage notes:

- If you select a VRF object with RD in IP address format (RD\_IPADDR) and with Autopick RD enabled, then the RD Value while selecting the VRF shows up in the form *IP:vpn\_id*. And if a manual RD is entered, it would be in the form *ip\_address:vpn\_id*, where *ip\_address* is an IPv4 address and *vpn\_id* is a 4-byte integer value.
- If during the creation of the independent VRF object you selected RD\_IPADDR as the RD format and enabled Autopick RD, either you can manually enter the RD IP Address Value in the text field provided or you can click the **Select Loopback IP** button to choose a loopback IP address of the PE device used in the service request.
- Prime Fulfillment validates the IP address entered. Only basic IPv4 addresses are allowed. No network prefixes are permitted.
- The RD is formed by appending to the IP address the VPN ID picked from the RD pool of the respective provider.
- After the VRF service request is deployed with the RD using the IP address entered, the RD IP Address Value field is disabled and cannot be edited.
- If you choose a VRF which is already used in a service request using the same PE, the same RD IP Address Value is picked for the existing service request. The RD IP Address Value options are disabled.

- If you want to change the RD Format to a new format in the case of a VRF object that is already deployed on a device, it is only possible under the following conditions:
  - All related MPLS service requests are decommissioned and purged.
  - The VRF service request is decommissioned, purged, and redeployed.
- Unique RD can be enabled for the VRF.
- Step 6 Click Next to continue setting the MPLS link attributes.

#### Viewing Configlets Generated by the MPLS VPN Service Request

To view configlets generated on the PE and CE device by the MPLS VPN service request, perform the following steps:

**Step 1** To view the PE and CE configlets for a service request that has been successfully deployed, from the Service Request window, choose the service request you want to see, then click **Details**.

The Service Request Details window appears for the associated job number.

**Step 2** From Service Request Details window, click **Configlets**.

The Service Request Configlets window appears.

**Step 3** Choose the IP address for the desired configlet, then click **View Configlet**.

For additional information about viewing device configlets for a deployed service request, see Viewing Service Request Configlets, page 8-6. For sample configlets, see Sample Configlets, page 5-165

#### **Setting Static Routing Protocol Attributes (for IPv4 and IPv6)**

For the static routing protocol, in addition to the attributes that you can specify in the service policy, there are additional attributes that you can add via the Link Attribute Editor.

- Advertised Routes for CE: allows you to add a list of IP addresses, static routes to put on the PE, that describes all the address space in the CE's site.
- **Routes to Reach other Sites:** allows you to add a list of IP addresses, static routes to put on the CE, that describes all the address space throughout the VPN.

#### **IPv4 Routing Information**

For configuring IPv4 routing information, perform the following steps:

Step 1 When you perform Step 12 in the section Creating an MPLS VPN PE-CE Service Request, page 5-81 for static routing protocols, the MPLS Link Attribute Editor for Routing Information appears.

You can edit Advertised Routes for CE: and Routes to Reach other Sites: for this service request.

Step 2 To edit Advertised Routes for CE:, click Edit.

The Advertised Routes window appears.

**Step 3** Click **Add** to add IP addresses.

The Advertised Routes window appears again.

**Step 4** Enter an IP address and a metric.

- Step 5 Click Add to add another IP address or click OK.
- Step 6 To edit Routes to Reach Other Sites:, click Edit.

The Routes to reach other sites window appears.

**Step 7** Click **Add** to add IP addresses.

The Routes to reach other sites window appears again.

- **Step 8** Enter an IP address and a metric.
- Step 9 Click Add to add another IP address or click OK.
- **Step 10** Choose a **Next Hop Option:** 
  - USE\_OUT\_GOING\_INTF\_NAME
  - USE NEXT HOP IPADDR
  - OUTGOING\_INTF\_NAME+NEXT\_HOP\_IPADDR

For additional information on this choice, see Outgoing Interface Name + Next Hop IP Address Support for Static Route Configuration, page 5-92.

Step 11 Enter an IP address (in IPv4 format) in the Next Hop IP Address: field, if applicable.

#### **IPv6 Routing Information**

For configuring IPv6 routing information, perform the following steps:

Step 1 When you perform Step 12 in the section Creating an MPLS VPN PE-CE Service Request, page 5-81 for static routing protocols, the MPLS Link Attribute Editor for Routing Information appears.

You can edit Advertised Routes for CE: for this service request.

Step 2 To edit Advertised Routes for CE:, click EDIT.

The Advertised Routes window appears.

**Step 3** Click **Add** to add IP addresses.

The Advertised Routes window appears again.

- **Step 4** Enter an IP address and a metric.
- Step 5 Click Add to add another IP address or click OK.
- Step 6 Click Add to add IP addresses.
- Step 7 Click Add to add another IP address or click OK.
- **Step 8** Choose a **Next Hop Option:** 
  - USE\_OUT\_GOING\_INTF\_NAME
  - USE\_NEXT\_HOP\_IPADDR
  - OUTGOING\_INTF\_NAME+NEXT\_HOP\_IPADDR

For additional information on this choice, see Outgoing Interface Name + Next Hop IP Address Support for Static Route Configuration, page 5-92.

**Step 9** Enter an IP address (in IPv6 format) in the **Next Hop IP Address:** field, if applicable.

For information on formats supported formats for entering IPv6 addresses, see MPLS VPN Policies, page 5-34.

#### Outgoing Interface Name + Next Hop IP Address Support for Static Route Configuration

Prime Fulfillment provides the ability to specify the outgoing interface name and next hop IP address when creating MPLS service requests for STATIC routing protocol. You do this by choosing OUTGOING\_INTF\_NAME+NEXT\_HOP\_IPADDR from the drop-down list of the Next Hop Option attribute in the MPLS Link Attribute Editor - IPv4/IPv6 Routing Information window in the MPLS service creation workflow.

When you create a service request, you set the routing protocol attributes in the MPLS Link Attribute Editor - IPv4/IPv6 Routing Information window. When you set the Routing Protocol attribute to STATIC, the window displays related attributes, including the Next Hop Option.

#### Usage notes:

• The OUTGOING\_INTF\_NAME+NEXT\_HOP\_IPADDR selection in the Next Hop Option drop-down list enables you to provide an outgoing interface name and next hop IP address. Prime Fulfillment supports this format for static route configuration in the following form:

network\_address + outgoing\_interface\_name + next\_hop\_address

Example: 69.82.224.99/32 GigabitEthernet0/0/0/0 66.174.25.0.

- This format is supported for:
  - PE\_CE and PE\_NO\_CE service requests
  - IPv4 and IPv6 addressing
  - IOS and IOS XR devices
- This feature is configured only on the PE device.
- You can configure the network address by clicking the Edit button of Advertise Routes for CE attribute.
- The following template variables are supported.
  - IPv4 address family:

Advr\_Routes\_IP\_Address—Network IPv4 address for IPv4 address family.

Advr\_Routes\_Metric—Metric value for IPv4 address family.

STATIC NEXT HOP IP ADDR—Next hop IPv4 IP address for IPv4 address family.

- IPv6 address family:

Advr Routes IPV6 Address—Network IPv6 address for IPv6 address family.

Advr\_Routes\_Metric\_IPV6—Metric value for IPv6 address family.

STATIC\_NEXT\_HOP\_IPV6\_ADDR—Next hop IPv6 IP address for IPv6 address family.

• The following example shows how the template variables might be used in a template file for an IOS device:

```
ip route vrf V2:TempIOS $Advr_Routes_IP_Address 255.255.255.255 $PE_Intf_Name
$STATIC_NEXT_HOP_IP_ADDR $Advr_Routes_Metric
```

• The following example shows how the template variables might be used in a template file for an IOS XR device:

router static

```
vrf V21:TempIOSXR
  address-family ipv4 unicast
    $Advr_Routes_IP_Address $PE_Intf_Name $STATIC_NEXT_HOP_IP_ADDR
$Advr_Routes_Metric
  !
  address-family ipv6 unicast
    $Advr_Routes_IPV6_Address $PE_Intf_Name $STATIC_NEXT_HOP_IPV6_ADDR
$Advr_Routes_Metric_IPV6
```

• For example configlets of this feature, see PE L3 MPLS VPN (Outgoing Interface + Next Hop IP Address, Static Route Configuration, IOS XR and IOS), page 5-244.

### Creating a Multi-VRF Service Request

MPLS-VPNs provide security and privacy as traffic travels through the provider network. The CE router has no mechanism to guarantee private networks across the traditional LAN network. Traditionally to provide privacy, either a switch needed to be deployed and each client be placed in a separate VLAN or a separate CE router is needed per each client's organization or IP address grouping attaching to a PE. These solutions are costly to the customer as additional equipment is needed and requires more network management and provisioning of each client site.

Multi-VRF, introduced in Cisco IOS release 12.2(4)T, addresses these issues. Multi-VRF extends limited PE functionality to a CE router in an MPLS-VPN model. A CE router now has the ability to maintain separate VRF tables in order to extend the privacy and security of an MPLS-VPN down to a branch office rather than just at the PE router node.

CE routers use VRF interfaces to form a VLAN-like configuration on the customer side. Each VRF on the CE router is mapped to a VRF on the PE router. With Multi-VRF, the CE router can only configure VRF interfaces and support VRF routing tables. Multi-VRF extends some of the PE functionality to the CE router—there is no label exchange, there is no LDP adjacency, there is no labeled packet flow between PE and CE. The only PE-like functionality that is supported is the ability to have multiple VRFs on the CE router so that different routing decisions can be made. The packets are sent toward the PE as IP packets.

To create a Multi-VRFCE PE-CE service request, perform the following steps:

- Step 1 Choose Operate > Service Requests > Service Request Manager.
- **Step 2** Choose the MPLS Policy and click **OK**.

The MPLS Service Request Editor window appears.

- Step 3 Click Add Link.
- Step 4 Click Select CE.

The Select CPE Device - CE window appears.

Step 5 Choose the CPE Device (mlce4) and then click Select.

The MPLS Service Request Editor - CE Interface window appears.

- **Step 6** Choose the **CE Interface** from the drop-down box.
- Step 7 Click Select MVRFCE.

The Select CPE Device - MVRFCE window appears.

Step 8 Choose the MVRFCE and then click Select.

The MPLS Service Request Editor - MVRFCE CE Facing Interface window appears.

**Step 9** Choose the **MVRFCE CE Facing Interface** from the drop-down box.

The MPLS Service Request Editor - Choose MVRFCE PE Facing Interface window appears.

Step 10 Click Select PE.

The Select PE Device window appears.

**Step 11** Choose the **PE** and then click **Select**.

The MPLS Link Attribute Editor - Interface window appears.

- **Step 12** Choose the **PE Interface** from the drop-down box.
- Step 13 Click Add in the Link Attribute cell.

The MPLS Link Attribute Editor - Interface window appears.

- **Step 14** Enter the VLAN ID for the PE. (510)
- Step 15 Click Next.

The MPLS Link Attribute Editor - Interface window appears.

- **Step 16** Enter the VLAN ID for the MVRFCE (**530**).
- Step 17 Click Next.

The MPLS Link Attribute Editor - IP Address Scheme window appears.

**Step 18** Keep the defaults, and click **Next**.

The MPLS Link Attribute Editor - IP Address Scheme window appears.

**Step 19** Keep the defaults, and click **Next**.

The MPLS Link Attribute Editor - Routing Information window reappears.

**Step 20** Keep the defaults and click **Next**.

The MPLS Link Attribute Editor - VRF and VPN window appears.

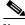

Note

For more information on setting the VRF and VPN attributes in MPLS VPN service requests, see Defining VRF and VPN Attributes in an MPLS Service Request, page 5-85.

**Step 21** Click **Add** to choose a VPN.

The Select VPN window appears.

- Step 22 Choose a VPN.
- Step 23 Click Join as Hub or Join as Spoke to join the CERC.
- Step 24 Click Done.

The MPLS Link Attribute Editor - VRF and VPN window reappears.

Step 25 Click the Next button if you want to associate templates or data files to the service request.

The Template Association window appears. In this window, you can associate templates and data files with a device by clicking the **Add** button in Template/Data File column for the device. When you click the **Add** button, the Add/Remove Templates window appears. For instructions about associating templates with service requests and how to use the features in this window, see Chapter 9, "Managing Templates and Data Files." When you have completed setting up templates and data files for the device(s), click **Finish** in the Template Association window to close it.

The Service Request Editor window appears.

**Step 26** If you did not add templates, click **Finish** in the MPLS Link Editor – VRF and VPN window.

The MPLS Service Request Editor window appears.

**Step 27** Enter the service request description and then click **Save**.

The MPLS Service Requests window appears showing that the service request is in the Requested state and ready to deploy.

### **Creating a PE-Only Service Request**

To create a PE-only service request, perform the following steps:

- **Step 1** Choose **Operate > Service Requests > Service Request Manager**.
- **Step 2** Choose the policy that has CE *not* present, then click **OK**.

The MPLS Service Request Editor appears.

Step 3 Click Add Link.

The MPLS Service Request Editor now displays a set of fields. Notice that the Select PE field is enabled. Specifying the PE for the link is the first task required to define the link for this service, unless a CLE switch link is needed. If a CLE switch is needed go to "Adding a CLE to a Service Request" section on page 5-97.

Step 4 PE: Click Select PE.

The Select PE Device dialog box appears.

- **a.** From the "Show PEs with" drop-down list, you can display PEs by Provider Name, by Region, or by Device Name.
- b. You can use the **Find** button to either search for a specific PE, or to refresh the display.
- c. You can set the "Rows per page" to 5, 10, 20, 30, 40, or All.
- **d.** This dialog box displays the first page of the list of currently defined PE devices. The number of pages of information is displayed in the lower right corner of the dialog box.

To go to the another page of PE devices, click the number of the page you want to go to.

**Step 5** In the Select column, choose the name of the PE for the MPLS link, then click **Select**.

You return to the Service Request Editor window, where the name of the selected PE is now displayed in the PE column.

**Step 6 PE Interface:** Choose the PE interface from the drop-down list.

Note that the Link Attribute **Add** option is now enabled.

**Step 7** In the Link Attribute column, click **Add**.

The MPLS Link Attribute Editor appears, showing the fields for the interface parameters.

The field values displayed in this window reflect the values specified in the service policy associated with this service. For details on the PE interface fields, see Specifying PE and CE Interface Parameters, page 5-42.

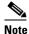

For information on setting the VLAN ID and Second VLAN ID attributes, see Notes on the VLAN ID and Second VLAN ID Attributes, page 5-83.

**Step 8** Edit any interface values that must be modified for this particular link, then click **Next**.

The MPLS Link Attribute Editor for the IP Address Scheme appears. The field values displayed in this dialog box reflect the values specified in the service policy associated with this service. For details on the IP address scheme fields, see Specifying the IP Address Scheme, page 5-45.

Step 9 Edit any IP address scheme values that must be modified for this particular link, then click Next.

The field values displayed in the window reflect the values specified in the service policy associated with this service. For details on the routing information for the PE, see Specifying the Routing Protocol for a Service, page 5-48.

Because the service policy used for this service specified the routing protocol as editable, you can change the routing protocol for this service request as needed.

- Step 10 If you check Site of Origin, the screen updates to include the required step of selecting a value:
  - a. Click Select.

The Site for SOO Value window appears.

**b.** From the available list shown, check the check box associated with a site and its SOO value, then click **Select**.

Usage notes:

- The Site of Origin attribute is for IOS devices only. It does not show up at the policy level, but only appears in MPLS Link Attribute Editor window of the service request workflow. In addition, it only shows up in the case of a PE-only service request (that is, PE with no CE present).
- The Prime Fulfillment graphical user interface (GUI) previously supported eBGP Site of Origin for IOS devices. In this release, eBGP Site of Origin is additionally supported for IPv4 eBGP neighbors on IOS XR PE devices.
- There are two use cases to mention:
  - 1. If Site of Origin is enabled for a customer and the same customer is used to create a VPN used in a service request, the Site of Origin option is visible in the MPLS Link Attribute Editor window (when BGP is selected for the routing protocol). In the case of service request for a PE with no CE, when Site of Origin is enabled, the Route Map/Policy In field is disabled and cleared.
  - 2. If a customer is enabled for Site of Origin and the CE device uses the same customer and is used in a service request for a PE with a CE, then the Site of Origin field is not visible at the service request level. By default it takes the Site of Origin value into consideration and deploys the Site of Origin configuration to the device. As in the previous case, the Route Map/Policy In field is disabled and cleared.
- **Step 11** Edit any routing protocol values that must be modified for this particular link.

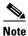

If this interface is dual stacked (IPv4 and IPv6), you will be prompted to enter the routing information for both IPv4 and IPv6 independently. When specifying IPv6 routing protocol information, the MPLS Link Attribute Editor for Routing Information may show a slightly different set of options. For information on formats supported for entering IPv6 addresses, see MPLS VPN Policies, page 5-34.

#### Step 12 Click Next.

The MPLS Link Attribute Editor for the VRF and VPN attributes appears. The field values displayed in this dialog box reflect the values specified in the service policy associated with this service. For details on the VRF and VPN information, see Defining VRF and VPN Information, page 5-72.

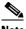

Note

If you want to set the VRF and VPN attributes via a previously defined VRF object, check the Use VRF Object check box. For more information on this feature, see Independent VRF Management, page 5-14. That section describes how to use independent VRF objects in MPLS VPN service policies and service requests.

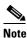

For more information on setting the VRF and VPN attributes in MPLS VPN service requests, see Defining VRF and VPN Attributes in an MPLS Service Request, page 5-85.

- Step 13 Edit any VRF and VPN values that must be modified for this particular link.
- Step 14 Click the **Next** button, if you want to associate templates or data files to the service request.

The Template Association window appears. In this window, you can associate templates and data files with a device by clicking the Add button in Template/Data File column for the device. When you click the **Add** button, the Add/Remove Templates window appears. For instructions about associating templates with service requests and how to use the features in this window, see Chapter 9, "Managing Templates and Data Files." When you have completed setting up templates and data files for the device(s), click **Finish** in the Template Association window.

The Service Request Editor window appears. You can define multiple links in this service request by following the steps outlined in the previous steps.

- If you did not add templates, click Finish in the MPLS Link Editor VRF and VPN window. Step 15 The Service Request Editor window appears.
  - To save your work on this first link in the service request, click **Save**.

You return to the Service Requests dialog box, where the information for the link you just defined is now displayed.

You can add additional links to this service request by choosing Add Link and specifying the attributes of the next link in the service. As you can see, the service request is in the Requested state. When all the links for this service have been defined, you must deploy the service, as described in Migrating PE Devices from IOS to IOS XR, page 5-98.

## Adding a CLE to a Service Request

Step 16

To add a CLE device to the service request described in Creating a PE-Only Service Request, page 5-95, perform the following steps:

- Step 1 Follow Step 1 through Step 5 of Creating a PE-Only Service Request, page 5-95.
- Step 2 Click **Select CLE**. The Select PE Device dialog box appears.
  - a. From the "Show PEs with" drop-down list, you can display PEs by Provider Name, by Region, or by Device Name.
  - **b.** You can use the **Find** button to either search for a specific PE, or to refresh the display.
  - You can set the "Rows per page" to 5, 10, 20, 30, 40, or All.
  - This dialog box displays the first page of the list of currently defined PE devices. The number of pages of information is displayed in the lower right corner of the dialog box.

To go to the another page of PE devices, click the number of the page you want to go to.

**Step 3** In the Select column, choose the name of the CLE for the MPLS link, then click **Select**.

You return to the Service Request Editor window, where the name of the selected CLE is now displayed in the CLE column.

- **Step 4 CLE Interface:** Choose the CLE interface from the drop-down list.
- Step 5 Continue following Step 4 through Step 16 of "Creating a PE-Only Service Request" section on page 5-95.

# Migrating PE Devices from IOS to IOS XR

For assistance in migrating services deployed on IOS devices to IOS XR devices, contact Cisco Advanced Services.

# **Provisioning Regular PE-CE Links**

This section describes how to configure MPLS VPN PE-CE links in the Prime Fulfillment provisioning process.

### MPLS VPN PE-CE Link Overview

To provision an MPLS VPN service in Prime Fulfillment, you must first create an MPLS VPN Service Policy. In Prime Fulfillment, a Service Policy is a set of default configurations for creating and deploying a service request.

Prime Fulfillment supports two MPLS VPN Service Policy Types: Regular PE-CE and MVRFCE PE-CE. The following scenarios focus on the Regular PE-CE Policy Type.

The Regular PE-CE Policy Type is a normal PE to CE link between two devices. This Policy Type has two options:

- CE Present *enabled* (One PE with one CE; two devices)
- CE Present disabled (PE Only with no CE; one device)

Figure 5-9 shows an example of a normal PE to CE link between two devices.

Figure 5-9 PE to CE link with CE Present

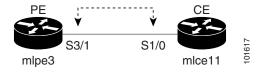

In a PE to CE link with CE Present enabled, interfaces S3/1 and S1/0 are configured as an MPLS VPN link in the service request process.

Figure 5-10 shows an example of a PE Only link with no CE.

Figure 5-10 PE to CE link with No CE

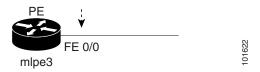

In a PE to CE link with CE Present disabled, interface FE0/0 is configured as an MPLS VPN link in the service request process.

### **Network Topology**

Figure 5-15 shows an overview of the network topology in which the MPLS VPN PE-CE links are created.

Figure 5-11 Network Topology for MPLS VPN PE-CE Scenarios.

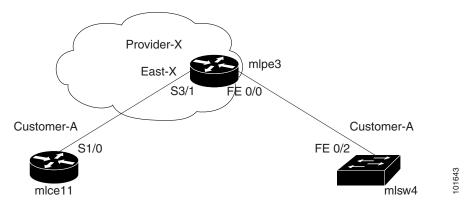

The network topology in Figure 5-15 illustrates the lab environment of a service provider (Provider-X) and one customer (Cust-A). There is one Region (East-X) and one PE (mlpe3.cisco.com). Each customer device (one CE and one CLE) represents a Site (mlce11-Site and mlsw4-Site).

### **Prerequisite Tasks**

Before you can create a Service Policy in Prime Fulfillment, you must complete the following Service Inventory tasks:

- **Step 1** Set up a Customer with a Site (see Managing Customer Premise Devices, page 2-35).
- **Step 2** Set up a Provider with a Region (see Providers, page 2-15).
- **Step 3** Import, create, or discover Devices (see Devices, page 2-1).
- **Step 4** Create CPE and PE (see Providers, page 2-15).
- **Step 5** Collect Configurations (see Tasks, page 10-23).
- **Step 6** Create Resource Pools (see Resource Pools, page 2-44).
- **Step 7** Create Route Target(s) (see Route Targets, page 2-51).
- **Step 8** Define a MPLS VPN (see Creating an MPLS VPN, page 5-7).

### **Defining a VPN for the PE-CE Link**

During service deployment, Prime Fulfillment generates the Cisco IOS commands to configure the logical VPN relationships. At the beginning of the provisioning process, before creating a Service Policy, a VPN must be defined within Prime Fulfillment.

To define a VPN, perform the following steps:

Step 1 Choose Inventory > Logical Inventory > VPNs.

The VPNs window appears.

**Step 2** Click **Create** to create a VPN.

The Create New VPN window appears.

**Step 3** In the Name field, enter the VPN name.

It is recommended not to use special characters (' " <> () [] { } /\ & ^!? ~\* % = , . + |) in the VPN name, as this may cause misconfiguration of the VRF name for certain devices, if the VPN name is used to autogenerate a VRF name.

**Step 4** In the Customer field, click **Select**.

The Select Customer window appears.

**Step 5** Check to choose a Customer and click **Select**.

The VPNs window reappears where the new VPN Name is associated with a Customer in this new VPN definition.

Step 6 Click Save.

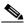

Note

You can also set VRF and VPN attributes via a previously defined independent VRF object. For more information on this feature, see Independent VRF Management, page 5-14

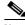

Note

For more information on setting the VRF and VPN attributes in MPLS VPN service requests, see Defining VRF and VPN Attributes in an MPLS Service Request, page 5-85.

# **Creating MPLS VPN PE-CE Service Policies**

This section contains the following sections:

- PE-CE Service Policy Overview, page 5-100
- Creating MVRFCE PE-CE Service Policies, page 5-112
- Creating PE-NoCE Service Policies, page 5-113

### **PE-CE Service Policy Overview**

Figure 5-12 shows an example of the PE-CE link that is defined in the PE-CE Service Policy scenario.

Figure 5-12 PE-CE Topology

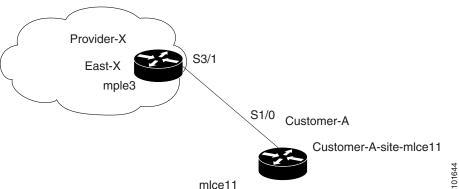

### **Creating a PE-CE Service Policy**

To create a PE-CE service policy, perform the following steps:

#### Step 1 Choose Service Design > Policies > MPLS.

The MPLS Policy Editor window appears.

- **Step 2** Edit the following attributes:
  - Policy Name: Enter the policy name.
  - Policy Owner: Choose the Policy Owner.
  - Customer:
    - Click **Select** to specify a Customer.

The Customer for MPLS Policy window appears.

- Check to choose a Customer and click **Select**.
- **Policy Type**: Choose the Policy Type. (**Regular PE-CE**)
- **Step 3 CE Present**: Check to set CE as present.
- Step 4 Click Next.

The MPLS Policy Editor - Interface window appears.

**Step 5** Click **Next** to accept the defaults.

The MPLS Policy Editor - IP Address Scheme window appears.

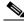

Note

Make sure the Editable check boxes are checked, so you can edit these attributes in the service request process.

**Step 6** Edit all applicable attributes.

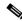

Note

If you check **Automatically Assign IP Address**, the screen refreshes and adds a forth attribute: **IP Address Pool**.

Step 7 Click Next.

The MPLS Policy Editor - Routing Information window appears.

**Step 8** Click **Next** to accept the defaults.

The MPLS Policy Editor - VRF and VPN Membership window appears.

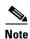

For information about protocol types, see Specifying the Routing Protocol for a Service, page 5-48.

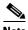

If you want to set the VRF and VPN attributes via a previously defined VRF object, check the **Use VRF Object** check box. For more information on this feature, see <u>Independent VRF Management</u>, page 5-14. That section describes how to use independent VRF objects in MPLS VPN service policies and service requests.

**Step 9** To enable template association for the policy, click the **Next** button in MPLS Policy Editor - VRF and VPN Membership window.

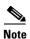

An additional window appears in the policy workflow before the Template Association window. This window allows you to create user-defined attributes within the policy (and service requests based on the policy). For background information on how to use the additional information feature, see Appendix H, "Adding Additional Information to Services." If you are not using this feature, click **Next** to proceed to the Template Association window, or else click **Finish** to save the policy.

The Template Association window appears. In this window, you can enable template support and, optionally, associate templates and data files with the policy. For instructions about associating templates with policies and how to use the features in this window, see Chapter 9, "Managing Templates and Data Files." When you have completed setting up templates and data files for the policy per the instructions in the appendix, click **Finish** in the Template Association window to close it.

The Policies window appears.

Step 10 If you did not enable templates, click Finish in the MPLS Policy Editor - VRF and VPN window.

The Policies window reappears.

The MPLS VPN PE-CE Service Policy is complete.

### **Creating a PE-NoCE Service Policy**

To create a PE-NoCE service policy, perform the following steps:

**Step 1** Choose **Service Design > Policies > MPLS**.

The MPLS Policy Editor - Policy Type window appears.

**Step 2** Edit the following attributes:

- **Policy Name**: Enter the policy name.
- **Policy Owner**: Choose the Policy Owner.
- Customer:

- Click **Select** to specify a Customer.

The Customer for MPLS Policy window appears.

- Choose a Customer and click Select.
- Policy Type: Choose the Policy Type. (Regular PE-CE)
- **CE Present**: Do *not* check to set CE as **not** present (**NoCE**).

#### Step 3 Click Next.

The MPLS Policy Editor - Interface window appears.

**Step 4** Click **Next** to accept the defaults.

The MPLS Policy Editor - IP Address Scheme window appears.

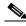

Note

Make sure the Editable check boxes are checked, so you can edit these attributes in the service request process.

The field values displayed in this dialog box reflect the values specified in the service policy associated with this service.

For details on the IP address scheme fields, see Specifying the IP Address Scheme, page 5-45.

**Step 5** Edit all applicable attributes.

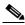

Note

If you check **Automatically Assign IP Address**, the screen refreshes and adds a forth attribute: **IP Address Pool**.

Step 6 Click Next.

The MPLS Policy Editor - Routing Information window appears.

**Step 7** Click **Next** to accept the defaults.

The MPLS Policy Editor - VRF and VPN Membership window appears.

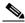

Note

For information about protocol types, see Specifying the Routing Protocol for a Service, page 5-48.

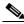

Note

If you want to set the VRF and VPN attributes via a previously defined VRF object, check the **Use VRF Object** check box. For more information on this feature, see <u>Independent VRF Management</u>, page 5-14. That section describes how to use independent VRF objects in MPLS VPN service policies and service requests.

**Step 8** To enable template association for the policy, click the **Next** button in MPLS Policy Editor - VRF and VPN Membership window.

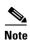

An additional window appears in the policy workflow before the Template Association window. This window allows you to create user-defined attributes within the policy (and service requests based on the policy). For background information on how to use the additional information feature, see Appendix H, "Adding Additional Information to Services." If you are not using this feature, click **Next** to proceed to the Template Association window, or else click **Finish** to save the policy.

The Template Association window appears. In this window, you can enable template support and, optionally, associate templates and data files with the policy. For instructions about associating templates with policies and how to use the features in this window, see Chapter 9, "Managing Templates and Data Files." When you have completed setting up templates and data files for the policy per the instructions in the appendix, click **Finish** in the Template Association window to close it.

The Policies window appears.

**Step 9** If you did not enable templates, click **Finish** in the MPLS Policy Editor – VRF and VPN window. The Policies window reappears.

The MPLS VPN PE-NoCE Service Policy is complete.

# **Creating MPLS VPN PE-CE Service Requests**

This section contains the following sections:

- Creating MVRFCE PE-CE Service Requests, page 5-115
- Creating MVRFCE PE-NoCE Service Requests, page 5-117

### **Creating PE-CE Service Requests**

To create a PE-CE service request, perform the following steps:

- **Step 1** Choose **Operate > Service Requests > Service Request Manager**.
  - The MPLS Policy Selection window appears.
- **Step 2** Choose an MPLS PE-CE type policy.
- Step 3 Click OK.

The MPLS Service Request Editor window appears.

- Step 4 Click Add Link.
  - The MPLS Service Request Editor window appears.
- Step 5 Click Select CE.

The CPE for MPLS VPN Link window appears.

- **Step 6** Choose a CPE device and click **Select**.
  - The MPLS Service Request Editor window appears.
- **Step 7** Choose a CE Interface from the drop-down list.

The MPLS Service Request Editor window appears.

Step 8 Click Select PE.

The PE for MPLS VPN Link window appears.

**Step 9** Choose a PE device and click **Select**.

The MPLS Service Request Editor window appears.

**Step 10** Choose a PE Interface from the drop-down list.

The MPLS Service Request Editor window appears.

Step 11 Click Select PE.

The PE for MPLS VPN Link window reappears.

**Step 12** In the Link Attribute cell, click **Add**.

The MPLS Link Attribute Editor - Interface window appears.

#### PE Information

- **Step 13 Interface Name**: Enter a value to identify the interface.
- **Step 14** Interface Description: Optionally, you can enter a description of the PE interface.
- **Step 15** Shutdown Interface: When you check this check box, the PE interface is configured in a shutdown state.
- **Step 16 Encapsulation**: Choose the PE Encapsulation from the drop-down list.

The selections available in the drop-down list are determined by the interface type.

- **Step 17 VLAN ID**: Enter the VLAN ID. The VLAN ID is shared between the PE and CE, so there is one VLAN ID for both.
- Step 18 Auto-Pick VLAN ID: Check this check box if you would like Prime Fulfillment to autopick a VLAN ID from the VLAN pool.

If this box is checked, the VLAN ID field is not visible in the GUI.

**Step 19 Second VLAN ID**: The Second VLAN ID is an optional attribute that provides a method to match the Q-in-Q second VLAN tag of incoming frames on the PE interface.

For usage details about this attribute, see Notes on the VLAN ID and Second VLAN ID Attributes, page 5-83.

**Step 20** Use SVI: Check this box to have Prime Fulfillment terminate VRF on SVI.

#### **CE Information**

- **Step 21 Interface Name**: Enter a value from to identify the interface.
- **Step 22 Interface Description**: Optionally, you can enter a description of the PE interface.
- **Step 23 Encapsulation**: Choose the CE Encapsulation from the drop-down list.

The selections available in the drop-down list are determined by the interface type.

Step 24 Click Next.

The MPLS Link Attribute Editor - IP Address Scheme window appears.

**Step 25** Accept the defaults and click **Next**.

The MPLS Link Attribute Editor - Routing Information window appears.

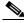

Note

For information about protocol types, see Specifying the Routing Protocol for a Service, page 5-48.

#### **Step 26** Choose a Next Hop Option:

- USE\_OUT\_GOING\_INTF\_NAME
- USE NEXT HOP IPADDR
- OUTGOING\_INTF\_NAME+NEXT\_HOP\_IPADDR

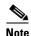

If this interface is dual stacked (IPv4 and IPv6), you will be prompted to enter the routing information for both IPv4 and IPv6 independently. The fields in the IPv6 Routing Information window are slightly different from the IPv4 version. For information on setting up the routing information for IPv6, see Setting Static Routing Protocol Attributes (for IPv4 and IPv6), page 5-90.

#### Step 27 To continue, click Next.

The MPLS Link Attribute Editor - VRF and VPN window appears.

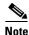

If you want to set the VRF and VPN attributes via a previously defined VRF object, check the **Use VRF Object** check box. For more information on this feature, see <u>Independent VRF Management</u>, page 5-14. That section describes how to use independent VRF objects in MPLS VPN service policies and service requests.

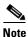

For more information on setting the VRF and VPN attributes in MPLS VPN service requests, see Defining VRF and VPN Attributes in an MPLS Service Request, page 5-85.

Step 28 Click Add to join a VPN.

The Select CERCs window appears.

- **Step 29** Choose a Customer from the drop-down list.
- **Step 30** Choose a VPN from the drop-down list.
- Step 31 Check to choose a VPN from the list.
- Step 32 Click Join As Hub or Join As Spoke.
- Step 33 Click Done.

The MPLS Link Attribute Editor - VRF and VPN window reappears.

Step 34 Click the Next button to associate templates or data files to the service request.

The MPLS Link Attribute Editor - Template Association window appears. In this window, you can associate templates and data files with a device by clicking the **Add** button in Template/Data File column for the device. When you click the **Add** button, the Add/Remove Templates window appears. For instructions about associating templates with service requests and how to use the features in this window, see Chapter 9, "Managing Templates and Data Files."

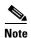

The above step assumes the policy on which the service request is based has template association enabled. If not, there will be no **Next** button visible in the GUI. In that case, click **Finish** and return to the MPLS Service Request Editor window and proceed with Step 37, below.

**Step 35** When you have completed setting up templates and data files for any device(s), click **Finish** in the Template Association window to close it and return to the MPLS Service Request Editor window.

You can define multiple links in this service request, following the instructions outlined in previous steps.

**Step 36** To save your work, click **Save**.

The MPLS Service Requests window reappears showing that the MPLS VPN PE-CE service request is in the Requested state and ready to deploy.

### **Creating PE-NoCE Service Requests**

To create a PE-NoCE service request, perform the following steps:

- Step 1 Choose Operate > Service Requests > Service Request Manager.
- **Step 2** Choose an MPLS PE-NoCE type policy.
- Step 3 Click OK.

The MPLS Service Request Editor window appears.

Step 4 Click Add Link.

The MPLS Service Request Editor window appears.

Step 5 Click Select PE.

The PE for MPLS VPN Link window appears.

**Step 6** Choose a PE device and click **Select**.

The MPLS Service Request Editor window appears.

**Step 7** Choose the PE Interface from the drop-down list.

The MPLS Service Request Editor window appears.

**Step 8** In the Link Attribute cell, Click **Add**.

The MPLS Link Attribute Editor - Interface window appears.

- **Step 9 Interface Name**: Enter a value to identify the interface.
- **Step 10 Interface Description**: Optionally, you can enter a description of the PE interface.
- **Step 11** Shutdown Interface: When you check this check box, the PE interface is configured in a shutdown state.
- **Step 12 PE Encapsulation**: Choose the PE Encapsulation from the drop-down list.

The selections available in the drop-down list are determined by the interface type. This field is needed for deciding PE/UNI encapsulation.

- **Step 13 VLAN ID**: Enter the VLAN ID. The VLAN ID is shared between the PE and CE, so there is one VLAN ID for both.
- **Step 14** Auto-Pick VLAN ID: Check this check box if you would like Prime Fulfillment to autopick a VLAN ID from the VLAN pool.

If this box is checked, the VLAN ID field is not visible in the GUI.

**Step 15 Second VLAN ID**: The Second VLAN ID is an optional attribute that provides a method to match the Q-in-Q second VLAN tag of incoming frames on the PE interface.

For usage details about this attribute, see Notes on the VLAN ID and Second VLAN ID Attributes, page 5-83.

- Step 16 Use SVI: Check this box to have Prime Fulfillment terminate VRF on SVI.
- **Step 17** Standard UNI Port: Check this box to access additional UNI security parameters.
- Step 18 Click Next.

The MPLS Link Attribute Editor - IP Address Scheme window appears.

**Step 19** Accept the defaults and click **Next**.

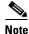

If this interface is dual stacked (IPv4 and IPv6), you will be prompted to enter the routing information for both IPv4 and IPv6 independently.

The MPLS Link Attribute Editor - Routing Information window appears.

**Step 20** Set attributes for the routing information as needed for your configuration.

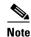

For information about protocol types, see Specifying the Routing Protocol for a Service, page 5-48.

#### Step 21 Click Next.

The MPLS Link Attribute Editor - VRF and VPN window appears.

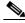

Note

If you want to set the VRF and VPN attributes via a previously defined VRF object, check the **Use VRF Object** check box. For more information on this feature, see <u>Independent VRF Management</u>, page 5-14. That section describes how to use independent VRF objects in MPLS VPN service policies and service requests.

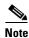

For more information on setting the VRF and VPN attributes in MPLS VPN service requests, see Defining VRF and VPN Attributes in an MPLS Service Request, page 5-85.

Step 22 Click Add to join the VPN.

The Join VPN dialog box appears.

- **Step 23** Check to choose the VPN.
- **Step 24** Click Join as Hub or Join as Spoke.
- Step 25 Click Done.

The MPLS Service Request Editor window reappears.

Step 26 Click the Next button to associate templates or data files to the service request.

The MPLS Link Attribute Editor - Template Association window appears. In this window, you can associate templates and data files with a device by clicking the **Add** button in Template/Data File column for the device. When you click the **Add** button, the Add/Remove Templates window appears. For instructions about associating templates with service requests and how to use the features in this window, see Chapter 9, "Managing Templates and Data Files."

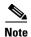

The above step assumes the policy on which the service request is based has template association enabled. If not, there will be no **Next** button visible in the GUI. In that case, click **Finish** and return to the MPLS Service Request Editor window and proceed with Step 30, below.

**Step 27** When you have completed setting up templates and data files for any device(s), click **Finish** in the Template Association window to close it and return to the MPLS Service Request Editor window.

You can define multiple links in this service request, following the instructions outlined in previous steps.

**Step 28** To save your work, click **Save**.

The MPLS Service Requests window reappears showing that the MPLS VPN PE-NoCE Service Request is in the Requested state and ready to deploy.

# **Provisioning Multi-VRFCE PE-CE Links**

This section describes how to configure MPLS VPN Multi-VRFCE PE-CE links in the Prime Fulfillment provisioning process.

### MPLS VPN MVRFCE PE-CE Link Overview

This section contains the following sections:

- Network Topology, page 5-110
- Prerequisite Tasks, page 5-110

To provision an MPLS VPN service in Prime Fulfillment, you must first create an MPLS VPN Service Policy. In Prime Fulfillment, a Service Policy is a set of default configurations for creating and deploying a service request. Prime Fulfillment supports two MPLS VPN Service Policy Types: Regular PE-CE an MVRFCE PE-CE. The following scenarios focus on the MVRFCE PE-CE Policy Type is a PE to CE link with three devices:

- PE
- Multi-VRF CE
- CE

This Policy Type has two options:

- CE Present *enabled* (One PE with one MVRFCE and one CE; three devices)
- CE Present *disabled* (One PE with one MVRFCE; two devices)

Figure 5-13 shows an example of an MVRFCE PE-CE link with three devices.

Figure 5-13 MVRFCE PE-CE Link

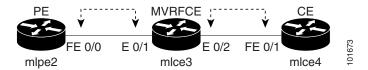

In an MVRFCE PE-CE link with CE Present enabled, interfaces FE 0/0, E 0/1, E 0/2 and FE 0/1 are configured as an MPLS VPN link in the service request process.

Figure 5-14 shows an example of a PE to MVRFCE link with no CE.

Figure 5-14 MVRFCE PE-CE Link with No CE

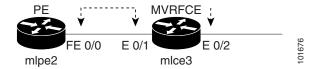

In an MVRFCE PE-CE link with CE Present disabled, interfaces FE 0/0, E 0/1, and E 0/2 are configured as an MPLS VPN link in the service request process.

### **Network Topology**

Figure 5-15 shows an overview of the network topology in which the MPLS VPN MVRFCE PE-CE links are created.

Figure 5-15 Network Topology for MPLS VPN MVRFCE PE-CE Scenarios

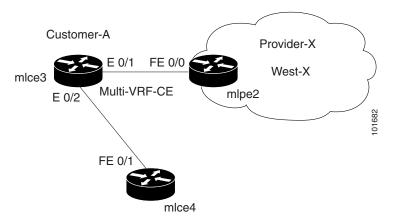

The network topology in Figure 5-15 illustrates the lab environment of a service provider (Provider-X) and one customer (Cust-A). There is one Region (West-X) and one PE (mlpe2.cisco.com). Each customer device (one MVRFCE and one CE) represents a Site (mlce3-Site and mlce4-Site).

## **Prerequisite Tasks**

Before you can create a Service Policy in Prime Fulfillment, you must complete the following Inventory Management tasks:

Step 1 Set up a Customer with a Site (see Managing Customer Premise Devices, page 2-35). Step 2 Setup a Provider with a Region (see Providers, page 2-15). Step 3 Import, create, or discover Devices (see Chapter 2, "Devices"). Step 4 Create CPE and PE (see Providers, page 2-15). Step 5 Collect Configurations (see Tasks, page 10-23). Step 6 Create Resource Pools (see Resource Pools, page 2-44). Create CE routing communities (CERC) (see Route Targets, page 2-51). Step 7 Step 8 Define a MPLS VPN (see Creating an MPLS VPN, page 5-7).

#### **Defining VPN for MVRFCE PE-CE Links**

During service deployment, Prime Fulfillment generates the Cisco IOS commands to configure the logical VPN relationships.

At the beginning of the provisioning process, before creating a Service Policy, a VPN must be defined within Prime Fulfillment. The first element in a VPN definition is the name of the VPN.

To create a VPN Name, perform the following steps:

Step 1 Choose Inventory > Logical Inventory > VPNs.

The VPNs window appears.

Step 2 Click Create to create a VPN.

The Create New VPN window appears.

- **Step 3** Edit the following attributes:
  - Name: Enter the VPN name.

It is recommended not to use special characters (' \ ' < > () [] { } /\ & ^!?  $\sim$  \* % = , . + l) in the VPN name, as this may cause misconfiguration of the VRF name for certain devices, if the VPN name is used to autogenerate a VRF name.

• Customer: Click Select.

The Select Customer window appears.

- **Step 4** Choose a Customer and click **Select**.
- Step 5 Click Save.

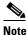

Independent VRF association is not supported for MVRFCE-based policies and service requests.

# **Creating MPLS VPN MVRFCE PE-CE Service Policies**

This section contains the following sections:

• Creating MVRFCE PE-CE Service Policies, page 5-112

Creating PE-NoCE Service Policies, page 5-113

### **Creating MVRFCE PE-CE Service Policies**

To create an MVRFCE PE-CE service policy, perform the following steps:

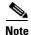

Make sure the Editable check boxes are checked where available, so you can edit these attributes in the service request process.

Step 1 Choose Service Design > Policies > MPLS.

The MPLS Policy Editor - Policy Type window appears.

- **Step 2** Edit the following attributes:
  - **Policy Name**: Enter the policy name.
  - Policy Owner: Choose the Policy Owner.
  - Customer:
    - Click **Select** to specify a customer.

The Customer for MPLS Policy window appears.

- Choose a customer and click **Select.**
- **Policy Type**: Choose the Policy Type. (MVRFCE: PE-CE)
- CE Present: Check to set CE as present.
- Step 3 Click Next.

The MPLS Policy Editor - PE Interface window appears.

Step 4 Click Next.

The MPLS Policy Editor - Interface window appears.

- **Step 5** Edit all applicable attributes.
- Step 6 Click Next.

The MPLS Policy Editor - IP Address Scheme window appears for PE-MVRFCE.

- **Step 7** Edit all applicable attributes.
- Step 8 Click Next.
- **Step 9** Another set of MPLS Policy Editor IP Address Scheme windows appear for MVRFCE-CE.
- **Step 10** Edit all applicable attributes, as above.
- Step 11 Click Next.

The MPLS Policy Editor - Routing Information window appears for PE-MVRFCE.

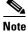

For information about protocol types, see Specifying the Routing Protocol for a Service, page 5-48.

**Step 12** Click **Next** to accept the defaults.

The MPLS Policy Editor - Routing Information window appears for MVRFCE-CE.

**Step 13** Click **Next** to accept the defaults.

The MPLS Policy Editor - VRF and VPN Membership window appears.

**Step 14** To enable template association for the policy, click the **Next** button in MPLS Policy Editor - VRF and VPN Membership window.

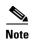

An additional window appears in the policy workflow before the Template Association window. This window allows you to create user-defined attributes within the policy (and service requests based on the policy). For background information on how to use the additional information feature, see Appendix H, "Adding Additional Information to Services." If you are not using this feature, click **Next** to proceed to the Template Association window, or else click **Finish** to save the policy.

The Template Association window appears. In this window, you can enable template support and, optionally, associate templates and data files with the policy. For instructions about associating templates with policies and how to use the features in this window, see Chapter 9, "Managing Templates and Data Files." When you have completed setting up templates and data files for the policy per the instructions in the appendix, click **Finish** in the Template Association window to close it.

The Policies window appears.

**Step 15** If you did not enable templates, click **Finish** in the MPLS Policy Editor – VRF and VPN window.

The Policies window reappears showing that the MPLS VPN MVRFCE PE-CE Service Policy is complete.

### **Creating PE-NoCE Service Policies**

To create a PE-NoCE service policy, perform the following steps:

**Step 1** Choose **Service Design > Policies > MPLS**.

The MPLS Policy Editor - Policy Type window appears.

- **Step 2** Edit the following attributes:
  - Policy Name: Enter the policy name.
  - Policy Owner: Choose the Policy Owner.
  - Customer:
    - Click **Select** to specify a customer.

The Customer for MPLS Policy window appears.

- Choose a customer and click Select.
- **Policy Type**: Choose the Policy Type. (**Regular PE-CE**)
- **CE Present**: Do *not* check to set CE as **not** present (**NoCE**).
- Step 3 Click Next.

The MPLS Policy Editor - Interface window appears.

**Step 4** Click **Next** to accept the defaults.

The MPLS Policy Editor - Interface window appears for MVRFCE-CE Facing Information.

**Step 5** Click **Next** to accept the defaults.

The MPLS Policy Editor - IP Address Scheme window appears for **PE-MVRFCE-CE Interface Address/Mask**.

- **a.** Edit the attributes as indicated:
- b. IP Numbering Scheme: Choose IP Numbered Scheme.
- c. Automatically Assign IP Address: To have Prime Fulfillment automatically assign IP Addresses, check the check box.
- d. IP Address Pool: Choose the IP Address Pool.

#### Step 6 Click Next.

The MPLS Policy Editor - IP Address Scheme window appears for MVRFCE-CE Interface Address/Mask.

- a. Edit the attributes as indicated:
- b. IP Numbering Scheme: Choose IP Numbered Scheme.
- c. Automatically Assign IP Address: To have Prime Fulfillment automatically assign IP Addresses, check the check box.
- d. IP Address Pool: Choose the IP Address Pool.

#### Step 7 Click Next.

The MPLS Policy Editor - Routing Information window appears for **PE-MVRFCE Routing Information**.

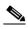

Note

For information about protocol types, see Specifying the Routing Protocol for a Service, page 5-48.

**Step 8** Click **Next** to accept the defaults.

The MPLS Policy Editor - Routing Information window appears for MVRFCE-CE Routing Information.

**Step 9** Click **Next** to accept the defaults.

The MPLS Policy Editor - VRF and VPN Membership window appears.

- **Step 10** Click **Add** to join a VPN. The VPN dialog box appears.
- Step 11 Click Join as Hub, then click Done.

The MPLS Policy Editor - VRF and VPN Membership window appears.

**Step 12** To enable template association for the policy, click the **Next** button in MPLS Policy Editor - VRF and VPN Membership window.

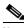

Note

An additional window appears in the policy workflow before the Template Association window. This window allows you to create user-defined attributes within the policy (and service requests based on the policy). For background information on how to use the additional information feature, see Appendix H, "Adding Additional Information to Services." If you are not using this feature, click **Next** to proceed to the Template Association window, or else click **Finish** to save the policy.

The Template Association window appears. In this window, you can enable template support and, optionally, associate templates and data files with the policy. For instructions about associating templates with policies and how to use the features in this window, see Chapter 9, "Managing Templates and Data Files." When you have completed setting up templates and data files for the policy per the instructions in the appendix, click **Finish** in the Template Association window to close it.

The Policies window appears.

Step 13 If you did not enable templates, click Finish in the MPLS Policy Editor – VRF and VPN window.

The Policies window reappears showing that the MPLS VPN MVRFCE PE-NoCE Service Policy is complete.

# **Creating MPLS VPN MVRFCE PE-CE Service Requests**

This section contains the following sections:

- Creating MVRFCE PE-CE Service Requests, page 5-115
- Creating MVRFCE PE-NoCE Service Requests, page 5-117

### **Creating MVRFCE PE-CE Service Requests**

To create an MVRFCE PE-CE service request, perform the following steps:

- **Step 1** Choose **Operate > Service Requests > Service Request Manager**.
- **Step 2** Choose the MPLS Policy (**mpls-mvrfce-pe-ce**).
- Step 3 Click OK.

The MPLS Service Request Editor window appears.

Step 4 Click Add Link.

The MPLS Service Request Editor window appears.

Step 5 Click Select CE.

The CPE for MPLS VPN Link window appears.

**Step 6** Choose the CPE Device and click **Select**.

The MPLS Service Request Editor window appears.

- **Step 7** Choose the CE Interface from the drop-down list.
- Step 8 Click Select MVRFCE.

The MVRFCE for MPLS VPN Link window appears.

**Step 9** Choose the MVRFCE and click **Select**.

The MPLS Service Request Editor window appears.

- **Step 10** Choose the **MVRFCE PE Facing Interface** from the drop-down list.
- Step 11 Click Add in the Link Attribute cell.

The MPLS Link Attribute Editor - Interface window appears.

#### **PE Information**

- **Step 12** Encapsulation: Choose the PE Encapsulation from the drop-down list. (DOT1Q)
- **Step 13 VLAN ID:** Enter the PE VLAN ID.

#### **MVRFCE PE Facing Information**

- **Step 14** Encapsulation: Choose the PE Encapsulation from the drop-down list. (DOT1Q))
- Step 15 Click Next.

The MPLS Link Attribute Editor - Interface window appears.

#### **MVRFCE CE Information**

- **Step 16** Encapsulation: Choose the PE Encapsulation from the drop-down list. (DOT1Q)
- Step 17 VLAN ID: Enter the PE VLAN ID.

#### **MVRFCE PE-Facing Information**

- Step 18 Encapsulation: Choose the PE Encapsulation from the drop-down list. (DOT1Q)
- Step 19 Click Next.

The MPLS Link Attribute Editor - IP Address Scheme window appears for **PE-MVRF-CE interface** address/mask.

**Step 20** Accept the defaults and click **Next**.

The MPLS Link Attribute Editor - IP Address Scheme window appears for MVRFCE-CE interface address/mask.

**Step 21** Accept the defaults and click **Next**.

The MPLS Link Attribute Editor - Routing Information window reappears for **PE-MVRF-CE routing information**.

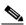

Note

For information about protocol types, see Specifying the Routing Protocol for a Service, page 5-48.

**Step 22** Accept the defaults and click **Next**.

The MPLS Link Attribute Editor - Routing Information window reappears for MVRFCE-CE routing information.

**Step 23** Accept the defaults and click **Next**.

The MPLS Link Attribute Editor - VRF and VPN window appears.

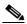

Note

For more information on setting the VRF and VPN attributes in MPLS VPN service requests, see Defining VRF and VPN Attributes in an MPLS Service Request, page 5-85.

Step 24 Click Add to join a VPN.

The Select CERCs window appears.

- **Step 25** Choose a Customer from the drop-down list.
- **Step 26** Choose a VPN from the drop-down list.
- **Step 27** Check to choose a VPN from the list.

- Step 28 Click Join As Hub or Join As Spoke.
- Step 29 Click Done.

The MPLS Link Attribute Editor - VRF and VPN window reappears.

**Step 30** Click the **Next** button to associate templates or data files to the service request.

The MPLS Link Attribute Editor - Template Association window appears. In this window, you can associate templates and data files with a device by clicking the **Add** button in Template/Data File column for the device. When you click the **Add** button, the Add/Remove Templates window appears. For instructions about associating templates with service requests and how to use the features in this window, see Chapter 9, "Managing Templates and Data Files."

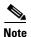

The above step assumes the policy on which the service request is based has template association enabled. If not, there will be no **Next** button visible in the GUI. In that case, click **Finish** and return to the MPLS Service Request Editor window and proceed with Step 34, below.

**Step 31** When you have completed setting up templates and data files for any device(s), click **Finish** in the Template Association window to close it and return to the MPLS Service Request Editor window.

The MPLS Service Request Editor window reappears.

**Step 32** Enter the service request description (mpls-mvrfce-pe-ce) and click Save.

The MPLS Service Requests window reappears showing that the MPLS VPN MVRFCE PE-CE service request is in the Requested state and ready to deploy.

### Creating MVRFCE PE-NoCE Service Requests

To create an MVRFCE PE-NoCE service request, perform the following steps:

- **Step 1** Choose **Operate > Service Requests > Service Request Manager**.
- **Step 2** Choose the MPLS Policy (mpls-mvrfce-pe-noce).
- Step 3 Click OK.

The MPLS Service Request Editor window appears.

Step 4 Click Add Link.

The MPLS Service Request Editor window appears.

Step 5 Click Select MVRFCE.

The CPE for MPLS VPN Link window appears.

**Step 6** Choose a MVRFCE and click **Select**.

The MPLS Service Request Editor window appears.

- Step 7 Choose the MVRFCE CE Facing Interface from the drop-down list.
- Step 8 Click Add in the Link Attribute cell.

The MPLS Link Attribute Editor - Interface window appears.

#### **PE Information**

- **Step 9** Encapsulation: Choose the PE Encapsulation from the drop-down list. (DOT1Q)
- **Step 10 VLAN ID:** Enter the PE VLAN ID.

#### **MVRFCE PE Facing Information**

- **Step 11** Encapsulation: Choose the PE Encapsulation from the drop-down list. (DOT1Q))
- Step 12 Click Next.

The MPLS Link Attribute Editor - Interface window appears.

#### **MVRFCE CE Information**

- **Step 13** Encapsulation: Choose the PE Encapsulation from the drop-down list. (DOT1Q)
- Step 14 VLAN ID: Enter the PE VLAN ID.

#### **MVRFCE PE Facing Information**

- **Step 15** Encapsulation: Choose the PE Encapsulation from the drop-down list. (**DOT1Q**)
- Step 16 Click Next.

The MPLS Link Attribute Editor - IP Address Scheme window appears for **PE-MVRF-CE interface** address/mask.

**Step 17** Click **Next** to accept the defaults.

The MPLS Link Attribute Editor - IP Address Scheme window appears for MVRFCE-CE interface address/mask.

**Step 18** Click **Next** to accept the defaults.

The MPLS Link Attribute Editor - Routing Information window reappears for **PE-MVRF-CE routing information**.

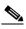

Note

For information about protocol types, see Specifying the Routing Protocol for a Service, page 5-48.

**Step 19** Click **Next** to accept the defaults.

The MPLS Link Attribute Editor - Routing Information window reappears for MVRFCE-CE routing information.

**Step 20** Click **Next** to accept the defaults.

The MPLS Link Attribute Editor - VRF and VPN window appears.

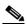

Note

For more information on setting the VRF and VPN attributes in MPLS VPN service requests, see Defining VRF and VPN Attributes in an MPLS Service Request, page 5-85.

Step 21 Click Add to join a VPN.

The Select CERCs window appears.

- **Step 22** Choose a Customer from the drop-down list.
- **Step 23** Choose a VPN from the drop-down list.
- **Step 24** Check to choose a VPN from the list.

- Step 25 Click Join As Hub or Join As Spoke.
- Step 26 Click Done.

The MPLS Link Attribute Editor - VRF and VPN window reappears.

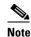

For more information on setting the VRF and VPN attributes in MPLS VPN service requests, see Defining VRF and VPN Attributes in an MPLS Service Request, page 5-85.

Step 27 Click the Next button to associate templates or data files to the service request.

The MPLS Link Attribute Editor - Template Association window appears. In this window, you can associate templates and data files with a device by clicking the **Add** button in Template/Data File column for the device. When you click the **Add** button, the Add/Remove Templates window appears. For instructions about associating templates with service requests and how to use the features in this window, see Chapter 9, "Managing Templates and Data Files."

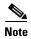

The above step assumes the policy on which the service request is based has template association enabled. If not, there will be no **Next** button visible in the GUI. In that case, click **Finish** and return to the MPLS Service Request Editor window and proceed with Step 34, below.

**Step 28** When you have completed setting up templates and data files for any device(s), click **Finish** in the Template Association window to close it and return to the MPLS Service Request Editor window.

The MPLS Service Request Editor window reappears.

Step 29 Enter the service request description and click Save. (mpls-mvrfce-pe-noce)

The MPLS Service Requests window reappears showing that the MPLS VPN MVRFCE PE-NoCE service request is in the Requested state and ready to deploy.

# **Creating an Unmanaged MVRFCE**

The unmanaged MVRFCE feature is similar to the unmanaged CE feature in so far as the service provider does not use Prime Fulfillment to upload or download configurations to the CPE. This feature is similar to the managed MVRFCE feature in so far as Prime Fulfillment creates a link with three devices: a PE, an MVRFCE, and a CE.

In the unmanaged scenarios, the customer configures the CPE manually. To automate the process of configuring the unmanaged MVRFCE, the service provider can use Prime Fulfillment to generate the configuration and then send it to the customer for manual implementation.

Figure 5-16 shows an overview of a network topology with MPLS VPN MVRFCE PE-CE links.

Cust-A-Site-mlce3

E 0/1

FE 0/0

West-X

mlce3

E 0/2

Unmanaged

Multi-VRF CE

Unmanaged

CE

FE 0/1

CE

Milce4

Cust-A-Site-mlce4

Figure 5-16 Unmanaged MVRFCE PE-CE Network Topology

The network topology in Figure 5-16 shows a service provider (**Provider-X**) and a customer (**Cust-A**). The Provider contains one Region (**West-X**) and one PE (**mlpe2**). The Customer contains an MVRFCE (**mlce3**) and a CE (**mlce4**). Both of these CPEs are unmanaged.

# **Provisioning Management VPN**

This section provides the fundamental concepts and considerations for administering customer edge routers (CEs) in the context of an Prime Fulfillment management subnet. Before Prime Fulfillment can be appropriately deployed to deliver services to customers, the question of whether the CEs are to be managed by the Service Provider or not must be answered.

### **Unmanaged Customer Edge Routers**

One of the options available to the Service Provider is to not manage the customer edge routers (CEs) connected to the Service Provider network. For the Service Provider, the primary advantage of an unmanaged CE is administrative simplicity.

If the CEs are unmanaged, the provider can use IPv4 connectivity for all management traffic. Prime Fulfillment is not employed for provisioning or managing unmanaged CEs.

Figure 5-17 shows a basic topology with unmanaged CEs. The network management subnet has a direct link to the Service Provider MPLS core network.

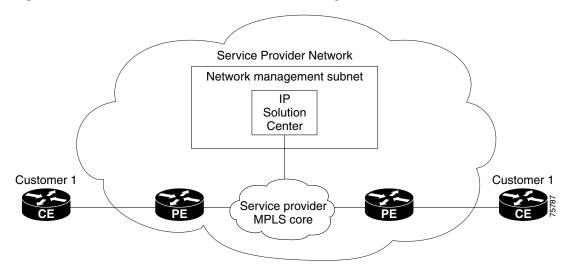

Figure 5-17 Service Provider Network and Unmanaged CEs

Regarding unmanaged CEs, Service Providers should note the following considerations:

- Because unmanaged CEs are outside the Service Provider's administrative domain, the Service Provider does not maintain or configure unmanaged CEs.
- The Service Provider does *not* administer the following elements on the unmanaged CE:
  - IP addresses
  - Host Name
  - Domain Name server
  - Fault management (and timestamp coordination by means of the Network Time Protocol)
  - Collecting, archiving, and restoring CE configurations
  - Access data such as passwords and SNMP strings on the unmanaged CE
- Prototype CE configlets are generated, but they are not automatically downloaded to the router.
- There is no configuration management.
  - With no configuration management, no configuration history is maintained and there is no configuration change management.
  - Changes to a service request (on the PE-CE link) are not deployed to the CE.
- There is no configuration auditing because there is no means to retrieve the current CE configuration.
- You can perform routing auditing.
- You can use the Service Assurance Agent (SA Agent) to measure response times between shadow routers, but you *cannot* use SA Agent to measure response times between CEs.

## **Managed Customer Edge Routers**

The alternative to unmanaged CEs is managed CEs, that is, customer edge routers managed by the Service Provider. Managed CEs can be wholly within the Service Provider's administrative domain or co-managed between the provider and the customer, although CE co-management poses a number of ongoing administrative challenges and is not recommended.

Regarding managed CEs, Service Providers should note the following considerations:

- Managed CEs are within the Service Provider's administrative domain. Thus, some connectivity to the CEs from the Service Provider network is required.
- The Service Provider must administer the following elements on the managed CE:
  - IP addresses
  - Host Name
  - Domain Name server
  - Access data such as passwords and SNMP strings
- The Service Provider should administer fault management (and timestamp coordination by means of the Network Time Protocol)
- The Service Provider can administer collecting, archiving, and restoring CE configurations.
- CE configlets are generated and downloaded to the managed CE.
- Changes to service requests are based on the current CE configuration and automatically downloaded.
- The CE configurations are audited.
- Customer routing and Service Provider routing must interact.
- Access from CEs to the management hosts on the network management subnet is required.
- Configuration auditing and routing auditing are both functional.
- You can use the Service Assurance Agent (SA Agent) to measure response times between CEs and between shadow routers.

The following sections discuss the concepts and issues required for administering a managed CE environment.

# **Network Management Subnets**

The Network Management Subnet is required when the provider's service offering entails the management of CEs. Once a CE is in a VPN, it is no longer accessible by means of conventional IPv4 routing unless one of the techniques described in this section is employed.

Figure 5-18 shows the Prime Fulfillment network management subnet and the devices that might be required to connect to it:

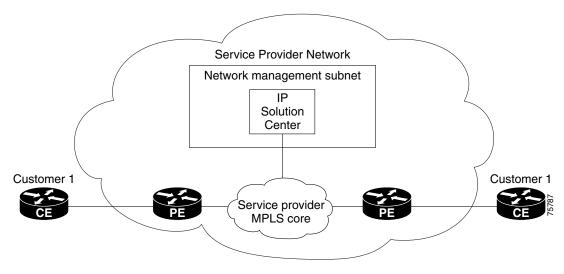

Figure 5-18 The Prime Fulfillment Network Management Subnet

# **Issues Regarding Access to VPNs**

The core issues with regard to gaining access to VPNs are as follows:

- How to keep provider space "clean" from unnecessary customer routes
- How to keep customer space "clean" from both the provider's and other customer's routes
- How to provide effective security
- How to prevent routing loops

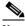

Note

Prime Fulfillment does not handle any of these responsibilities—doing so must be designed and implemented by the Service Provider.

Reachability changes as a direct consequence of employing Prime Fulfillment.

Before you provision a CE in the Prime Fulfillment, you might be able to reach the CE via IPv4 connectivity, but the moment the product deploys a service request, you cannot reach that CE any more—unless you have *first* implemented the network management subnet.

# **Implementation Techniques**

The network management subnet must have access to a Management CE (MCE) and PEs. The network management subnet is appropriate—and necessary—when there is an intent to have managed CEs connected via an in-band connection. *In-band* indicates a single link or permanent virtual circuit (PVC) that carries *both* the customer's VPN traffic, as well as the provider's network management traffic.

### Management CE (MCE)

The network management subnet is connected to the Management CE (MCE). The MCE emulates the role of a customer edge router (CE), but the MCE is in provider space and serves as a network operations center gateway router. The MCE is part of a management site as defined in the Prime Fulfillment. You configure the MCE by identifying the CE as part of the management LAN in Prime Fulfillment.

### **Management PE (MPE)**

The Management PE (MPE) emulates the role of a PE in the provider core network. The MPE connects the MCE to the provider core network. An MPE can have a dual role as both a PE and the MPE.

The MPE needs access to the following devices:

| Device |                             | Connectivity                                            | Function                                                                                                    |
|--------|-----------------------------|---------------------------------------------------------|----------------------------------------------------------------------------------------------------|
| 1.     | Customer Edge Routers (CEs) | Access from the network management subnet into the VPNs | Provision or change configuration and collect SA Agent performance data.                                                     |
| 2.     | Shadow CEs                  | Access from the network management subnet into the VPNs | A simulated CE used to measure data travel time between two devices. A shadow CE is connected directly to a PE via Ethernet. |
| 3.     | Provider Edge Routers (PEs) | Standard IP connectivity                                | Provision or change configuration.                                                                                           |

At the current time, Prime Fulfillment recommends two main network management subnet implementation techniques:

- Management VPN Technique
  - The MPE-MCE link uses a Management VPN (see Management VPN, page 5-124) to connect to managed CEs. To connect to the PEs, the MPE-MCE link uses a parallel IPv4 link.
- Out-of-Band Technique
  - In the Out-of-Band technique, the MCE has IPv4 connectivity (that is, not MPLS VPN connectivity) to all the CEs and PEs in the network (see Out-of-Band Technique, page 5-126). In this context, *out-of-band* signifies a separate link between PEs that carries the provider's management traffic.

The network management subnet technique the provider chooses to implement depends on many factors, which are discussed later in this section.

# Management VPN

The Management VPN technique is the default method provisioned by Prime Fulfillment. A key concept for this implementation technique is that all the CEs in the network are a member of the management VPN. To connect to the PEs, the MPE-MCE link uses a parallel IPv4 link. Figure 5-19 shows a typical topology for the Management VPN technique.

Customer 3 Customer 1 Customer 3 VPN and Customer 1 VPN and management management route map route map Customer 2 Customer 2 Customer 2 VPN and Customer 2 VPN and management management route map route map Customer 1 Customer 3 Customer 1 VPN and Customer 3 VPN and management management route map route map Service Provider Network Service provide MPLS core IPv4 link Management VPN IP Solution Center Network management subnet 75790

Figure 5-19 Typical Topology for a Management VPN Network

When employing the Management VPN technique, the MPE-MCE link uses a management VPN to connect to managed CEs. To connect to the PEs, the MPE-MCE link employs a parallel IPv4 link.

Each CE in a customer VPN is also added to the management VPN by selecting the Join the management VPN option in the service request user interface.

The function of the management route map is to allow only the routes to the specific CE into the management VPN. The Cisco IOS supports only one export route map and one import route map per VRF.

As shown in Figure 5-19, a second parallel non-MPLS VPN link is required between the MPE and MCE to reach the PEs.

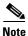

Implementation of the Management VPN technique requires Cisco IOS 12.07 or higher.

The advantages involved in implementing the Management VPN technique are as follows:

- Provisioning with this method requires only one service request.
- The only routes given to the network management subnet are the routes to the CEs—that is, either the address of the CE link to the PE or the CE loopback address. General VPN routes are *not* given to the network management subnet.

• A CE in the Management VPN method is a spoke to the Management VPN regardless of which role the CE has within its own VPN. Therefore, CEs cannot be accidentally exposed to inappropriate routes. The only management routes the CEs can learn must come from a hub of the Management VPN.

## **Out-of-Band Technique**

The Out-of-Band technique does not employ a management VPN to manage the CEs. Out-of-band connectivity is provided by IPv4 links. *Out-of-band* signifies a separate link between PEs that carries the provider's management traffic. As shown in Figure 5-20, the MCE provides separation between the provider's routes and the customer's routes.

Customer 2 Customer 1 IPV4 link IPV4 link Customer 2 VPN Customer 1 VPN Customer 1 Customer 2 IPV4 link IPV4 link Customer 1 VPN Customer 2 VPN Service Provider Network Service provider MPLS core IP Solution Center Network management subnet 75792

Figure 5-20 Out-of-Band Technique

The Out-of-Band technique has the advantage of being relatively simple to set up, and no management VPN is required. However, its disadvantages are that it is expensive since it requires an IPv4 connection to each CE. Also, due to the delicate staging requirements for this technique, the Out-of-Band implementation does have a high degree of complexity.

# **Provisioning a Management CE in Prime Fulfillment**

The Prime Fulfillment network management subnet is connected to the Management CE (MCE). The MCE emulates the role of a customer edge router (CE), but the MCE is in provider space and serves as a network operations center gateway router. The MCE is part of a management site as defined in Prime Fulfillment.

### **Defining CE as MCE**

You configure the MCE by identifying the CE as part of the management LAN in Prime Fulfillment software. To do this, perform the following steps:

#### **Step 1** Choose **Inventory** > **Resources** > **Customer Devices**.

The list of CPE devices for all currently defined customers is displayed.

Step 2 Choose the CE that will function as the MCE in the management VPN, then click Edit.

The Edit CPE Device dialog box appears, displaying the pertinent information for the selected CPE.

- Step 3 Management Type: From the drop-down list, set the management type to Managed—Management LAN.
- Step 4 Click Save.

You return to the list of CPE devices, where the new management type for the selected CE (in our example, 3. mlce8.cisco.com) is now displayed.

### **Creating MCE Service Requests**

To create an MCE service request, perform the following steps:

#### **Step 1** Choose **Operate > Service Requests**.

The Select MPLS Policy window appears.

This window displays the list of all the MPLS service policies that have been defined in Prime Fulfillment.

**Step 2** Choose the policy of choice, then click **OK**.

The MPLS Service Request Editor appears.

Step 3 Click Add Link.

The MPLS Service Request Editor now displays a set of fields. Notice that the Select CE field is enabled. Specifying the CE for the link is the first task required to define the link for this service.

Step 4 CE: Click Select CE.

The Select CPE Device dialog box appears.

- **a.** From the "Show CPEs with" drop-down list, you can display CEs by Customer Name, by Site, or by Device Name.
- **b.** You can use the **Find** button to either search for a specific CE, or to refresh the display.
- c. You can set the "Rows per page" to 5, 10, 20, 30, 40, or All.
- **d.** This dialog box displays the first page of the list of currently defined CE devices. The number of pages of information is displayed in the lower right corner of the dialog box.

To go to the another page of CE devices, click the number of the page you want to go to.

**Step 5** In the Select column, choose the name of the MCE for the MPLS link, then click **Select**.

You return to the Service Request Editor window, where the name of the selected CE is now displayed in the CE column.

**Step 6 CE Interface:** Choose the CE interface from the drop-down list.

Note that in the PE column, the **Select PE** option is now enabled.

Step 7 PE: Click Select PE.

The Select PE Device dialog box appears.

**Step 8** In the Select column, choose the name of the PE for the MPLS link, then click **Select**.

You return to the Service Request Editor window, where the name of the selected PE is now displayed in the PE column.

**Step 9 PE Interface:** Choose the PE interface from the drop-down list.

The Link Attribute Add option is now enabled.

**Step 10** In the Link Attribute column, click **Add**.

The MPLS Link Attribute Editor window appears, showing the fields for the interface parameters.

The field values displayed in this window reflect the values specified in the service policy associated with this service. For details on each of the PE and CE interface fields, see Specifying PE and CE Interface Parameters, page 5-42.

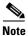

The VLAN ID is shared between the PE and CE, so there is one VLAN ID for both. The Second VLAN ID is an optional attribute that provides a method to match the Q-in-Q second VLAN tag of incoming frames on the PE interface. For usage details about these attributes, see Notes on the VLAN ID and Second VLAN ID Attributes, page 5-83.

Step 11 Edit any interface values that need to be modified for this particular link, then click Next.

The MPLS Link Attribute Editor for the IP Address Scheme appears.

The field values displayed in this dialog box reflect the values specified in the service policy associated with this service. For details on the IP address scheme fields, see Specifying the IP Address Scheme, page 5-45.

**Step 12** Edit any IP address scheme values that need to be modified for this particular link, then click **Next**.

The MPLS Link Attribute Editor for Routing Information appears.

The field values displayed in this dialog box reflect the values specified in the service policy associated with this service. For details on the routing information for the PE and CE, see Specifying the Routing Protocol for a Service, page 5-48.

Because the service policy used for this service specified the routing protocol as editable, you can change the routing protocol for this service request as needed.

**Step 13** Edit any routing protocol values that need to be modified for this particular link, then click **Next**.

The MPLS Link Attribute Editor for the VRF and VPN attributes appears. The field values displayed in this dialog box reflect the values specified in the service policy associated with this service. For details on the VRF and VPN information, see Defining VRF and VPN Information, page 5-72.

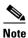

For more information on setting the VRF and VPN attributes in MPLS VPN service requests, see Defining VRF and VPN Attributes in an MPLS Service Request, page 5-85.

- **Step 14** Edit any VRF values that need to be modified for this particular link.
- **Step 15** Click the **Next** button to associate templates or data files to the service request.

The MPLS Link Attribute Editor - Template Association window appears. In this window, you can associate templates and data files with a device by clicking the **Add** button in Template/Data File column for the device. When you click the **Add** button, the Add/Remove Templates window appears. For instructions about associating templates with service requests and how to use the features in this window, see Chapter 9, "Managing Templates and Data Files."

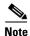

The above step assumes the policy on which the service request is based has template association enabled. If not, there will be no **Next** button visible in the GUI. In that case, click **Finish** and return to the MPLS Service Request Editor window and proceed with Step 34, below.

- **Step 16** When you have completed setting up templates and data files for any device(s), click **Finish** in the Template Association window to close it and return to the MPLS Service Request Editor window.
  - The MPLS Service Request Editor window reappears.
- **Step 17** You can add additional links to this service request by choosing **Add Link** and specifying the attributes of the next link in the service.
- **Step 18** To save your work in the MPLS Service Request Editor window, click **Save**.

You return to the Service Requests window, where the service request is in the Requested state and ready to deploy.

### Adding PE-CE Links to Management VPNs

When you have created the Management VPN, then you can proceed to add service for the PE-CE links you want to participate in the Management VPN. To do this, perform the following steps:

- **Step 1** Navigate to the MPLS Link Attribute Editor VRF and VPN window for the selected CE.
- **Step 2** Check the **Join the management VPN** option.

When you join the CE with the Management VPN in this step, Prime Fulfillment generates the appropriate route-map statements in the PE configlet. The function of the management route map is to allow only the routes to the specific CE into the management VPN. Cisco IOS supports only one export route map and one import route map per VRF (and therefore, per VPN).

**Step 3** Complete the service request user interface.

# **Provisioning Cable Services**

Using MPLS VPN technology, service providers can create scalable and efficient private networks using a shared Hybrid Fiber Coaxial (HFC) network and Internet Protocol (IP) infrastructure. The cable MPLS VPN network consists of the following two major elements:

- The Multiple Service Operator (MSO) or cable company that owns the physical infrastructure and builds VPNs for the Internet Service Providers (ISPs) to move traffic over the cable and IP backbone.
- ISPs that use the HFC network and IP infrastructure to supply Internet service to cable customers.

### **Benefits of Cable MPLS VPNs**

Provisioning cable services with MPLS VPNs provides the following benefits:

- MPLS VPNs give cable MSOs and ISPs a manageable way of supporting multiple access to a cable plant.
  - Service providers can create scalable and efficient VPNs across the core of their networks MPLS VPNs provide systems support scalability in cable transport infrastructure and management.
- Each ISP can support Internet access services from a subscriber's PC through an MSO's physical cable plant to their networks.
- MPLS VPNs allow MSOs to deliver value-added services through an ISP, and thus, deliver connectivity to a wider set of potential customers.
  - MSOs can partner with ISPs to deliver multiple services from multiple ISPs and add value within the MSO's own network using VPN technology.
- Subscribers can choose combinations of services from various service providers.
- The Cisco IOS MPLS VPN cable feature sets build on Cable Modem Termination Server (CMTS) and DOCSIS 1.0 extensions to ensure services are reliably and optimally delivered over the cable plant.
  - MPLS VPN provides systems support domain selection, authentication per subscriber, selection of QoS, policy-based routing, and ability to reach behind the cable modem to subscriber end-devices for QoS and billing, while preventing session-spoofing.
- MPLS VPN technology ensures both secure access across the shared cable infrastructure and service integrity.

### The Cable MPLS VPN Network

As shown in Figure 5-21, each ISP moves traffic to and from a subscriber's PC, through the MSO's physical network infrastructure, to the ISP's network. MPLS VPNs, created in Layer 3, provide privacy and security by constraining the distribution of VPN routes only to the routers that belong to its network. Thus, each ISP's VPN is insulated from other ISPs that use the same MSO infrastructure.

In the MPLS-based cable scheme, a VPN is a private network built over a shared cable plant and MPLS-core backbone. The public network is the shared cable plant or backbone connection points. A cable plant can support Internet access services and carry traffic for an MSO and its subscribers, as well as for multiple Internet Service Providers (ISPs) and their subscribers.

An MPLS VPN assigns a unique VPN Routing/Forwarding (VRF) instance to each VPN. A VRF instance consists of an IP routing table, a derived forwarding table, a set of interfaces that use the forwarding table, and a set of rules and routing protocols that determine the contents of the forwarding table.

Each PE router maintains one or more VRF tables. If a packet arrives directly through an interface associated with a particular VRF, the PE looks up a packet's IP destination address in the appropriate VRF table. MPLS VPNs use a combination of BGP and IP address resolution to ensure security.

The routers in the cable network are as follows:

Provider (P) router—Routers in the MPLS core of the service provider network. P routers run MPLS switching, and do not attach VPN labels (MPLS labels in each route assigned by the PE router) to routed packets. VPN labels direct data packets to the correct egress router.

- Provider Edge (PE) router—A router that attaches the VPN label to incoming packets based on the interface or subinterface on which they are received. A PE router attaches directly to a CE router. In the MPLS-VPN approach, each Cisco uBR72xx series router acts as a PE router.
- Customer (C) router—A router in the ISP or enterprise network.
- Customer Edge (CE) router—Edge router on the ISP's network that connects to the PE router on the MSO's network. A CE router must interface with a PE router.
- Management CE (MCE) router—The MCE emulates the role of a customer edge router (CE), but
  the MCE is in provider space and serves as a network operations center gateway router. The network
  management subnet is connected to the Management CE (MCE). The MCE is part of a management
  site as defined in the Prime Fulfillment.
- Management PE (MPE) router—The MPE emulates the role of a PE in the provider core network. The MPE connects the MCE to the provider core network. An MPE can have a dual role as both a PE and the MPE.

The shared cable plant supports Internet connectivity from ISP A to its subscribers and from ISP B to its subscribers.

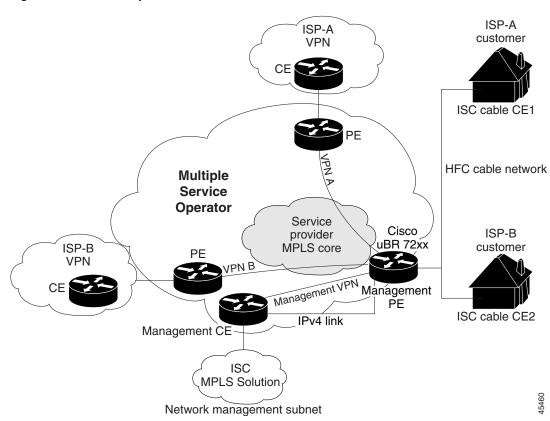

Figure 5-21 Example of an MPLS VPN Cable Network

### **Management VPN in the Cable Network**

The MPLS network has a unique VPN that exclusively manages the MSOs devices called the management VPN. It contains servers and devices that other VPNs can access. The management VPN connects the Management CE (MCE) router and the management subnet to the MSO PE router (a

uBr72xx router or equivalent). Prime Fulfillment and the management servers, such as Dynamic Host Configuration Protocol (DHCP), Cisco Network Registrar (CNR) Time of Day (ToD) are part of the management subnet and are within the management VPN for ISP connectivity. For an explanation of the management VPN, see Provisioning Management VPN, page 5-120

As shown in Figure 5-21, the management VPN is comprised of the network management subnet (where the Prime Fulfillment workstation resides), which is directly connected to the Management CE (MCE). The management VPN is a special VPN between the MCE and the cable VPN gateway. The cable VPN gateway is usually a Cisco uBR 72xx router that functions as both a regular PE and a Management PE. Notice that there is also a parallel IPv4 link between the MCE and the MPE.

# **Cable VPN Configuration Overview**

Cable VPN configuration involves the following:

- An MSO domain that requires a direct peering link to each enterprise network (Prime Fulfillment), provisioning servers for residential and commercial subscribers, and dynamic DNS for commercial users. The MSO manages cable interface IP addressing, Data Over Cable Service Interface Specifications (DOCSIS) provisioning, cable modem host names, routing modifications, privilege levels, and user names and passwords.
- An ISP or enterprise domain that includes the DHCP server for subscriber or telecommuter host devices, enterprise gateway within the MSO address space, and static routes back to the telecommuter subnets.

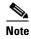

Cisco recommends that the MSO assign all addresses to the end user devices and gateway interfaces. The MSO can also use split management to let the ISP configure tunnels and security.

To configure MPLS VPNs for cable services, the MSO must configure the following:

- Cable Modem Termination System (CMTS). The CMTS is usually a Cisco uBR72xx series router. The MSO must configure Cisco uBR72xx series routers that serve the ISP.
- PE routers. The MSO must configure PE routers that connect to the ISP as PEs in the VPN.

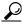

Tip

When configuring MPLS VPNs for cable services, you must configure the cable maintenance subinterface on the PE. The cable maintenance interface is the means by which the cable device retrieves its own IP address. For this reason, the maintenance subinterface must be configured before cable services provisioning can take place.

- CE routers.
- P routers.
- One VPN per ISP.
- DOCSIS servers for all cable modem customers. The MSO must attach DOCSIS servers to the management VPN and make them visible to the network.

The MSO must determine the *primary IP address range*. The primary IP address range is the MSO's address range for all cable modems that belong to the ISP subscribers.

The ISP must determine the *secondary IP address range*. The secondary IP address is the ISP's address range for its subscriber PCs.

To reduce security breaches and differentiate DHCP requests from cable modems in VPNs or under specific ISP management, MSOs can use the **cable helper-address** command in Cisco IOS software. The MSO can specify the host IP address to be accessible only in the ISP's VPN. This lets the ISP use its DHCP server to allocate IP addresses. Cable modem IP address must be accessible from the management VPN.

In Prime Fulfillment, you specify the maintenance helper address and the host helper address and the secondary addresses for the cable subinterface.

#### Cable VPN Interfaces and Subinterfaces

In the cable subscriber environment, several thousand subscribers share a single physical interface. Configurations with multiple logical subinterfaces are a vital part of the MPLS VPN network over cable. You can configure multiple subinterfaces and associate a specific VRF with each subinterface. You can split a single physical interface (the cable plant) into multiple subinterfaces, where each subinterface is associated with a specific VRF. Each ISP requires access on a physical interface and is given its own subinterface. The MSO administrator can define subinterfaces on a cable physical interface and assign Layer 3 configurations to each subinterface.

The MPLS VPN approach of creating VPNs for individual ISPs or customers requires subinterfaces to be configured on the cable interface. One subinterface is required for each ISP. The subinterfaces are tied to the VPN Routing/Forwarding (VRF) tables for their respective ISPs.

You must create the maintenance subinterface on the cable interface and tie it to the management VPN. The maintenance interface is for the ISP's use, and it is used for VPN connectivity, as well as the management VPN using an extranet between the ISP and the management VPN.

Prime Fulfillment automatically selects the subinterface number based on the VRF. If a subinterface that is associated with the current VRF does not yet exist, Prime Fulfillment creates a subinterface and assigns it to the correct VRF. The subinterface number is incremented to 1 greater than the largest subinterface currently assigned for the selected cable interface.

The network management subnet (which includes the CNR, ToD, and Prime Fulfillment) can reply to the cable modem because the management VPN allows connectivity for one filtered route from the ISP's VPN to the Management CE (MCE). Similarly, in order to forward the management requests (such as DHCP renewal to CNR), the ISP VPN must import a route to the MCE in the management VPN.

Cisco uBR7200 series software supports the definition of logical network layer interfaces over a cable physical interface. The system supports subinterface creation on a physical cable interface.

Subinterfaces allow traffic to be differentiated on a single physical interface and associated with multiple VPNs. Each ISP requires access on a physical interface and is given its own subinterface. Using each subinterface associated with a specific VPN (and therefore, ISP) subscribers connect to a logical subinterface, which reflects the ISP that provides their subscribed services. Once properly configured, subscriber traffic enters the appropriate subinterface and VPN.

## **Provisioning Cable Services in Prime Fulfillment**

The tasks you must complete to provision cable services in Prime Fulfillment are as follows:

- Add the PE that has cable interfaces to the appropriate Region.
- Generate a service request to provision the cable maintenance interface on the PE.
- Generate a second service request to provision the MPLS-based cable service. You must generate this cable service request for each VPN.

When using the Prime Fulfillment to provision cable services, there are no CEs in the same sense there are when provisioning a standard MPLS VPN. Thus, you must use a PE-only policy or create a cable policy with no CE.

# **Creating the Service Requests**

This section contains the following subsections:

- Creating an MPLS VPN PE-CE Service Request, page 5-81
- Creating Cable Link Service Requests, page 5-136

### **Creating a Cable Subinterface Service Request**

The cable maintenance subinterface on the PE is the means by which the cable device retrieves its own IP address. For this reason, the maintenance subinterface must be configured before provisioning cable services. To create a cable subinterface service request, perform the following steps:

#### Step 1 Choose Operate > Service Requests > MPLS.

The MPLS Policy Selection dialog box appears. This dialog box displays the list of all the MPLS service policies that have been defined in Prime Fulfillment.

**Step 2** Choose the PE-Only policy (cable in the example above) policy, and then click **OK**.

The MPLS Service Request Editor appears.

Step 3 Click Add Link.

The MPLS Service Request Editor now displays a set of fields. Notice that the Select PE field is enabled. Specifying the PE for the link is the first task required to define the link for this service.

Step 4 PE: Click Select PE.

The Select PE Device dialog box appears.

**Step 5** In the Select column, choose the name of the PE for the MPLS link, then click **Select**.

You return to the Service Request Editor window, where the name of the selected PE is now displayed in the PE column.

**Step 6 PE Interface:** Choose the PE interface from the drop-down list.

Only the major interface names are available for you to select. Prime Fulfillment assigns the appropriate subinterface number for each VPN.

The Link Attribute **Add** option is now enabled.

Step 7 In the Link Attribute column, click Add.

The MPLS Link Attribute Editor is displayed, showing the fields for the interface parameters.

- **Step 8** Enter a subinterface name in the Interface Description field.
- Step 9 Check the check box for the Cable Maintenance Interface, then click Edit beside Cable Helper Addresses.

The Cable Helper Addresses window appears.

Step 10 Click Add.

The Cable Helper Addresses window appears.

Enter an **IP** address in the IP Address field and choose **Both** for IP Type. Step 11

> Cable Modems and their attached CPE devices (hosts) will broadcast DHCP packets to the destination IP address, and this destination IP address is the configured cable helper address. So, from configured cable helper address, cable modems and their attached CPE (hosts) will receive their (CM and CPE) IP address.

IP Type can have the following values:

- Host—When selected, only UDP broadcasts from hosts (CPE devices) are forwarded to that particular destination IP address. (For example, only hosts will receive IP addresses from the mentioned helper address.)
- Modem—When selected, only UDP broadcasts from cable modems are forwarded to that particular destination IP address. (For example, only cable modems will receive IP addresses from the mentioned helper address.)
- Both—When selected, UDP broadcasts from hosts (CPE devices) and cable modems are forwarded to that particular destination IP address. (For example, both cable modems and hosts will receive IP addresses from the mentioned helper address.)
- Step 12 Click **OK**.

The MPLS Link Attribute Editor reappears.

Step 13 Click Next.

The MPLS Link Attribute Editor - IP Address Scheme appears.

Step 14 Edit any IP address scheme values that must be modified for this particular link, then click Next. The MPLS Link Attribute Editor for Routing Information appears.

The following routing protocol options are supported:

- STATIC
- RIP
- OSPF
- EIGRP
- None

Because the service policy used for this service specified the routing protocol as editable, you can change the routing protocol for this service request as needed.

Step 15 Edit any routing protocol values that must be modified for this particular link, then click Next.

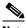

Note

For information about protocol types, see Specifying the Routing Protocol for a Service, page 5-48.

The MPLS Link Attribute Editor for the VRF and VPN attributes appears. The field values displayed in this dialog box reflect the values specified in the service policy associated with this service.

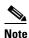

If you want to set the VRF and VPN attributes via a previously defined VRF object, check the Use VRF Object check box. For more information on this feature, see Independent VRF Management, page 5-14. That section describes how to use independent VRF objects in MPLS VPN service policies and service requests.

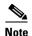

For more information on setting the VRF and VPN attributes in MPLS VPN service requests, see Defining VRF and VPN Attributes in an MPLS Service Request, page 5-85.

- **Step 16** Check the check box for **Join the Management VPN**.
- **Step 17** Edit any VRF and VPN values that must be modified for this particular link.
- **Step 18** Click the **Next** button to associate templates or data files to the service request.

The MPLS Link Attribute Editor - Template Association window appears. In this window, you can associate templates and data files with a device by clicking the **Add** button in Template/Data File column for the device. When you click the **Add** button, the Add/Remove Templates window appears. For instructions about associating templates with service requests and how to use the features in this window, see Chapter 9, "Managing Templates and Data Files."

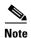

The above step assumes the policy on which the service request is based has template association enabled. If not, there will be no **Next** button visible in the GUI. In that case, click **Finish** and return to the MPLS Service Request Editor window and proceed with Step 34, below.

**Step 19** When you have completed setting up templates and data files for any device(s), click **Finish** in the Template Association window to close it and return to the MPLS Service Request Editor window.

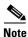

You can define multiple links in this service request.

Step 20 To save your work on this service request, click Save.

The MPLS Service Requests window reappears showing that the service request is in the Requested state and ready to deploy.

### **Creating Cable Link Service Requests**

To create a cable link service request, perform the following steps:

**Step 1** Choose **Operate > Service Requests > MPLS**.

The MPLS Policy Selection dialog box appears. This dialog box displays the list of all the MPLS service policies that have been defined in Prime Fulfillment.

**Step 2** Choose the policy of choice, then click **OK**.

The MPLS Service Request Editor appears.

Step 3 Click Add Link.

The MPLS Service Request Editor now displays a set of fields. Note that in the PE column, the **Select PE** option is now enabled.

Step 4 PE: Click Select PE.

The Select PE Device dialog box appears.

**Step 5** In the Select column, choose the name of the PE for the MPLS link, then click **Select**.

You return to the Service Request Editor window, where the name of the selected PE is now displayed in the PE column.

**Step 6 PE Interface:** Choose the PE interface from the drop-down list.

Note that the Link Attribute **Add** option is now enabled.

**Step 7** In the Link Attribute column, click **Add**.

The MPLS Link Attribute Editor appears, showing the fields for the interface parameters.

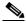

Note

Do not check the box for Cable Maintenance Interface.

**Step 8** Edit any interface values that must be modified for this particular link, then click **Edit** beside Cable Helper Addresses.

The Cable Helper Addresses window appears.

Step 9 Click Add.

The Cable Helper Addresses window appears.

Step 10 Enter an IP address in the IP Address field and choose Both, Modem, or Host for IP Type.

Cable Modems and their attached CPE devices (hosts) will broadcast DHCP packets to the destination IP address, and this destination IP address is the configured cable helper address. So, from configured cable helper address, cable modems and their attached CPE (hosts) will receive their (CM and CPE) IP address.

IP Type can have the following values:

- Host—When selected, only UDP broadcasts from hosts (CPE devices) are forwarded to that particular destination IP address. (For example, only hosts will receive IP addresses from the mentioned helper address.)
- Modem—When selected, only UDP broadcasts from cable modems are forwarded to that particular
  destination IP address. (For example, only cable modems will receive IP addresses from the
  mentioned helper address.)
- Both—When selected, UDP broadcasts from hosts (CPE devices) and cable modems are forwarded
  to that particular destination IP address. (For example, both cable modems and hosts will receive IP
  addresses from the mentioned helper address.)
- Step 11 Click OK.

The MPLS Link Attribute Editor reappears.

Step 12 Click Edit beside Secondary Addresses.

The Cable Secondary Addresses window appears. The secondary IP address enables CPE devices (hosts) attached to cable modem to talk to CMTS. (Usually this is a public IP address so that PCs can go to internet.)

Step 13 Enter an IP address in the IP address/Mask field and click OK.

The MPLS Link Attribute Editor reappears.

- Step 14 Click Next.
- **Step 15** The MPLS Link Attribute Editor for the IP Address Scheme appears.
- **Step 16** Edit any IP address scheme values that must be modified for this particular link, then click **Next**.

The MPLS Link Attribute Editor for Routing Information appears.

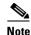

For information about protocol types, see Specifying the Routing Protocol for a Service, page 5-48.

**Step 17** Edit any routing protocol values that must be modified for this particular link, then click **Next**.

The MPLS Link Attribute Editor for the VRF and VPN attributes appears. The field values displayed in this dialog box reflect the values specified in the service policy associated with this service.

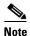

If you want to set the VRF and VPN attributes via a previously defined VRF object, check the **Use VRF Object** check box. For more information on this feature, see <u>Independent VRF Management</u>, page 5-14. That section describes how to use independent VRF objects in MPLS VPN service policies and service requests.

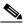

Note For n

For more information on setting the VRF and VPN attributes in MPLS VPN service requests, see Defining VRF and VPN Attributes in an MPLS Service Request, page 5-85.

- **Step 18** Check the check box for Join the Management VPN.
- **Step 19** Edit any VRF and VPN values that must be modified for this particular link, then click **Add**. The Select CERCs/VPN dialog box appears.
- **Step 20** Choose the customer name and VPN.
- Step 21 Click Join as Spoke, then click Done.

The MPLS Link Attribute Editor for the VRF and VPN attributes appears.

- **Step 22** Edit any VRF and VPN values that must be modified for this particular link.
- Step 23 Click the Next button to associate templates or data files to the service request.

The MPLS Link Attribute Editor - Template Association window appears. In this window, you can associate templates and data files with a device by clicking the **Add** button in Template/Data File column for the device. When you click the **Add** button, the Add/Remove Templates window appears. For instructions about associating templates with service requests and how to use the features in this window, see Chapter 9, "Managing Templates and Data Files."

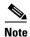

The above step assumes the policy on which the service request is based has template association enabled. If not, there will be no **Next** button visible in the GUI. In that case, click **Finish** and return to the MPLS Service Request Editor window and proceed with Step 27, below.

**Step 24** When you have completed setting up templates and data files for any device(s), click **Finish** in the Template Association window to close it and return to the MPLS Service Request Editor window.

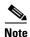

You can define multiple links in this service request.

**Step 25** To save your work on this service request, click **Save**.

The MPLS Service Requests window reappears showing that the service request is in the Requested state and ready to deploy.

# **Provisioning Carrier Supporting Carrier**

This section describes how to configure the carrier supporting carrier (CSC) feature using the Prime Fulfillment provisioning process. It contains the following sections:

- Carrier Supporting Carrier Overview, page 5-139
- Defining CSC Service Policies, page 5-143
- Provisioning CSC Service Requests, page 5-143

# **Carrier Supporting Carrier Overview**

The Carrier Supporting Carrier (CSC) feature enables one MPLS VPN-based service provider to allow other service providers to use a segment of its backbone network. The service provider that provides the segment of the backbone network to the other provider is called the backbone carrier. The service provider that uses the segment of the backbone network is called the customer carrier.

This documentation focuses on a backbone carrier that offers Border Gateway Protocol and Multiprotocol Label Switching (BGP/MPLS) VPN services. There can be two types of customer carriers:

- An Internet service provider (ISP)
- A BGP/MPLS VPN service provider

This documentation describes both types of customer carrier.

It is transparent to the backbone provider when either scenario is in use, after the required functionality for basic MPLS VPN CSC is implemented in the backbone network.

In Prime Fulfillment, the customer carrier PE device is modeled as a CE device and the backbone carrier PE device is modeled as an N-PE device. An MPLS service request with the CSC option can be created with these PE and CE devices. You can configure the CSC feature on IOS and IOS XR PE devices.

The CSC service is applicable for the following PE-CE link configurations:

- IPv4 Unicast
- IPv4 Multicast

The CSC service is applicable for the BGP PE-CE routing protocol on IOS XR devices.

#### **Backbone Network with ISP Customer Carrier**

In this network configuration, the customer carrier has two sites, each of which is a point of presence (POP). The customer carrier connects these sites using a VPN service provided by a backbone carrier, who uses MPLS. The ISP sites use IP. To enable packet transfer between the ISP sites and the backbone carrier, the CSC-CE routers that connect the ISPs to the backbone carrier run MPLS.

Figure 5-22 shows a carrier supporting carrier network configuration where the customer carrier is an ISP. The customer carrier has two sites, each of which is a point of presence (POP). The customer carrier connects these sites using a VPN service provided by the backbone carrier. The backbone carrier uses MPLS. The ISP sites use IP. To enable packet transfer between the ISP sites and the backbone carrier, the CSC-CE routers that connect the ISPs to the backbone carrier run MPLS.

Figure 5-22 Carrier Supporting Carrier Network with an ISP Customer Carrier

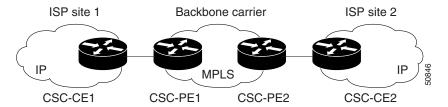

In this example, only the backbone carrier uses MPLS. The customer carrier (ISP) uses only IP. As a result, the backbone carrier must carry all the Internet routes of the customer carrier, which could be as many as 100,000 routes. This poses a scalability problem for the backbone carrier. To solve the scalability problem, the backbone carrier is configured as follows:

- The backbone carrier allows only internal routes of the customer carrier (IGP routes) to be exchanged between the CSC-CE routers of the customer carrier and the CSC-PE routers of the backbone carrier.
- MPLS is enabled on the interface between the CSC-CE router of the customer carrier and the CSC-PE router of the backbone carrier.

Internal and external routes are differentiated this way:

- Internal routes go to any of the routers within the ISP.
- External routes go to the Internet.

The number of internal routes is much smaller than the number of external routes. Restricting the routes between the CSC-CE routers of the customer carrier and the CSC-PE routers of the backbone carrier significantly reduces the number of routes that the CSC-PE router needs to maintain.

Since the CSC-PE routers do not have to carry external routes in the VRF routing table, they can use the incoming label in the packet to forward the customer carrier Internet traffic. Adding MPLS to the routers provides a consistent method of transporting packets from the customer carrier to the backbone carrier. MPLS allows the exchange of an MPLS label between the CSC-PE and the CSC-CE routers for every internal customer carrier route. The routers in the customer carrier have all the external routes either through iBGP or route redistribution to provide Internet connectivity.

Figure 5-23 shows how information is exchanged when the network is configured in this manner.

ISP site 1

CSC-CE1

CSC-PE1

CSC-PE2

ISP site 2

CSC-CE2

IBGP

VPN routes with labels for ISP sites 1 and 2

Labels for routes

Figure 5-23 Backbone Carrier Exchanging Routing Information with a Customer Carrier Who Is an ISP

#### **Backbone Network with BGP/MPLS VPN Service Provider Customer Carrier**

When a backbone carrier and the customer carrier both provide BGP/MPLS VPN services, the method of transporting data is different from when a customer carrier provides only ISP services. The following list highlights those differences.

- When a customer carrier provides BGP/MPLS VPN services, its external routes are VPN-IPv4 routes. When a customer carrier is an ISP, its external routes are IP routes.
- When a customer carrier provides BGP/MPLS VPN services, every site within the customer carrier must use MPLS. When a customer carrier is an ISP, the sites do not need to use MPLS.

Figure 5-24 figure shows a carrier supporting carrier network configuration where the customer carrier is an MPLS VPN provider. The customer carrier has two sites. The backbone carrier and the customer carrier use MPLS. The iBGP sessions exchange the external routing information of the ISP.

Figure 5-24 Carrier Supporting Carrier Network with a Customer Carrier Who Is an MPLS VPN Provider

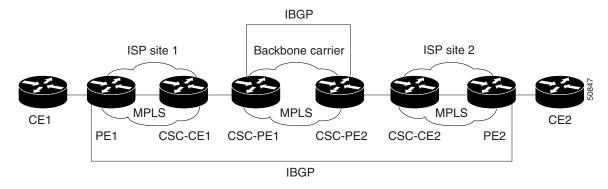

Figure 5-24 figure shows exchanging information with a customer carrier who is an MPLS VPN service provider.

Exterior Router Information (VPN-IPv4 NLRI)

IBGP

MPLS VPN
Site 1

CSC-PE

CSC-PE

CSC-PE

CSC-PE

CSC-PE

CSC-PE

IBGP

VPN-IPv4 routes for MPLS VPN sites 1 and 2

Labels for routes

Figure 5-25 Backbone Carrier Exchanging Information with a Customer Carrier Who Is an MPLS VPN Service Provider

### **Prime Fulfillment Configuration Options**

To configure the CSC network to exchange routes and carry labels between the backbone carrier provider edge (CSC-PE) routers and the customer carrier customer edge (CSC-CE) routers, use Label Distribution Protocol (LDP) to carry the labels and an Interior Gateway Protocol (IGP) to carry the routes.

#### LDP/IGP

A routing protocol is required between the CSC-PE and CSC-CE routers that connect the backbone carrier to the customer carrier. The routing protocol enables the customer carrier to exchange IGP routing information with the backbone carrier. RIP, OSPF, or static routing as the routing protocol can be selected.

Label distribution protocol (LDP) is required between the CSC-PE and CSC-CE routers that connect the backbone carrier to the customer carrier. LDP is also required on the CSC-PE to CSC-CE interface for VPN routing/forwarding (VRF).

#### **IPv4 BGP Label Distribution**

BGP takes the place of an IGP and LDP in a VPN forwarding/routing instance (VRF) table. You can use BGP to distribute routes and MPLS labels. Using a single protocol instead of two simplifies the configuration and troubleshooting.

BGP is the preferred routing protocol for connecting two ISPs, mainly because of its routing policies and ability to scale. ISPs commonly use BGP between two providers. This feature enables those ISPs to use BGP.

When BGP (both eBGP and iBGP) distributes a route, it can also distribute an MPLS label that is mapped to that route. The MPLS label mapping information for the route is carried in the BGP update message that contains the information about the route. If the next hop is not changed, the label is preserved.

## **Defining CSC Service Policies**

To define a Service Policy with CSC, choose the CSC Support check box from the MPLS Policy Editor - Routing Information.

When CSC Support is checked, the CSC functionality is enabled to the MPLS VPN service.

# **Provisioning CSC Service Requests**

To provision a service request with CSC, choose the CSC Support check box from the MPLS Link Attribute Editor - Routing Information.

When CSC Support is checked, the CSC functionality is enabled for the MPLS VPN service.

# **Provisioning Multiple Devices**

This section describes how to configure multiple devices, Layer 2 (L2) "switches" and Layer 3 (L3) "routers," using the Prime Fulfillment provisioning process. It contains the following sections:

- NPC Ring Topology, page 5-143
- Ethernet-To-The-Home (ETTH), page 5-147

# **NPC Ring Topology**

This section describes how to create a Ring Topology, connect the CE starting and PE-POP ending points, and configure the Named Physical Circuits (NPC) from end to end, using the Prime Fulfillment provisioning process.

This section contains the following sections:

- Ring Topology Overview, page 5-143
- Creating Ring of Three PE-CLEs, page 5-144
- Configuring NPC Ring Topology, page 5-145

### **Ring Topology Overview**

Service providers are now looking to offer L2 and L3 services that must integrate with a common MPLS infrastructure. Prime Fulfillment supports two basic L2 topologies to access L3 MPLS networks:

- Ring Topology
- Aggregation Topology ("Hub and Spoke")

Figure 5-26 shows an example of these two basic L2 access topologies.

Figure 5-26 L2 Access Topologies

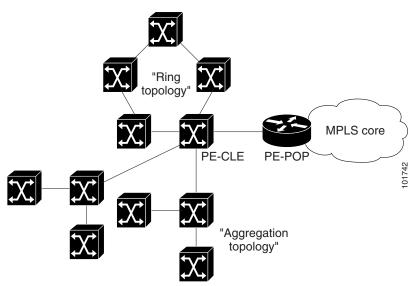

### **Creating Ring of Three PE-CLEs**

In its simplest form, the Ring Topology is a tripartite structure that comprises at least three PE-CLE. A PE-POP and a Multi-VRF CE can also be part of a Ring.

Figure 5-27 shows an example ring of three Catalyst 3550 switches: mlsw5, mlsw6, and mlsw7.

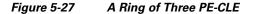

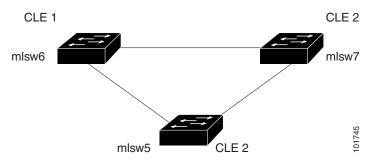

To create a ring of three PE-CLEs, perform the following steps:

**Step 1** Choose **Inventory > Logical Inventory > Physical Rings**.

The Physical Rings window appears.

Step 2 Click Create to continue.

The Create Ring window appears.

Step 3 Click Select source device in the first cell.

The Show Devices window appears.

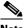

Note

The Show Devices drop-down window should show CLE rather than PE. This is a known application error. You cannot initiate this process with a PE-POP or a CE. You must begin with a PE-CLE.

- Step 4 To search for a specific CLE, enter the source device in the matching dialog-box and click Find.
- Step 5 Choose the CLE and click **Select**.

The Create Ring window appears.

Step 6 Continue from left to right and from top to bottom to fill the table with the appropriate Device and Interface information, which would be based on a network diagram from your own environment.

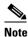

If you had used the network diagram in Figure 5-28 to populate the Create Ring table, it would contain the above information at the end of this process.

Step 7 Click **Save** to save your ring in the Repository.

The NPC Rings window appears.

Proceed to Configuring NPC Ring Topology, page 5-145.

### **Configuring NPC Ring Topology**

Figure 5-28 shows an example of the Ring Topology (three CLE) inserted between a CE (mlce14) and a PE-POP (mlpe4).

CE Customer-B Customer-B-site-mlce14 FE 0/1 mlce14 FE 0/13 FE 0/3 FE 0/3 mlsw6 FE 0/2 FE 0/2 FE 0/4 FE 0/3 mlsw5 FE 0/13 FE 0/1 PE-POP mlpe4 Provider-X Region North-X 101744

Figure 5-28 The Ring Topology

To configure end-to-end connectivity (CE > Ring (PE-CLE) > PE), perform the following steps:

**Step 1** Choose **Inventory > Logical Inventory > Named Physical Circuits**.

The Named Physical Circuits window appears.

Step 2 Click Create.

The Create Named Physical Circuit window appears.

Step 3 Click Add Device.

The Select Devices window appears.

**Step 4** Choose the CE and then click **Select**.

The Create Named Physical Circuit window appears.

Step 5 Click Add Device.

The Select Devices window appears.

**Step 6** Choose the PE and then click **Select**.

The Create Named Physical Circuit window appears.

Step 7 Click Insert Ring.

The Show NPC Rings window appears.

Step 8 Choose an NPC Ring and click Select.

The Create a Named Physical Circuit window appears

- **Step 9** Choose a device with an available check box and click **Select device**.
  - The Select a device from ring window appears.
- **Step 10** Choose a PE-CLE and click **Select**.
  - The Create Named Physical Circuit window appears.
- Step 11 Choose the incoming and outgoing interfaces for the CE, CLE, and PE until complete.
- **Step 12** Choose the remaining device with the darkened check box.
  - The Create a Named Physical Circuit window appears.
- Step 13 Click Save.

The Named Physical Interfaces window appears.

# **Ethernet-To-The-Home (ETTH)**

This section describes how to configure Ethernet-To-The-Home (ETTH) using the Prime Fulfillment provisioning process.

ETTH is part of the Cisco ETTx solution, which contains both ETTH and Ethernet-to-the-Business (ETTB). ETTB is supported in Prime Fulfillment with the L2VPN Metro Ethernet service feature. Unlike ETTB, whose customers are mainly business customers, ETTH is targeted at residential customers.

Figure 5-29 shows an overview of the Cisco ETTx solution.

Figure 5-29 Cisco ETTx Solution

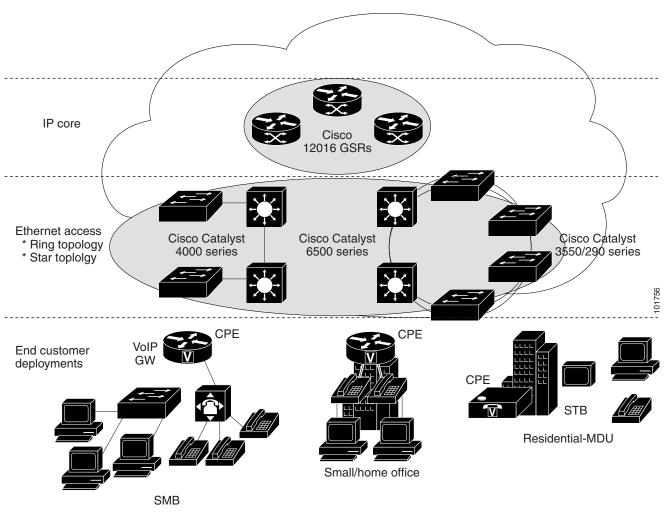

From a provisioning standpoint, the main difference between ETTB and ETTH is the consideration of resource scalability. For example, with ETTB, each business customer is allocated one or more VLAN(s).

With ETTH, it is not practical to assign a unique VLAN to each residential customer. The practical solution is to have all, or a group of residential customers, share the same VLAN and use common technology, such as a private VLAN (PVLAN) or a protected port, to guarantee traffic isolation.

Another difference between ETTB and ETTH is that most of the ETTB customers use an Ethernet trunk port while ETTH customers use an access port. In Prime Fulfillment, the access port is fully supported, with CE present or with no CE.

ETTH needs to support multicast based services, such as video, on a shared media such as a ring. Typically, Internet Group Management Protocol (IGMP) with Multicast VLAN Registration (MVR) would be the technology used to support these services.

### **Access Domain Management**

To provide more flexibility in managing an access domain, you can define a management VLAN. Once defined, the management VLAN is used to construct the list of VLANs allowed on the trunk port for all non-UNI ports.

You can also specify how the VLAN allowed list is constructed in a trunk port for a domain, if the list is not on the device. This feature is implemented for L2VPN DCPL parameter. It is available for Layer 2 access to MPLS VPN as well.

As a part of Layer 2 access management, Prime Fulfillment provides the ability to create MAC access lists by specifying the MAC addresses to be allowed or blocked.

### **Prime Fulfillment ETTH Implementation**

The Prime Fulfillment MPLS VPN implementation of ETTH consists of the following three subfeatures:

- PVLAN or Protected Port, page 5-149
- Access Port, page 5-149
- IGMP with MVR, page 5-149

#### **PVLAN or Protected Port**

This feature is used to isolate traffic within a PVLAN. It prevents traffic from flowing between two UNIs.

- PVLAN is only supported on the Catalyst 4500/6500 switches and Cisco 7600 router.
- Protected Port is only supported on the Catalyst 2950/3550 switches.

#### **Access Port**

In Prime Fulfillment, the untagged Ethernet default is supported in the CE present and no CE scenarios. You can choose between two encapsulations: DOT1Q and Default.

The Default encapsulation only indicates that the traffic coming in from the CE is untagged. The UNI, which is always a dot1q port, puts a tag on it before transmitting it. UNI has two options to handle this untagged traffic. It functions as an access port or a trunk port. For this reason, the GUI adds one more item for you to choose.

#### **IGMP** with MVR

This feature applies to a very specific user service and network topology. It is used for multicast video on a hub and spoke or ring network. However, it is not up to Prime Fulfillment to decide when it is used. Prime Fulfillment only makes it available and the network application running above Prime Fulfillment must invoke it when needed.

## **Creating an ETTH Policy**

To configure a policy to support ETTH, perform the following steps:

- **Step 1** Choose **Service Design > Policies > Policy Manager**.
- Step 2 From the Policy Manager window, choose a Service Policy and click Edit.

**Step 3** From the Policy Type Information window, click **Next**.

The MPLS Policy Editor - Interface window appears.

Step 4 To enable ETTH, check the ETTH Support check box.

The ETTH UNI Information check boxes appear between the **ETTH Support** check box and the CE Information.

- **Step 5** To enable Private VLAN or Protected Port, check the **Private VLAN/Protected Port** check box.
- Step 6 To enable IGMP Snooping with MVR, check the IGMP Snooping with MVR check box.

Three new UNI Information options appears.

- **Step 7** Choose UNI Information options:
  - Mode
    - Compatible—Multicast addresses are statically configured on the device.
    - Dynamic—IGMP snooping is configured on the device.
  - Query Time—Determines how often the device is queried for membership.
  - Immediate—Removes the interface from the forwarding table immediately, when the session ends.
- **Step 8** Complete the standard steps and click **Save**.

### **Creating a Service Request for ETTH**

To create a service request for ETTH, perform the following steps:

- **Step 1** Choose **Operate > Service Requests > Service Request Manager**.
- Step 2 From the Service Requests Manager window, choose a Service Request and click Edit.
- Step 3 From the MPLS Service Request Editor window, click Edited from the Link Attribute link.

The MPLS Link Attribute Editor - Interface window appears.

- **Step 4** Edit the following Link Attribute specific UNI Information:
  - Secondary VLAN ID—Enter a VLAN ID for the Private VLAN, which is supported only on the Catalyst 4000 switch.
  - Multicast IP Address—See Step 5.
  - Multicast VLAN ID—Enter a VLAN ID for the Multicast VLAN.
- Step 5 Click Edit.

The Multicast IP Addresses dialog box appears.

- **Step 6** Edit the following Link Attribute specific UNI Information:
  - Multicast IP Address—Enter an IP Address for the join the multicast group, which allows users to have access to video on demand, for example.
  - Counter—Enter a count to determine the number of contiguous IP addresses starting with the Multicast IP Address.
- Step 7 Click OK.
- **Step 8** Complete the standard steps for creating a service request, and click **Save**.

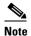

For more information on setting the VRF and VPN attributes in MPLS VPN service requests, see Defining VRF and VPN Attributes in an MPLS Service Request, page 5-85.

The MPLS Service Requests window reappears showing that the service request is in the Requested state and ready to deploy.

## **Residential Service**

A group of residential customers can share the same VLAN on the same UNI switch with traffic isolation on different UNI interfaces. On an N-PE, a VRF SVI is defined for all the residential services from the same UNI switch, as shown in Figure 5-30.

Figure 5-30 Residential Services

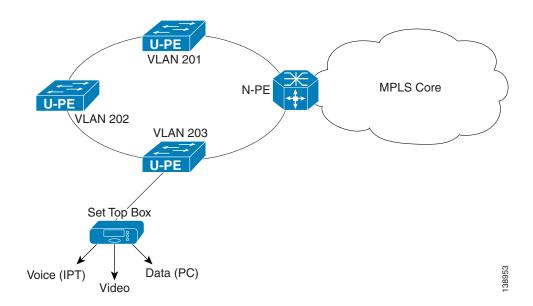

## **Creating a Policy for Residential Services Over Shared VLAN**

A special policy must be created by enabling Shared VLAN. To do this, perform the following steps:

- Step 1 Choose Operate > Service Requests > MPLS.
  - The MPLS Policy Editor Policy Type window appears.
- **Step 2** In the Policy Name field, enter a policy name.
- **Step 3** Under Policy Owner, click the **Global Policy** radio button.
- Step 4 Under Policy Type accept Regular: PE-CE.

**Step 5** Under CE Present, uncheck the check box, then click **Next**.

The MPLS Policy Editor - Interface window appears.

- **Step 6** Check the **Use SVI:** check box, then wait for the window to refresh.
- **Step 7** Check the **ETTH Support:** check box, then wait for the window to refresh.
- **Step 8** Check the **Standard UNI Port:** check box, then wait for the window to refresh.
- Step 9 Check the Shared VLAN: check box, then wait for the window to refresh. Some fields are now grayed-out.

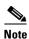

Because this policy enables ETTH Support and Shared VLAN, these attributes become unavailable at the link level.

- Step 10 Check the Private VLAN/Protected Port: check box, wait for the window to refresh, then click Next.
- **Step 11** In the IP Address Scheme window, you can continue by clicking **Next**.
- Step 12 In the Routing Information window, you can continue by clicking Next.

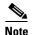

For information about protocol types, see Specifying the Routing Protocol for a Service, page 5-48.

Step 13 In the VRF and VPN Member window, you can continue by clicking **Next** to associate templates, or else finish creating this policy by clicking **Finish**.

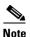

For more information on setting the VRF and VPN attributes in MPLS VPN service requests, see Defining VRF and VPN Attributes in an MPLS Service Request, page 5-85.

## Creating a Service Request for Residential Services Over Shared VLAN

To create the service request, perform the following steps:

- Step 1 Choose Service Design > Policies > MPLS Policy Editor Policy Type.
- Step 2 Choose the policy you configured for Shared VLAN Residential Services, then click **OK**. The MPLS Service Request Editor window appears.
- **Step 3** In the MPLS Service Request Editor window, click **Add Link**, then wait for the window to refresh.
- Step 4 Click the active field Select U-PE.
- **Step 5** Choose a PE device, then click **Select**.
- **Step 6** From the active drop-down list, choose an interface, then wait for the window to refresh.
- Step 7 Under Link Attributes column, click the active Add field.

The Interface Attributes window appears.

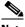

Note

Because the policy created for this feature enables ETTH Support and Shared VLAN, these attributes become unavailable at the link level.

- Enter a valid **VLAN ID** value, then click **Next**. The IP Address Scheme window appears. Step 8
- Step 9 Enter valid values for each required field, then click **Next**.
- Step 10 In the Routing Information window, check any applicable items, then click **Next**.

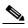

Note

For information about protocol types, see Specifying the Routing Protocol for a Service, page 5-48.

Step 11 In the VRF and VPN window, for Maximum Route Threshold (required field), accept the default value, or enter a new value.

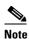

If you want to set the VRF and VPN attributes via a previously defined VRF object, check the Use VRF Object check box. For more information on this feature, see Independent VRF Management, page 5-14. That section describes how to use independent VRF objects in MPLS VPN service policies and service requests.

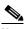

Note

For more information on setting the VRF and VPN attributes in MPLS VPN service requests, see Defining VRF and VPN Attributes in an MPLS Service Request, page 5-85.

- Step 12 Under VPN Selection (required), click **Add**.
- Step 13 From the CERC window, choose the desired PE VPN Membership, then click **Done**.
- Back in the VRF and VPN window, click Finish. Step 14

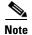

If the policy on which the service request is based has template association enabled, a **Next** button is visible in the GUI. Click the Next button to add templates and data files to the devices defined in the service request. For instructions about associating templates with service requests, see Chapter 9, "Managing Templates and Data Files."

When you are finished setting the attributes for the service policy, the MPLS Service Request Editor window appears.

Step 15 Click Save.

> The MPLS Service Requests window reappears showing that the service request is in the Requested state and ready to deploy.

# **Spanning Multiple Autonomous Systems**

This section describes how to configure spanning multiple autonomous systems using the Prime Fulfillment provisioning process.

### **Overview**

The inter-autonomous system for MPLS VPNs feature allows an MPLS VPN to span service providers and autonomous systems. An autonomous system is a single network or group of networks that is controlled by a common system administration group and that uses a single, clearly defined routing protocol.

As VPNs grow, their requirements expand. In some cases, VPNs need to reside on different autonomous systems in different geographic areas. Also, some VPNs need to extend across multiple service providers (overlapping VPNs). Regardless of the complexity and location of the VPNs, the connection between autonomous systems must be seamless to the customer.

The inter-autonomous systems for MPLS VPNs feature provides that seamless integration of autonomous systems and service providers. Separate autonomous systems from different service providers can communicate by exchanging IPv4 network layer reachability information (NLRI) in the form of VPN-IPv4 addresses. The autonomous systems' border edge routers use the Exterior Border Gateway Protocol (eBGP) to exchange that information. An Interior Gateway Protocol (IGP) then distributes the network layer information for VPN-IPv4 prefixes throughout each VPN and each autonomous system. Routing information uses the following protocols:

- Within an autonomous system, routing information is shared using an IGP.
- Between autonomous systems, routing information is shared using an eBGP. An eBGP allows a
  service provider to set up an inter-domain routing system that guarantees the loop-free exchange of
  routing information between separate autonomous systems.

An MPLS VPN with inter-autonomous system support allows a service provider to provide to customers scalable Layer 3 VPN services, such as web hosting, application hosting, interactive learning, electronic commerce, and telephony service. A VPN service provider supplies a secure, IP-based network that shares resources on one or more physical networks.

The primary function of eBGP is to exchange network reachability information between autonomous systems, including information about the list of autonomous system routes. The autonomous systems use EGBP border edge routers to distribute the routes, which include label switching information. Each border edge router rewrites the next-hop and MPLS labels. See Routing Between Autonomous Systems, page 5-155 for more information.

Inter-autonomous system configurations supported in an MPLS VPN can include:

- Interprovider VPN: MPLS VPNs that include two or more autonomous systems, connected by separate border edge routers. The autonomous systems exchange routes using eBGP. No Interior Gateway Protocol (IGP) or routing information is exchanged between the autonomous systems.
- BGP Confederations: MPLS VPNs that divide a single autonomous system into multiple subautonomous systems, and classify them as a single, designated confederation. The network recognizes the confederation as a single autonomous system. The peers in the different autonomous systems communicate over eBGP sessions; however, they can exchange route information as if they were iBGP peers.

## **Benefits**

The inter-autonomous system MPLS VPN feature provides the following benefits:

• Allows a VPN to cross more than one service provider backbone

The inter-autonomous systems for MPLS VPNs feature allows service providers, running separate autonomous systems, to jointly offer MPLS VPN services to the same end customer. A VPN can begin at one customer site and traverse different VPN service provider backbones before arriving at

another site of the same customer. Previously, MPLS VPNs could only traverse a single BGP autonomous system service provider backbone. The inter-autonomous system feature allows multiple autonomous systems to form a continuous (and seamless) network between a service provider's customer sites.

• Allows a VPN to exist in different areas

The inter-autonomous systems for MPLS VPNs feature allows a service provider to create a VPN in different geographic areas. Having all VPN traffic flow through one point (between the areas) allows for better rate control of network traffic between the areas.

• Allows confederations to optimize iBGP meshing

The inter-autonomous systems feature can make iBGP meshing in an autonomous system more organized and manageable. You can divide an autonomous system into multiple, separate subautonomous systems and then classify them into a single confederation (even though the entire VPN backbone appears as a single autonomous system). This capability allows a service provider to offer MPLS VPNs across the confederation because it supports the exchange of labeled VPN-IPv4 network layer reachability information between the subautonomous systems that form the confederation.

# **Routing Between Autonomous Systems**

Figure 5-31 illustrates one MPLS VPN consisting of two separate autonomous systems. Each autonomous system operates under different administrative control and runs a different IGP. Service providers exchange routing information through eBGP border edge routers (ASBR1 and ASBR2).

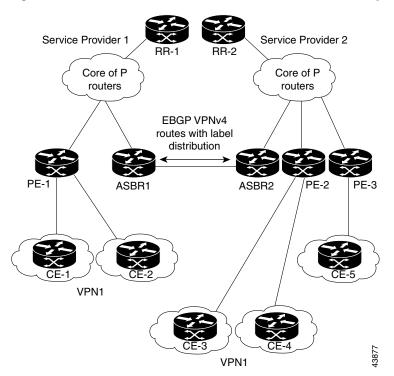

Figure 5-31 eBGP Connection Between Two Autonomous Systems

This configuration uses the following process to transmit information:

- 1. The provider edge router (PE-1) assigns a label for a route before distributing that route. The PE router uses the multiprotocol extensions of a Border Gateway Protocol (BGP) to transmit label mapping information. The PE router distributes the route as a VPN-IPv4 address. The address label and the VPN identifier are encoded as part of the NLRI.
- **2.** The two route reflectors (RR-1 and RR-2) reflect VPN-IPv4 internal routes within the autonomous system. The autonomous systems' border edge routers (ASBR1 and ASBR2) advertise the VPN-IPv4 external routes.
- **3.** The eBGP border edge router (ASBR1) redistributes the route to the next autonomous system, (ASBR2). ASBR1 specifies its own address as the value of the eBGP next hop attribute and assigns a new label. The ASBR1 address ensures the following:
  - The next hop router is always reachable in the service provider (P) backbone network.
  - The label assigned by the distributing router is properly interpreted. The label associated with a route must be assigned by the corresponding next hop router.
- **4.** The eBGP border edge router (ASBR2) redistributes the route in one of the following ways, depending on its configuration:
  - If the iBGP neighbors are configured with the **neighbor next-hop-self** command, ASBR2 changes the next hop address of updates received from the eBGP peer, then forwards it on.
  - If the iBGP neighbors are not configured with the **neighbor next-hop-self** command, the next hop address does not get changed. ASBR2 must propagate a host route for the eBGP peer through the IGP.

To propagate the eBGP VPN-IPv4 neighbor host route, use the **redistribute connected subnets** command. The eBGP VPN-IPv4 neighbor host route is automatically installed in the routing table when the neighbor comes up. This is essential to establish the label-switched path between PE routers in different autonomous systems.

## **Exchanging VPN Routing Information**

Autonomous systems exchange VPN routing information (routes and labels) to establish connections. To control connections between autonomous systems, the PE routers and eBGP border edge routers maintain a Label Forwarding Information Base (LFIB). The LFIB manages the labels and routes that the PE routers and eBGP border edge routers receive during the exchange of VPN information.

Figure 5-32 illustrates the exchange of VPN route and label information between autonomous systems. The autonomous systems use the following guidelines to exchange VPN routing information:

Routing information includes:

- The destination network (N)
- The next hop field associated with the distributing router
- A local MPLS label (L)

An *RD1: route distinguisher* is part of a destination network address to make the VPN-IPv4 route globally unique in the VPN service provider environment.

The ASBRs are configured to change the next hop (next-hop-self) when sending VPN-IPv4 NLRIs to the iBGP neighbors. Therefore, the ASBRs must allocate a new label when they forward the NLRI to the iBGP neighbors.

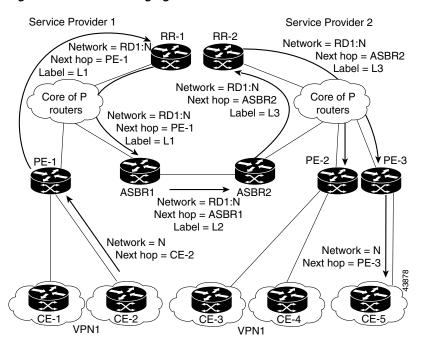

Figure 5-32 Exchanging Routes and Labels Between Two Autonomous Systems

Figure 5-33 illustrates the exchange of VPN route and label information between autonomous systems. The only difference is that ASBR2 is configured with the **redistribute connected** command, which propagates the host routes to all PEs. The **redistribute connected** command is necessary because ASBR2 is not the configured to change the next hop address.

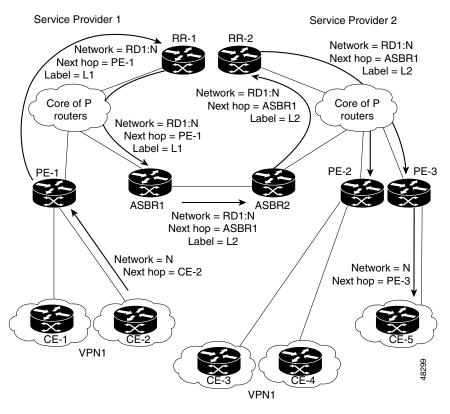

Figure 5-33 Host Routes Propagated to All PEs Between Two Autonomous Systems

Figure 5-34 illustrates how packets are forwarded between autonomous systems in an interprovider network using the following packet forwarding method:

Packets are forwarded to their destination via MPLS. Packets use the routing information stored in the LFIB of each PE router and eBGP border edge router. The service provider VPN backbone uses dynamic label switching to forward labels.

Each autonomous system uses standard multi-level labeling to forward packets between the edges of the autonomous system routers (for example, from CE-5 to PE-3). Between autonomous systems, only a single level of labeling is used, corresponding to the advertised route.

A data packet carries two levels of labels when traversing the VPN backbone:

- The first label (*IGP route label*) directs the packet to the correct PE router or eBGP border edge router. (For example, the IGP label of ASBR2 points to the ASBR2 border edge router.)
- The second label (*VPN route label*) directs the packet to the appropriate PE router or eBGP border edge router.

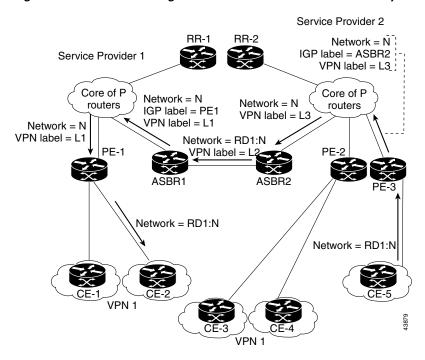

Figure 5-34 Forwarding Packets Between Two Autonomous Systems

Figure 5-35 illustrates shows the same packet forwarding method, except the eBGP router (ASBR1) forwards the packet without reassigning it a new label.

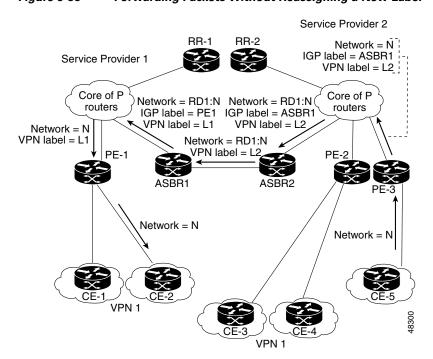

Figure 5-35 Forwarding Packets Without Reassigning a New Label

# **Routing Between Subautonomous Systems in a Confederation**

A VPN can span service providers running in separate autonomous systems or between multiple subautonomous systems that have been grouped together to form a confederation.

A confederation reduces the total number of peer devices in an autonomous system. A confederation divides an autonomous system into subautonomous systems and assigns a confederation identifier to the autonomous systems.

In a confederation, each subautonomous system is fully meshed with other subautonomous systems. The subautonomous systems communicate using an IGP, such as Open Shortest Path First (OSPF) or Intermediate System-to-Intermediate System (IS-IS). Each subautonomous system also has an eBGP connection to the other subautonomous systems. The confederation eBGP (CeBGP) border edge routers forward next-hop-self addresses between the specified subautonomous systems. The next-hop-self address forces the BGP to use a specified address as the next hop rather than letting the protocol choose the next hop.

You can configure a confederation with separate subautonomous systems in two ways:

- You can configure a router to forward next-hop-self addresses between only the CeGRP border edge routers (both directions). The subautonomous systems (iBGP peers) at the subautonomous system border do not forward the next-hop-self address. Each subautonomous system runs as a single IGP domain. However, the CeGRP border edge router addresses are known in the IGP domains.
- You can configure a router to forward next-hop-self addresses between the CeGRP border edge routers (both directions) and within the iBGP peers at the subautonomous system border. Each subautonomous system runs as a single IGP domain but also forwards next-hop-self addresses between the PE routers in the domain. The CeGRP border edge router addresses are known in the IGP domains.

Figure 5-36 illustrates a typical MPLS VPN confederation configuration. In this confederation configuration:

- The two CeGRP border edge routers exchange VPN-IPv4 addresses with labels between the two subautonomous systems.
- The distributing router changes the next-hop addresses and labels and uses a next-hop-self address.
- IGP-1 and IGP-2 know the addresses of CEGRP-1 and CEBGP-2.

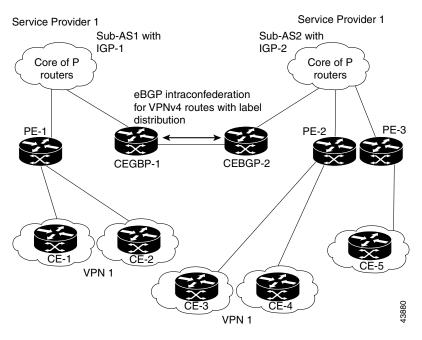

Figure 5-36 EGBP Connection Between Two AS's in a Confederation

In this confederation configuration:

- CeGRP border edge routers function as neighboring peers between the subautonomous systems. The subautonomous systems use eGRP to exchange route information.
- Each CeGRP border edge router (CEBGP-1, CEBGP-2) assigns a label for the route before distributing the route to the next subautonomous system. The CeGRP border edge router distributes the route as a VPN-IPv4 address by using the multiprotocol extensions of BGP. The label and the VPN identifier are encoded as part of the NLRI.
- Each PE and CeGRP border edge router assigns its own label to each VPN-IPv4 address prefix before redistributing the routes. The CeGRP border edge routers exchange VPN-IPv4 addresses with the labels.

The next-hop-self address is included in the label (as the value of the eGRP next-hop attribute). Within the subautonomous systems, the CeGRP border edge router address is distributed throughout the iBGP neighbors and the two CeGRP border edge routers are known to both confederations.

## **Using Prime Fulfillment to Span Multiple Autonomous Systems**

As described in Exchanging VPN Routing Information, page 5-156, autonomous systems exchange VPN routing information (routes and labels) to establish connections. To control connections between autonomous systems, the PE routers and Exterior BGP ASBRs (Autonomous System Boundary Routers) maintain a Label Forwarding Information Base (LFIB). The LFIB manages the labels and routes that the PE routers and eGRP border edge routers receive during the exchange of VPN information.

The ASBRs are configured to change the next hop (next-hop-self) when sending VPN-IPv4 network layer reachability information to their iBGP neighbors. Therefore, the ASBRs must allocate a new label when they forward the NLRI to their iBGP neighbors.

Figure 5-37 shows the example Prime Fulfillment network used in this section.

Figure 5-37 Example VPN Network with Two Autonomous Systems

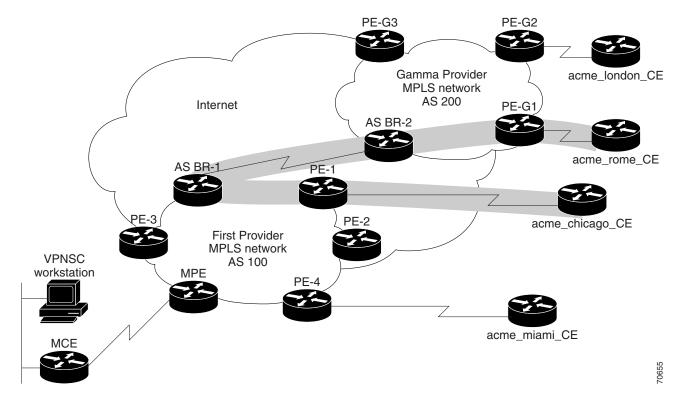

In order for traffic from Acme\_Chicago in AS 100 to reach Acme\_Rome in AS 200, Prime Fulfillment must provision two links only:

- The link between Acme\_Chicago and PE-1
- The link between Acme\_Rome and PE-G1

As shown in Figure 5-37, Prime Fulfillment routes the VPN traffic from PE-1 to ASBR-1, from ASBR-1 to ASBR-2, then from ASBR-2 to PE-G1; finally the traffic is routed to its destination, Acme-Rome.

ASBR-1 and ASBR-2 must run BGP (Border Gateway Protocol). Then iMP-BGP (interior Multiprotocol BGP) handles the routes between PE-1 to ASBR-1 in AS 100 and the routes between PE-2 to ASBR-2 in AS 200. eMP-BGP (exterior Multiprotocol BGP) handles the routes between ASBR-1 and ASBR-2.

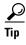

The service provider must configure a VPN-IPv4 eGRP session between directly connected Autonomous System Boundary Routers (ASBRs). This is a one-time setup procedure that the service provider must manage. Prime Fulfillment does not provision the link between the ASBR devices that span autonomous systems.

A VPN-IPv4 address (also referred to as a *VPNv4* address) is the combination of the IPv4 address and the 8-byte route distinguisher (RD). Combining the RD and the IPv4 address makes the IPv4 route globally unique across the MPLS VPN network. BGP considers an IPv4 address as different from another IPv4 address that has the same network and subnet mask when the route distinguishers are different.

# **Using Templates to Support Inter-Autonomous System Solutions**

This section covers how Prime Fulfillment supports inter-autonomous system (inter-AS) and inter-provider VPNs through Prime Fulfillment templates.

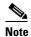

Prime Fulfillment currently supports only the inter-AS 10B Hybrid model for L2TPV3 networks. This is the solution documented in the this section.

## Inter-AS 10B Hybrid Model

The current release of Prime Fulfillment provides two pairs of template scripts for provisioning and decommissioning inter-AS 10B Hybrid VPNs:

- Provisioning and decommissioning VPN-independent inter-AS 10B Hybrid CLIs on an Autonomous System Border Router (ASBR)
- Provisioning and decommissioning VPN-specific inter-AS 10B Hybrid CLIs on an ASBR

Using the second pair of template scripts, the provider can create a new pair of data-files for provisioning and decommissioning a new inter-AS VPN on the ASBR, as and when added. The default inter-AS scripts can be modified to create or change scripts for modifying inter-AS configuration.

The following commands are supported in the VPN-independent inter-AS 10B Hybrid default templates:

- Provisioning resolve in VRF (RiV) VRF for L2TPV3 tunnel on an ASBR
- L2TPV3 tunnel configuration
- ASBR-facing interface provisioning
- BGP configuration:
  - BGP configuration with a peer-group
  - eBGP configuration
  - BGP address-family ipv4 configuration
  - BGP address-family ipv4 tunnel configuration
  - BGP address-family vpnv4 configuration
- Default route configuration through an L2TPV3 tunnel interface

The following commands are supported in the VPN-specific inter-AS 10B Hybrid default templates:

- Provisioning VRF for a customer VPN
- Recommended/standard route target (RT) support for full-mesh and hub-and-spoke VPN types.
   Spoke RTs are optional.
- RT-rewrite configuration:
  - Extended community (extcommunity-list) provisioning
  - Route maps provisioning

#### Inter-AS RT-Rewrite

Prime Fulfillment supports inter-AS RT-rewrite configuration on the ASBR. Velocity Template Language (VTL) template scripts for provisioning and decommissioning of RT-rewrite commands are provided as part of the inter-AS 10B hybrid templates, covered in the next section. You can edit these VTL scripts to create your own templates for the respective use-case.

### **Creating the Inter-AS Templates**

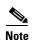

For additional coverage of creating and using templates in Prime Fulfillment, see Chapter 9, "Managing Templates and Data Files."

The default inter-AS templates are provided in the Examples templates directory in Prime Fulfillment. The templates are created from the Service Design window, which you access by choosing:

#### **Service Design > Templates > Examples**

The templates for Inter-AS 10b hybrid are:

- Configure\_PE\_as\_ASBR\_non\_VPN\_Specific\_Template\_TMPL\_
- Remove\_PE\_as\_ASBR\_non\_VPN\_Specific\_Template\_TMPL\_
- Configure\_PE\_as\_ASBR\_VPN\_Specific\_Template\_TMPL\_
- Remove\_PE\_as\_ASBR\_VPN\_Specific\_Template\_TMPL\_

You can create and change templates, using the default provisioning and decommissioning scripts, based on the respective use-case. Because the inter-AS configurations are mostly a one time setup, the templates are downloaded from the device console only, but are not attached to a service request.

The Prime Fulfillment templates feature supports a basic deployment check to determine whether the template data file was successfully deployed or whether there was any command that failed to deploy. In addition, you can select the data-type for the variables, which facilitates entering the right values during data-file creation in the user interface.

After you successfully create the template data file that contains the inter-AS CLIs, you can download the template data file onto the ASBR or route reflector using the Prime Fulfillment Device Console window, which you access by choosing:

#### **Service Inventory > Device Console**

The templates you created under Service Design can be selected for deployment on a device or a device-group.

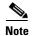

The Prime Fulfillment templates feature is not model-based, so no template deployment history or stack is saved, no template roll-back is supported, and no template CLI audit is supported when you download the templates using the Device Console. You can also select templates in a service request, and have them downloaded onto the PE routers, in case you need to download specific iBGP commands on the PE routers.

# **Sample Configlets**

This section provides sample configlets for MPLS VPN provisioning in Prime Fulfillment. It contains the following sections:

- Overview, page 5-165
- L2 Access into L3 MPLS VPN, page 5-167
- CE-PE L3 MPLS VPN (BGP with full-mesh), page 5-169
- CE-PE L3 MPLS VPN (BGP with SOO), page 5-170
- CE-PE L3 MPLS VPN, page 5-172
- N-PE L3 MPLS VPN (IPv4, IOS XR, OSPF), page 5-173
- N-PE L3 MPLS VPN (IPv6, IOS XR, EIGRP), page 5-177
- PE L3 MPLS VPN (Dual-stack, Static [IPv4], BGP [IPv6], IOS), page 5-180
- CE-PE L3 MPLS VPN (Q-in-Q/Second VLAN ID, IOS), page 5-182
- CE-PE L3 MPLS VPN (Q-in-Q/Second VLAN ID, IOS XR), page 5-184
- PE L3 MPLS VPN (with Multicast, IPv4 and IPv6 Enabled VPN, IOS XR), page 5-192
- PE L3 MPLS VPN (Static, IOS, IPv6), page 5-197
- PE L3 MPLS VPN (BGP, IOS), page 5-198
- PE L3 MPLS VPN (BGP, IOS, IPv6), page 5-199
- PE L3 MPLS VPN (BGP, IOS XR), page 5-200
- PE L3 MPLS VPN (BGP, RD Format, IOS XR), page 5-205
- PE L3 MPLS VPN (BGP, Maximum Prefix/Restart, IOS XR), page 5-207
- PE L3 MPLS VPN (BGP, Default Information Originate, IOS XR), page 5-212
- PE L3 MPLS VPN (OSPF, IOS), page 5-216
- PE L3 MPLS VPN (OSPF, IOS XR), page 5-217
- L3 MPLS VPN (OSPF, Default Information Originate, IOS XR), page 5-222
- PE L3 MPLS VPN (EIGRP, Authentication Keychain Name, IOS XR), page 5-227
- PE L3 MPLS VPN (Independent VRF, IOS XR), page 5-233
- PE L3 MPLS VPN (Independent RTs for IPv4 and IPv6, IOS XR), page 5-239
- PE L3 MPLS VPN (Bundle-Ether Interface, IOS XR), page 5-242
- PE L3 MPLS VPN (Outgoing Interface + Next Hop IP Address, Static Route Configuration, IOS XR and IOS), page 5-244

## **Overview**

The configlets provided in this section show the CLIs generated by Prime Fulfillment for particular services and features. Each configlet example provides the following information:

- Service.
- · Feature.

- Devices configuration (network role, hardware platform, relationship of the devices and other relevant information).
- Sample configlets for each device in the configuration.
- Comments.

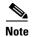

The configlets generated by Prime Fulfillment are only the delta between what needs to be provisioned and what currently exists on the device. This means that if a relevant CLI is already on the device, it does not show up in the associated configlet.

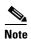

All examples in this appendix assume an MPLS core.

For information on how to view configlets, see Viewing Service Request Configlets, page 8-6.

# **L2 Access into L3 MPLS VPN**

#### Configuration

• Service: L2VPN/Metro Ethernet.

• Feature: Access into L3 MPLS VPN.

• Device configuration:

- The CE is a Cisco 3550 with IOS 12.1(22)EA1.

Interface(s): F0/13 <-> F0/4.

- The U-PE is a Cisco 3550 with IOS 12.1(22)EA1.

Interface(s): F0/14.

- The N-PE is a Cisco 7609 with IOS 12.2(18)SXF.

Interface(s): F2/8.

- VLAN = 3101.

#### Configlets

| CE                         | U-PE                           | N-PE                       |
|----------------------------|--------------------------------|----------------------------|
| !                          | !                              | !                          |
| vlan 3101                  | vlan 3101                      | ip vrf V5:VPN_sample       |
| exit                       | exit                           | rd 100:1502                |
| !                          | !                              | route-target import        |
| interface FastEthernet0/13 | interface FastEthernet0/14     | 100:1602                   |
| no ip address              | no ip address                  | route-target import        |
| switchport                 | switchport                     | 100:1603                   |
| switchport trunk           | switchport trunk encapsulation | route-target export        |
| encapsulation dot1q        | dot1q                          | 100:1602                   |
| switchport mode trunk      | switchport mode trunk          | maximum routes 100 80      |
| switchport trunk allowed   | switchport trunk allowed vlan  | !                          |
| vlan 1,3101                | 1,3101                         | interface FastEthernet2/8  |
| !                          | !                              | no shutdown                |
| interface Vlan3101         | interface FastEthernet0/4      | !                          |
| description By VPNSC: Job  | no keepalive                   | interface                  |
| Id# = 13                   | no ip address                  | FastEthernet2/8.3101       |
| ip address 10.19.19.10     | switchport                     | description                |
| 255.255.255.252            | switchport trunk encapsulation | FastEthernet2/8.3101 dot1q |
| no shutdown                | dot1q                          | vlan id=3101. By VPNSC:    |
|                            | switchport mode trunk          | Job Id# = 13               |
|                            | switchport trunk allowed vlan  | encapsulation dot1Q 3101   |
|                            | 3101                           | ip vrf forwarding          |
|                            | switchport nonegotiate         | V5:VPN_sample              |
|                            | cdp enable                     | ip address 10.19.19.9      |
|                            | no shutdown                    | 255.255.255.252            |
|                            | mac access-group               | no shutdown                |
|                            | ISC-FastEthernet0/4 in         | !                          |
|                            | !                              | router bgp 100             |
|                            | mac access-list extended       | address-family ipv4 vrf    |
|                            | ISC-FastEthernet0/4            | V5:VPN_sample              |
|                            | deny any host 0100.0ccc.cccc   | redistribute connected     |
|                            | deny any host 0100.0ccc.cccd   | redistribute static        |
|                            | deny any host 0100.0ccd.cdd0   | exit-address-family        |
|                            | deny any host 0180.c200.0000   |                            |
|                            | permit any any                 |                            |

- IP Numbered scenario with Dot1q encapsulation for VPN Link.
- The VRF is created on the N-PE device (-s designates that the VRF is joining the VPN as a spoke in a hub-n-spoke topology.
- On the N-PE, the VRF is added to iBGP routing instance with user configured redistribution of connected and static options.
- The VRF is created on the NPE with forwarding associated with the U-PE facing interface.

# **CE-PE L3 MPLS VPN (BGP with full-mesh)**

#### Configuration

Service: L3 MPLS VPN.

• Feature: CE-PE BGP with full-mesh.

• Device configuration:

- The PE is a Cisco 7609 with IOS 12.2(18)SXF.

Interface(s): F2/5.

- The CE is a Cisco 3550 with IOS 12.2(22)EA1.

Interface(s): F0/13.

- Routing protocol = BGP.

#### Configlets

| CE                                     | PE                                        |
|----------------------------------------|-------------------------------------------|
| !                                      | !                                         |
| vlan 62                                | ip vrf V9:mpls_vpn1                       |
| exit                                   | rd 100:1506                               |
| !                                      | route-target import 99:3204               |
| interface FastEthernet0/13             | route-target export 99:3204               |
| no ip address                          | maximum routes 100 80                     |
| switchport                             | !                                         |
| switchport trunk encapsulation dot1q   | interface FastEthernet2/5.62              |
| switchport mode trunk                  | description FastEthernet2/5.62 dot1q vlan |
| switchport trunk allowed vlan 62       | id=62. By VPNSC: Job Id# = 29             |
| !                                      | encapsulation dot1Q 62                    |
| interface Vlan62                       | ip vrf forwarding V9:mpls_vpn1            |
| description By VPNSC: Job Id# = 29     | ip address 10.19.19.41 255.255.255.252    |
| ip address 10.19.19.42 255.255.255.252 | no shutdown                               |
| no shutdown                            | !                                         |
| !                                      | router bgp 100                            |
| router bgp 10                          | address-family ipv4 vrf V9:mpls_vpn1      |
| neighbor 10.19.19.41 remote-as 100     | neighbor 10.19.19.42 remote-as 10         |
|                                        | neighbor 10.19.19.42 activate             |
|                                        | neighbor 10.19.19.42 allowas-in 2         |
|                                        | redistribute connected                    |
|                                        | redistribute static                       |
|                                        | exit-address-family                       |

- A full-mesh configuration is created by means of the CERC selected for the VPN policy. As a result, route-target import and route-target export are identical.
- BGP is the routing protocol on the CE-PE access link.
- IP Numbered scenario with dot1q encapsulation for the VPN link.
- The VRF is created on the PE device.
- The VRF is created on the PE with forwarding associated with the CE facing interface.

# **CE-PE L3 MPLS VPN (BGP with S00)**

#### Configuration

- Service: L3 MPLS VPN.
- Feature: CE-PE.
- Device configuration:
  - The PE is a Cisco 7609 with IOS 12.2(18)SXF.

Interface(s): FE2/3.

- The CE created in Prime Fulfillment.

Interface(s): FE1/0/14.

- Routing protocol = BGP.
- VPN = hub.

#### Configlets

| CE                                    | PE                                          |
|---------------------------------------|---------------------------------------------|
| !                                     | !                                           |
| vlan 3100                             | ip vrf V4:VPN_sample-s                      |
| exit                                  | rd 100:1501                                 |
| 1                                     | route-target import 100:1602                |
| interface FastEthernet1/0/14          | route-target export 100:1603                |
| no ip address                         | maximum routes 100 80                       |
| switchport                            | !                                           |
| switchport trunk encapsulation dot1q  | <pre>interface FastEthernet2/3.3100</pre>   |
| switchport mode trunk                 | description FastEthernet2/3.3100 dot1q vlan |
| switchport trunk allowed vlan 1,3100  | id=3100. By VPNSC: Job Id# = 12             |
| no shutdown                           | encapsulation dot1Q 3100                    |
| !                                     | ip vrf forwarding V4:VPN_sample-s           |
| interface Vlan3100                    | ip address 10.19.19.5 255.255.255.252       |
| description By VPNSC: Job Id# = 12    | no shutdown                                 |
| ip address 10.19.19.6 255.255.255.252 | !                                           |
| no shutdown                           | router ospf 2500 vrf V4:VPN_sample-s        |
| 1                                     | redistribute bgp 100 subnets                |
| router ospf 3500                      | network 10.19.19.4 0.0.0.3 area 12345       |
| network 10.19.19.4 0.0.0.3 area 12345 | !                                           |
|                                       | router bgp 100                              |
|                                       | address-family ipv4 vrf V4:VPN_sample-s     |
|                                       | redistribute connected                      |
|                                       | redistribute ospf 2500 vrf V4:VPN_sample-s  |
|                                       | match internal external 1 external 2        |
|                                       | redistribute static                         |
|                                       | exit-address-family                         |

- IP Numbered scenario with dot1q encapsulation for the VPN link.
- The VRF is created on PE device (VPN is joining as a spoke).
- On PE, the VRF is added to iBGP routing instance with user configured redistribution of connected and static options.
- The VRF is created on the PE with forwarding associated with the CE-facing interface.

• This example is for an IOS device. Site-of-origin (SOO) is also supported for IOS XR devices. In the case of an IOS XR device, the resulting configlet is different. For an IOS XR device, the configlet generated for SOO would be of the form **site-of-origin 64512:500**.

# **CE-PE L3 MPLS VPN**

#### Configuration

Service: L3 MPLS VPN.

• Feature: CE-PE.

• Device configuration:

- The PE is a Cisco 7603 with IOS 12.2(18)SXD7.

Interface(s): FE2/25.

- The CE is an Cisco 3750ME-I5-M with IOS 12.2(25)EY2.

Interface(s): FE1/0/6.

- VPN = spoke.

#### **Configlets**

| CE                                       | PE                                          |
|------------------------------------------|---------------------------------------------|
| !                                        | !                                           |
| vlan 890                                 | ip vrf V60:TestVPN-s                        |
| exit                                     | rd 100:8069                                 |
| !                                        | route-target import 100:1891                |
| interface FastEthernet1/0/6              | route-target export 100:1892                |
| no ip address                            | !                                           |
| switchport trunk encapsulation dot1q     | interface FastEthernet2/25.890              |
| switchport mode trunk                    | description FastEthernet2/25.890 dot1q vlan |
| switchport trunk allowed vlan 890        | id=890. By VPNSC: Job Id# = 336 : SR Id# =  |
| no shutdown                              | 336 encapsulation dot1Q 890 ip vrf          |
| !                                        | forwarding V60:TestVPN-s ip address         |
| interface Vlan890                        | 10.10.75.1 255.255.255.252 no shutdown !    |
| description By VPNSC: Job Id# = 336 : SR | router bgp 100                              |
| Id# = 336 ip address 10.10.75.2          | no auto-summary                             |
| 255.255.252 no shutdown !                | address-family ipv4 vrf V60:TestVPN-s       |
| router bgp 120                           | neighbor 10.10.75.2 remote-as 120           |
| neighbor 10.10.75.1 remote-as 100        | neighbor 10.10.75.2 activate                |
| no auto-summary                          | neighbor 10.10.75.2 route-map               |
|                                          | SetSOO_V60:TestVPN-s_100:100 in             |
|                                          | exit-address-family!                        |
|                                          | route-map SetSOO_V60:TestVPN-s_100:100      |
|                                          | permit 10 set extcommunity soo 100:100      |

- IP Numbered scenario with dot1q encapsulation for the VPN link.
- The VRF is created on the PE device.
- neighbor 10.10.75.2 remote-as 120 is created as a result of the policy having the CE BGP AS ID set to 120.
- The VRF is created on the PE with forwarding associated with the CE-facing interface.
- On the PE, BGP defines a route-map for the CE neighbor.
- The associated route map sets the extended community attribute to SOO, which is the community value (SOO pool value defined in Prime Fulfillment).
- This example is for an IOS device. Site-of-origin (SOO) is also supported for IOS XR devices. In the case of an IOS XR device, the resulting configlet is different. For an IOS XR device, the configlet generated for SOO would be of the form **site-of-origin 64512:500**.

# N-PE L3 MPLS VPN (IPv4, IOS XR, OSPF)

#### Configuration

- Service: L3 MPLS VPN.
- Feature: IPv4 with IOS XR.
- Device configuration:
  - The N-PE is a Cisco 12000 router with IOS XR.
  - Routing protocol = OSPF.

#### Configlets

#### N-PE

(See the extended code example below.)

```
<?xml version="1.0" encoding="UTF-8"?>
<Request MajorVersion="1" MinorVersion="0">
  <Delete>
    <Configuration Source="CurrentConfig">
      <InterfaceConfigurationTable>
        <InterfaceConfiguration>
          <Naming>
            <Name>GigabitEthernet0/1/1/1.856</Name>
            <Active>act</Active>
          </Naming>
          <Shutdown>true</Shutdown>
        </InterfaceConfiguration>
      </InterfaceConfigurationTable>
    </Configuration>
  </Delete>
  <Set>
    <Configuration Source="CurrentConfig">
      <VRFTable>
        <VRF>
          <Naming>
            <Name>ICICI_VPN_1</Name>
          </Naming>
          <AFI_SAFITable>
            <AFI_SAFI>
              <Naming>
                <AFT>TPv4</AFT>
                <SAFI>Unicast</SAFI>
              </Naming>
              <BGP>
                <ImportRouteTargets>
                  <RouteTargetTable>
                    <RouteTarget>
                      <Naming>
                         <Type>AS</Type>
                         <AS>100</AS>
                         <ASIndex>1</ASIndex>
                      </Naming>
                      <True>true</True>
                    </RouteTarget>
                  </RouteTargetTable>
                </ImportRouteTargets>
                <ExportRouteTargets>
```

```
<RouteTargetTable>
                     <RouteTarget>
                       <Naming>
                         <Type>AS</Type>
                         <AS>100</AS>
                         <ASIndex>1</ASIndex>
                       </Naming>
                       <True>true</True>
                     </RouteTarget>
                  </RouteTargetTable>
                </ExportRouteTargets>
              </BGP>
            </AFI_SAFI>
          </AFI_SAFITable>
        </VRF>
      </VRFTable>
      <InterfaceConfigurationTable>
        <InterfaceConfiguration>
          <Naming>
            <Name>GigabitEthernet0/1/1/1.856</Name>
            <Active>act</Active>
          </Naming>
          <Description>GigabitEthernet0/1/1/1.856 dot1q vlan id=856. By VPNSC: Job Id# =
116</Description>
          <InterfaceModeNonPhysical>Default</InterfaceModeNonPhysical>
          < VLANSubConfiguration>
            <VLANIdentifier>
              <VlanType>VLANTypeDot1q</VlanType>
              <FirstTag>856</FirstTag>
            </VLANIdentifier>
          </VLANSubConfiguration>
          <VRF>ICICI VPN 1</VRF>
          <IPV4Network>
            <Addresses>
              <Primary>
                <IPAddress>10.10.56.1</IPAddress>
                <Mask>255.255.255.252</Mask>
              </Primary>
            </Addresses>
          </IPV4Network>
        </InterfaceConfiguration>
      </InterfaceConfigurationTable>
      <BGP>
        <AS>
          <Naming>
            <AS>0</AS>
          </Naming>
          <FourByteAS>
            <Naming>
              <AS>100</AS>
            </Naming>
            <VRFTable>
              <VRF>
                <Naming>
                  <Name>ICICI_VPN_1</Name>
                </Naming>
                <VRFGlobal>
                  <Exists>true</Exists>
                  <RouteDistinguisher>
                    <Type>AS</Type>
                    <AS>100</AS>
                     <ASIndex>8064</ASIndex>
                  </RouteDistinguisher>
```

<VRFGlobalAFTable>

```
<VRFGlobalAF>
                <Naming>
                  <AF>IPv4Unicast</AF>
                </Naming>
                <Enabled>true</Enabled>
                <Redistribution>
                  <ConnectedRoutes/>
                  <OSPFRouteTable>
                    <OSPFRoutes>
                      <Naming>
                        <OSPFInstanceName>100</OSPFInstanceName>
                      </Naming>
                      <RedistType>21</RedistType>
                      <DefaultMetric>20000/DefaultMetric>
                    </OSPFRoutes>
                  </OSPFRouteTable>
                  <StaticRoutes/>
                </Redistribution>
              </VRFGlobalAF>
            </VRFGlobalAFTable>
          </VRFGlobal>
        </VRF>
      </VRFTable>
    </FourByteAS>
 </AS>
</BGP>
<OSPF>
  <ProcessTable>
    <Process>
      <Naming>
        <InstanceName>100</InstanceName>
      </Naming>
      <Start>true</Start>
      <VRFTable>
        <VRF>
          <Naming>
            <VRFName>ICICI_VPN_1</VRFName>
          </Naming>
          <VRFStart>true</VRFStart>
          <Redistribution>
            <RedistributeTable>
              <Redistribute>
                  <ProtocolType>rip</ProtocolType>
                  <InstanceName>rip</InstanceName>
                </Naming>
                <Classful>false</Classful>
              </Redistribute>
              <Redistribute>
                <Naming>
                  <ProtocolType>static</ProtocolType>
                  <InstanceName>static</InstanceName>
                </Naming>
                <Classful>false</Classful>
              </Redistribute>
            </RedistributeTable>
          </Redistribution>
          <AreaTable>
            <Area>
              <Naming>
                <IntegerID>100</IntegerID>
              </Naming>
              <NameScopeTable>
                <NameScope>
```

```
<Naming>
                         <Interface>GigabitEthernet0/1/1/1.856</Interface>
                       </Naming>
                       <Running>true
                     </NameScope>
                   </NameScopeTable>
                   <Running>true
                 </Area>
               </AreaTable>
               <DefaultInformation>
                 <AlwaysAdvertise>true</AlwaysAdvertise>
               </DefaultInformation>
             </VRF>
           </VRFTable>
         </Process>
       </ProcessTable>
     </OSPF>
   </Configuration>
 <Commit/>
</Request>
```

- In IOS XR, device configuration is specified in XML format.
- With respect to the XML schemas, different versions of IOS XR generates different XML configlets. However the configurations are almost identical, except for changes in the XML schema.
- There are different cases to consider. For example, when a service request is decommissioned or modified, the XML configurations are slightly different.

# N-PE L3 MPLS VPN (IPv6, IOS XR, EIGRP)

#### Configuration

- Service: L3 MPLS VPN.
- Feature: N-PE running IOS XR 3.5.x.
- Device configuration:
  - The N-PE is a Cisco 12000 router with IOS XR 3.5.x.
  - Routing protocol = EIGRP.

#### Configlets

#### N-PE

(See the extended code example below.)

```
<?xml version="1.0" encoding="UTF-8"?>
<Request MajorVersion="1" MinorVersion="0">
<CT<sub>1</sub>T>
<Configuration>
interface GigabitEthernet0/1/1/1.840
ipv6 address fec0:140:9834::/64
exit
</Configuration>
</CLI>
<Delete>
    <Configuration Source="CurrentConfig">
        <ProcessTable>
          <Process>
            <Naming>
              <ASNumber>100</ASNumber>
            </Naming>
            <VRFTable>
              <VRF>
                <Naming>
                  <VRFName>V10:ICICI_VPN</VRFName>
                 </Naming>
                 <VRF_AFTable>
                   <VRF_AF>
                     <Naming>
                       <VRF_AFType>IPv4</VRF_AFType>
                     </Naming>
                     <AutoSummary/>
                   </VRF AF>
                 </VRF_AFTable>
              </VRF>
            </VRFTable>
          </Process>
        </ProcessTable>
      <InterfaceConfigurationTable>
        <InterfaceConfiguration>
          <Naming>
            <Name>GigabitEthernet0/1/1/1.840</Name>
```

```
<Active>act</Active>
          </Naming>
          <Shutdown>true</Shutdown>
        </InterfaceConfiguration>
      </InterfaceConfigurationTable>
    </Configuration>
  </Delete>
  <Set.>
    <Configuration Source="CurrentConfig">
      <InterfaceConfigurationTable>
        <InterfaceConfiguration>
          <Naming>
            <Name>GigabitEthernet0/1/1/1.840</Name>
            <Active>act</Active>
          </Naming>
          <Description>GigabitEthernet0/1/1/1.840 dot1q vlan id=840. By VPNSC: Job Id# =
50</Description>
          <InterfaceModeNonPhysical>Default</InterfaceModeNonPhysical>
          <VLANSubConfiguration>
            <VLANIdentifier>
              <VlanType>VLANTypeDot1q</VlanType>
              <FirstTag>840</FirstTag>
            </VLANIdentifier>
          </VLANSubConfiguration>
          <VRF>V10:ICICI_VPN</VRF>
        </InterfaceConfiguration>
      </InterfaceConfigurationTable>
      <BGP>
        <AS>
          <Naming>
            <AS>0</AS>
          </Naming>
          <FourByteAS>
            <Naming>
              <AS>100</AS>
            </Naming>
            <VRFTable>
              <VRF>
                <Naming>
                  <Name>V10:ICICI_VPN</Name>
                </Naming>
                <VRFGlobal>
                  <Exists>true</Exists>
                  <VRFGlobalAFTable>
                     < VRFGlobalAF>
                       <Naming>
                         <AF>IPv6Unicast</AF>
                       </Naming>
                       <Enabled>true</Enabled>
                       <Redistribution>
                         <EIGRPRouteTable>
                           <EIGRPRoutes>
                             <Naming>
                               <EIGRPInstanceName>120</EIGRPInstanceName>
                             </Naming>
                           </EIGRPRoutes>
                         </EIGRPRouteTable>
                       </Redistribution>
                    </VRFGlobalAF>
                  </VRFGlobalAFTable>
                </VRFGlobal>
              </VRF>
            </VRFTable>
          </FourByteAS>
```

```
</AS>
      </BGP>
      <ETGRP>
        <ProcessTable>
          <Process>
            <Naming>
              <ASNumber>100</ASNumber>
            </Naming>
            <VRFTable>
              <VRF>
                <Naming>
                  <VRFName>V10:ICICI_VPN</VRFName>
                </Naming>
                <Enabled>true</Enabled>
                <VRF_AFTable>
                  <VRF_AF>
                    <Naming>
                      <VRF_AFType>IPv4</VRF_AFType>
                    </Naming>
                    <Enabled>true</Enabled>
                    <RedistributeTable>
                      <Redistribute>
                        <Naming>
                          <Protocol>BGP</Protocol>
                           <SecondASNumber>100</SecondASNumber>
                         </Naming>
                         <PolicySpecified>false</PolicySpecified>
                      </Redistribute>
                    </RedistributeTable>
                    <DefaultMetric>
                      <BW>2000</BW>
                      <Delay>2001</Delay>
                      <Reliability>200</Reliability>
                      <Load>201</Load>
                      <MTU>20000</MTU>
                    </DefaultMetric>
                    <InterfaceTable>
                      <Interface>
                         <Naming>
                          <InterfaceName>GigabitEthernet0/1/1/1.840</InterfaceName>
                         </Naming>
                         <Enabled>true</Enabled>
                      </Interface>
                    </InterfaceTable>
                    <AutonomousSystem>120</AutonomousSystem>
                  </VRF_AF>
                </VRF_AFTable>
              </VRF>
            </VRFTable>
          </Process>
        </ProcessTable>
      </EIGRP>
    </Configuration>
 </Set>
 <Commit/>
</Request>Comments
```

- In IOS XR, device configuration is specified in XML format.
- With respect to the XML schemas, different versions of IOS XR generates different XML configlets. However the configurations are almost identical, except for changes in the XML schema.
- There are different cases to consider. For example, when a service request is decommissioned or modified, the XML configurations are slightly different.

# PE L3 MPLS VPN (Dual-stack, Static [IPv4], BGP [IPv6], IOS)

#### Configuration

- Service: L3 MPLS VPN.
- Feature: MPLS service request with VPN routing protocol as Static and BGP (dual-stack) on an IOS device.
- Device configuration:
  - The PE is running IOS version 12.2(33) SRD2.
     Interface(s): GigabitEthernet2/3.345.
  - Routing protocol = STATIC (IPv4), BGP (IPv6).

#### Configlets

#### PΕ

(See the extended code sample below.)

```
vrf definition UP-Tony-1
rd 1:45
address-family ipv4
route-target import 64512:73647
route-target import 64512:73648
route-target export 64512:73647
mdt default 225.4.4.1
mdt data 225.4.4.2 0.0.0.0 threshold 2343
mdt mtu 2345
address-family ipv6
route-target import 64512:73647
route-target import 64512:73648
route-target export 64512:73647
interface GigabitEthernet2/3.345
description GigabitEthernet2/3.345 dot1q vlan id=345. By VPNSC: Job Id# = 42
encapsulation dot1Q 345
vrf forwarding UP-Tony-1
ip address 44.5.5.5 255.255.255.0
ipv6 address 53:33::3/60
ip pim sparse-dense-mode
mpls label protocol ldp
mpls ip
no shutdown
ip multicast vrf UP-Tony-1 route-limit 12343
ip multicast-routing vrf UP-Tony-1
ip pim vrf UP-Tony-1 autorp listener
ip pim vrf UP-Tony-1 rp-address 4.3.3.4 list132 override
router bgp 64512
address-family ipv4 vrf UP-Tony-1
default-information originate
redistribute connected
redistribute static
```

```
exit-address-family ipv6 vrf UP-Tony-1
neighbor 535::2 remote-as 35
neighbor 535::2 activate
neighbor 535::2 as-override
neighbor 535::2 allowas-in 1
neighbor 535::2 send-community both
neighbor 535::2 advertisement-interval 34
neighbor 535::2 maximum-prefix 455 23 restart 2345
redistribute connected
redistribute static
exit-address-family
!
ip route vrf UP-Tony-1 34.5.3.3 255.255.255 GigabitEthernet2/3.345 4.5.3.2 234
!
ip route vrf UP-Tony-1 44.3.4.4 255.255.255 GigabitEthernet2/3.345 4.5.3.2 23
```

• None

# CE-PE L3 MPLS VPN (Q-in-Q/Second VLAN ID, IOS)

# Configuration

- Service: L3 MPLS VPN.
- Feature: CE-PE. Q-in-Q (second VLAN ID) is configured on the PE.
- Device configuration:
  - The N-PE is a Cisco 7606-S with IOS 12.2(33)SRC, and with an ES20 line card.

Interface(s): GE2/0/15.

- The CE is a Cisco 2811.

Interface(s): FE0/0.

- VPN = spoke.

#### **Configlets**

| CE                                           | N-PE                                        |
|----------------------------------------------|---------------------------------------------|
| !                                            | !                                           |
| <pre>interface FastEthernet0/0.158</pre>     | ip vrf V15:MPLS-1                           |
| description FastEthernet0/0.158 dot1q vlan   | rd 100:6812                                 |
| id=158. By VPNSC: Job Id# = 239              | route-target import 100:7000                |
| encapsulation dot1Q 158                      | route-target import 100:7001                |
| ip address 10.1.1.98 255.255.255.252         | route-target export 100:7000                |
| no shutdown                                  | !                                           |
| !                                            | interface GigabitEthernet2/0/15.158         |
| ip route 0.0.0.0 0.0.0.0 FastEthernet0/0.158 | description GigabitEthernet2/0/15.158 dot1q |
|                                              | vlan id=158. By VPNSC: Job Id# = 239        |
|                                              | encapsulation dot1Q 158 second-dot1q 1502   |
|                                              | ip vrf forwarding V15:MPLS-1                |
|                                              | ip address 10.1.1.97 255.255.255.252        |
|                                              | no shutdown                                 |
|                                              | !                                           |
|                                              | router bgp 100                              |
|                                              | address-family ipv4 vrf V15:MPLS-1          |
|                                              | redistribute connected                      |
|                                              | redistribute static                         |
|                                              | exit-address-family                         |

# Comments

- Encapsulation must be dot1q; SVI disabled.
- The resulting CLI configuration command is:

encapsulation dot1Q <VID-1> second-dot1q <VID-2>

- VID-1 can be assigned by Prime Fulfillment VLAN ID resource pools, or manually.
- VID-2 must be added manually. There is no support for autopick ID for the second VLAN ID.
- Platforms/IOS versions which support the command include, but are not limited to:
  - Cisco 7600/SRBx with ES-20, SIP400 + 2, and 5-port GE-V2 SPA.
  - Cisco 7600/SRCx ES-20, SIP400 + 2, 5-port GE-V2 SPA, and 10GE-V2 SPA.
  - Cisco 7200 NPE-G1 with IOS 12.4 mainline.
  - Cisco 7200 NPE-G2 with IOS 12.4(4)XD.

- Q-in-Q is also supported for IOS XR devices.
- There is a template variable for second VLAN ID: Second\_PE\_Vlan\_ID.
- Network configurations supported include:
  - PE only.
  - PE-CE with managed and unmanaged CEs.

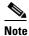

Q-in-Q/second VLAN ID is configured only on the PE, irrespective of whether the CE is managed or unmanaged.

For additional coverage of Q-in-Q support in Prime Fulfillment, see the coverage of the Second VLAN ID attribute in the section Creating an MPLS VPN PE-CE Service Request, page 5-81.

# **CE-PE L3 MPLS VPN (Q-in-Q/Second VLAN ID, IOS XR)**

# Configuration

- Service: L3 MPLS VPN.
- Feature: CE-PE. Q-in-Q (second VLAN ID) is configured on the PE.
- Device configuration:
  - The PE is a Cisco GSR 12008 with IOS XR versions 3.8.1 or 3.9.0.
     Interface(s): TenGigE0/0/0/0.

# Configlets

#### PE

The code examples below show CLI and XML configlets. All configlets are deployed on the PE device.

# **Sample CLI Configlets**

The following is a sample CLI configlet for an IOS XR device running IOS XR 3.8.1.

```
vrf V3:Vpn-Apr-30
address-family ipv4 unicast
  import route-target
   64512:9688
   64512:9689
  export route-target
   64512:9688
 address-family ipv6 unicast
  import route-target
   64512:9688
   64512:9689
  export route-target
   64512:9688
  !
interface TenGigE0/0/0/0.1825
description TenGigE0/0/0/0.1825 dot1q vlan id=1825. By VPNSC: Job Id# = 29
vrf V3:Vpn-Apr-30
 ipv4 address 6.8.14.15 255.255.255.0
 ipv6 address 18::219/64
dot1q vlan 1825 869
router bgp 64512
vrf V3:Vpn-Apr-30
  rd 64512:9864
  address-family ipv4 unicast
  redistribute static
  address-family ipv6 unicast
   redistribute static
end
```

The following is a sample CLI configlet for an IOS XR device running IOS XR 3.9.0.

```
vrf V3:Vpn-Apr-30
 address-family ipv4 unicast
  import route-target
   64512:9688
   64512:9689
  export route-target
   64512:9688
  1
 address-family ipv6 unicast
  import route-target
   64512:9688
   64512:9689
  export route-target
   64512:9688
  - 1
 !
interface GigabitEthernet0/3/0/1.488
description GigabitEthernet0/3/0/1.488 dot1q vlan id=488. By VPNSC: Job Id# = 30
vrf V3:Vpn-Apr-30
ipv4 address 25.14.12.4 255.255.255.0
 ipv6 address 98::16/64
dot1q vlan 488 758
router bgp 64512
 address-family vpnv4 unicast
 address-family vpnv6 unicast
 vrf V3:Vpn-Apr-30
 rd 64512:9864
  address-family ipv4 unicast
  redistribute static
  1
  address-family ipv6 unicast
  redistribute static
!
end
```

#### Sample XML Configlets

The following is a sample XML configlet for an IOS XR device running IOS XR 3.8.1.

```
</CLI>
<Delete>
    <Configuration Source="CurrentConfig">
      <InterfaceConfigurationTable>
        <InterfaceConfiguration>
          <Naming>
            <Name>TenGigE0/0/0/0.1825</Name>
            <Active>act</Active>
          </Naming>
          <Shutdown>true</Shutdown>
        </InterfaceConfiguration>
      </InterfaceConfigurationTable>
    </Configuration>
  </Delete>
  <Set>
    <Configuration Source="CurrentConfig">
      <VRFTable>
        <VRF>
          <Naming>
            <Name>V3:Vpn-Apr-30</Name>
          </Naming>
          <Create>true</Create>
          <AFI_SAFITable>
            <AFI_SAFI>
              <Naming>
                <AFI>IPv4</AFI>
                <SAFI>Unicast</SAFI>
                <Topology>default</Topology>
              </Naming>
              <Create>true</Create>
              <BGP>
                <ImportRouteTargets>
                  <RouteTargetTable>
                    <RouteTarget>
                      <Naming>
                        <Type>AS</Type>
                         <AS>64512</AS>
                         <ASIndex>9688</ASIndex>
                       </Naming>
                       <True>true</True>
                    </RouteTarget>
                    <RouteTarget>
                       <Naming>
                         <Type>AS</Type>
                         <AS>64512</AS>
                         <ASIndex>9689</ASIndex>
                       </Naming>
                       <True>true</True>
                    </RouteTarget>
                  </RouteTargetTable>
                </ImportRouteTargets>
                <ExportRouteTargets>
                  <RouteTargetTable>
                    <RouteTarget>
                      <Naming>
                         <Type>AS</Type>
                         <AS>64512</AS>
                         <ASIndex>9688</ASIndex>
                       </Naming>
                       <True>true</True>
                    </RouteTarget>
                  </RouteTargetTable>
                </ExportRouteTargets>
              </BGP>
```

```
</AFI_SAFI>
          </AFI_SAFITable>
        </WRF>
      </VRFTable>
      <InterfaceConfigurationTable>
        <InterfaceConfiguration>
          <Naming>
            <Name>TenGigE0/0/0/0.1825</Name>
            <Active>act</Active>
          </Naming>
          <Description>TenGigE0/0/0/0.1825 dot1q vlan id=1825. By VPNSC: Job Id# =
29</Description>
          <InterfaceModeNonPhysical>Default</InterfaceModeNonPhysical>
          <VLANSubConfiguration>
            <VLANIdentifier>
              <VlanType>VLANTypeDot1q</VlanType>
              <FirstTag>1825</FirstTag>
              <SecondTag>869</SecondTag>
            </VLANIdentifier>
          </VLANSubConfiguration>
          <VRF>V3:Vpn-Apr-30</VRF>
          <IPV4Network>
            <Addresses>
              <Primary>
                <IPAddress>6.8.14.15</IPAddress>
                <Mask>255.255.255.0</Mask>
              </Primary>
            </Addresses>
          </IPV4Network>
        </InterfaceConfiguration>
      </InterfaceConfigurationTable>
      <BGP>
        <AS>
          <Naming>
            <AS>0</AS>
          </Naming>
          <FourByteAS>
            <Naming>
              <AS>64512</AS>
            </Naming>
            <VRFTable>
              <VRF>
                <Naming>
                   <Name>V3:Vpn-Apr-30</Name>
                </Naming>
                <VRFGlobal>
                   <Exists>true</Exists>
                   <RouteDistinguisher>
                     <Type>AS</Type>
                     <AS>64512</AS>
                     <ASIndex>9864</ASIndex>
                   </RouteDistinguisher>
                   <VRFGlobalAFTable>
                     < VRFGlobalAF>
                       <Naming>
                         <AF>IPv4Unicast</AF>
                       </Naming>
                       <Enabled>true</Enabled>
                       <StaticRoutes/>
                     </VRFGlobalAF>
                   </VRFGlobalAFTable>
                   <VRFGlobalAFTable>
                     < VRFGlobalAF>
```

<Naming>

```
<AF>IPv6Unicast</AF>
                       </Naming>
                       <Enabled>true</Enabled>
                       <StaticRoutes/>
                    </VRFGlobalAF>
                  </VRFGlobalAFTable>
                </VRFGlobal>
              </VRF>
            </VRFTable>
          </FourByteAS>
        </AS>
      </BGP>
    </Configuration>
  </Set>
  <Commit/>
</Request>
The following is a sample XML configlet for an IOS XR device running IOS XR 3.9.0.
<?xml version="1.0" encoding="UTF-8"?>
<Request MajorVersion="1" MinorVersion="0">
 <CLI>
<Configuration>
vrf V3:Vpn-Apr-30
address-family ipv6 unicast
import route-target 64512:9688
import route-target 64512:9689
export route-target 64512:9688
exit
interface GigabitEthernet0/3/0/1.488
ipv6 address 98::16/64
</Configuration>
</CLI>
<Delete>
    <Configuration Source="CurrentConfig">
      <InterfaceConfigurationTable>
        <InterfaceConfiguration>
          <Naming>
            <InterfaceName>GigabitEthernet0/3/0/1.488</InterfaceName>
            <Active>act</Active>
          </Naming>
          <Shutdown>true</Shutdown>
        </InterfaceConfiguration>
      </InterfaceConfigurationTable>
    </Configuration>
  </Delete>
  <Set>
    <Configuration Source="CurrentConfig">
      <VRFTable>
        <VRF>
          <Naming>
            <VRFName>V3:Vpn-Apr-30</VRFName>
          </Naming>
          <Create>true</Create>
          <AFTable>
            <AF>
              <Naming>
                <AFName>IPv4</AFName>
                <SAFName>Unicast</SAFName>
                <TopologyName>default</TopologyName>
              </Naming>
              <Create>true</Create>
```

Cisco Prime Fulfillment User Guide 6.2

<BGP>

<ImportRouteTargets>

```
<RouteTargetTable>
                    <RouteTarget>
                      <Naming>
                        <Type>AS</Type>
                         <AS_XX>0</AS_XX>
                         <AS>64512</AS>
                         <ASIndex>9688</ASIndex>
                      </Naming>
                      <Enable>true</Enable>
                    </RouteTarget>
                    <RouteTarget>
                      <Naming>
                         <Type>AS</Type>
                         <AS_XX>0</AS_XX>
                         <AS>64512</AS>
                         <ASIndex>9689</ASIndex>
                      </Naming>
                      <Enable>true</Enable>
                    </RouteTarget>
                  </RouteTargetTable>
                </ImportRouteTargets>
                <ExportRouteTargets>
                  <RouteTargetTable>
                    <RouteTarget>
                      <Naming>
                         <Type>AS</Type>
                         <AS_XX>0</AS_XX>
                         <AS>64512</AS>
                         <ASIndex>9688</ASIndex>
                      </Naming>
                      <Enable>true</Enable>
                    </RouteTarget>
                  </RouteTargetTable>
                </ExportRouteTargets>
              </BGP>
            </AF>
          </AFTable>
        </VRF>
      </VRFTable>
      <InterfaceConfigurationTable>
        <InterfaceConfiguration>
          <Naming>
            <InterfaceName>GigabitEthernet0/3/0/1.488</InterfaceName>
            <Active>act</Active>
          </Naming>
          <Description>GigabitEthernet0/3/0/1.488 dot1q vlan id=488. By VPNSC: Job Id# =
30</Description>
          <InterfaceModeNonPhysical>Default</InterfaceModeNonPhysical>
          < VLANSubConfiguration>
            <VLANIdentifier>
              <VlanType>VLANTypeDot1q</VlanType>
              <FirstTag>488</FirstTag>
              <SecondTag>758</SecondTag>
            </VLANTdentifier>
          </VLANSubConfiguration>
          <VRF>V3:Vpn-Apr-30</VRF>
          <IPV4Network>
            <Addresses>
              <Primary>
                <Address>25.14.12.4</Address>
                <Netmask>255.255.255.0</Netmask>
              </Primary>
            </Addresses>
          </IPV4Network>
```

```
</InterfaceConfiguration>
</InterfaceConfigurationTable>
<BGP>
  <AS>
    <Naming>
     <AS>0</AS>
    </Naming>
    <FourByteAS>
      <Naming>
        <AS>64512</AS>
      </Naming>
      <VRFTable>
        <VRF>
            <VRFName>V3:Vpn-Apr-30
          </Naming>
          <VRFGlobal>
            <Exists>true</Exists>
            <RouteDistinguisher>
              <Type>AS</Type>
              <AS_XX>0</AS_XX>
              <AS>64512</AS>
              <ASIndex>9864</ASIndex>
            </RouteDistinguisher>
            <VRFGlobalAFTable>
              <VRFGlobalAF>
                <Naming>
                  <AFName>IPv4Unicast</AFName>
                <Enable>true</Enable>
                <StaticRoutes/>
              </VRFGlobalAF>
            </VRFGlobalAFTable>
            <VRFGlobalAFTable>
              <VRFGlobalAF>
                <Naming>
                  <AFName>IPv6Unicast</AFName>
                </Naming>
                <Enable>true</Enable>
                <StaticRoutes/>
              </VRFGlobalAF>
            </VRFGlobalAFTable>
          </VRFGlobal>
        </VRF>
      </VRFTable>
      <DefaultVRF>
        <Global>
          <GlobalAFTable>
            <GlobalAF>
              <Naming>
                <AFName>VPNv4Unicast</AFName>
              </Naming>
              <Enable>true</Enable>
            </GlobalAF>
            <GlobalAF>
              <Naming>
                <AFName>VPNv6Unicast</AFName>
              </Naming>
              <Enable>true</Enable>
            </GlobalAF>
          </GlobalAFTable>
        </Global>
      </DefaultVRF>
    </FourByteAS>
```

```
</AS>
</BGP>
</Configuration>
</Set>
<Commit/>
</Request>
```

• None.

# PE L3 MPLS VPN (with Multicast, IPv4 and IPv6 Enabled VPN, IOS XR)

# Configuration

- Service: L3 MPLS VPN.
- Feature: MPLS service request with multicast IPv4 and IPv6 enabled on IOS XR.
- Device configuration:
  - The PE is an iscind-12010-1 (GSR) with IOS XR version 3.7.1[00]. Interface(s): GigabitEthernet0/1/0/1.
  - Routing protocol = None.

#### **Configlets**

#### PF

The code examples below show CLI and XML configlets for the MPLS service request.

#### **CLI Configlets**

```
vrf V18:VPN_Verve1
address-family ipv4 unicast
 import route-target
  100:19916
  100:19917
  export route-target
  100:19916
 address-family ipv6 unicast
  import route-target
  100:19916
  100:19917
  export route-target
   100:19916
interface GigabitEthernet0/1/0/1.2589
description GigabitEthernet0/1/0/1.2589 dot1q vlan id=2589. By VPNSC: Job Id# = 54
vrf V18:VPN_Verve1
 ipv4 address 115.106.116.122 255.255.255.0
ipv6 address 1125::254/24
dot1q vlan 2589
router bgp 100
vrf V18:VPN_Verve1
 rd 100:19891
  address-family ipv4 unicast
  address-family ipv6 unicast
  1
```

```
multicast-routing
vrf V18:VPN_Verve1 address-family ipv4
  interface GigabitEthernet0/1/0/1.2589
   enable
 mdt mtu 8003
 mdt data 224.10.0.5/32 threshold 8002
 mdt default ipv4 224.10.0.4
 vrf V18:VPN_Verve1 address-family ipv6
  interface GigabitEthernet0/1/0/1.2589
   enable
 mdt mtu 8003
 mdt default ipv4 224.10.0.4
router pim vrf V18:VPN_Verve1 address-family ipv4
rp-address 115.101.110.122 list1
router pim vrf V18:VPN_Vervel address-family ipv6
rp-address 1114::122 list2
end
```

# **XML Configlets**

```
<?xml version="1.0" encoding="UTF-8"?>
<Request MajorVersion="1" MinorVersion="0">
 <CLI>
<Configuration>
vrf V18:VPN_Verve1
address-family ipv6 unicast
import route-target 100:19916
import route-target 100:19917
export route-target 100:19916
exit
interface GigabitEthernet0/1/0/1.2589
ipv6 address 1125::254/24
multicast-routing
vrf V18:VPN_Verve1
mdt default 224.10.0.4
mdt data 224.10.0.5/32 threshold 8002
mdt mtu 8003
interface GigabitEthernet0/1/0/1.2589
vrf V18:VPN_Verve1 address-family ipv6
mdt default 224.10.0.4
mdt mtu 8003
interface GigabitEthernet0/1/0/1.2589
router pim vrf V18:VPN_Verve1 address-family ipv4 rp-address 115.101.110.122 list1
router pim vrf V18:VPN_Verve1 address-family ipv6 rp-address 1114::122 list2
</Configuration>
</CLI>
<Delete>
    <Configuration Source="CurrentConfig">
      <InterfaceConfigurationTable>
        <InterfaceConfiguration>
            <Name>GigabitEthernet0/1/0/1.2589</Name>
            <Active>act</Active>
```

```
</Naming>
        <Shutdown>true</Shutdown>
      </InterfaceConfiguration>
    </InterfaceConfigurationTable>
  </Configuration>
</Delete>
<Set>
  <Configuration Source="CurrentConfig">
    <VRFTable>
      <VRF>
        <Naming>
          <Name>V18:VPN_Verve1</Name>
        </Naming>
        <Create>true</Create>
        <AFI_SAFITable>
          <AFI_SAFI>
            <Naming>
              <AFI>IPv4</AFI>
              <SAFI>Unicast</SAFI>
              <Topology>default</Topology>
            </Naming>
            <Create>true</Create>
            <BGP>
              <ImportRouteTargets>
                <RouteTargetTable>
                  <RouteTarget>
                    <Naming>
                      <Type>AS</Type>
                       <AS>100</AS>
                      <ASIndex>19916</ASIndex>
                    </Naming>
                    <True>true</True>
                  </RouteTarget>
                  <RouteTarget>
                    <Naming>
                       <Type>AS</Type>
                       <AS>100</AS>
                       <ASIndex>19917</ASIndex>
                    </Naming>
                    <True>true</True>
                  </RouteTarget>
                </RouteTargetTable>
              </ImportRouteTargets>
              <ExportRouteTargets>
                <RouteTargetTable>
                  <RouteTarget>
                    <Naming>
                       <Type>AS</Type>
                      <AS>100</AS>
                      <ASIndex>19916</ASIndex>
                    </Naming>
                    <True>true</True>
                  </RouteTarget>
                </RouteTargetTable>
              </ExportRouteTargets>
            </BGP>
          </AFI_SAFI>
        </AFI_SAFITable>
      </VRF>
    </VRFTable>
    <InterfaceConfigurationTable>
      <InterfaceConfiguration>
        <Naming>
          <Name>GigabitEthernet0/1/0/1.2589</Name>
```

```
<Active>act</Active>
          </Naming>
         <Description>GigabitEthernet0/1/0/1.2589 dot1q vlan id=2589. By VPNSC: Job Id# =
54</Description>
          <InterfaceModeNonPhysical>Default</InterfaceModeNonPhysical>
          < VLANSubConfiguration>
            <VLANIdentifier>
              <VlanType>VLANTypeDot1q</VlanType>
              <FirstTag>2589</FirstTag>
            </VLANIdentifier>
          </VLANSubConfiguration>
          <VRF>V18:VPN_Verve1</VRF>
          <IPV4Network>
            <Addresses>
              <Primary>
                <IPAddress>115.106.116.122</IPAddress>
                <Mask>255.255.255.0</Mask>
              </Primary>
            </Addresses>
          </IPV4Network>
        </InterfaceConfiguration>
      </InterfaceConfigurationTable>
      <BGP>
        <AS>
          <Naming>
            <AS>0</AS>
          </Naming>
          <FourByteAS>
            <Naming>
              <AS>100</AS>
            </Naming>
            <VRFTable>
              <VRF>
                <Naming>
                  <Name>V18:VPN_Verve1</Name>
                </Naming>
                <VRFGlobal>
                  <Exists>true</Exists>
                  <RouteDistinguisher>
                    <Type>AS</Type>
                    <AS>100</AS>
                    <ASIndex>19891</ASIndex>
                  </RouteDistinguisher>
                  < VRFGlobalAFTable>
                    <VRFGlobalAF>
                       <Naming>
                         <AF>IPv4Unicast</AF>
                       </Naming>
                       <Enabled>true</Enabled>
                    </VRFGlobalAF>
                  </VRFGlobalAFTable>
                  <VRFGlobalAFTable>
                    <VRFGlobalAF>
                       <Naming>
                         <AF>IPv6Unicast</AF>
                       </Naming>
                       <Enabled>true</Enabled>
                    </VRFGlobalAF>
                  </VRFGlobalAFTable>
                </VRFGlobal>
              </VRF>
            </VRFTable>
          </FourByteAS>
```

</AS>

```
</BGP>
</Configuration>
</Set>
<Commit/>
</Request>
```

- This service request uses the MPLS VPN PE\_NO\_CE policy.
- This service request has multicast IPv4 and IPv6 enabled VPN and also static RPs, as shown in the in the configlets.

# PE L3 MPLS VPN (Static, IOS, IPv6)

# Configuration

- Service: L3 MPLS VPN.
- Feature: MPLS service request with VPN routing protocol as Static on an IOS device using IPv6 addressing.
- Device configuration:
  - The PE is running IOS 12.2(33) SRD2.
     Interface(s): GigabitEthernet2/3.455.
  - Routing protocol = STATIC.

# Configlets

#### PE

```
vrf definition test-vpn-1
rd 123:4
address-family ipv6
route-target import 64512:73647
route-target import 64512:73648
route-target export 64512:73647
interface GigabitEthernet2/3.455
description GigabitEthernet2/3.455 dot1q vlan id=455. By VPNSC: Job Id# = 87
encapsulation dot1Q 455
vrf forwarding test-vpn-1
ipv6 address 455::2/60
no shutdown
router bgp 64512
address-family ipv6 vrf test-vpn-1
default-information originate
redistribute connected
redistribute static
exit-address-family
ipv6 route vrf test-vpn-1 54::4/128 GigabitEthernet2/3.455 24::5 45
```

#### Comments

• None.

# PE L3 MPLS VPN (BGP, IOS)

# Configuration

- Service: L3 MPLS VPN.
- Feature: MPLS service request with VPN routing protocol as BGP on IOS.
- Device configuration:
  - The PE is an iscind-7600-2 with IOS version 12.2(17r) S2.
    - Interface(s): FastEthernet2/14.
  - Routing protocol = BGP.

# Configlets

#### PΕ

```
ip vrf V21:VPN
rd 100:19894
route-target import 100:19906
route-target import 100:19907
route-target export 100:19906
1
interface FastEthernet2/14.2691
description FastEthernet2/14.2691 dot1q vlan id=2691. By VPNSC: Job Id# = 59
encapsulation dot1Q 2691
ip vrf forwarding V21:VPN
ip address 115.123.102.122 255.255.255.0
no shutdown
router bgp 100
address-family ipv4 vrf V21:VPN
neighbor 115.102.123.102 remote-as 100
neighbor 115.102.123.102 activate
neighbor 115.102.123.102 allowas-in 5
neighbor 115.102.123.102 send-community both
neighbor 115.102.123.102 advertisement-interval 122
neighbor 115.102.123.102 maximum-prefix 122 12 restart 122
neighbor 5.2.2.5 route-map TESTING_IN in
neighbor 5.2.2.5 route-map TESTING_OUT out
exit-address-family
```

#### **Comments**

- This service request uses the MPLS VPN PE\_NO\_CE policy.
- In this service request, the Neighbor Send Community attribute (which generates the **send-community** configuration command) is set to "Both".

# PE L3 MPLS VPN (BGP, IOS, IPv6)

# Configuration

- Service: L3 MPLS VPN.
- Feature: MPLS service request with VPN routing protocol as BGP on an IOS device using IPv6 addressing.
- Device configuration:
  - The PE is running IOS version 12.2(33) SRD2.
     Interface(s): GigabitEthernet2/3.1234.
  - Routing protocol = BGP.

# Configlets

#### PE

```
vrf definition VPN-test
rd 12:44
address-family ipv6
route-target import 64512:73647
route-target import 64512:73648
route-target export 64512:73647
interface GigabitEthernet2/3.1234
description GigabitEthernet2/3.1234 dot1q vlan id=1234. By VPNSC: Job Id# = 86
encapsulation dot1Q 1234
vrf forwarding VPN-test
ipv6 address 23::5/60
no shutdown
router bgp 64512
address-family ipv6 vrf VPN-test
neighbor 345::2 remote-as 44
neighbor 345::2 activate
neighbor 345::2 as-override
neighbor 345::2 allowas-in 4
neighbor 345::2 send-community both
neighbor 345::2 advertisement-interval 123
neighbor 345::2 maximum-prefix 4567 23 restart 234
redistribute connected
redistribute static
exit-address-family
```

#### Comments

• None

# PE L3 MPLS VPN (BGP, IOS XR)

# Configuration

- Service: L3 MPLS VPN.
- Feature: MPLS service request with VPN routing protocol as BGP on IOS XR.
- Device configuration:
  - The PE is a an iscind-12010-1 (GSR) with IOS XR version 3.7.1[00]. Interface(s): GigabitEthernet0/1/0/1.
  - Routing protocol = BGP.

# Configlets

#### PE

The code examples below show CLI and XML configlets for the MPLS service request.

# **CLI Configlets**

```
vrf V25:Cisco3
address-family ipv4 unicast
  import route-target
   100:19926
   100:19927
  export route-target
   100:19926
interface GigabitEthernet0/1/0/1.2841
description GigabitEthernet0/1/0/1.2841 dot1q vlan id=2841. By VPNSC: Job Id# = 86
vrf V25:Cisco3
ipv4 address 125.101.122.125 255.255.255.0
dot1q vlan 2841
router bgp 100
vrf V25:Cisco3
 rd 100:19898
  address-family ipv4 unicast
  neighbor 112.120.102.112
   remote-as 100
   advertisement-interval 122
   address-family ipv4 unicast
   route-policy verve in
   allowas-in 3
   route-policy verve out
   site-of-origin 64512:700
end
```

# **XML Configlets**

```
<?xml version="1.0" encoding="UTF-8"?>
<Request MajorVersion="1" MinorVersion="0">
 <CLI>
<Configuration>
vrf V25:Cisco3
</Configuration>
</CLI>
<Delete>
    <Configuration Source="CurrentConfig">
      <InterfaceConfigurationTable>
        <InterfaceConfiguration>
          <Naming>
            <Name>GigabitEthernet0/1/0/1.2841</Name>
            <Active>act</Active>
          </Naming>
          <Shutdown>true</Shutdown>
        </InterfaceConfiguration>
      </InterfaceConfigurationTable>
    </Configuration>
  </Delete>
  <Set>
    <Configuration Source="CurrentConfig">
      <VRFTable>
        <VRF>
          <Naming>
            <Name>V25:Cisco3</Name>
          </Naming>
          <Create>true</Create>
          <AFI_SAFITable>
            <AFI_SAFI>
              <Naming>
                <AFI>IPv4</AFI>
                <SAFI>Unicast</SAFI>
                <Topology>default</Topology>
              </Naming>
              <Create>true</Create>
              <BGP>
                <ImportRouteTargets>
                   <RouteTargetTable>
                    <RouteTarget>
                      <Naming>
                         <Type>AS</Type>
                         <AS>100</AS>
                         <ASIndex>19926</ASIndex>
                       </Naming>
                       <True>true</True>
                    </RouteTarget>
                    <RouteTarget>
                       <Naming>
                         <Type>AS</Type>
                         <AS>100</AS>
                         <ASIndex>19927</ASIndex>
                       </Naming>
                       <True>true</True>
                    </RouteTarget>
                   </RouteTargetTable>
                </ImportRouteTargets>
                <ExportRouteTargets>
                   <RouteTargetTable>
                    <RouteTarget>
                       <Naming>
```

```
<Type>AS</Type>
                         <AS>100</AS>
                         <ASIndex>19926</ASIndex>
                       </Naming>
                       <True>true</True>
                    </RouteTarget>
                  </RouteTargetTable>
                </ExportRouteTargets>
              </BGP>
            </AFI_SAFI>
          </AFI_SAFITable>
        </WRF>
      </VRFTable>
      <InterfaceConfigurationTable>
        <InterfaceConfiguration>
          <Naming>
            <Name>GigabitEthernet0/1/0/1.2841</Name>
            <Active>act</Active>
          </Naming>
          <Description>GigabitEthernet0/1/0/1.2841 dot1q vlan id=2841. By VPNSC: Job Id# =
86</Description>
          <InterfaceModeNonPhysical>Default</InterfaceModeNonPhysical>
          < VLANSubConfiguration>
            <VLANIdentifier>
              <VlanType>VLANTypeDot1q</VlanType>
              <FirstTag>2841/FirstTag>
            </VLANIdentifier>
          </VLANSubConfiguration>
          <VRF>V25:Cisco3</VRF>
          <IPV4Network>
            <Addresses>
              <Primary>
                <IPAddress>125.101.122.125</IPAddress>
                <Mask>255.255.255.0</Mask>
              </Primary>
            </Addresses>
          </IPV4Network>
        </InterfaceConfiguration>
      </InterfaceConfigurationTable>
      <BGP>
        <AS>
          <Naming>
            <AS>0</AS>
          </Naming>
          <FourByteAS>
            <Naming>
              <AS>100</AS>
            </Naming>
            <VRFTable>
              <VRF>
                <Naming>
                  <Name>V25:Cisco3</Name>
                </Naming>
                <VRFGlobal>
                  <Exists>true</Exists>
                  <RouteDistinguisher>
                    <Type>AS</Type>
                    <AS>100</AS>
                    <ASIndex>19898</ASIndex>
                  </RouteDistinguisher>
                  <VRFGlobalAFTable>
                    <VRFGlobalAF>
                       <Naming>
                         <AF>IPv4Unicast</AF>
```

```
</Naming>
      <Enabled>true</Enabled>
    </WRFGlobalAF>
  </VRFGlobalAFTable>
</VRFGlobal>
<VRFNeighborTable>
  <VRFNeighbor>
    <Naming>
      <IPAddress>
        <IPV4Address>112.120.102.112</IPV4Address>
      </IPAddress>
    </Naming>
    <VRFNeighborAFTable>
      <VRFNeighborAF>
        <Naming>
         <AF>IPv4Unicast</AF>
        </Naming>
        <Activate>true</Activate>
      </VRFNeighborAF>
    </VRFNeighborAFTable>
    <RemoteAS>
      <AS_XX>0</AS_XX>
      <AS_YY>100</AS_YY>
    </RemoteAS>
  </VRFNeighbor>
  <VRFNeighbor>
   <Naming>
      <IPAddress>
        <IPV4Address>112.120.102.112</IPV4Address>
      </IPAddress>
    </Naming>
    <VRFNeighborAFTable>
      <VRFNeighborAF>
        <Naming>
          <AF>IPv4Unicast</AF>
        </Naming>
        <AllowASIn>3</AllowASIn>
      </VRFNeighborAF>
    </VRFNeighborAFTable>
  </VRFNeighbor>
  <VRFNeighbor>
    <Naming>
      <IPAddress>
        <IPV4Address>112.120.102.112</IPV4Address>
      </IPAddress>
    </Naming>
    <VRFNeighborAFTable>
      <VRFNeighborAF>
        <Naming>
          <AF>IPv4Unicast</AF>
        </Naming>
        <RoutePolicyIn>verve</RoutePolicyIn>
        <RoutePolicyIn>verve</RoutePolicyIn>
      </VRFNeighborAF>
    </VRFNeighborAFTable>
  </VRFNeighbor>
  <VRFNeighbor>
    <Naming>
      <IPAddress>
        <IPV4Address>112.120.102.112</IPV4Address>
      </IPAddress>
    </Naming>
    <VRFNeighborAFTable>
      <VRFNeighborAF>
```

```
<Naming>
                          <AF>IPv4Unicast</AF>
                        </Naming>
                        <RoutePolicyOut>verve</RoutePolicyOut>
                        <RoutePolicyOut>verve</RoutePolicyOut>
                      </VRFNeighborAF>
                    </VRFNeighborAFTable>
                  </VRFNeighbor>
                  <VRFNeighbor>
                    <Naming>
                      <IPAddress>
                        <IPV4Address>112.120.102.112</IPV4Address>
                      </IPAddress>
                    </Naming>
                    <VRFNeighborAFTable>
                      <VRFNeighborAF>
                        <Naming>
                          <AF>IPv4Unicast</AF>
                        </Naming>
                        <Activate>true</Activate>
                      </VRFNeighborAF>
                    </VRFNeighborAFTable>
                    <AdvertisementInterval>122</AdvertisementInterval>
                  </VRFNeighbor>
                </VRFNeighborTable>
              </VRF>
            </VRFTable>
          </FourByteAS>
        </AS>
      </BGP>
   </Configuration>
 </Set>
 <Commit/>
</Request>
```

- This service request is using the MPLS VPN PE\_NO\_CE policy.
- In this service request, the Neighbor Send Community attribute (which generates the **send-community** configuration command) is set as "None".
- In this service request, a route-policy name has been supplied using the Route Map/Policy In (Out) attribute(s).

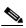

Note

The route policy is already present on the device.

The deployment used that name only, as shown in the configlets.

• If no route-map name had been supplied, then Prime Fulfillment would have added IscDefaultPassAll as the default. This default is only added in the case of IOS XR devices. No default is added for IOS devices.

# PE L3 MPLS VPN (BGP, RD Format, IOS XR)

# Configuration

- Service: L3 MPLS VPN
- Feature: MPLS service request with BGP protocol and RD IP address format on IOS XR.
- Device configuration:
  - The PE is a Cisco IOX device with IOS XR version 3.7.1.
     Interface(s): GigabitEthernet.
  - Routing protocol = BGP.

# Configlets

#### PΕ

The code examples below show CLI and XML configlets for the MPLS service request.

#### **MPLS Service Request CLI Configlet**

```
vrf V29:vpn_techm_cisco
address-family ipv6 unicast
import route-target
  100:15038
  100:15039
!
  export route-target
  100:15038
!
!
!

Router bgp 100
vrf V29:vpn_techm_cisco
rd 13.13.13.1:14540
  address-family ipv6 unicast
!
!
```

#### **MPLS Service Request XML Configlets**

• None.

# PE L3 MPLS VPN (BGP, Maximum Prefix/Restart, IOS XR)

# Configuration

- Service: L3 MPLS VPN.
- Feature: MPLS service request using the BGP routing protocol and specifying the number of maximum prefixes and restart value.
- Device configuration:
  - The PE is an IOS XR device running IOS XR version 3.8.1 or 3.9.0.
     Interface(s): Various.
  - Routing protocol = BGP.

# Configlets

#### PE

The code examples below show CLI and XML configlets. All configlets are deployed on the PE device.

#### Sample CLI Configlets

The following is a sample CLI configlet for an IOS XR device running IOS XR 3.8.1.

```
router bgp 64512
vrf V22:27Cerc1
  address-family ipv4 unicast
!
  address-family ipv6 unicast
!
  neighbor 1.2.5.4
  address-family ipv4 unicast
    maximum-prefix 101 91 restart 81
!
!
  neighbor 11::69
  address-family ipv6 unicast
  maximum-prefix 124 46 restart 6711
!
!
!
```

The following is a sample CLI configlet for an IOS XR device running IOS XR 3.9.0. This is an example showing restart configlets.

```
router bgp 64512
vrf V23:27Cerc2
address-family ipv4 unicast
!
address-family ipv6 unicast
!
neighbor 8.5.2.33
address-family ipv4 unicast
    maximum-prefix 160 80 restart 300
!
!
neighbor 25::9
address-family ipv6 unicast
```

```
maximum-prefix 200 26 restart 214
!
!!
!
end
```

The following is a sample CLI configlet for an IOS XR device running IOS XR 3.9.0. This is an example showing warning-only configlets.

```
router bgp 64512
vrf V23:27Cerc2
address-family ipv4 unicast
!
address-family ipv6 unicast
!
neighbor 8.5.2.33
address-family ipv4 unicast
    maximum-prefix 160 80 warning-only
!
!
neighbor 25::9
address-family ipv6 unicast
    maximum-prefix 200 26 warning-only
!
!
!
end
```

# **Sample XML Configlets**

The following is a sample XML configlet for an IOS XR device running IOS XR 3.8.1.

```
<?xml version="1.0" encoding="UTF-8"?>
<Request MajorVersion="1" MinorVersion="0">
 <Set>
    <Configuration Source="CurrentConfig">
      <BGP>
        <AS>
          <Naming>
            <AS>0</AS>
          </Naming>
          <FourByteAS>
            <Naming>
              <AS>64512</AS>
            </Naming>
            <VRFTable>
                <Naming>
                  <Name>V22:27Cerc1</Name>
                </Naming>
                <VRFGlobal>
                  <Exists>true</Exists>
                  <VRFGlobalAFTable>
                    <VRFGlobalAF>
                      <Naming>
                        <AF>IPv4Unicast</AF>
                      </Naming>
                      <Enabled>true</Enabled>
                    </VRFGlobalAF>
                  </VRFGlobalAFTable>
                  <VRFGlobalAFTable>
```

```
<VRFGlobalAF>
                      <Naming>
                        <AF>IPv6Unicast</AF>
                      </Naming>
                      <Enabled>true</Enabled>
                    </VRFGlobalAF>
                  </VRFGlobalAFTable>
                </VRFGlobal>
                <VRFNeighborTable>
                  <VRFNeighbor>
                    <Naming>
                      <TPAddress>
                        <IPV4Address>1.2.5.4</IPV4Address>
                      </IPAddress>
                    </Naming>
                    <VRFNeighborAFTable>
                      <VRFNeighborAF>
                        <Naming>
                          <AF>IPv4Unicast</AF>
                         </Naming>
                         <MaximumPrefixes>
                          <Value>101</Value>
                           <WarningPercentage>91</WarningPercentage>
                           <RestartTime>81</RestartTime>
                           <WarningOnly>false</WarningOnly>
                         </MaximumPrefixes>
                      </VRFNeighborAF>
                    </VRFNeighborAFTable>
                  </VRFNeighbor>
                  <VRFNeighbor>
                    <Naming>
                      <IPAddress>
                         <IPV6Address>11::69</IPV6Address>
                      </IPAddress>
                    </Naming>
                    <VRFNeighborAFTable>
                      <VRFNeighborAF>
                         <Naming>
                          <AF>IPv6Unicast</AF>
                         </Naming>
                         <MaximumPrefixes>
                           <Value>124</Value>
                           <WarningPercentage>46</WarningPercentage>
                           <RestartTime>6711</RestartTime>
                           <WarningOnly>false</WarningOnly>
                         </MaximumPrefixes>
                      </VRFNeighborAF>
                    </VRFNeighborAFTable>
                  </VRFNeighbor>
                </VRFNeighborTable>
              </VRF>
            </VRFTable>
          </FourByteAS>
        </AS>
      </BGP>
    </Configuration>
 </Set>
  <Commit/>
</Request>
```

The following is a sample XML configlet for for an IOS XR device running IOS XR 3.9.0.

```
<?xml version="1.0" encoding="UTF-8"?>
<Request MajorVersion="1" MinorVersion="0">
```

```
<Set>
  <Configuration Source="CurrentConfig">
    <BGP>
      <AS>
        <Naming>
          <AS>0</AS>
        </Naming>
        <FourByteAS>
          <Naming>
            <AS>64512</AS>
          </Naming>
          <VRFTable>
            <VRF>
              <Naming>
                <VRFName>V23:27Cerc2</VRFName>
              </Naming>
              <VRFGlobal>
                <Exists>true</Exists>
                <VRFGlobalAFTable>
                  <VRFGlobalAF>
                    <Naming>
                      <AFName>IPv4Unicast</AFName>
                    </Naming>
                    <Enable>true</Enable>
                  </VRFGlobalAF>
                </VRFGlobalAFTable>
                <VRFGlobalAFTable>
                  <VRFGlobalAF>
                    <Naming>
                       <AFName>IPv6Unicast</AFName>
                    </Naming>
                    <Enable>true</Enable>
                  </VRFGlobalAF>
                </VRFGlobalAFTable>
              </VRFGlobal>
              <VRFNeighborTable>
                <VRFNeighbor>
                  <Naming>
                    <NeighborAddress>
                      <IPV4Address>8.5.2.33</IPV4Address>
                    </NeighborAddress>
                  </Naming>
                  <VRFNeighborAFTable>
                    <VRFNeighborAF>
                       <Naming>
                        <AFName>IPv4Unicast</AFName>
                       </Naming>
                       <MaximumPrefixes>
                        <PrefixLimit>160</PrefixLimit>
                        <WarningPercentage>80</WarningPercentage>
                        <RestartTime>300</RestartTime>
                         <WarningOnly>false</WarningOnly>
                       </MaximumPrefixes>
                    </VRFNeighborAF>
                  </VRFNeighborAFTable>
                </VRFNeighbor>
                <VRFNeighbor>
                  <Naming>
                    <NeighborAddress>
                       <IPV6Address>25::9</IPV6Address>
                    </NeighborAddress>
                  </Naming>
                  <VRFNeighborAFTable>
                    <VRFNeighborAF>
```

```
<Naming>
                          <AFName>IPv6Unicast</AFName>
                         </Naming>
                         <MaximumPrefixes>
                           <PrefixLimit>200</PrefixLimit>
                           <WarningPercentage>26</WarningPercentage>
                           <RestartTime>214</RestartTime>
                           <WarningOnly>false</WarningOnly>
                         </MaximumPrefixes>
                      </VRFNeighborAF>
                    </VRFNeighborAFTable>
                  </VRFNeighbor>
                </VRFNeighborTable>
              </VRF>
            </VRFTable>
          </FourByteAS>
        </AS>
      </BGP>
    </Configuration>
  </Set>
  <Commit/>
</Request>
```

- If the user gives both warning only and restart values, Prime Fulfillment validates and gives the higher priority to the restart value for all IOS and IOS XR versions.
- For individual values (like warning-only or restart, if either is given), Prime Fulfillment configures accordingly.

# PE L3 MPLS VPN (BGP, Default Information Originate, IOS XR)

# Configuration

- Service: L3 MPLS VPN.
- Feature: MPLS service request using the BGP routing protocol and specifying setting the Default Information Originate attribute to cause the BGP speaker (local router) to send a default route to a neighbor.
- Device configuration:
  - The PE is an IOS XR device running IOS XR version 3.8.1 or 3.9.0.
     Interface(s): Various.
  - Routing protocol = BGP.

#### **Configlets**

#### PΕ

The code examples below show CLI and XML configlets. All configlets are deployed on the PE device.

#### **Sample CLI Configlets**

The following is a sample CLI configlet for an IOS XR device running IOS XR 3.8.1.

```
vrf V1:mpls
  rd 100:345
  address-family ipv4 unicast
   redistribute static
  address-family ipv6 unicast
  neighbor 1.1.1.1
  remote-as 100
   address-family ipv4 unicast
    default-originate route-policy dinesh
  neighbor 1.1.1.2
  remote-as 100
   address-family ipv4 unicast
    default-originate
   !
  !
  neighbor 2002::23
   remote-as 100
   address-family ipv6 unicast
    default-originate disable
```

The following is a sample CLI configlet for an IOS XR device running IOS XR 3.9.0.

```
vrf V1:mpls
  rd 100:345
  address-family ipv4 unicast
  redistribute static
```

```
address-family ipv6 unicast
neighbor 1.1.1.1
 remote-as 100
 address-family ipv4 unicast
  default-originate route-policy dinesh
neighbor 1.1.1.2
 remote-as 100
 address-family ipv4 unicast
  default-originate
  !
neighbor 2002::23
 remote-as 100
 address-family ipv6 unicast
  default-originate inheritance-disable
1
!
```

#### Sample XML Configlets

The following is a sample XML configlet for for an IOS XR device running IOS XR 3.8.1.

```
<BGP MajorVersion="30" MinorVersion="2">
   <AS>
      <Naming>
         <AS>0</AS>
      </Naming>
      <FourByteAS>
         <Naming>
            <AS>100</AS>
         </Naming>
         <BGPRunning>true</BGPRunning>
         <VRFTable>
            <VRF>
               <Naming>
                  <Name>V1:mpls</Name>
               </Naming>
               <VRFGlobal>
                  <Exists>true</Exists>
                  <RouteDistinguisher>
                     <Type>AS</Type>
                     <AS>100</AS>
                     <ASIndex>345</ASIndex>
                  </RouteDistinguisher>
                  <VRFGlobalAFTable>
                     <VRFGlobalAF>
                         <Naming>
                            <AF>IPv4Unicast</AF>
                         </Naming>
                         <Enabled>true</Enabled>
                         <StaticRoutes/>
                     </VRFGlobalAF>
                     <VRFGlobalAF>
                        <Naming>
                            <AF>IPv6Unicast</AF>
                         </Naming>
                         <Enabled>true</Enabled>
                     </VRFGlobalAF>
                  </VRFGlobalAFTable>
```

```
</VRFGlobal>
<VRFNeighborTable>
   <VRFNeighbor>
      <Naming>
         <IPAddress>
            <IPV4Address>1.1.1.1</IPV4Address>
         </IPAddress>
      </Naming>
      <RemoteAS>
         <AS_XX>0</AS_XX>
         <AS_YY>100</AS_YY>
      </RemoteAS>
      <VRFNeighborAFTable>
         <VRFNeighborAF>
            <Naming>
               <AF>IPv4Unicast</AF>
            </Naming>
            <Activate>true</Activate>
            <DefaultOriginate>
               <Enable>true</Enable>
               <RoutePolicy>dinesh</RoutePolicy>
            </DefaultOriginate>
         </VRFNeighborAF>
      </VRFNeighborAFTable>
   </VRFNeighbor>
             <VRFNeighbor>
      <Naming>
         <IPAddress>
            <IPV6Address>2002::23</IPV6Address>
         </IPAddress>
      </Naming>
      <RemoteAS>
         <AS_XX>0</AS_XX>
         <AS_YY>100</AS_YY>
      </RemoteAS>
      <VRFNeighborAFTable>
         <VRFNeighborAF>
            <Naming>
               <AF>IPv6Unicast</AF>
            </Naming>
            <Activate>true</Activate>
            <DefaultOriginate>
               <Enable>true</Enable>
            </DefaultOriginate>
         </VRFNeighborAF>
      </VRFNeighborAFTable>
   </VRFNeighbor>
   <VRFNeighbor>
      <Naming>
         <IPAddress>
            <IPV6Address>2002::23</IPV6Address>
         </IPAddress>
      </Naming>
      <RemoteAS>
         <AS_XX>0</AS_XX>
         <AS_YY>100</AS_YY>
      </RemoteAS>
      <VRFNeighborAFTable>
         <VRFNeighborAF>
            <Naming>
               <AF>IPv6Unicast</AF>
            </Naming>
            <Activate>true</Activate>
```

• None.

# PE L3 MPLS VPN (OSPF, IOS)

# Configuration

- Service: L3 MPLS VPN.
- Feature: MPLS service request with VPN routing protocol as OSPF on IOS.
- Device configuration:
  - The PE is an iscind-7600-2 with IOS version 12.2(17r) S2.
  - Routing protocol = OSPF.

# Configlets

#### PE

```
! no interface FastEthernet2/14.2685 ! interface FastEthernet2/14.2677 description FastEthernet2/14.2677 dot1q vlan id=2677. By VPNSC: Job Id# = 60 encapsulation dot1Q 2677 ip vrf forwarding Tester1 ip address 112.126.102.106 255.255.255.0 no shutdown ! router ospf 1266 vrf Tester1 redistribute bgp 100 subnets network 112.126.102.0 0.0.0.255 area 23693 ! router bgp 100 address-family ipv4 vrf Tester1 redistribute ospf 1266 vrf Tester1 redistribute ospf 1266 vrf Tester1 redistribute ospf 1266 vrf Tester1 redistribute ospf 1266 vrf Tester1 metric 1263 route-map verve match internal external 1 external 2
```

#### Comments

- This service request is using the MPLS VPN PE\_NO\_CE policy.
- OSPF Match Criteria is set as "Both". So **internal**, **external1**, and **external2** configuration commands are generated in the configlet.
- There is no support for **external type 1** or **external type 2** commands in the IOS XR variation of this command, but they are support in IOS.

# PE L3 MPLS VPN (OSPF, IOS XR)

#### Configuration

- Service: L3 MPLS VPN
- Feature: MPLS service request with VPN routing protocol as OSPF on IOS XR.
- Device configuration:
  - The PE is an mlpe7 with IOS XR version 3.6.1[00].
     Interface(s): GigabitEthernet0/1/0/1.
  - Routing protocol = OSPF.

#### Configlets

#### PΕ

The code examples below show CLI and XML configlets for the MPLS service request.

#### **MPLS Service Request CLI Configlet**

```
vrf V28:Cisco5
 address-family ipv4 unicast
  import route-target
   100:19930
   100:19931
  export route-target
   100:19930
interface GigabitEthernet0/1/1/4.2693
description GigabitEthernet0/1/1/4.2693 dot1q vlan id=2693. By VPNSC: Job Id# = 90
vrf V28:Cisco5
ipv4 address 123.33.102.112 255.255.255.0
dot1q vlan 2693
router ospf 1238
vrf V28:Cisco5
 redistribute bgp 100
 area 29871
   interface GigabitEthernet0/1/1/4.2693
  !
router bgp 100
vrf V28:Cisco5
 rd 100:19901
 address-family ipv4 unicast
   redistribute ospf 1238 match internal external metric 2581 route-policy verve
end
```

#### **MPLS Service Request XML Configlets**

```
<?xml version="1.0" encoding="UTF-8"?>
<Request MajorVersion="1" MinorVersion="0">
 <CLI>
<Configuration>
vrf V28:Cisco5
</Configuration>
</CLI>
<Delete>
    <Configuration Source="CurrentConfig">
      <InterfaceConfigurationTable>
        <InterfaceConfiguration>
          <Naming>
            <Name>GigabitEthernet0/1/1/4.2693</Name>
            <Active>act</Active>
          </Naming>
          <Shutdown>true</Shutdown>
        </InterfaceConfiguration>
      </InterfaceConfigurationTable>
    </Configuration>
  </Delete>
  <Set>
    <Configuration Source="CurrentConfig">
      <VRFTable>
        <VRF>
          <Naming>
            <Name>V28:Cisco5</Name>
          </Naming>
          <Create>true</Create>
          <AFI_SAFITable>
            <AFI_SAFI>
              <Naming>
                <AFI>IPv4</AFI>
                <SAFI>Unicast</SAFI>
              </Naming>
              <Create>true</Create>
              <BGP>
                <ImportRouteTargets>
                  <RouteTargetTable>
                     <RouteTarget>
                       <Naming>
                        <Type>AS</Type>
                         <AS>100</AS>
                         <ASIndex>19930</ASIndex>
                       </Naming>
                       <True>true</True>
                     </RouteTarget>
                     <RouteTarget>
                       <Naming>
                         <Type>AS</Type>
                         <AS>100</AS>
                         <ASIndex>19931</ASIndex>
                       </Naming>
                       <True>true</True>
                     </RouteTarget>
                  </RouteTargetTable>
                </ImportRouteTargets>
                <ExportRouteTargets>
                  <RouteTargetTable>
                    <RouteTarget>
                      <Naming>
                         <Type>AS</Type>
```

```
<AS>100</AS>
                         <ASIndex>19930</ASIndex>
                       </Naming>
                       <True>true</True>
                    </RouteTarget>
                  </RouteTargetTable>
                </ExportRouteTargets>
              </BGP>
            </AFI_SAFI>
          </AFI_SAFITable>
        </VRF>
      </VRFTable>
      <InterfaceConfigurationTable>
        <InterfaceConfiguration>
          <Naming>
            <Name>GigabitEthernet0/1/1/4.2693</Name>
            <Active>act</Active>
          </Naming>
          <Description>GigabitEthernet0/1/1/4.2693 dot1q vlan id=2693. By VPNSC: Job Id# =
90</Description>
          <InterfaceModeNonPhysical>Default</InterfaceModeNonPhysical>
          < VLANSubConfiguration>
            <VLANIdentifier>
              <VlanType>VLANTypeDot1q</VlanType>
              <FirstTag>2693</FirstTag>
            </VLANIdentifier>
          </VLANSubConfiguration>
          <VRF>V28:Cisco5</VRF>
          <IPV4Network>
            <Addresses>
              <Primarv>
                <IPAddress>123.33.102.112</IPAddress>
                <Mask>255.255.255.0</Mask>
              </Primary>
            </Addresses>
          </IPV4Network>
        </InterfaceConfiguration>
      </InterfaceConfigurationTable>
      <BGP>
        <AS>
          <Naming>
            <AS>0</AS>
          </Naming>
          <FourByteAS>
            <Naming>
              <AS>100</AS>
            </Naming>
            <VRFTable>
              <VRF>
                <Naming>
                  <Name>V28:Cisco5</Name>
                </Naming>
                <VRFGlobal>
                  <Exists>true</Exists>
                  <RouteDistinguisher>
                    <Type>AS</Type>
                     <AS>100</AS>
                    <ASIndex>19901</ASIndex>
                  </RouteDistinguisher>
                  <VRFGlobalAFTable>
                    <VRFGlobalAF>
                       <Naming>
                         <AF>IPv4Unicast</AF>
                       </Naming>
```

```
<Enabled>true</Enabled>
                <OSPFRouteTable>
                  <OSPFRoutes>
                    <Naming>
                      <OSPFInstanceName>1238</OSPFInstanceName>
                    </Naming>
                    <RoutePolicy/>
                    <RedistType>21</RedistType>
                    <DefaultMetric>2581</DefaultMetric>
                  </OSPFRoutes>
                </OSPFRouteTable>
              </VRFGlobalAF>
            </VRFGlobalAFTable>
          </VRFGlobal>
        </VRF>
      </VRFTable>
    </FourByteAS>
 </AS>
</BGP>
<OSPF>
 <ProcessTable>
   <Process>
      <Naming>
       <InstanceName>1238</InstanceName>
      </Naming>
      <Start>true</Start>
      <VRFTable>
        <VRF>
            <VRFName>V28:Cisco5</VRFName>
          </Naming>
          <VRFStart>true</VRFStart>
          <Redistribution>
            <RedistributeTable>
              <Redistribute>
                <Naming>
                  <ProtocolType>bgp</ProtocolType>
                  <InstanceName>bgp</InstanceName>
                  <BGP_AS_XX>0</BGP_AS_XX>
                  <BGP_AS_YY>100</BGP_AS_YY>
                </Naming>
                <Classful>false</Classful>
              </Redistribute>
            </RedistributeTable>
          </Redistribution>
          <AreaTable>
            <Area>
              <Naming>
                <IntegerID>29871</IntegerID>
              </Naming>
              <NameScopeTable>
                <NameScope>
                  <Naming>
                    <Interface>GigabitEthernet0/1/1/4.2693</Interface>
                  </Naming>
                  <Running>true</Running>
                </NameScope>
              </NameScopeTable>
              <Running>true</Running>
            </Area>
          </AreaTable>
        </VRF>
      </VRFTable>
    </Process>
```

- This service request uses the MPLS VPN PE\_NO\_CE policy.
- OSPF Match Criteria is set as "Both". So **internal** and **external** configuration commands are generated in the configlets.
- There is no support for external type 1 or external type 2 in the IOS XR variation of this command, but the support exists in IOS.

# L3 MPLS VPN (OSPF, Default Information Originate, IOS XR)

#### Configuration

- Service: L3 MPLS VPN.
- Feature: MPLS service request using the OSPF routing protocol and setting the Default Information
   Originate to generate a default external route into an OSPF routing domain.
- Device configuration:
  - The PE is an IOS XR device running IOS XR version 3.9.0.
     Interface(s): Various.
  - Routing protocol = OSPF.

#### Configlets

#### PE

The code examples below show CLI and XML configlets. All configlets are deployed on the PE device.

#### Sample CLI Configlets

The following is a sample CLI configlet for an IOS XR device running IOS XR 3.9.0.

```
vrf V35:apr26-vpn9
address-family ipv4 unicast
  import route-target
   64512:2776
   64512:2777
  export route-target
   64512:2776
 address-family ipv6 unicast
  import route-target
   64512:2776
   64512:2777
  export route-target
   64512:2776
interface GigabitEthernet0/15/1/1.947
description GigabitEthernet0/15/1/1.947 dot1q vlan id=947. By VPNSC: Job Id# = 191
vrf V35:apr26-vpn9
ipv4 address 26.27.28.21 255.255.255.0
 ipv6 address 2165::541/32
dot1q vlan 947
router ospf 1611
 vrf V35:apr26-vpn9
   default-information originate always metric 652 metric-type 2 route-policy dinesh
  interface GigabitEthernet0/15/1/1.947
  !
```

```
router bgp 64512
vrf V35:apr26-vpn9
rd 64512:2190
address-family ipv4 unicast
redistribute connected
redistribute static
redistribute ospf 1611 match internal metric 325
!
address-family ipv6 unicast
redistribute static
!
!
!
end
```

#### Sample XML Configlets

The following is a sample XML configlet for an IOS XR device running IOS XR 3.9.0.

```
<?xml version="1.0" encoding="UTF-8"?>
<Request MajorVersion="1" MinorVersion="0">
<CLI>
<Configuration>
vrf V35:apr26-vpn9
address-family ipv6 unicast
import route-target 64512:2776
import route-target 64512:2777
export route-target 64512:2776
exit
interface GigabitEthernet0/15/1/1.947
ipv6 address 2165::541/32
</Configuration>
</CLI>
<Delete>
    <Configuration Source="CurrentConfig">
      <InterfaceConfigurationTable>
        <InterfaceConfiguration>
          <Naming>
            <InterfaceName>GigabitEthernet0/15/1/1.947</InterfaceName>
            <Active>act</Active>
          </Naming>
          <Shutdown>true</Shutdown>
        </InterfaceConfiguration>
      </InterfaceConfigurationTable>
    </Configuration>
  </Delete>
  <Set>
    <Configuration Source="CurrentConfig">
      <VRFTable>
        <VRF>
          <Naming>
            <VRFName>V35:apr26-vpn9</VRFName>
          </Naming>
          <Create>true</Create>
          <AFTable>
              <Naming>
                <AFName>IPv4</AFName>
                <SAFName>Unicast</SAFName>
                <TopologyName>default</TopologyName>
              </Naming>
              <Create>true</Create>
              <BGP>
                <ImportRouteTargets>
```

```
<RouteTargetTable>
                    <RouteTarget>
                       <Naming>
                         <Type>AS</Type>
                         <AS_XX>0</AS_XX>
                         <AS>64512</AS>
                         <ASIndex>2776</ASIndex>
                       </Naming>
                       <Enable>true</Enable>
                    </RouteTarget>
                    <RouteTarget>
                       <Naming>
                         <Type>AS</Type>
                         <AS_XX>0</AS_XX>
                         <AS>64512</AS>
                         <ASIndex>2777</ASIndex>
                       </Naming>
                       <Enable>true</Enable>
                    </RouteTarget>
                   </RouteTargetTable>
                </ImportRouteTargets>
                <ExportRouteTargets>
                  <RouteTargetTable>
                    <RouteTarget>
                       <Naming>
                         <Type>AS</Type>
                         <AS_XX>0</AS_XX>
                         <AS>64512</AS>
                         <ASIndex>2776</ASIndex>
                       </Naming>
                       <Enable>true</Enable>
                    </RouteTarget>
                  </RouteTargetTable>
                </ExportRouteTargets>
              </BGP>
            </AF>
          </AFTable>
        </VRF>
      </VRFTable>
      <InterfaceConfigurationTable>
        <InterfaceConfiguration>
          <Naming>
            <InterfaceName>GigabitEthernet0/15/1/1.947</InterfaceName>
            <Active>act</Active>
          </Naming>
          <Description>GigabitEthernet0/15/1/1.947 dot1q vlan id=947. By VPNSC: Job Id# =
191</Description>
          <InterfaceModeNonPhysical>Default</InterfaceModeNonPhysical>
          < VLANSubConfiguration>
            <VLANTdentifier>
              <VlanType>VLANTypeDot1q</VlanType>
              <FirstTag>947</FirstTag>
            </VLANIdentifier>
          </VLANSubConfiguration>
          <VRF>V35:apr26-vpn9</VRF>
          <IPV4Network>
            <Addresses>
              <Primary>
                <Address>26.27.28.21</Address>
                <Netmask>255.255.255.0</Netmask>
              </Primary>
            </Addresses>
          </IPV4Network>
        </InterfaceConfiguration>
```

```
</InterfaceConfigurationTable>
<BGP>
 <AS>
    <Naming>
     <AS>0</AS>
    </Naming>
    <FourByteAS>
      <Naming>
        <AS>64512</AS>
      </Naming>
      <VRFTable>
        <VRF>
          <Naming>
            <VRFName>V35:apr26-vpn9</VRFName>
          </Naming>
          <VRFGlobal>
            <Exists>true</Exists>
            <RouteDistinguisher>
              <Type>AS</Type>
              <AS_XX>0</AS_XX>
              <AS>64512</AS>
              <ASIndex>2190</ASIndex>
            </RouteDistinguisher>
            <VRFGlobalAFTable>
              <VRFGlobalAF>
                <Naming>
                  <AFName>IPv4Unicast</AFName>
                </Naming>
                <Enable>true</Enable>
                <ConnectedRoutes/>
                <OSPFRouteTable>
                  <OSPFRoute>
                     <Naming>
                      <InstanceName>1611</InstanceName>
                     </Naming>
                     <RoutePolicyName/>
                    <RedistType>01</RedistType>
                     <DefaultMetric>325</DefaultMetric>
                  </OSPFRoute>
                </OSPFRouteTable>
                <StaticRoutes/>
              </VRFGlobalAF>
            </VRFGlobalAFTable>
            < VRFGlobalAFTable>
              <VRFGlobalAF>
                <Naming>
                  <AFName>IPv6Unicast</AFName>
                </Naming>
                <Enable>true</Enable>
                <StaticRoutes/>
              </VRFGlobalAF>
            </VRFGlobalAFTable>
          </VRFGlobal>
        </VRF>
      </VRFTable>
    </FourByteAS>
  </AS>
</BGP>
<OSPF>
 <ProcessTable>
    <Process>
        <ProcessName>1611</ProcessName>
      </Naming>
```

```
<Start>true</Start>
            <VRFTable>
              <VRF>
                <Naming>
                  <VRFName>V35:apr26-vpn9</VRFName>
                </Naming>
                <VRFStart>true</VRFStart>
                <DefaultInformation>
                  <AlwaysAdvertise>true</AlwaysAdvertise>
                  <Metric>652</Metric>
                  <MetricType>Type2</MetricType>
                  <Policy>dinesh</Policy>
                </DefaultInformation>
                <AreaTable>
                  <Area>
                    <Naming>
                      <AreaID>218</AreaID>
                    </Naming>
                    <NameScopeTable>
                      <NameScope>
                        <Naming>
                          <InterfaceName>GigabitEthernet0/15/1/1.947</InterfaceName>
                        <Running>true</Running>
                      </NameScope>
                    </NameScopeTable>
                    <Running>true</Running>
                  </Area>
                </AreaTable>
              </VRF>
           </VRFTable>
          </Process>
        </ProcessTable>
      </OSPF>
    </Configuration>
 </Set>
 <Commit/>
</Request>
```

• None.

# PE L3 MPLS VPN (EIGRP, Authentication Keychain Name, IOS XR)

#### Configuration

- Service: L3 MPLS VPN.
- Feature: MPLS service request using the EIGRP routing protocol and specifying a keychain name to authentic EIGRP protocol traffic on an interface.
- Device configuration:
  - The PE is an IOS XR device running IOS XR version 3.8.1 or 3.9.0.
    - Interface(s): Various.
  - Routing protocol = EIGRP.

#### **Configlets**

#### PE

The code examples below show CLI and XML configlets. All configlets are deployed on the PE device.

#### **Sample CLI Configlets**

The following is a sample CLI configlet for an IOS XR device.

```
vrf V67:apr26-vpn2
address-family ipv4 unicast
  import route-target
   64512:2764
  64512:2765
 export route-target
   64512:2764
 address-family ipv6 unicast
 import route-target
   64512:2764
  64512:2765
 export route-target
  64512:2764
interface TenGigE0/0/0/3.841
description TenGigE0/0/0/3.841 dot1q vlan id=841. By VPNSC: Job Id# = 188
vrf V67:apr26-vpn2
ipv4 address 31.32.33.23 255.255.255.0
ipv6 address 500::200/32
dot1g vlan 841
router bgp 64512
vrf V67:apr26-vpn2
 rd 64512:2222
 address-family ipv4 unicast
  redistribute eigrp 1324
 address-family ipv6 unicast
```

```
redistribute eigrp 1321
 1
router eigrp 100
vrf V67:apr26-vpn2
 address-family ipv4
   default-metric 1509 1842 196 187 1657
   autonomous-system 1324
   interface TenGigE0/0/0/3.841
   authentication keychain keychain-ipv4
  address-family ipv6
   default-metric 1624 1428 186 127 1095
   autonomous-system 1321
   interface TenGigE0/0/0/3.841
   authentication keychain keychain-ipv6
 1
!
end
```

#### **Sample XML Configlets**

The following is a sample XML configlet for an IOS XR device.

```
<?xml version="1.0" encoding="UTF-8"?>
<Request MajorVersion="1" MinorVersion="0">
<CT<sub>1</sub>T>
<Configuration>
vrf V67:apr26-vpn2
address-family ipv6 unicast
import route-target 64512:2764
import route-target 64512:2765
export route-target 64512:2764
exit
interface TenGigE0/0/0/3.841
ipv6 address 500::200/32
</Configuration>
</CLI>
<Delete>
    <Configuration Source="CurrentConfig">
      <ETGRP>
        <ProcessTable>
          <Process>
            <Naming>
              <ASNumber>100</ASNumber>
            </Naming>
            <VRFTable>
               <VRF>
                <Naming>
                  <VRFName>V67:apr26-vpn2</VRFName>
                </Naming>
                 <VRF_AFTable>
                  <VRF_AF>
                     <Naming>
                       <VRF_AFType>IPv4</VRF_AFType>
                     </Naming>
                     <AutoSummary/>
                   </VRF_AF>
                   <VRF_AF>
                     <Naming>
```

```
<VRF_AFType>IPv6</VRF_AFType>
                  </Naming>
                  <AutoSummary/>
                </VRF_AF>
              </VRF_AFTable>
            </VRF>
          </VRFTable>
        </Process>
      </ProcessTable>
    </EIGRP>
    <InterfaceConfigurationTable>
      <InterfaceConfiguration>
        <Naming>
          <Name>TenGigE0/0/0/3.841</Name>
          <Active>act</Active>
        </Naming>
        <Shutdown>true</Shutdown>
      </InterfaceConfiguration>
    </InterfaceConfigurationTable>
  </Configuration>
</Delete>
<Set>
  <Configuration Source="CurrentConfig">
    <VRFTable>
      <VRF>
        <Naming>
          <Name>V67:apr26-vpn2</Name>
        </Naming>
        <Create>true</Create>
        <AFI_SAFITable>
          <AFI_SAFI>
            <Naming>
              <AFI>IPv4</AFI>
              <SAFI>Unicast</SAFI>
              <Topology>default</Topology>
            </Naming>
            <Create>true</Create>
            <BGP>
              <ImportRouteTargets>
                <RouteTargetTable>
                  <RouteTarget>
                    <Naming>
                       <Type>AS</Type>
                       <AS>64512</AS>
                       <ASIndex>2764</ASIndex>
                    </Naming>
                    <True>true</True>
                   </RouteTarget>
                  <RouteTarget>
                    <Naming>
                       <Type>AS</Type>
                       <AS>64512</AS>
                       <ASIndex>2765</ASIndex>
                    </Naming>
                    <True>true</True>
                  </RouteTarget>
                </RouteTargetTable>
              </ImportRouteTargets>
              <ExportRouteTargets>
                <RouteTargetTable>
                  <RouteTarget>
                    <Naming>
                       <Type>AS</Type>
                       <AS>64512</AS>
```

```
<ASIndex>2764</ASIndex>
                       </Naming>
                       <True>true</True>
                    </RouteTarget>
                  </RouteTargetTable>
                </ExportRouteTargets>
              </BGP>
            </AFI_SAFI>
          </AFI_SAFITable>
        </VRF>
      </VRFTable>
      <InterfaceConfigurationTable>
        <InterfaceConfiguration>
            <Name>TenGigE0/0/0/3.841</Name>
            <Active>act</Active>
          </Naming>
          <Description>TenGigE0/0/0/3.841 dot1q vlan id=841. By VPNSC: Job Id# =
188</Description>
          <InterfaceModeNonPhysical>Default</InterfaceModeNonPhysical>
          <VLANSubConfiguration>
            <VLANIdentifier>
              <VlanType>VLANTypeDot1q</VlanType>
              <FirstTag>841</FirstTag>
            </VLANIdentifier>
          </VLANSubConfiguration>
          <VRF>V67:apr26-vpn2</VRF>
          <IPV4Network>
            <Addresses>
              <Primary>
                <IPAddress>31.32.33.23</IPAddress>
                <Mask>255.255.255.0</Mask>
              </Primary>
            </Addresses>
          </IPV4Network>
        </InterfaceConfiguration>
      </InterfaceConfigurationTable>
      <BGP>
        <AS>
          <Naming>
            <AS>0</AS>
          </Naming>
          <FourByteAS>
            <Naming>
              <AS>64512</AS>
            </Naming>
            <VRFTable>
              <VRF>
                <Naming>
                  <Name>V67:apr26-vpn2</Name>
                </Naming>
                <VRFGlobal>
                  <Exists>true</Exists>
                  <RouteDistinguisher>
                    <Type>AS</Type>
                    <AS>64512</AS>
                     <ASIndex>2222</ASIndex>
                   </RouteDistinguisher>
                   <VRFGlobalAFTable>
                    <VRFGlobalAF>
                       <Naming>
                         <AF>IPv4Unicast</AF>
                       </Naming>
                       <Enabled>true</Enabled>
```

```
<EIGRPRouteTable>
                  <EIGRPRoutes>
                    <Naming>
                      <EIGRPInstanceName>1324</EIGRPInstanceName>
                    </Naming>
                  </EIGRPRoutes>
                </EIGRPRouteTable>
              </VRFGlobalAF>
            </VRFGlobalAFTable>
            <VRFGlobalAFTable>
              < VRFGlobalAF>
                <Naming>
                  <AF>IPv6Unicast</AF>
                </Naming>
                <Enabled>true</Enabled>
                <EIGRPRouteTable>
                  <EIGRPRoutes>
                    <Naming>
                      <EIGRPInstanceName>1321</EIGRPInstanceName>
                    </Naming>
                  </EIGRPRoutes>
                </EIGRPRouteTable>
              </VRFGlobalAF>
            </VRFGlobalAFTable>
          </VRFGlobal>
        </VRF>
      </VRFTable>
    </FourByteAS>
  </AS>
</BGP>
<EIGRP>
 <ProcessTable>
    <Process>
     <Naming>
        <ASNumber>100</ASNumber>
      </Naming>
      <VRFTable>
        <VRF>
          <Naming>
            <VRFName>V67:apr26-vpn2</VRFName>
          </Naming>
          <Enabled>true</Enabled>
          <VRF_AFTable>
            <VRF_AF>
              <Naming>
                <VRF_AFType>IPv4</VRF_AFType>
              </Naming>
              <Enabled>true</Enabled>
              <RedistributeTable>
                <Redistribute>
                  <Naming>
                    <Protocol>BGP</Protocol>
                    <SecondASNumber>64512</SecondASNumber>
                  </Naming>
                  <PolicySpecified>false</PolicySpecified>
                </Redistribute>
              </RedistributeTable>
              <DefaultMetric>
                <BW>1509</BW>
                <Delay>1842</Delay>
                <Reliability>196</Reliability>
                <Load>187</Load>
                <MTU>1657</MTU>
              </DefaultMetric>
```

```
<InterfaceTable>
                      <Tnterface>
                        <Naming>
                          <InterfaceName>TenGigE0/0/0/3.841</InterfaceName>
                        </Naming>
                        <Enabled>true</Enabled>
                        <Authentication>
                           <Keychain>keychain-ipv4</Keychain>
                        </Authentication>
                      </Interface>
                    </InterfaceTable>
                    <AutonomousSystem>1324</AutonomousSystem>
                  </VRF_AF>
                  <VRF_AF>
                    <Naming>
                      <VRF_AFType>IPv6</VRF_AFType>
                    </Naming>
                    <Enabled>true</Enabled>
                    <RedistributeTable>
                      <Redistribute>
                        <Naming>
                          <Protocol>BGP</Protocol>
                          <SecondASNumber>64512</SecondASNumber>
                        <PolicySpecified>false</PolicySpecified>
                      </Redistribute>
                    </RedistributeTable>
                    <DefaultMetric>
                      <BW>1624</BW>
                      <Delay>1428</Delay>
                      <Reliability>186</Reliability>
                      <Load>127</Load>
                      <MTU>1095</MTU>
                    </DefaultMetric>
                    <InterfaceTable>
                      <Interface>
                        <Naming>
                          <InterfaceName>TenGigE0/0/0/3.841</InterfaceName>
                        </Naming>
                        <Enabled>true</Enabled>
                        <Authentication>
                          <Keychain>keychain-ipv6</Keychain>
                        </Authentication>
                      </Interface>
                    </InterfaceTable>
                    <AutonomousSystem>1321</AutonomousSystem>
                  </VRF_AF>
                </VRF_AFTable>
              </VRF>
            </VRFTable>
          </Process>
        </ProcessTable>
      </EIGRP>
    </Configuration>
 </Set>
 <Commit/>
</Request>
```

None.

# PE L3 MPLS VPN (Independent VRF, IOS XR)

#### Configuration

- Service: L3 MPLS VPN.
- Feature: MPLS service request using an independent VRF on IOS XR
- Device configuration:
  - The PE is an iscind-12010-1 (GSR) with IOS XR version 3.7.1[00]. Interface(s): GigabitEthernet0/1/0/1.
  - Routing protocol = None.

#### Configlets

#### PE and VRF

The code examples below show CLI and XML configlets for both the MPLS service request and the VRF object.

#### **MPLS Service Request CLI Configlets**

```
interface GigabitEthernet0/1/0/0.3233
 description GigabitEthernet0/1/0/0.3233 dot1q vlan id=3233. By VPNSC: Job Id# = 64
vrf VRF112
 ipv4 address 126.112.102.102 255.255.255.0
 ipv6 address 1365::126/28
 dot1q vlan 3233
router bgp 100
vrf VRF112
  address-family ipv4 unicast
  address-family ipv6 unicast
multicast-routing
vrf VRF112 address-family ipv4
 interface GigabitEthernet0/1/0/0.3233
   enable
vrf VRF112 address-family ipv6
 interface GigabitEthernet0/1/0/0.3233
   enable
end
```

#### **MPLS Service Requesets XML Configlets**

```
<?xml version="1.0" encoding="UTF-8"?>
<Request MajorVersion="1" MinorVersion="0">
 <CLI>
<Configuration>
interface GigabitEthernet0/1/0/0.3233
ipv6 address 1365::126/28
multicast-routing
vrf VRF112
interface GigabitEthernet0/1/0/0.3233
enable
vrf VRF112 address-family ipv6
interface GigabitEthernet0/1/0/0.3233
enable
</Configuration>
</CLI>
<Delete>
    <Configuration Source="CurrentConfig">
      <InterfaceConfigurationTable>
        <InterfaceConfiguration>
          <Naming>
            <Name>GigabitEthernet0/1/0/0.3233</Name>
            <Active>act</Active>
          </Naming>
          <Shutdown>true</Shutdown>
        </InterfaceConfiguration>
      </InterfaceConfigurationTable>
    </Configuration>
  </Delete>
  <Set>
    <Configuration Source="CurrentConfig">
      <InterfaceConfigurationTable>
        <InterfaceConfiguration>
          <Naming>
            <Name>GigabitEthernet0/1/0/0.3233</Name>
            <Active>act</Active>
          </Naming>
          <Description>GigabitEthernet0/1/0/0.3233 dot1q vlan id=3233. By VPNSC: Job Id# =
64</Description>
          <InterfaceModeNonPhysical>Default</InterfaceModeNonPhysical>
          < VLANSubConfiguration>
            <VLANIdentifier>
              <VlanType>VLANTypeDot1q</VlanType>
              <FirstTag>3233</FirstTag>
            </VLANIdentifier>
          </VLANSubConfiguration>
          <VRF>VRF112</VRF>
          <IPV4Network>
            <Addresses>
                <IPAddress>126.112.102.102</IPAddress>
                <Mask>255.255.255.0</Mask>
              </Primary>
            </Addresses>
          </IPV4Network>
        </InterfaceConfiguration>
      </InterfaceConfigurationTable>
      <BGP>
        <AS>
          <Naming>
            <AS>0</AS>
          </Naming>
```

```
<FourByteAS>
            <Naming>
              <AS>100</AS>
            </Naming>
            <VRFTable>
              <VRF>
                <Naming>
                  <Name>VRF112</Name>
                </Naming>
                <VRFGlobal>
                  <Exists>true</Exists>
                  <VRFGlobalAFTable>
                    <VRFGlobalAF>
                      <Naming>
                         <AF>IPv4Unicast</AF>
                      </Naming>
                      <Enabled>true</Enabled>
                    </VRFGlobalAF>
                   </VRFGlobalAFTable>
                   <VRFGlobalAFTable>
                    <VRFGlobalAF>
                      <Naming>
                         <AF>IPv6Unicast</AF>
                      </Naming>
                      <Enabled>true</Enabled>
                    </VRFGlobalAF>
                   </VRFGlobalAFTable>
                </VRFGlobal>
              </VRF>
            </VRFTable>
          </FourByteAS>
        </AS>
      </BGP>
    </Configuration>
 </Set>
  <Commit/>
</Request>
```

#### **VRF Service Request CLI Configlets**

```
vrf VRF112
 address-family ipv4 unicast
  import route-target
   100:19890
   100:19891
  export route-target
   100:19890
  1
 address-family ipv6 unicast
  import route-target
   100:19890
   100:19891
  export route-target
   100:19890
  1
router bgp 100
vrf VRF112
  rd 112.101.112.101:1263
```

Cisco Prime Fulfillment User Guide 6.2

```
!
!
multicast-routing
vrf VRF112 address-family ipv4
 mdt mtu 8025
 mdt data 224.10.0.9/32 threshold 8024
 mdt default ipv4 224.10.0.8
 !
vrf VRF112 address-family ipv6
 mdt mtu 8025
 mdt default ipv4 224.10.0.8
 1
router pim vrf VRF112 address-family ipv4
rp-address 112.101.122.102 list1
router pim vrf VRF112 address-family ipv6
rp-address 1253::214 list2
end
```

#### **VRF Service Request XML Configlets**

```
<?xml version="1.0" encoding="UTF-8"?>
<Request MajorVersion="1" MinorVersion="0">
 <CLI>
<Configuration>
vrf VRF112
address-family ipv6 unicast
import route-target 100:19890
import route-target 100:19891
export route-target 100:19890
exit
multicast-routing
vrf VRF112
mdt default 224.10.0.8
mdt data 224.10.0.9/32 threshold 8024
mdt mtu 8025
vrf VRF112 address-family ipv6
mdt default 224.10.0.8
mdt mtu 8025
router pim vrf VRF112 address-family ipv4 rp-address 112.101.122.102 list1
router pim vrf VRF112 address-family ipv6 rp-address 1253::214 list2
</Configuration>
</CLI>
<Set>
    <Configuration Source="CurrentConfig">
      <VRFTable>
        <VRF>
          <Naming>
            <Name>VRF112</Name>
          </Naming>
          <Create>true</Create>
          <AFI_SAFITable>
            <AFI_SAFI>
              <Naming>
                <AFI>IPv4</AFI>
                <SAFI>Unicast</SAFI>
                <Topology>default</Topology>
              </Naming>
              <Create>true</Create>
              <BGP>
```

```
<ImportRouteTargets>
            <RouteTargetTable>
              <RouteTarget>
                <Naming>
                  <Type>AS</Type>
                  <AS>100</AS>
                  <ASIndex>19890</ASIndex>
                </Naming>
                <True>true</True>
              </RouteTarget>
              <RouteTarget>
                <Naming>
                  <Type>AS</Type>
                  <AS>100</AS>
                  <ASIndex>19891</ASIndex>
                </Naming>
                <True>true</True>
              </RouteTarget>
            </RouteTargetTable>
          </ImportRouteTargets>
          <ExportRouteTargets>
            <RouteTargetTable>
              <RouteTarget>
                <Naming>
                  <Type>AS</Type>
                  <AS>100</AS>
                  <ASIndex>19890</ASIndex>
                </Naming>
                <True>true</True>
              </RouteTarget>
            </RouteTargetTable>
          </ExportRouteTargets>
        </BGP>
      </AFI_SAFI>
    </AFI_SAFITable>
 </VRF>
</VRFTable>
<BGP>
 <AS>
    <Naming>
     <AS>0</AS>
    </Naming>
    <FourByteAS>
      <Naming>
        <AS>100</AS>
      </Naming>
      <VRFTable>
        <VRF>
          <Naming>
            <Name>VRF112</Name>
          </Naming>
          <VRFGlobal>
            <Exists>true</Exists>
            <RouteDistinguisher>
              <Type>IPV4Address</Type>
              <Addr>112.101.112.101</Addr>
              <AddrIndex>1263</AddrIndex>
            </RouteDistinguisher>
          </VRFGlobal>
        </VRF>
      </VRFTable>
    </FourByteAS>
 </AS>
</BGP>
```

Cisco Prime Fulfillment User Guide 6.2

```
</Configuration>
</Set>
<Commit/>
</Request>
```

- This service request uses the MPLS VPN PE\_NO\_CE policy.
- This service request has multicast IPv4 and IPv6 enabled VPN and also static RPs, as shown in the in the configlets.

# PE L3 MPLS VPN (Independent RTs for IPv4 and IPv6, IOS XR)

#### Configuration

- Service: L3 MPLS VPN.
- Feature: MPLS service request using independent RTs for IPv4 and IPv6.
- Device configuration:
  - The PE is an iscind-12010-1 (GSR) with IOS XR version 3.7.1[00].
     Interface(s): Various.
  - Routing protocol = None.

#### **Configlets**

#### PΕ

The code examples below show CLI and XML configlets for the specified independent RT configurations, as noted. All configlets are deployed on the PE device.

#### Sample CLI Configlets

The following examples show CLI configlets for the specified independent RT configurations.

**Example 1:** CE-PE with CERC Type set as IPv4.

```
address-family ipv4 unicast
import route-target
7777:12345
export route-target
7777:12345
address-family ipv6 unicast
```

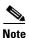

If the CERC were tagged as IPv6, the RTs would be configured under ipv6 address-family.

#### **Example 2:** PE-CE with CERC Type set as IPv4+IPv6.

```
address-family ipv4 unicast import route-target 7777:12345 export route-target 7777:12345 address-family ipv6 unicast import route-target 7777:123456 export route-target 7777:123456
```

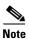

If there were additional IPv4 or IPv6 CERCs selected and tagged, they would be incrementally added into the above format under the appropriate **address-family** CLIs.

#### **Example 3:** Adding More VPNs

When adding more VPNs to the configuration, then one VPN name shows up in the configlet with the the string **-etc** appended, as shown below.

```
vrf V872:vpn2-etc
address-family ipv4 unicast
```

```
import route-target
64512:1005
!
export route-target
64512:1005
!
!
```

#### Sample XML Configlets

The following is a sample XML configlet for PE-CE with CERC Type set as IPv4+IPv6. Key XML tags are shown in bold text.

```
<?xml version="1.0" encoding="UTF-8"?>
<Request MajorVersion="1" MinorVersion="0">
<CLI>
<Configuration>
vrf V6:Verve_VPN32
address-family ipv6 unicast
import route-target <?xml version="1.0" encoding="UTF-8"?>
<Request MajorVersion="1" MinorVersion="0">
 <CLI>
<Configuration>
vrf V6:Verve_VPN32
address-family ipv6 unicast
import route-target 64512:25428
import route-target 64512:25429
export route-target 64512:25428
exit
interface GigabitEthernet0/3/0/2.3039
ipv6 address 10::12/24
ipv6 address 10::15/32
ipv6 address 15::20/28
</Configuration>
</CLI>
  <Set>
    <Configuration Source="CurrentConfig">
      <VRFTable>
        <VRF>
          <Naming>
            <Name>V6:Verve_VPN32</Name>
          </Naming>
          <Create>true</Create>
          <AFI SAFITable>
            <AFI_SAFI>
              <Naming>
                <AFI>IPv4</AFI>
                <SAFI>Unicast</SAFI>
                <Topology>default</Topology>
              </Naming>
              <Create>true</Create>
              <BGP>
                <ImportRouteTargets>
                  <RouteTargetTable>
                     <RouteTarget>
                       <Naming>
                         <Type>AS</Type>
                         <AS>64512</AS>
                         <ASIndex>254288</ASIndex>
                       <True>true</True>
                     </RouteTarget>
                    <RouteTarget>
                       <Naming>
```

```
<Type>AS</Type>
                         <AS>64512</AS>
                         <ASIndex>254299</ASIndex>
                      </Naming>
                      <True>true</True>
                     </RouteTarget>
                  </RouteTargetTable>
                </ImportRouteTargets>
                <ExportRouteTargets>
                  <RouteTargetTable>
                    <RouteTarget>
                      <Naming>
                        <Type>AS</Type>
                         <AS>64512</AS>
                         <ASIndex>254288</ASIndex>
                      </Naming>
                      <True>true</True>
                    </RouteTarget>
                  </RouteTargetTable>
                </ExportRouteTargets>
              </BGP>
            </AFI_SAFI>
          </AFI_SAFITable>
        </VRF>
      </VRFTable>
    </Configuration>
 </Set>
</Request>
```

• None.

# PE L3 MPLS VPN (Bundle-Ether Interface, IOS XR)

#### Configuration

- Service: L3 MPLS VPN.
- Feature: MPLS service request using a Bundle-Ethernet interface.
- Device configuration:
  - The PE is an iscind-12010-1 (GSR) with IOS XR version 3.7.1[00]. Interface(s): Bundle-Ether147.
  - Routing protocol = None.

#### **Configlets**

#### PΕ

The code examples below show CLI and XML configlets for a Bundle-Ethernet interface, as noted. All configlets are deployed on the PE device.

#### Sample CLI Configlets

The following example is a CLI configlet for the bundle interface feature. The configlet is deployed on the PE device.

```
interface Bundle-Ether147
  description Bun
!
interface Bundle-Ether147.369
  description subbun
  vrf ISC521
  ipv4 address 66.174.25.3 255.255.255.254
  ipv6 address 2001:4888:10:100::3/64
  dot1q vlan 269
!
```

#### **Sample XML Configlets**

The following is a sample XML configlet for the bundle interface feature. The configlet is deployed on the PE device.

```
<InterfaceConfiguration>
    <Naming>
   <Active>act</Active>
     <Name>Bundle-Ether147</Name>
        <InterfaceVirtual>true</InterfaceVirtual>
   <Description>Bun</Description>
 </InterfaceConfiguration>
<InterfaceConfiguration>
    <Naming>
   <Active>act</Active>
   <Name>Bundle-Ether147.369</Name>
    <InterfaceModeNonPhysical>Default</InterfaceModeNonPhysical>
   <Description>subbun</Description>
   <VRF MajorVersion="3" MinorVersion="3">ISC521</VRF>
   <IPV4Network MajorVersion="5" MinorVersion="0">
      <Addresses>
```

• None.

# PE L3 MPLS VPN (Outgoing Interface + Next Hop IP Address, Static Route Configuration, IOS XR and IOS)

#### Configuration

- Service: L3 MPLS VPN.
- Feature: MPLS service request using the static routing protocol and specifying an outgoing interface and next hop IP address.
- Device configuration:
  - The PE is an iscind-12010-1 (GSR) with IOS XR version 3.7.1[00]. Interface(s): Various.
  - Routing protocol = Static.

#### **Configlets**

#### PE

The code examples below show CLI and XML configlets. All configlets are deployed on the PE device.

#### **Sample CLI Configlets**

The following is a sample CLI configlet for an IOS device.

```
router bgp 64512
address-family ipv4 vrf V14:July7_VPN
redistribute static
exit-address-family
!
ip route vrf V14:July7_VPN 15.18.16.17 255.255.255 GigabitEthernet0/3/0/0 10.12.16.19
78
```

The following is a sample CLI configlet for an IOS XR device.

#### Sample XML Configlets

The following is a sample XML configlet for IPv4 address family.

```
</Prefix>
           <Length>32</Length>
         </Naming>
         <VRFRouteTable>
           <VRFNexthopInfoTable>
            <VRFNexthopInfo>
              <Naming>
               <Interface>GigabitEthernet0/3/0/0</Interface>
                  <Address>
                  <IPV4Address>10.12.16.19</IPV4Address>
                  </Address>
              </Naming>
              <Metric>48</Metric>
            </VRFNexthopInfo>
           </VRFNexthopInfoTable>
         </VRFRouteTable>
      </VRFPrefix>
      </VRFPrefixTable>
     </VRFUnicast>
   </VRFIPV4>
  </AddressFamily>
</VRF>
The following is a sample XML configlet for IPv6 address family.
 <Naming>
  <VRFName>V39:techm_vpn</VRFName>
 </Naming>
 <AddressFamily>
  <VRFIPV6>
    <VRFUnicast>
     <VRFPrefixTable>
      <VRFPrefix>
       <Naming>
        <Prefix>
         <IPV6Address>10::19</IPV6Address>
         <Length>128</Length>
       </Naming>
       <VRFRouteTable>
        <VRFNexthopInfoTable>
         <VRFNexthopInfo>
          <Naming>
           <Interface>GigabitEthernet0/3/0/0</Interface>
            <IPV6Address>45::10</IPV6Address>
           </Address>
          </Naming>
          <Metric>75</Metric>
         </VRFNexthopInfo>
        </VRFNexthopInfoTable>
       </VRFRouteTable>
      </VRFPrefix>
     </VRFPrefixTable>
    </VRFUnicast>
   </VRFIPV6>
 </AddressFamily>
</VRF>
```

None.

# **Troubleshooting MPLS VPNs**

This section provides information about troubleshooting MPLS VPNs.

# **General Troubleshooting Guidelines**

For general troubleshooting of failed provisioning, perform the following steps:

- **Step 1** Identify the failed service request and go into **Details**.
  - a. To do this, go to the Service Request Editor and click **Details**.
     Of main concern is the status message—this tells you exactly what happened.
  - **b.** If the status message tells you it's a failed audit, click the **Audit** button to find out exactly what part of the audit failed.
- **Step 2** If the troubleshooting sequence in Step 1 does not give you a clear idea as to what happened, use the logs in the Task Manager to identify the problem.
  - a. To do this, choose Monitoring > Task Manager > Logs > Task Name.
  - **b.** There is a lot of information in this log. To isolate the problem, you can use the filter. If you filter by log level and/or component, you can usually reduce the amount of irrelevant information and focus on the information you must know to locate the problem.
- Step 3 Also see the section Frequently Asked Questions, page 5-247 in this appendix for information on some common questions and issues.

# **Gathering Logs for Development Engineering**

Go through the troubleshooting steps described in General Troubleshooting Guidelines, page 5-246. If you have failed to troubleshoot or identify the problem, this section provides information on how to gather logs for the development engineer to troubleshoot.

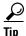

The logs apply to both MPLS VPNs and Layer 2 VPNs.

There is a property in DCPL called **Provisioning.Service.mpls.saveDebugData**. If this property is set to **True**, whenever a service request is deployed, a temporary directory is created in PRIMEF\_HOME/tmp/mpls.

The directory contains the job ID of the service request prefixed to it, along with a time stamp. This directory contains the uploaded configuration files, service parameters in XML format, and the provisioning and audit results.

The default is set to True.

To verify, perform the following steps:

**Step 1** Locate the property by choosing **Administration > Control Center**.

The Control Center Hosts page appears.

- **Step 2** Check the check box for the host of interest.
  - The menu buttons for the Hosts page are enabled.
- Step 3 Click Config.
  - The Host Configuration window appears.
- **Step 4** Navigate to **Provisioning > mpls**.
- **Step 5** Click **saveDebugData** to save the data to a temporary directory for debugging purposes.

# **Frequently Asked Questions**

Below is a list of FAQs concerning MPLS VPN provisioning.

### What is the MPLS provisioning workflow?

The tasks listed below depict the MPLS provisioning workflow. This section assumes an operator deploys a service request using a caller such as Task Manager.

- 1. The Provisioning driver (ProvDrv) gets the service request to be deployed.
- 2. From the service request, the Provisioning driver deduces which devices are involved.
- **3.** The latest router configurations must be obtained, so the Provisioning driver tells the Generic Transport Library (GTL)/ Device Configuration Service (DCS) to upload the latest router configurations. The result is used by the service module.
- **4.** The Provisioning driver determines what service modules are involved based on the service and device types.
- **5.** The Provisioning driver queries the Repository for the service intention. The Provisioning driver sends the service intention to the service module, along with the uploaded configuration.
- **6.** The service module generates configlets based on the configurations and service intention and returns the appropriate configlets to the Provisioning driver.
- 7. The Provisioning driver signals GTL/DCS to download the configlets to the target routers.
- **8.** The Provisioning driver sends the updated result, including the download result, to the Repository, which then updates its state.

Definitions of terms mentioned in the above steps.

- Device Configuration Service (DCS): Responsible for uploading and downloading configuration files.
- Generic Transport Library (GTL): Provides APIs for downloading configlets to target devices, uploading configuration files from target devices, executing commands on target devices, and reloading the target device.
  - This library provides a layer between the transport provider (DCS) and the client application (for example, the Provisioning Driver, Auditor, Collect Config operation, Exec command). The main role of the GTL is to collect the target specific information from the Repositories and the *properties* file and pass it on to the transport provider (DCS).
- **ProvDrv** (the **Provisioning driver**): ProvDrv is the task responsible for deploying one or more services on multiple devices.

ProvDrv performs the tasks that are common to all services, such as the just-in-time upload of configuration files from the devices, invocation of the Data Driven Provisioning (DDP) engine, obtaining the generated configlets or the audit reports from the DDP engine, and downloading the configlets to the devices.

- **Repository**: The Repository houses various IP Solution Center data. The Prime Fulfillment Repository uses Sybase or Oracle.
- Service module: Generates configlets based on the service types.

#### What do I do if my task does not execute even if I schedule it for immediate deployment?

This problem is likely due to one of the Prime Fulfillment servers being stopped or disabled.

To check the status of all Prime Fulfillment servers, perform the following steps:

- **Step 1** Open the Host Configuration dialog by going to **Administration > Control Center**.
  - The Control Center Hosts page appears.
- **Step 2** Check the check box for the host of interest.
  - The menu buttons for the Hosts page are enabled.
- Step 3 Choose Servers.

The Server Status page appears, as shown in Figure 5-38.

Figure 5-38 Prime Fulfillment Server Status

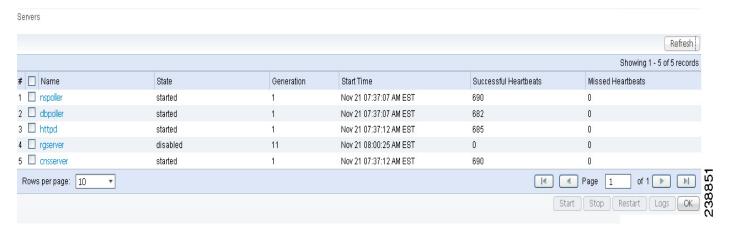

**Step 4** On the Prime Fulfillment server, use the **wdclient status** command to find out the detailed status of the server.

### What do I do when a service request is in the Wait Deployed state?

This concerns the devices that are configured to use Cisco Configuration Engine as the access method. If the devices are offline and a configlet was generated for it, the service request will move into the Wait Deployed state. As soon as the devices come online, the list of configlets will be downloaded and the status of the device will change.

#### What do I do when a service request is in the Failed Audit state?

At least one command is missing on the device. Perform the following steps:

- Step 1 From the Prime Fulfillment user interface, go to Service Request Editor > Audit > Audit Config.
- **Step 2** Check the list of commands that are missing for each device.
- **Step 3** Look for any missing command that has an attribute with a default value.

### What do I do if the service request is in the same state as it was before a deployment?

If after a deployment a service request state remains in its previously nondeployed state (Request, Invalid, or Pending), it's an indication that the provisioning task did not complete successfully. Use the steps described in General Troubleshooting Guidelines, page 5-246 to find out the reason for the service request failure.

### What do I do if I receive the following out-of-memory error: OutOfMemoryError?

Perform the following steps:

- **Step 1** Open the Host Configuration dialog by choosing **Administration > Control Center**.
  - The Control Center Hosts page appears.
- **Step 2** Check the check box for the host of interest.

The menu buttons for the Hosts page are enabled.

Step 3 Click Config.

The Host Configuration window appears.

- Step 4 Navigate to watchdog > servers > worker > java > flags.
- **Step 5** Change the following attribute:

Change the Xmx256M attribute to Xmx384M or Xmx512M.

### What do I do if Prime Fulfillment will not remove a route target import/export for a VPN?

Scenario: When an MPLS service request is edited to be associated to a new VPN, the old VPN will only be removed if it is associated with only one interface. The relationship between the service request and the customer is via the VPN. The optional Customer field in a service request does not have any bearing on configuration. For example, if an MPLS service request for *custA* exists with *vpnB/cercB*, but needs to be modified to reflect *vpnA/cercA*, modifying the service request to use *vpnA/cercA* will not remove the route target for *vpnB* from the *vrfB* if there is more than one interface associated with the same VRF.

Recommended Action Running the same scenario with only one interface referring to *vrfB*, Prime Fulfillment will remove *vrfB* and correctly add *vrfA* with route target *A*.

# Why does my service request go to Invalid when I choose provisioning of an extra CE Loopback interface?

It is possible that the auto pick option of the IP addresses was selected for the service request, but a /32 IP address pool was not defined. Check and make sure the IP address and the IP address pool defined for this service request are compatible.

### When saving a service request, why does it say "CERC not initialized"?

It is necessary to pick a CERC for the link to join. Please check the service request to see if a CERC was selected.

### Why does creation of a VLAN ID pool require an Access Domain?

VLAN ID pools are associated with an Access Domain. Access Domains model a bridged domain; VLAN IDs should be unique across a Bridged Domain.

PE-POPs must be associated with an Access Domain. An Access Domain can have more than one PE-POP associated with it.

# In a Paging table, why are the Edit and Delete options disabled, even though only one check box is checked?

This is possible if one or more check boxes are selected in previous windows.

### Why can I not edit an MPLS VPN or L2VPN policy?

If a service request is associated with a policy, that policy can no longer be edited.

# I am unable to create a CERC—can you explain why?

You have to define a Route Target pool before you create a CERC, unless you specify the Route Targets manually.

# How can I modify the configlet download order between the PE, CE, and PE-CLE devices?

There is a property called **Provisioning.Services.mpls.DownloadWeights.\*** that allows you to specify the download order for the following device types: PE, CE, PE-CLE, and MVRF CE.

For example, to ensure that the configlet is downloaded to the PE before it is downloaded to the CE, configure the **Provisioning.Services.mpls.DownloadWeights.weightForPE** property with a weight value greater than that of the CE.

# What does the property Provisioning. Service.mpls.reapplylpAddress do?

If this property is set to True, during deployment of a decommissioned service request, this property will keep the IP address on the CE and PE intact on the router to maintain IPv4 connectivity to the CE.

# When I create a multi-hop NPC between a CE and PE through at least one PE-CLE device, why do I see some extra NPCs created?

IP Solution Center creates the extra NPCs to prevent operators from having to enter the same information again. A CE can now be connected to the PE-CLE device, and a new NPC will be created that will connect the new CE to a PE over the PE-CLE-to-PE NPC link.

# During service request provisioning, in the Interface selection list box, why don't I see the entire list of interfaces on the device?

This is probably due to a particular interface type being specified in the service policy. If that is the case, only interfaces of the specified interface type are displayed.

### Why does my service request go to Invalid with the message "loopback address missing"?

This is a Layer 2 VPN question.

This is because the loopback address required to peer the pseudowire between PEs has not been defined in the PE-POP object in Prime Fulfillment.

### What is the intent of the Allocate New Route Distinguisher check box in the MPLS policy?

There were some behavior changes implemented in Prime Fulfillment that differ from the legacy product "VPNSC". In VPNSC, VRFs were PE centric. Therefore, the behavior was for a new VRF to be configured for each VPN on a PE router. This behavior was modified in Prime Fulfillment to make VRFs VPN centric. For most of routing, the VRF/route distinguisher (RD) is only PE significant, except when doing iBGP load balancing. For this reason, it is possible to use the same values for a single VPN on all PE routers. This is more convenient for the user in context of troubleshooting, reporting, etc.

To increase flexibility for users where there is iBGP load balancing and also to address custom solutions and needs, there are two options available in Prime Fulfillment. One is VRF and RD Overwrite, and the other is Allocate New Route Distinguisher. VRF and RD Overwrite is exactly like it sounds. This gives the user the ability to force the VRF name and RD values for a link being provisioned. This is useful for joining a pre-existing VRF that was not provisioned by Prime Fulfillment.

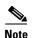

Once you specify values to sub-attributes under the VRF and RD Overwrite attribute (that is, the VRF Name and RD Value attributes) and save an MPLS service request, both of these fields are disabled and are no longer editable. This behavior was introduced because changing the default values for the VRF Name and RD Value can alter or disable currently running service requests. Therefore, if these values need to be changed on a deployed service request, the workaround is that you must decommission and purge the service request and create a new service request. In the case of a new service request that has not yet been deployed, you must force purge the service request and then create a new service with new values.

The second option, Allocate New Route Distinguisher, is only valid for configuring a new VRF and RD on a PE router for the first time. This mimics the VPNSC behavior of individual VRFs per PE router. The following is the rule for new RD when a pre-existing VPNSC repository is not involved:

When Allocate New Route Distinguisher is enabled:

- Create a new VRF if there is no matching VRF configuration on that PE.
- If there is matching VRF configuration on that PE, then reuse it.

When Allocate New Route Distinguished is disabled:

- Find the first matching VRF configuration across the whole range of PEs, regardless of the PE, if this VRF is found on the PE being configured, reuse it. If it is not found on the PE create it.
- Note: The service request might get a VRF that has already been configured on another PE router.

An issue with pre-existing VRFs that were configured under VPNSC is that in VPNSC the Allocate New Route Distinguisher flag was always turned on. Thus, when you apply the flag again, Prime Fulfillment first looks for an existing VRF on the PE. It uses that VRF (in this case, the one provisioned by VPNSC). If no VRF is found, Prime Fulfillment creates a new VRF. When adding a new link to old VPNSC links, if the Allocate New Route Distinguisher flag is not turned on, Prime Fulfillment finds the first matching VRF configured across the network. If the PE does not have this VRF, Prime Fulfillment will create it on the router.

#### Use cases:

- 1. When adding a link to an existing PE with a legacy (VPNSC) VRF, you must select the Allocate New Route Distinguisher option.
- **2.** When adding a link to a new PE, if you desire VRF/RD values that have not been configured before in this VPN, then you must select the Allocate New Route Distinguisher option.
- **3.** When adding a new link to a new PE, if you want to reuse a VRF/RD value that has been used elsewhere in the network, then you must select the VRF and RD Overwrite option.
- **4.** If you provisioned a link that has incorrect VRF/RD values (that is, not matching those previously provisioned by VPNSC), the link will need to be modified and redeployed. During the modification, you must select the VRF and RD Overwrite option and specify the same VRF/RD values used in VPNSC.
- 5. If you are planning to deploy iBGP load balancing across multiple PEs, the Allocate New Route Distinguisher option should be always enabled. This is to make sure the condition for unique RD is met, in order to satisfy load balancing requirements.

### How can an MPLS service request using standard UNI ports allow CDP packets?

By default, an MPLS service request creates MAC ACLs for a standard UNI that restricts access of BPDU handling on the Layer2 control plane. The created ACLs are similar to the following:

```
interface FastEtherent0/15
mac access-group ISC-$name in
mac access-list extended ISC-$name

deny any host 0180.c200.0000 ===> PVST, MSTP, RSTP, and STP
deny any host 0100.0ccc.cccd ===> PVST+
deny any host 0100.0ccc.cccc ===> CDP, VTP, DTP, UDLD, PAgP
deny any host 0100.0ccd.cdd0 ===> CDP, VTP, STP
permit any any
```

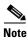

The text appearing after "===>" is not part of the MAC ACL. It is a list of which protocols are blocked by each MAC address.

Alternatively, when the MPLS service request is created, you can edit the link attributes and perform the following steps:

**Step 1** Enable Use Existing ACL Name.

This will enable the Port-Based ACL Name option

#### **Step 2** Enter an empty or non-existing MAC ACL name.

When the MPLS service request is deployed, it will no longer issue the default BPDU filtering MAC ACLs. Instead, it will create an **access-group** command on the UNI interface that points to an empty ACL. Example:

interface FastEthernet0/15 mac access-group {\$PACL\_NAME} in

No MAC ACL is created.

### Is it possible to use 2 or 3 address pools when creating an L3 VPN?

Imagine that you have IP pool 10.10.10.0/24 assigned to a region, and a PE is assigned to this region. What if one customer is using the same subnet in his LAN range? This forces you to use another subnet for the PE-CE link. How is this handled by Prime Fulfillment? The only way is to do it manually, without using auto pick. Prime Fulfillment does not support for the use of different address pools for different customers.

Another related issue is as follows. If a customer is using the same IP addresses inside his LAN segment as are used in the Prime Fulfillment pool of IP addresses, this causes a problem. For this reason, you must have multiple subnets for the PE-CE IP addresses, and use the suitable one (one that does not conflict with the IP addresses used by the customer). When you create an IP address pool, the repository knows the range, and will not allow you to use overlapping IP addresses as part of the pool. Prime Fulfillment does not have any support for different pools to be used within the same PE. Prime Fulfillment allows you to create multiple pools, but you can only use one based on the provider region. Prime Fulfillment picks up the next in line if the first pool runs out of IP addresses. There is no selection mechanism for you to select which pool will be used with auto pick. You can use manually added IP addresses, as long as the IP address do not overlap with the pool.

# When will an IP address from the MPLS IP address pool be returned to the available pool after the service request is decommissioned?

When a service request is decommissioned, the IP address is returned back to the available pool after the service request goes to the DEPLOYED state. Prime Fulfillment prevents reuse of the returned IP addresses by a new service request for about twenty-four hours. The same behavior applies when the service request is decommissioned and then purged.

# Why doesn't Prime Fulfillment remove some of the router BGP/EIGRP commands when a service request is decommissioned?

Prime Fulfillment removes the address family CLIs from router BGP or EIGRP configurations if and only if the VRF is removed. For router EIGRP, the process is not removed due to the potential presence of other CLIs that were not configured by Prime Fulfillment. This is particularly applicable when the network statement was added outside of Prime Fulfillment. Prime Fulfillment does not remove the redistribution from other routing protocols under EIGRP because the redistribute command might not be created specifically for the link.

Prime Fulfillment only removes the router OSPF process if the VRF is removed. This applies only for a PE. For a CE, router OSPF is removed if the network statement is removed. Prime Fulfillment does not remove router BGP nor router EIGRP.

#### What happens if the platform or IOS (or IOS XR) version does not support Q-in-Q (for example WS-X6724-SFP)?

The service request will result in a **Failed Deploy** state, and the log file will be similar to the following For IOS:

```
SEVERE Provisioning.ProvDrvDownload failed for device NPE-1: 315 : Error downloading cmd=[encapsulation dot1Q 158 second-dot1q 1510], response=[encapsulation dot1Q 158 second-dot1q 1510^
% Invalid input detected at '^' marker.NPE-1(config-subif)#]
```

#### For IOS XR:

```
SEVERE Provisioning.ProvDrvDownload failed for device NPE-1: 315 : Error downloading cmd=[encapsulation dot1Q 158 1510], response=[encapsulation dot1Q 158 1510^ % Invalid input detected at '^' marker.NPE-1(config-subif)#]
```

Edit the service request, disable second VLAN ID, and then re-deploy.

#### Why doesn't Prime Fulfillment provision Q-in-Q, although the hardware/IOS does support Q-in-Q?

Possible errors:

- The port is in switchport mode. Solution: Check the port configuration, and if necessary, run **no** switchport.
- The SVI flag is enabled. Solution: Disable SVI.

#### Why does a port with existing subinterfaces (Q-in-Q) plus SVI on same interface result in INVALID?

If you modify a service request with only one sub interface to SVI enabled, then the service request goes to the Deployed state (in the case of an IOS device). If you create a new service request with the same interface (that is, an existing subinterface) with SVI enabled, the service request goes to the Invalid state.

# Is it possible to deploy single dot1q and Q-in-Q service requests under the same interface/port? Yes.

#### How can I remove the second VLAN ID from a service request that is Deployed with Q-in-Q?

You must edit/modify the service request, remove the second VLAN ID entry, and redeploy the service request. A configlet like the following will be created:

```
interface GigabitEthernet2/0/15.158
no encapsulation dot1Q
encapsulation dot1Q 158
ip address 10.1.1.105 255.255.255.252
```

# **VRFs**

There are two VPN routing and forwarding (VRF) models.

In the traditional VRF model, the operator first creates a VPN object and then associates it to an MPLS VPN link. The necessary VRF information is generated and deployed at the time the MPLS VPN link is provisioned. The VRF information is removed only when the last link associated with the VRF is decommissioned.

The independent VRF management feature allows you to have the VRF information provisioned independent of the physical link. You can create, modify, and delete VRF objects independently of MPLS VPN links. This provides the following advantages:

- VRF information and templates can be directly deployed on a PE device without being associated with an interface.
- VRF information can exist without links pointing to it.
- A VRF object can be modified, even if it is associated with links.
- Route targets (RTs) can be added and removed without causing outages.

Managing VRFs independently of physical links involves the following tasks:

- Creating, modifying, and deleting VRF objects.
- Creating, modifying, deploying, decommissioning, and deleting a new type of service request, called a VRF service request.
- Using deployed VRF objects with MPLS VPN links via service policies and service requests.
- Migrating traditional MPLS VPN service requests to the independent VRF model.

This section describes how you can create and manage independent VRF objects. This section includes the following:

- Creating a VRF, page 5-255
- Editing VRFs, page 5-257

# **Creating a VRF**

After you create a VRF object, you can provision it using a VRF service request, as explained in the *Cisco Prime Fulfillment User Guide 6.2*.

To create a VRF, follow these steps:

- Step 1 Choose Inventory > Logical Inventory > VRF.
- Step 2 Click Create.

The Create VRF window appears.

- **Step 3** Complete the fields as required for the VRF:
  - **a.** Name (required)—Enter the name of the VRF, any name of your choice. This name is directly deployed on the PE device.
  - b. **Provider** (required)—To select the provider associated with this VRF, choose **Select**.
  - c. From the list of providers, select the appropriate provider, and then click **Select**.
  - **d. Description** (optional)—Enter a description, if you choose.
  - e. Route Targets (required)—Click the Select button.
  - f. From the list of Route Targets, choose only one appropriate Route Target, and then click **Select**.
  - **g. Import RT List**—Enter one or more Route Targets (RTs) to be imported in the VRF. For multiple RTs, separate the RTs by commas. An example RT list is: 100:120,100:130,100:140.
  - h. **Export RT List**—Enter one or more Route Targets (RTs) to be exported from the VRF. For multiple RTs, separate the RTs by commas.
  - i. Import Route Map—Enter the name of a route map defined on the device. Prime Fulfillment validates this name while provisioning the VRF and generates an error if the route map is not defined.

- j. **Export Route Map**—Enter the name of a route map defined on the device. Prime Fulfillment validates this name while provisioning the VRF and generates an error if the route map is not defined.
- k. Maximum Routes—Specify an integer that indicates the maximum number of routes that can be imported into the VRF. The range for IOS devices is from 1 4294967295, and the range for IOS XR devices is from 32 2000000. Device type specific validations occur during service request creation.
- I. Threshold—Specify the threshold value, which is a percentage, 1 to 100. If this percentage is exceeded, a warning message occurs. This is mandatory for IOS devices and optional for IOS XR devices. Device type specific validations occur during service request creation.
- m. **RD Format**—From the drop-down list, you have two choices. Choose **RD\_AS** for the Route Distinguisher (RD) to be in autonomous system (AS) format, for example: 100:202. Otherwise, choose **RD\_IPADDR** for the RD to be in RD\_IPADDRESS format, for example: 10.2.2.3:1021.
- **n. RD** (required)—Specify a Route Distinguisher (RD) manually or check the **Autopick RD** check box to have Prime Fulfillment automatically choose an RD from the Route Distinguisher pool, if one has been set up.
- **o. Enable IPv4 Multicast**—Multicast VRF deployments are supported only for IPv4 deployments. Route Target is mandatory if multicast is enabled. Check the check box to enable IPv4 multicast VRF deployments.
- p. Enable IPv6 Multicast—Multicast VRF deployments are supported only for IPv6 deployments. Route Target is mandatory if multicast is enabled. Check the check box to enable IPv6 multicast VRF deployments.
- q. Enable Auto Pick MDT Addresses (optional)—Check this check box to use Default MDT Address and Default MDT Subnet values from a multicast resource pool.
- r. **Default MDT Address**—If **Enable Auto Pick MDT Addresses** is not checked (set on), you can provide the **Default MDT Address**.
- s. Data MDT Subnet (optional)—If Enable Auto Pick MDT Addresses is not checked (set on), you can provide the Default MDT Subnet.
- t. **Data MDT Size** (optional)—If **Enable Multicast** is set on, **Data MDT Size** is required. From the drop-down list, select the data MDT size.
  - MDT refers to a *multicast distribution tree* (MDT). The MDT defined here carries multicast traffic from providers associated with the multicast domain.
- u. Data MDT Threshold (optional)—If Enable Multicast is set on, Data MDT Threshold is required. Enter the bandwidth threshold for the data multicast distribution tree. The valid range is 1-4294967 and indicates kilobits/second.
  - The *data MDT* contains a range of multicast group addresses and a bandwidth threshold. Thus, whenever a PE behind a multicast-VRF exceeds that bandwidth threshold while sending multicast traffic, the PE sets up a new data MDT for the multicast traffic from that source. The PE informs the other PEs about this data MDT and, if they have receivers for the corresponding group, the other PEs join this data MDT.
- v. **Default PIM Mode** (optional)—For Default Protocol Independent Multicast (PIM) mode, click the drop-down list and choose **SPARSE\_MODE** or **SPARSE\_DENSE\_MODE**. For IOS XR devices, no configlet is generated for either mode.
- w. MDT MTU (optional)—For this MDT Maximum Transmission Unit (MTU), the range for IOS devices is 576 to 18010, and the range for IOS XR devices is 1401 to 65535. Device type specific validations occur during service request creation.

- x. Enable PIM SSM (optional)—Check this check box for PIM Source Specific Multicast (SSM).
- y. SSM List Name (optional)—Choose DEFAULT from the drop-down list and you create the following CLI: ip pim vrf <vrfName> ssm default. No configlet is generated for IOS XR devices, because they are using the standard SSM range 232.0.0.0/8. Choose RANGE from the drop-down list to associate an access-list number or a named access-list with the SSM configuration. This creates the following CLI: ip pim vrf <vrfName> ssm range {ACL#!named-ACL-name}.
- **z. Multicast Route Limit** (optional)—Enter a valid value of 1 to 2147483647. For IOS XR devices, no configlet is generated.
- **aa.** Enable Auto RP Listener (optional)—Check this check box to enable the Rendezvous Point (RP) listener function. By default, this feature is running on IOS XR devices and no configlet is generated for this attribute.
- **ab.** My PIM Static-RPs—To configure static RPs, check this check box. An edit option then goes active. Click Edit and fill in the applicable fields in the window that appears. Then click OK.
- **Step 4** When you are satisfied with the settings for this VRF, click **Save**.

You have successfully created a VRF, as shown in the **Status** display in the lower left corner of the VRFs window.

# **Editing VRFs**

From the VRFs window, you can edit one or more VRFs.

To edit VRF(s), follow these steps:

- **Step 1** Choose **Inventory > Logical Inventory > VRF**.
- **Step 2** Check the check box(es) for all the VRFs you want to edit and then click **Edit**.
- Step 3 If you check only one check box for one VRF, you receive a window with the title of the window as **Edit** VRF, the Name field has the name of the VRF you selected, and the **Provider** field already has the name of the provider for the VRF you selected. After you make your changes, you proceed to Step 8.
- **Step 4** If you check multiple check boxes, you receive a window with the title as Edit Multiple VRFs.
- Step 5 In the VRFs Affecting section, the names of the VRFs you chose are given. If you click on Attributes, you receive a window with the currently configured attributes of all the selected VRFs.
- Step 6 In the Route Attributes section, specify the Import Targets and Export Targets you want to Add and Remove. These lists of Route Targets (RTs) should be separated by commas, as indicated in Import RT List and Export RT List in the "Creating a VRF" section on page 5-255. See the "Creating a VRF" section on page 5-255 for information about the remaining fields you want to edit.
- Step 7 In the Multicast Attributes section, you can edit the fields. See the "Creating a VRF" section on page 5-255 for information about the fields you want to edit.
- **Step 8** Click **Save** and the VRFs will be updated.

# **Deleting VRFs**

From the VRFs window, you can delete specific VRF(s).

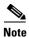

Only VRFs not associated with VRF service requests can be deleted.

To delete VRF(s), follow these steps:

- **Step 1** Choose **Inventory > Logical Inventory > VRF**.
- **Step 2** Select VRF(s) to delete by checking the check box(es) to the left of the VRF name(s).
- Step 3 Click the Delete button.

The Confirm Delete window appears.

**Step 4** Click **OK** to confirm that you want to delete the VRF(s) listed.

The VRFs window reappears with the specified VRF(s) deleted.